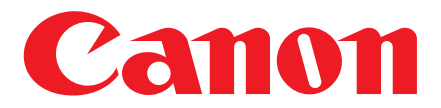

**Multi PASS MP390** 

# **User's Guide**

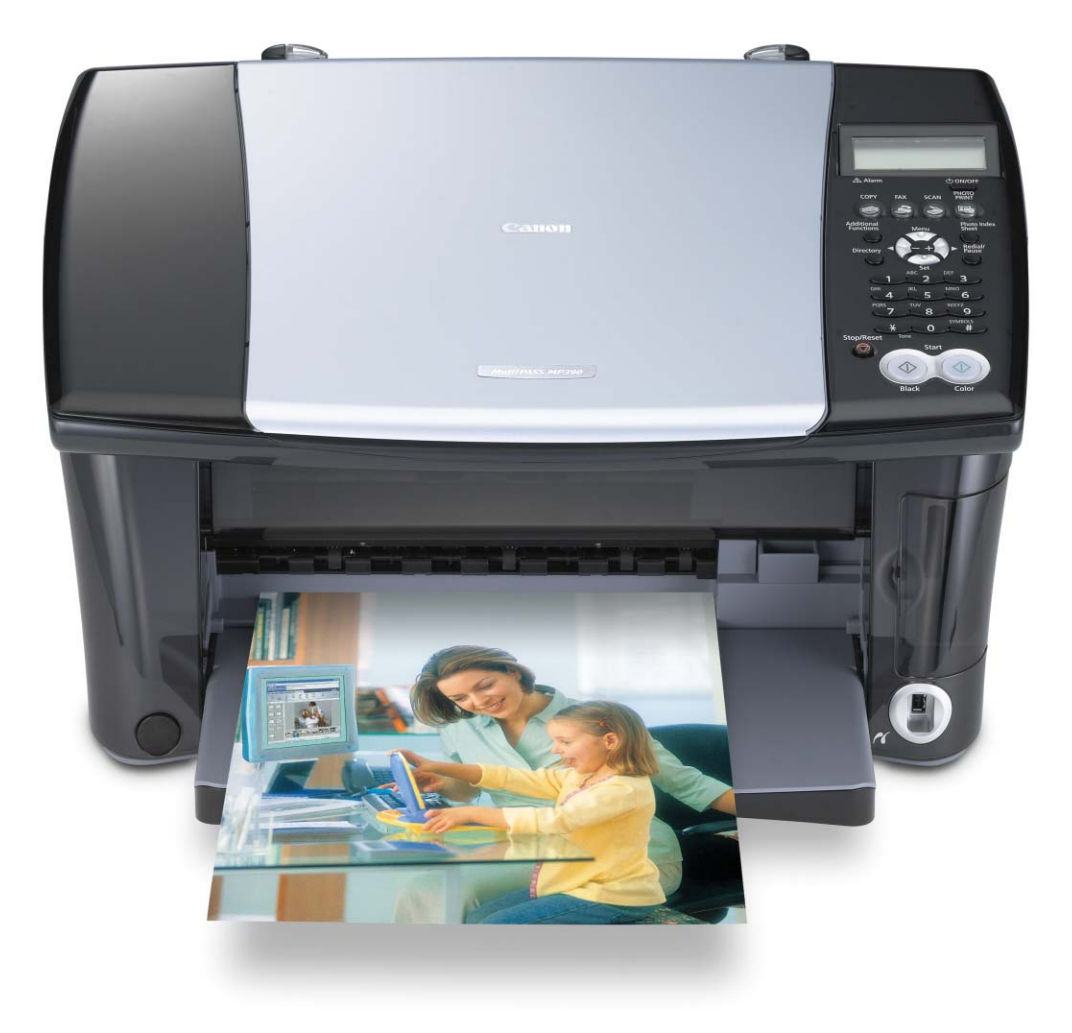

Canon MP390 User's Guide.

## **Copyright**

This manual is copyrighted by Canon U.S.A., Inc. with all rights reserved. Under the copyright laws, this manual may not be reproduced in any form, in whole or in part, without the prior written consent of Canon U.S.A., Inc.

© 2004 Canon U.S.A., Inc.

## **Disclaimer**

Canon U.S.A., Inc. has reviewed this manual thoroughly in order that it will be an easy-to-use guide to your Canon MP390 Series. All statements, technical information and recommendations in this manual and in any guides or related documents are believed reliable, but the accuracy and completeness thereof are not guaranteed or warranted, and they are not intended to be, nor should they be understood to be, representation or warranties concerning the products described.

Specifications are subject to change without notice.

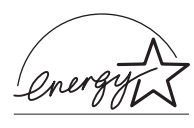

As an ENERGY STAR partner, Canon U.S.A., Inc., has determined that this product meets the ENERGY STAR guidelines for energy efficiency.

All information regarding non-Canon products was compiled from publicly available information. No representation is made regarding the accuracy thereof.

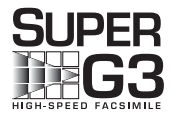

Super G3 is a phrase used to describe the new generation of fax machines that use ITU-T V.34 standard 33.6 Kbps\* modems. Super G3 High Speed Fax machines allow transmission time of approximately 3 seconds\* per page which results in reduced telephone line charges.

\* Approximately 3 seconds per page fax transmission time based on ITU-T No. 1 Chart (Standard Mode) at 33.6 Kbps modem speed. The Public Switched Telephone Network (PSTN) currently supports 28.8 Kbps modem speeds or lower, depending on telephone line conditions.

## **Exif Print**

This machine supports Exif 2.2 (also called "Exif Print").

Exif Print is a standard for enhancing the communication between digital cameras and printers. By connecting to an Exif Print-compliant digital camera, the camera's image data at the time of shooting is used and optimized, yielding extremely high quality prints.

## **Trademarks**

- Canon is a registered trademark.
- ScanGear is a registered trademark of Canon Inc.
- MultiPASS is a trademark of Canon Inc.
- Microsoft<sup>®</sup> and Windows<sup>®</sup> are registered trademarks of Microsoft Corporation in the U.S. and other countries.
- CompactFlash® is a registered trademark of SanDisk Corporation.
- MEMORY STICK<sup>®</sup> is a registered trademark of Sony Corporation.
- SmartMedia<sup>®</sup> is a registered trademark of Toshiba Corporation.
- Microdrive<sup>®</sup> is a registered trademark of International Business Machines Corporation.
- MultiMediaCard™ is a trademark of the MultiMediaCard Association.
- xD-Picture Card™ is a trademark of Fuji Photo Film Corporation.
- SD Secure Digital™ is a trademark of Toshiba Corporation.
- All other product and brand names are registered trademarks or trademarks of their respective owners.

Canon U.S.A., Inc. One Canon Plaza LakeSuccess, NY 11042, U.S.A.

# <span id="page-3-0"></span>X**How To Use The Documentation Provided**

## *Set-Up Sheet*

(Printed documentation)

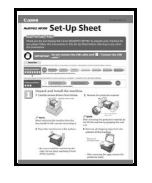

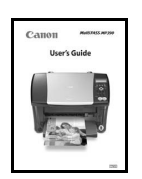

#### *Software Guide* (Electronic documentation)

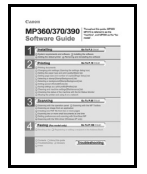

*Photo Application Guide* (Electronic documentation)

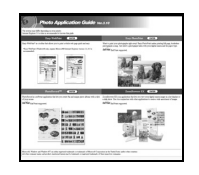

## **Be sure to read this sheet first.**

This sheet includes instructions for setting up your machine and getting it ready for use.

Follow all steps in this sheet before using your machine.

## *User's Guide* (This guide) **Read this guide when starting to use the machine.**

After following instructions in the *Set-Up Sheet*, read this guide for instructions on printing from your computer, direct photo printing from selected digital cameras and memory cards, faxing, copying, and scanning.

## **This guide is available on the Setup CD-ROM.**

Refer to this guide for full instructions on printing, scanning, and faxing from your computer. This guide, included as a PDF file on the Setup CD-ROM, describes each function in detail, as well as the methods of using the MP Drivers, MP Toolbox and the Fax driver. To read this manual, see [page 160](#page-161-0).

## **This guide is available on the Setup CD-ROM.**

This guide, included as an HTML file, describes the utility software on the Setup CD-ROM, such as Easy-PhotoPrint and Easy-WebPrint, including instructions on how to scan data, various printing methods, and function details. Like the *Software Guide*, this guide is included on the Setup CD-ROM. To read this manual, see [page 160.](#page-161-0)

# <span id="page-4-0"></span>X **Contents**

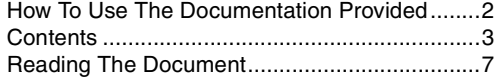

## **[1 Introduction](#page-10-0)**

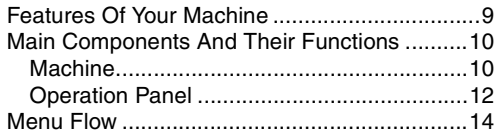

## **[2 Document And Paper Handling](#page-19-0)**

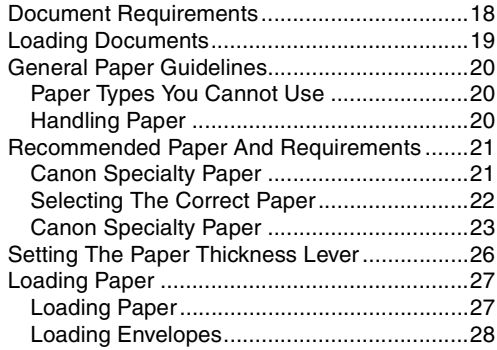

## **[3 Copying](#page-31-0)**

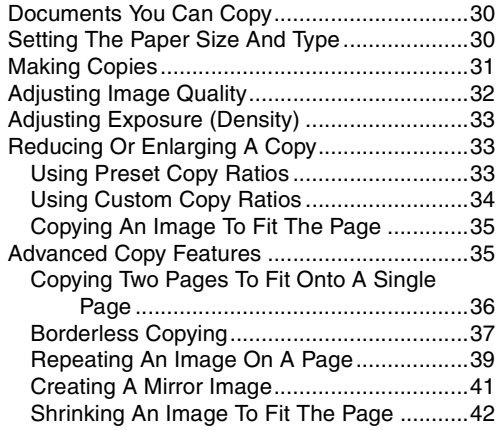

## **[4 Photo Printing From](#page-44-0)  A Memory Card**

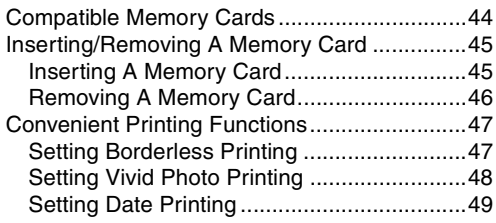

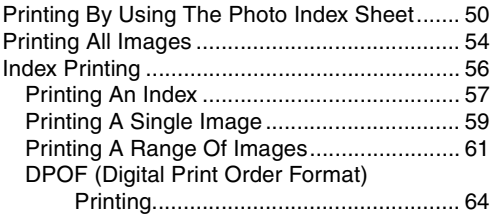

## **[5 Photo Printing Directly From A](#page-66-0)  Digital Camera**

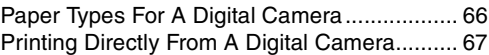

## **[6 Becoming Familiar With The](#page-70-0)  Software**

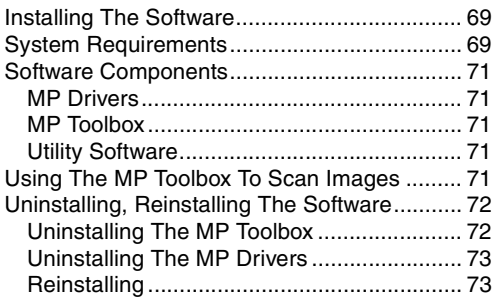

## **[7 Printing From Your Computer](#page-75-0)**

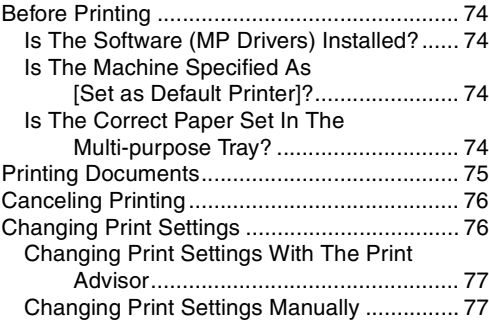

## **[8 Scanning](#page-79-0)**

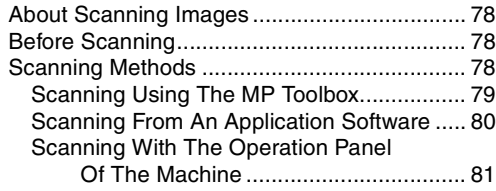

## **[9 Preparing Your Machine For Fax](#page-83-0) [11 Receiving Faxes](#page-105-0)**

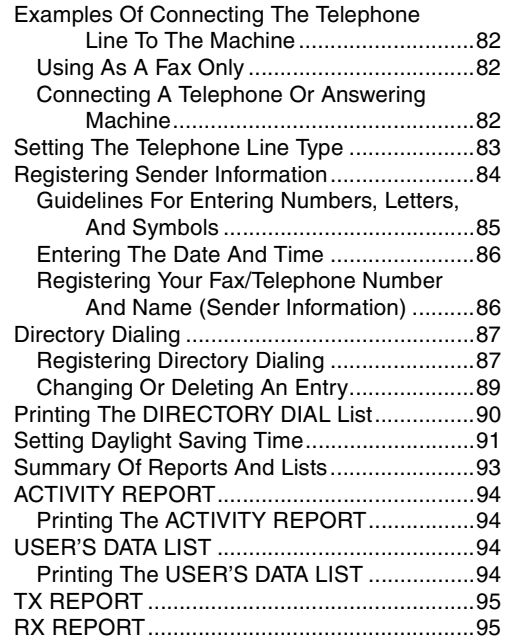

## **[10 Sending Faxes](#page-97-0)**

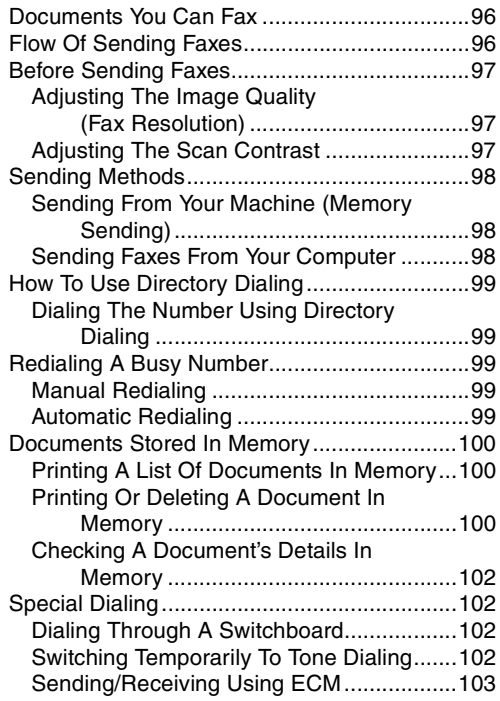

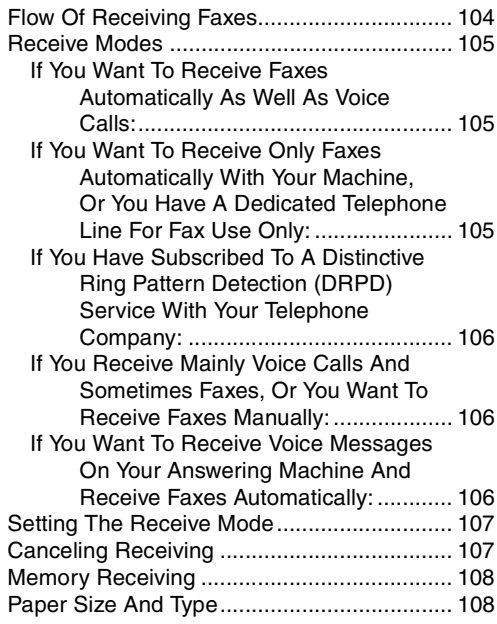

## **[12 Maintenance](#page-110-0)**

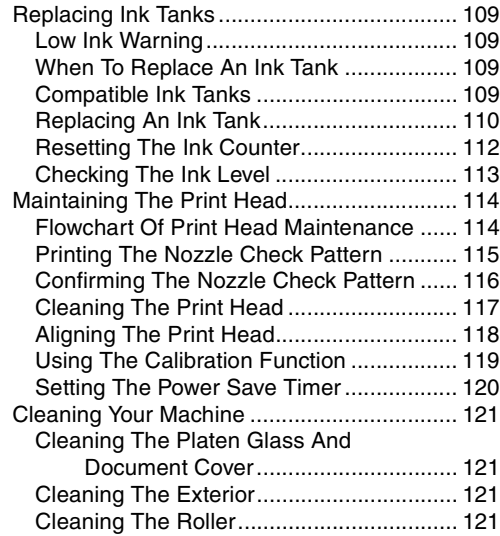

## **[13 Troubleshooting](#page-124-0)**

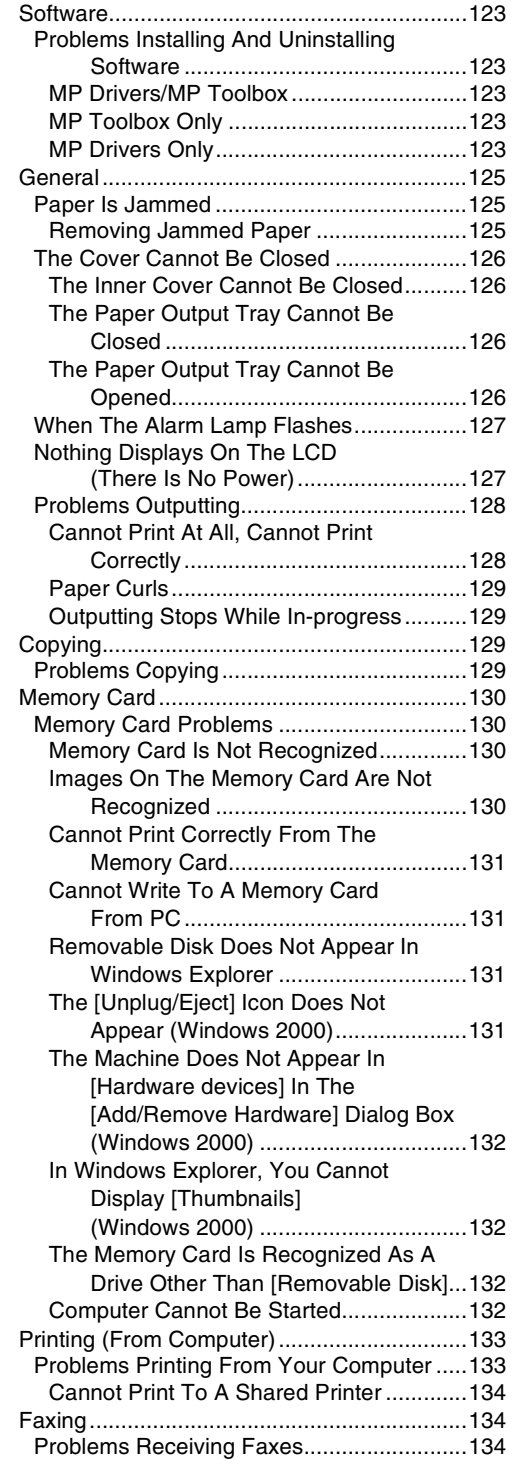

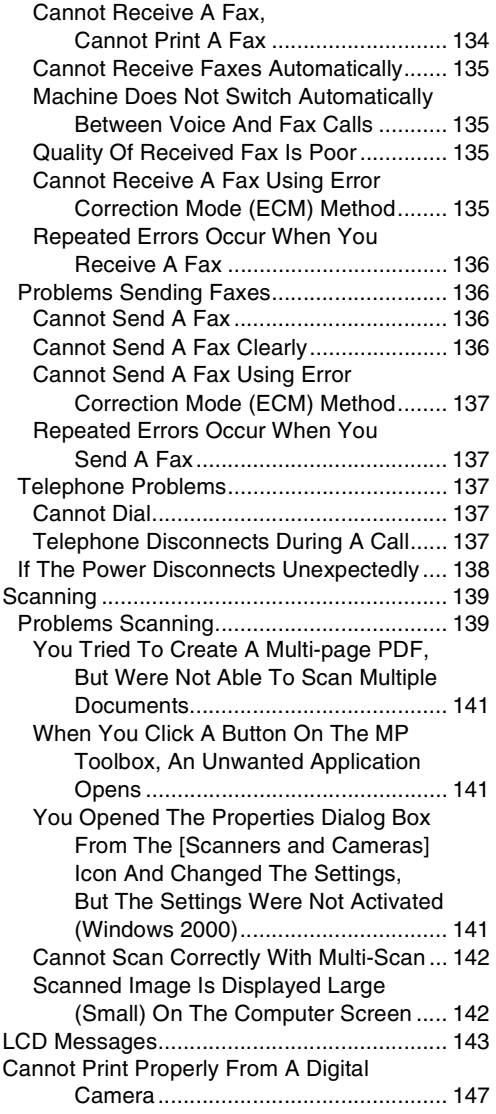

## **[14 Appendix](#page-150-0)**

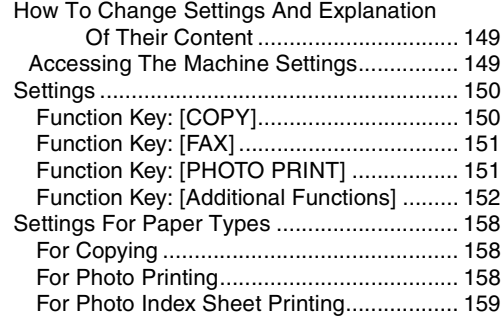

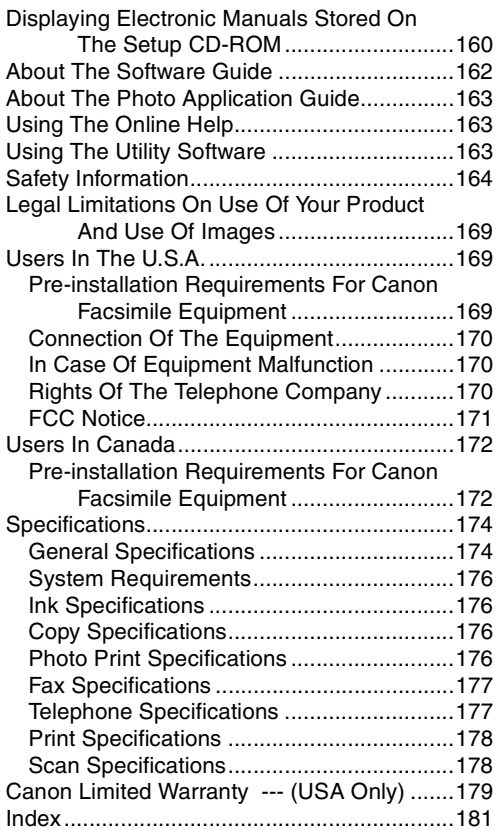

# <span id="page-8-0"></span>X**Reading The Document**

## **Symbols Used In This Guide**

Please read the list below of symbols used in this guide. The following symbols are used to indicate important instructions. Be sure to obey these instructions.

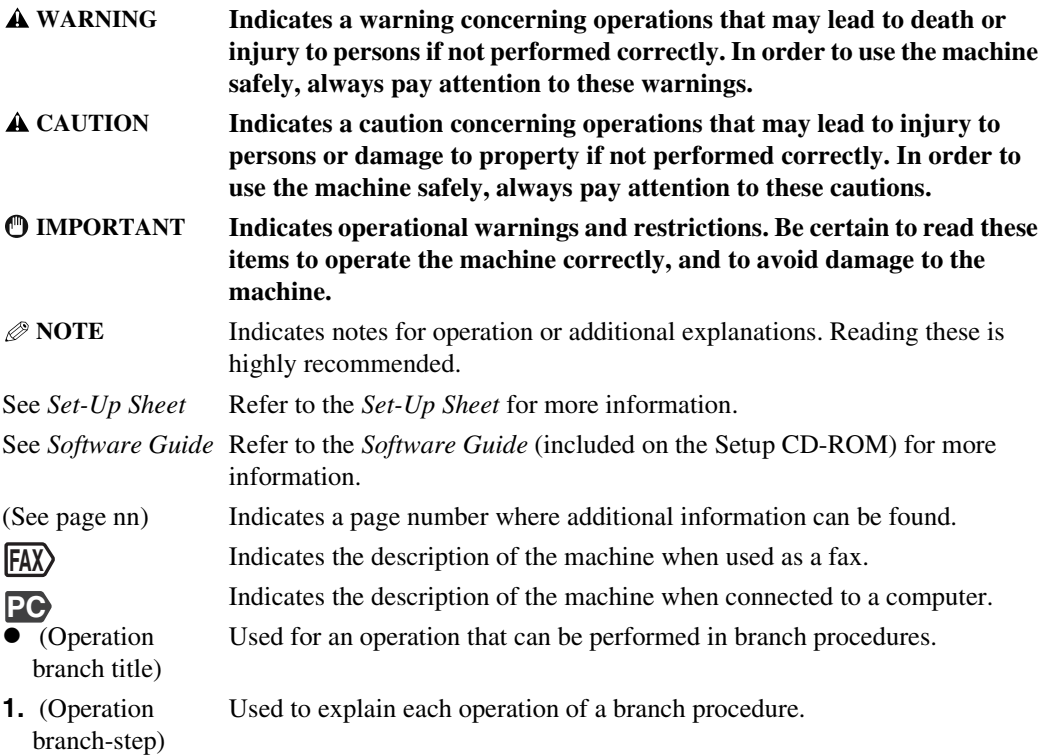

## **Keys Used In This Guide**

Please read the descriptions below of notations of keys and messages used in this guide.

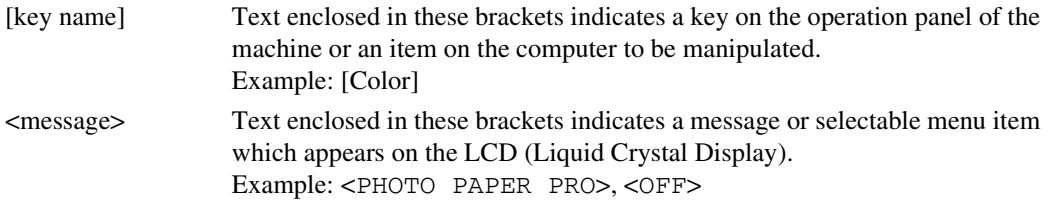

## **Terms Used In This Guide**

Please read the list below of terms and abbreviations used in this guide.

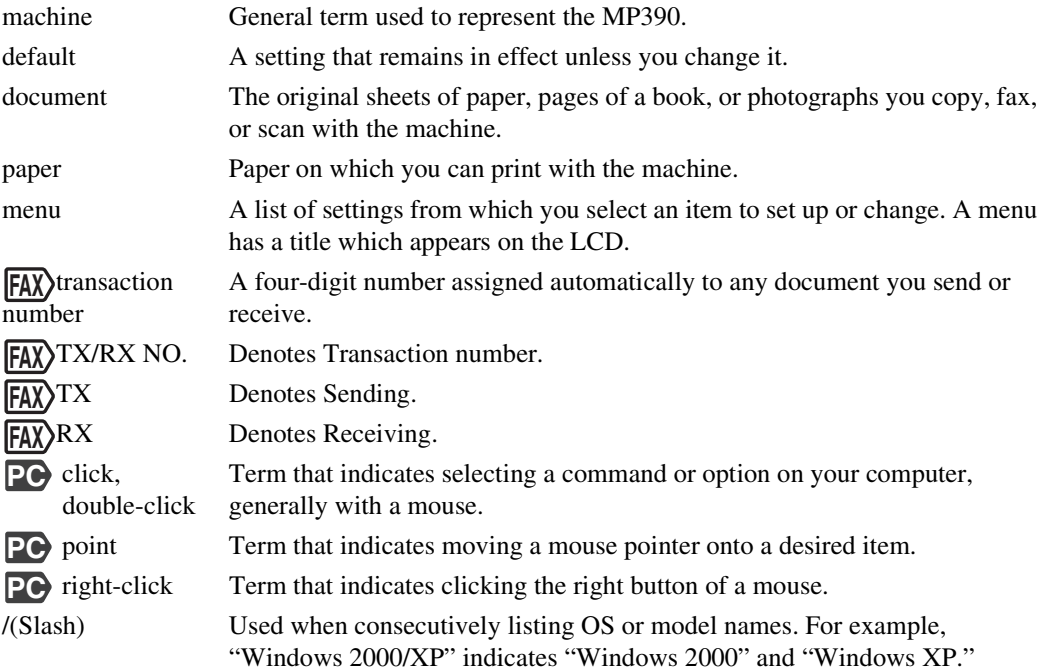

# <span id="page-10-0"></span>Chapter **1 Introduction**

# <span id="page-10-1"></span>**Example 3 Features Of Your Machine**

Thank you for purchasing the Canon MP390. Your machine incorporates the following functions in one simple-to-operate device:

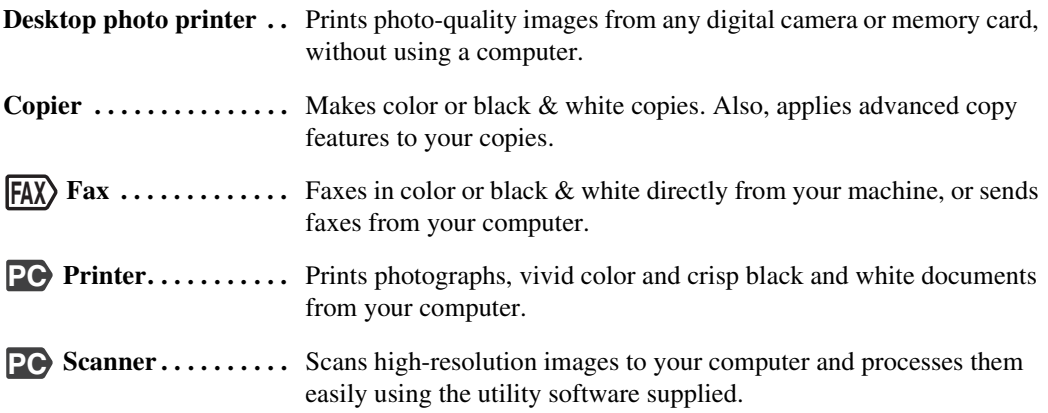

You may select to use your machine as a stand-alone device for copying, photo printing, and faxing. Alternatively, connect your machine to a computer and you will have a fully integrated desktop printer/copier/fax/scanner. The utility software supplied with your machine enables you to perform a variety of tasks from your computer effortlessly and efficiently.

# <span id="page-11-0"></span>X **Main Components And Their Functions**

This section provides the name and location of main components of this machine, and also describes their functions.

## <span id="page-11-1"></span>**Machine**

● Exterior

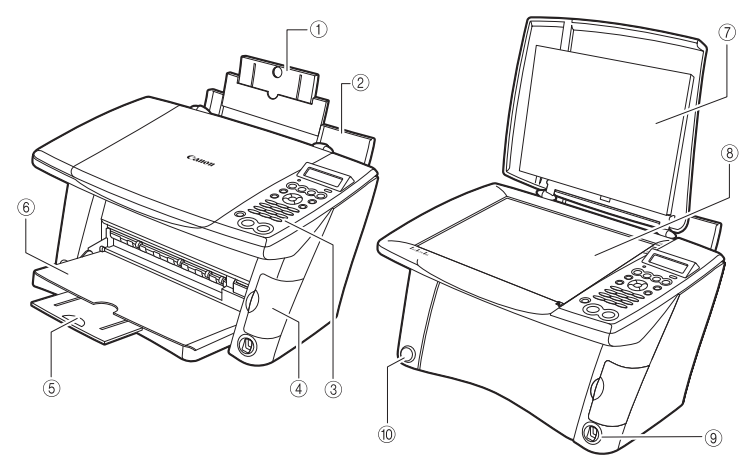

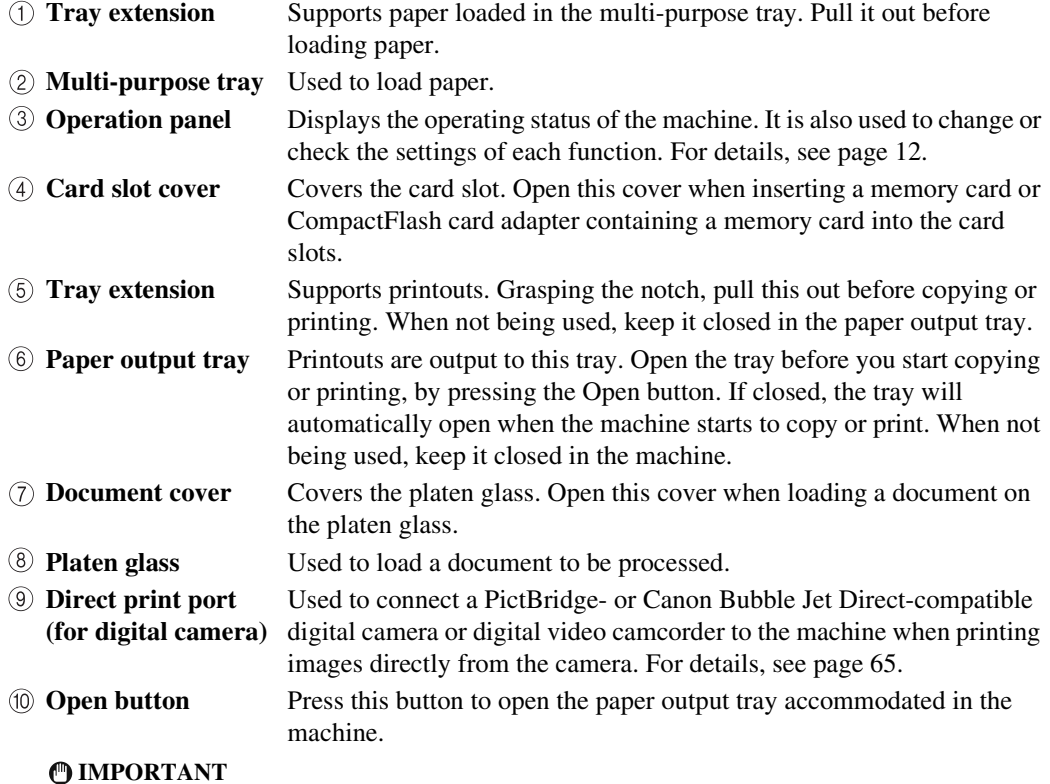

#### **The paper output tray will not open when the machine is placed on a tilted surface.**

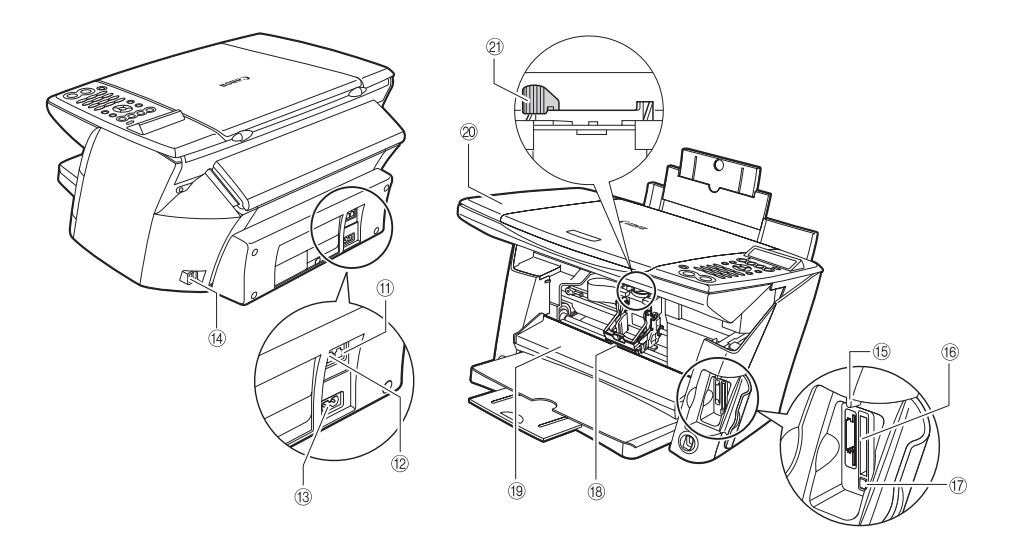

- **External device jack** Connects the external device.
- **Telephone line jack** Connects the telephone line.
- **Power connector** Used to connect the power cord to the machine.
- **USB connector (for computer)** Used to connect a computer to the machine when printing or faxing from or scanning to the computer.
- **Access lamp** Lights when a memory card is inserted into the card slot. This lamp flashes while the machine is reading or writing data from/to the memory card. When the machine finishes reading or writing the card, the lamp shuts off.
- **Card slot** Insert a memory card or CompactFlash card adapter containing a memory card into these slots when photo printing. The machine is equipped with two kinds of card slots.
- **Memory card eject button** Press this button to remove the CompactFlash card adapter, Microdrive memory card, or CompactFlash from the card slot. For details, see [page 46](#page-47-1).
- **Print head holder** Used to install a print head.
- **Inner cover** Open this cover when setting the paper thickness lever, replacing the ink tanks, or clearing a paper jam.

#### **A** CAUTION

- **Printing with the inner cover open may result in injury.**
- **Scan unit** Lift this unit until it locks into place when the inner cover needs to be opened.
- **Paper thickness lever** Switches the distance between the print head and paper according to the paper type. Adjust the lever to the position appropriate for the paper loaded.

## <span id="page-13-0"></span>**Operation Panel**

This section describes the keys on the operation panel, and their functions and locations.

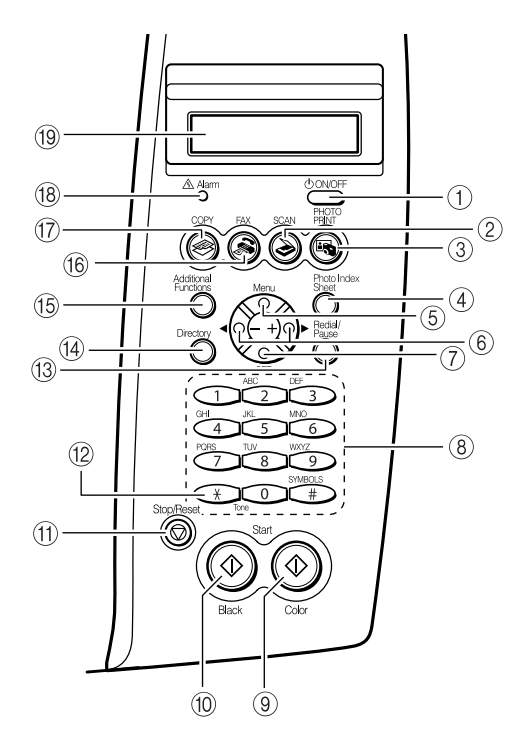

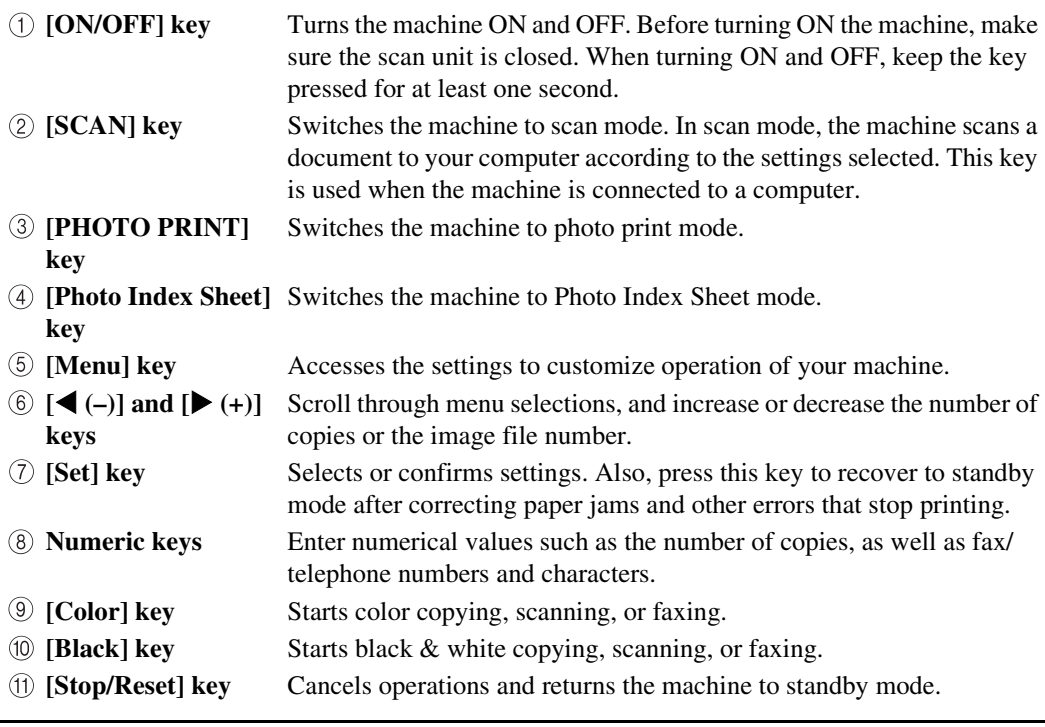

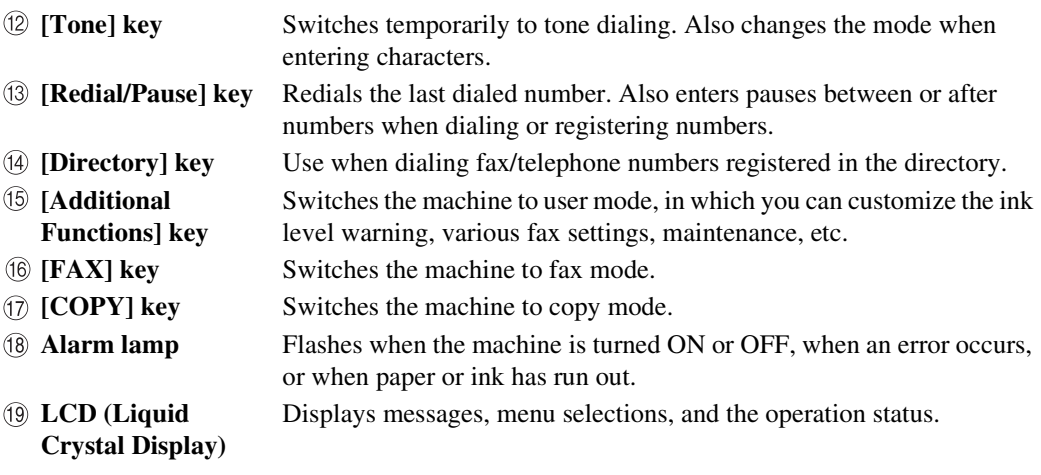

### **NOTE**

• The power cannot be turned OFF with [ON/OFF] when the machine is operating.

- Your machine performs a print head cleaning every time you plug in the machine. This ensures optimum print quality but also consumes a small amount of ink during the cleaning process.
- The machine cannot receive faxes when the power is turned OFF.

# <span id="page-15-0"></span>X **Menu Flow**

Refer to this menu flow when setting features of this machine.

#### **NOTE**

For details on Special Copy features, see [Chapter 3](#page-31-3).

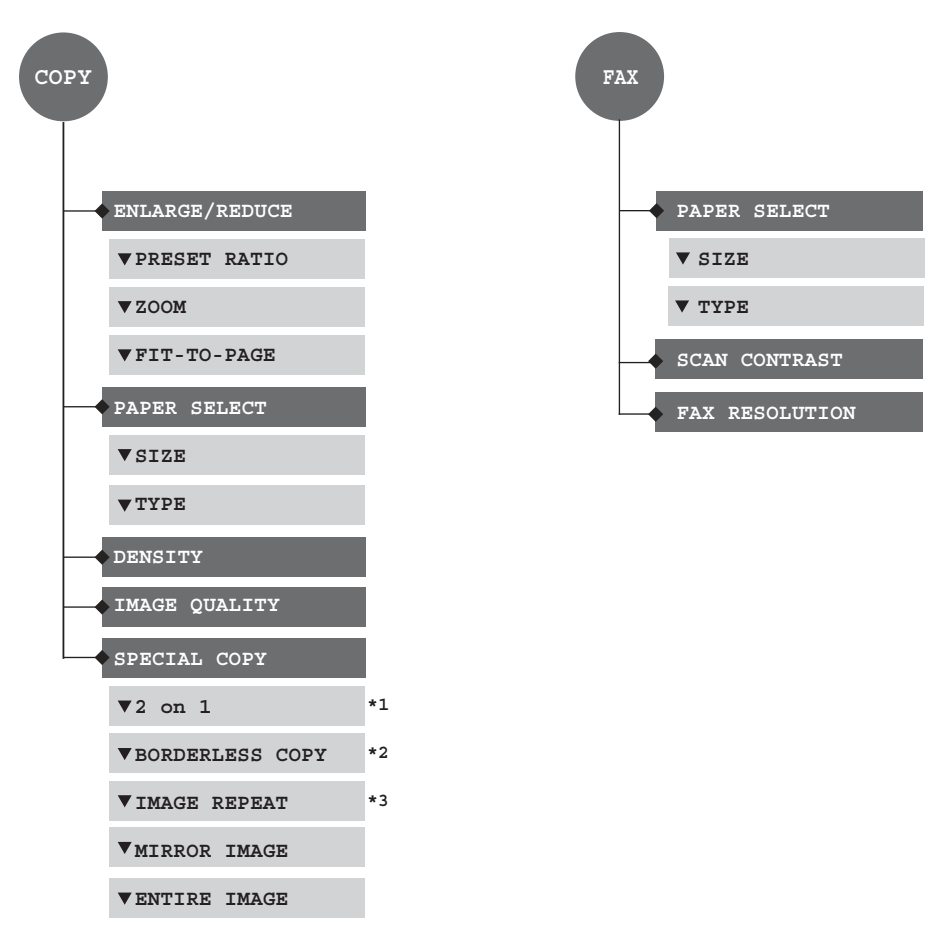

- \*1 You can use this feature only when the paper size is set to <LTR> or <A4>.
- \*<sup>2</sup> You can use this feature only when the paper size is set to <LTR>, <4 "×6">, <5 "×7">, or <A4>.

\*3 When selecting <MANUAL> for <IMAGE REPEAT>, you can select 1-4 times for <HORIZONTAL> and <VERTICAL>.

#### **NOTE**

For details on the Photo Print mode and Photo Index Sheet features, see [Chapter 4.](#page-44-1)

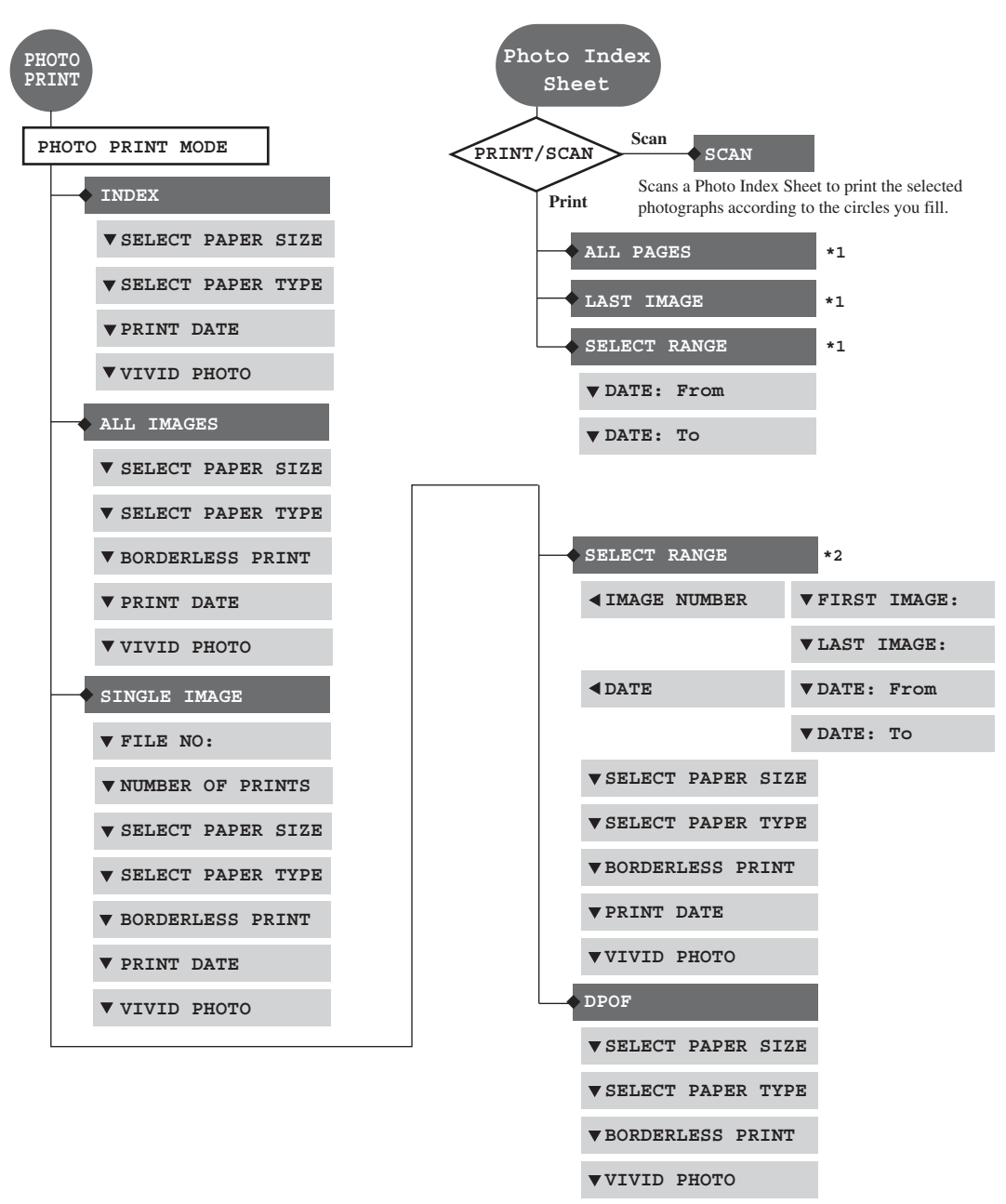

\*1 For Photo Index Sheet, you can select <ALL PAGES>, <LAST IMAGE>, or <SELECT RANGE> only when 31 or more images are stored on the memory card.

\*2 For <SELECT RANGE>, you can specify the range by <IMAGE NUMBER> or <DATE>.

## **NOTE**

- For details on Additional Functions, see [Chapter 14](#page-150-3).
- Default settings are shown in bold type.

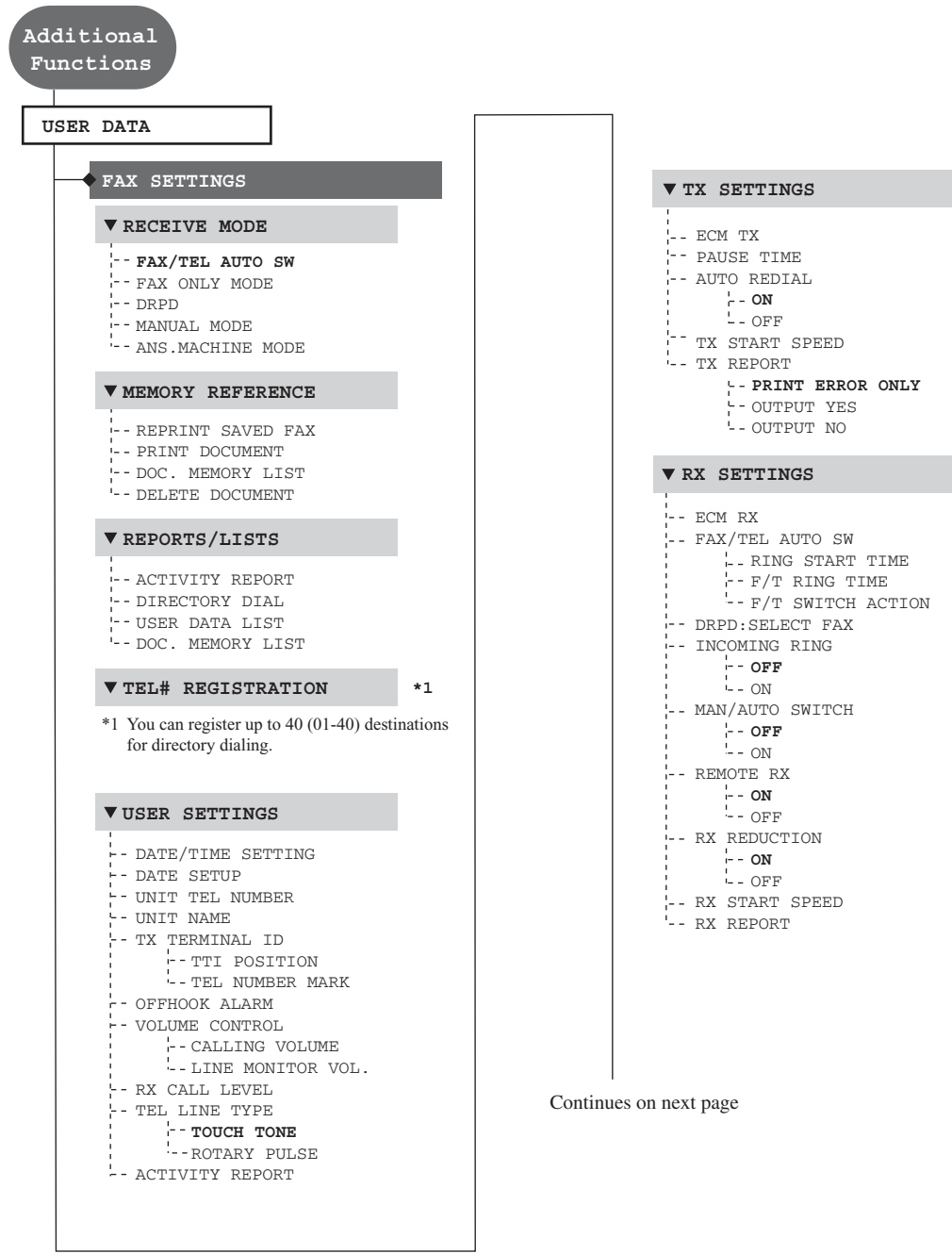

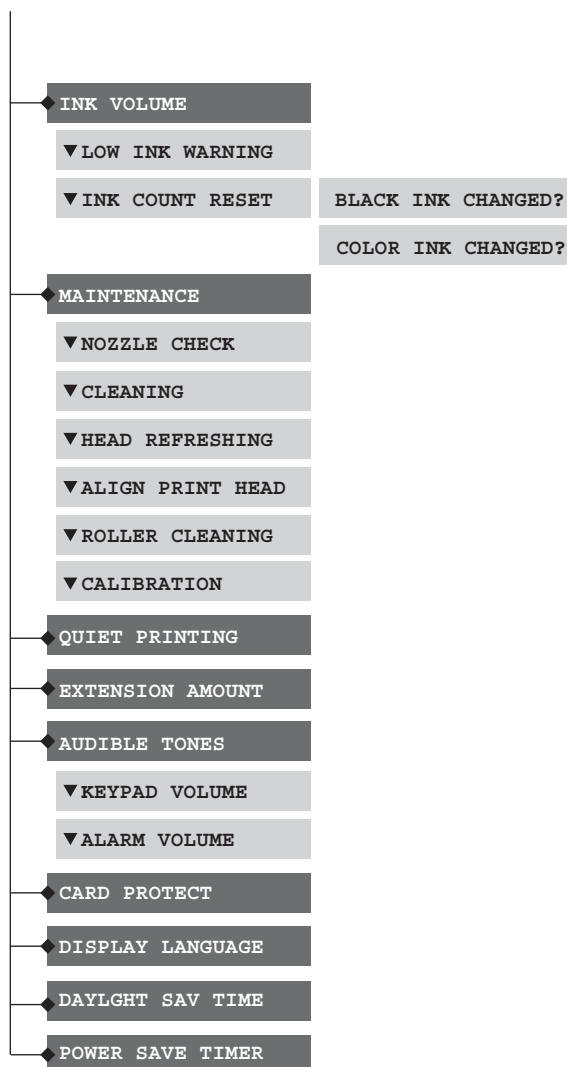

# <span id="page-19-2"></span><span id="page-19-0"></span>Chapter **2 Document And Paper Handling**

## <span id="page-19-1"></span>X **Document Requirements**

The documents you load on the platen glass for copying, faxing, or scanning must meet these requirements:

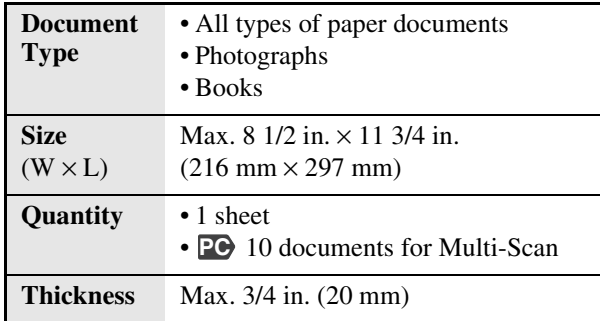

## **NOTE**

**PC** Multi-Scan is a function for scanning multiple documents (small-size documents) at a time. For more information, see *Software Guide,* located on your Setup CD-ROM.

# <span id="page-20-1"></span><span id="page-20-0"></span>X **Loading Documents**

To copy, fax, or scan a document, set it on the platen glass.

## **NOTE**

Make sure any glue, ink, or correction fluid on the document is completely dry before loading.

## **1 Lift the document cover.**

## **2 Load your document on the platen glass.**

- Place your document face down on the platen glass.
- Align the upper left corner of your document with the alignment mark on the lower right corner of the platen glass.

## **NOTE**

The machine cannot scan the area within approximately 1/8 in. (3 mm) of the front and right edges of the platen glass.

## **3 Gently close the document cover.**

### **NOTE**

Thick documents (Max. 3/4 in./20 mm), such as books, can also be scanned.

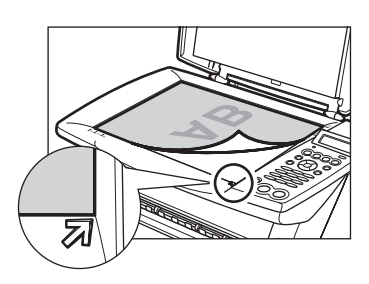

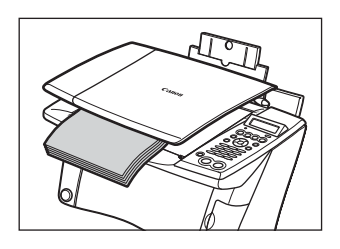

# <span id="page-21-0"></span>X **General Paper Guidelines**

## <span id="page-21-1"></span>**Paper Types You Cannot Use**

Do not use:

- –Folded, creased, curled, or wrinkled paper
- –Envelopes with double flaps, or with pressure seals
- –Moist paper
- –Paper with holes (e.g. punched holes)
- –Very thin paper (less than 17 lb. or 64 g/m2 )
- -Very thick paper (more than 28 lb. or  $105$  g/m<sup>2</sup>) \*Other than Canon genuine paper.
- –Postcards with photographs or stickers adhered to them
- –Envelopes made with embossed or treated surfaces

## <span id="page-21-2"></span>**Handling Paper**

- Hold the paper as closely as possible to its edges and try not to touch the print surface. Print quality will deteriorate if the print surface is damaged or becomes dirty.
- Do not touch the print surface until the ink has dried.
- Some paper may curl and the print surface may smudge if you have used a large amount of ink for printing. If this occurs, move the paper thickness lever to the right (see [page 26\)](#page-27-0). Paper that tends to curl is not recommended for printing photographs or graphics. Use it for printing mainly text.
- If the paper is curled, uncurl it before printing.
- Place the paper back into its packet when not using it, and store out of direct sunlight in a place where the temperature and humidity are low.

# <span id="page-22-2"></span><span id="page-22-0"></span>X **Recommended Paper And Requirements**

<span id="page-22-3"></span>The following paper is recommended for use with your machine. Please be sure to follow the guidelines and meet the requirements when loading paper in the multi-purpose tray.

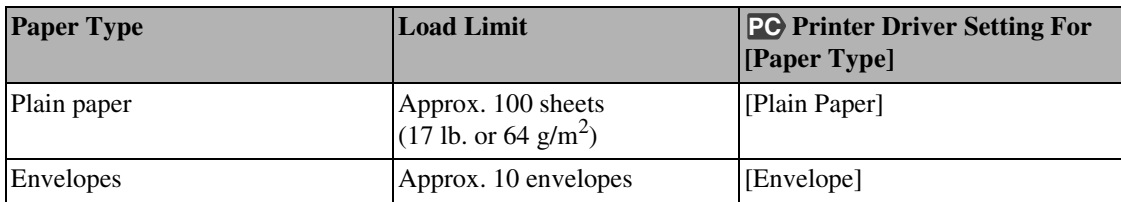

## <span id="page-22-1"></span>**Canon Specialty Paper**

Canon recommends that you use genuine Canon paper to insure optimal print quality.

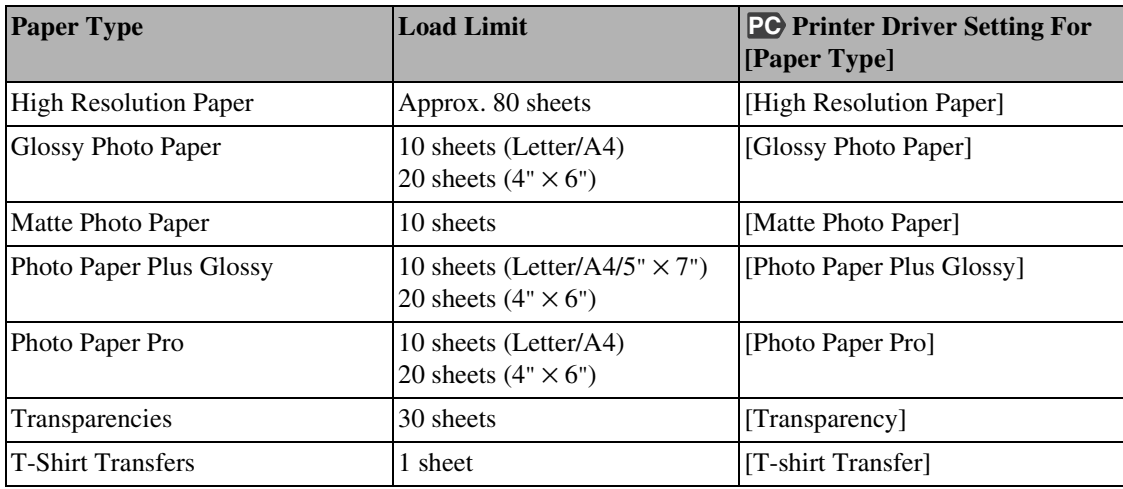

### **NOTE**

- For envelopes and T-shirt Transfer, set the paper thickness lever position to the right. For the other paper types, set it to the left.
- If the paper does not feed properly, fan the sheets prior to loading them (up to 10) in the multi-purpose tray. Fanning the sheets will prevent them from sticking together.

## <span id="page-23-0"></span>**Selecting The Correct Paper**

This section describes the characteristics and intended use of each paper applicable to this machine. Refer to this section and select the paper most suitable for your purpose of printing.

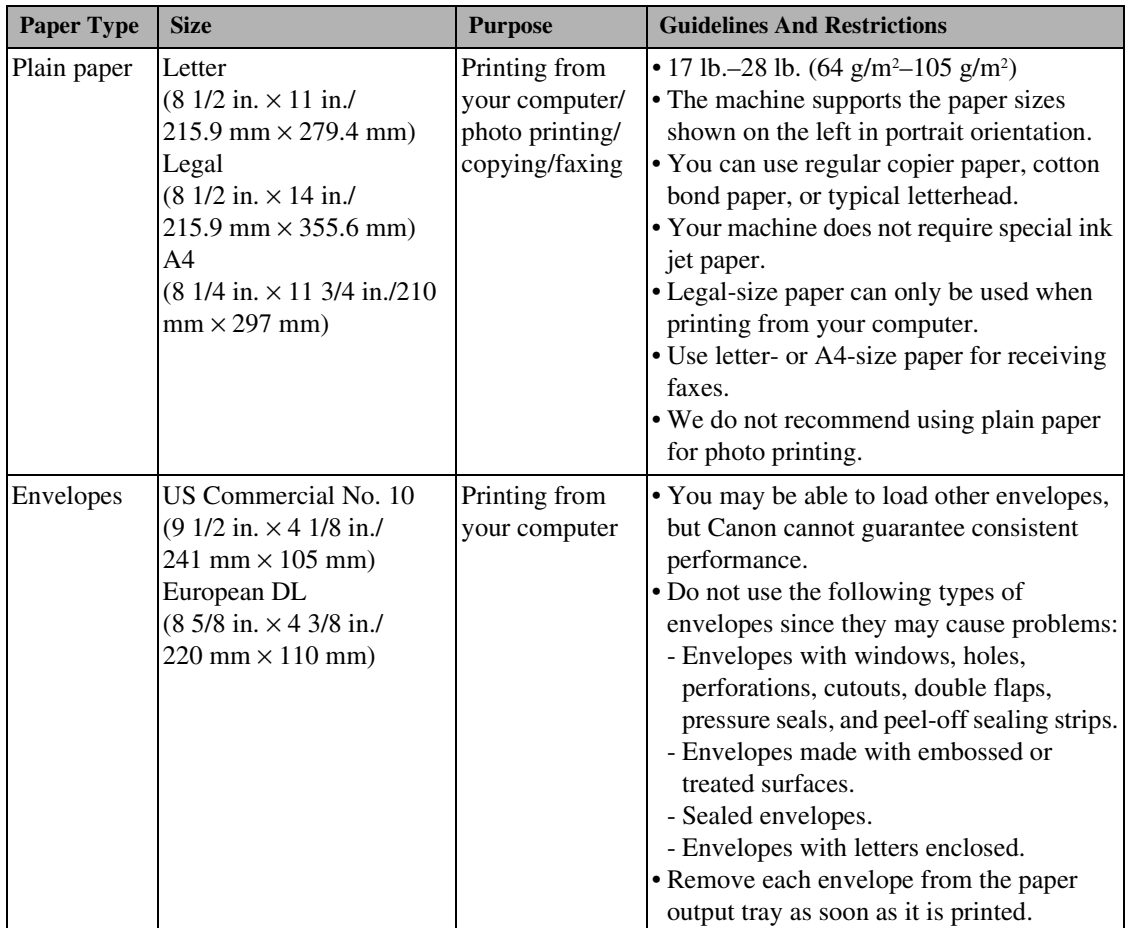

## <span id="page-24-0"></span>**Canon Specialty Paper**

Canon recommends that you use genuine Canon paper to insure optimal print quality.

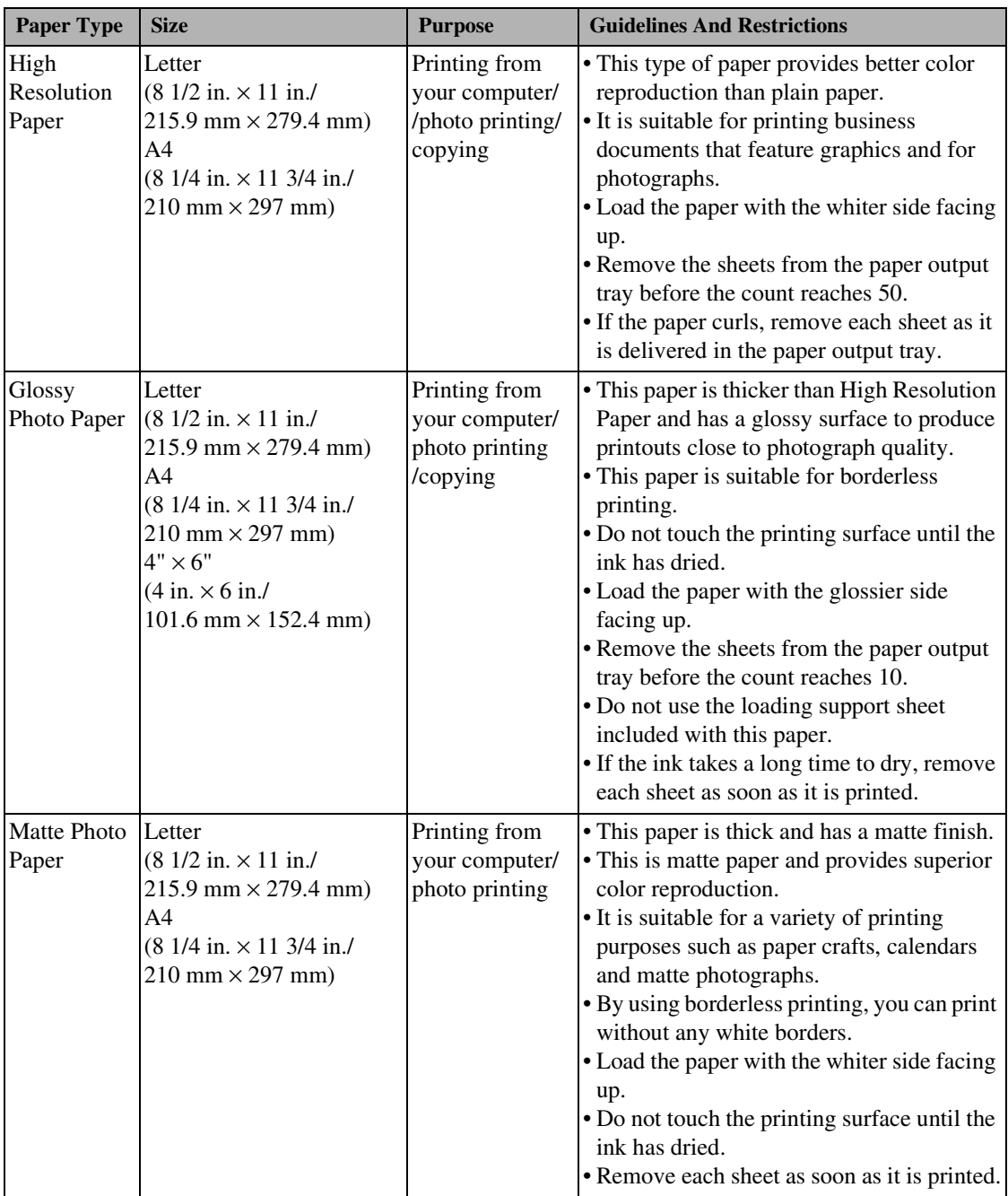

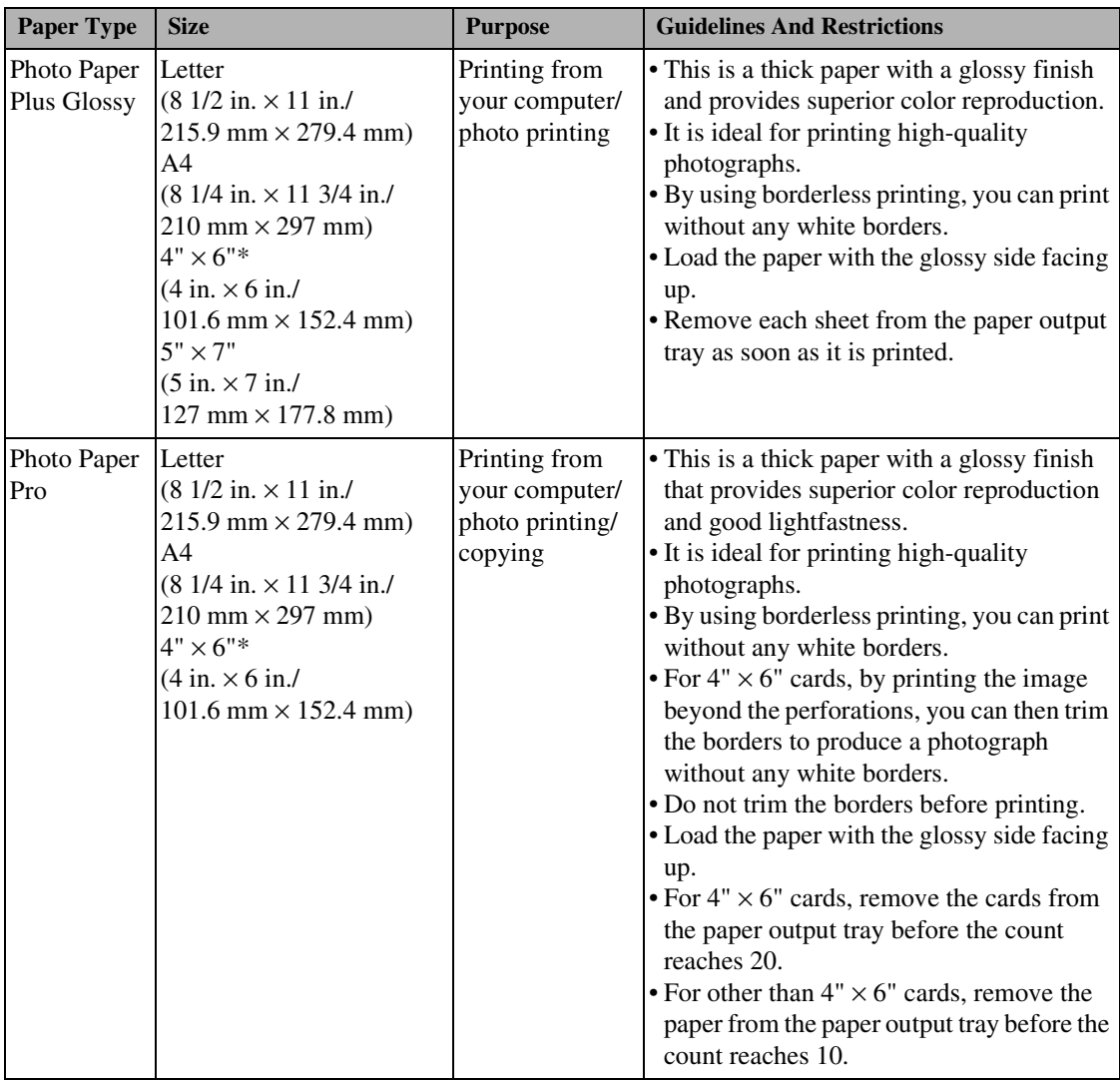

\* For borderless printing

## **Photo Paper Pro Guidelines**

- Do not touch the print surface until the ink is dry (approx. 30 minutes). Colors in dark images may appear indistinct at first, but will become clearer after approx. 30 minutes.
- Images may smudge if you place them in an album before the ink is completely dry. It is recommended that you allow the ink to dry for 24 hours.
- Do not attempt to dry the ink with a hair dryer or by exposing printouts to direct sunlight.
- Do not store or display printouts in hot, damp, or humid conditions. Never expose them to heat or direct sunlight.
- Store printouts in photo albums, photo frames, or presentation binders to protect them from direct exposure to air or sunlight.
- Do not mount printouts in an adhesive-type album as you may not be able to remove them.
- Be aware that some types of clear plastic folders and albums may cause the edges of the paper to turn yellow.

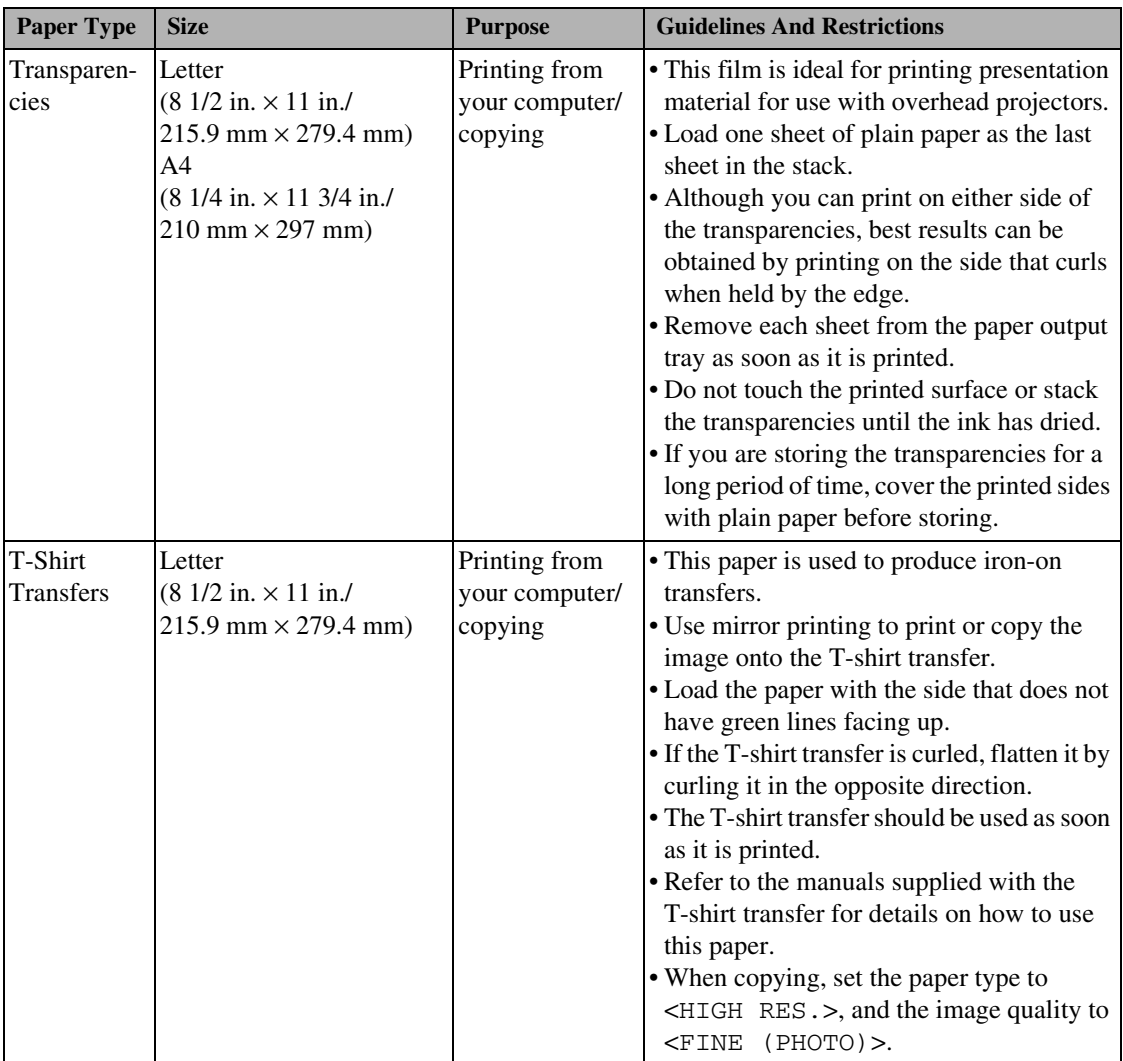

# <span id="page-27-0"></span>**Setting The Paper Thickness Lever**

The paper thickness lever adjusts the gap between the print head and the paper to accommodate the thickness of various paper types. Before printing, be sure to set the paper thickness lever.

## **IMPORTANT**

**Set the paper thickness lever to the left when receiving faxes.**

Follow this procedure:

**1** Lift the scan unit until it locks into place  $\circled$ . When the machine is ON, the paper output tray automatically opens when the scan unit is lifted  $(2)$ .

**The print head holder moves to the middle.**

If the paper output tray does not open, press the Open button to open the paper output tray.

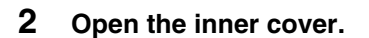

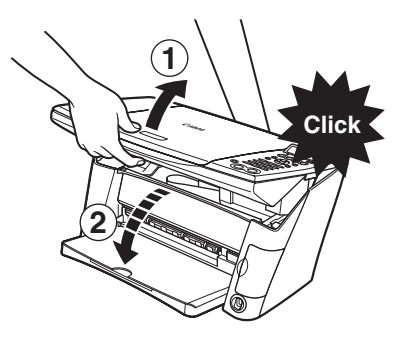

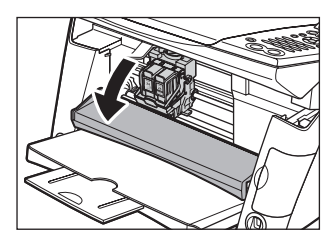

**3** Move the paper thickness lever  $\widehat{A}$  to the **right or left according to the paper type .**

#### **NOTE**

For envelopes and T-shirt Transfer, set the paper thickness lever position to the right. For the other paper types, set it to the left.

## **4 Close the inner cover.**

#### **A CAUTION**

- **Press the center of the inner cover until the cover locks into place.**
- **Printing with the inner cover open may result in injury.**
- **5 Return the scan unit to its original position. The LCD displays the following message.**

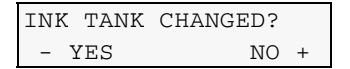

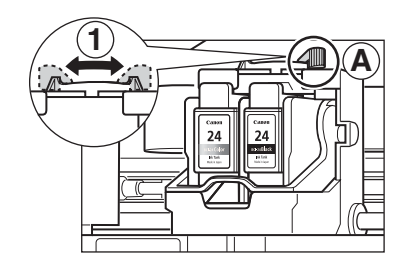

## **6 Press [**X**].**

**NOTE**

When not replacing an ink tank, be sure to press  $[\blacktriangleright]$ , and no other key.

# <span id="page-28-0"></span>X **Loading Paper**

## <span id="page-28-1"></span>**Loading Paper**

#### **IMPORTANT**

**Load plain paper (letter- or A4-size) when receiving faxes.**

Follow this procedure:

**1 Set the paper thickness lever to the right or left according to the paper type.**

**NOTE**

- For the appropriate paper thickness lever position for each paper type, see [page 21.](#page-22-0)
- For details on setting the paper thickness lever, see [page 26](#page-27-0).
- **2** Open the multi-purpose tray  $\circled{1}$ , then pull **out the tray extension 2.**

The tray extension can be extended in two parts.

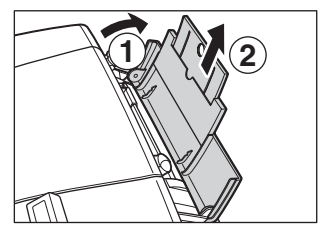

**3 Place a stack of paper (print side up) in**  the multi-purpose tray  $\circled{1}$ , and pinch the **paper guide A and adjust it to the left** side of the stack 2.

#### **IMPORTANT**

**Make sure the stack does not exceed the paper**  limit mark  $(\widehat{B})$ .

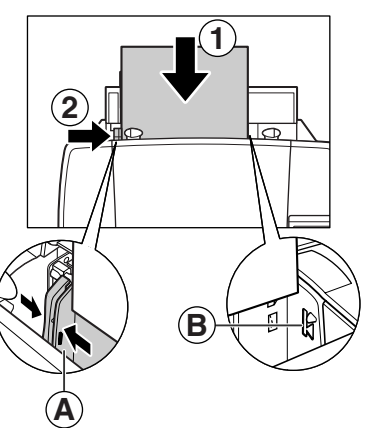

## <span id="page-29-0"></span>**Loading Envelopes**

Follow this procedure:

**1 Set the paper thickness lever to the right.**

**NOTE**

For details on setting the paper thickness lever, see [page 26](#page-27-0).

- **2 Open the multi-purpose tray, then pull out the tray extension.**
- **3 Prepare the envelopes for loading.**

## **IMPORTANT**

- **Press down firmly on the edges of the envelopes to make the folds crisp. Also, press firmly on the area that corresponds to the edges of the back flap.**
- **Remove any curling by holding the edges diagonally and bending them gently.**

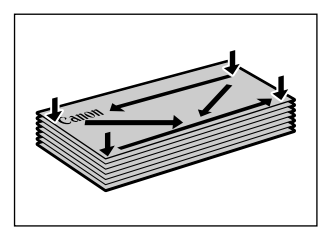

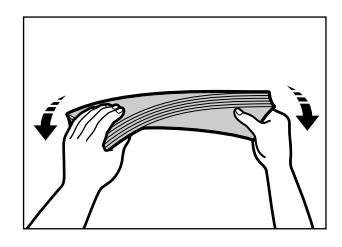

- **If the edges of the envelope are inflated or are curling, place the envelope on a flat surface. With a pen, press down while moving it from the center toward the edges of the envelope.**
- **Ensure that no curl or puff exceeds 1/8 in. (3 mm).**

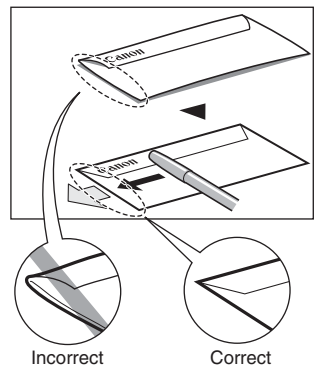

Cross-sections of the envelope edge

**4 Place the stack of envelopes (print side up) in the multi-purpose tray**  $\ddot{\odot}$ **, and pinch the paper guide A and adjust it to the left side of the stack 2.** 

Load the envelopes in the multi-purpose tray with the short side down.

## **IMPORTANT**

**Make sure the stack does not exceed the paper limit mark**  $\circledR$ **.** 

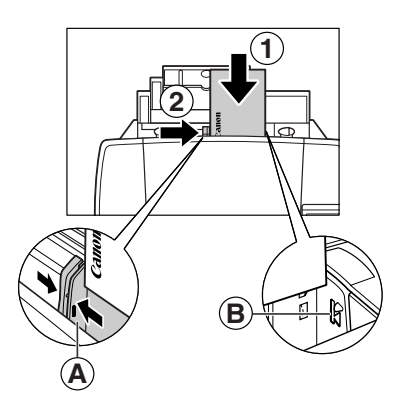

# <span id="page-31-3"></span><span id="page-31-0"></span>Chapter **3 Copying**

# <span id="page-31-1"></span>X **Documents You Can Copy**

For information on the types of documents you can copy, their requirements, and details on loading them, see [Chapter 2.](#page-19-2)

# <span id="page-31-2"></span>▶ Setting The Paper Size And Type

For copying using the operation panel, you need to set the size and type of paper loaded in the multi-purpose tray.

### **NOTE**

- For details on paper, see [page 21.](#page-22-2)
- The asterisk  $\langle * \rangle$  on the LCD indicates the current setting.

Follow this procedure:

## **1 Press [COPY].**

**2 Press [Menu] twice until <2.PAPER SELECT> appears.**

2.PAPER SELECT

## **3 Press [Set].**

 $Ex: SIZE : < *LTR >$ TYPE : \*PLAIN

## **4 Use [**W**] or [**X**] to select the paper size.**

– <LTR>: Letter size  $-\leq 4$  " $\times 6$  " $\geq$ : Card size  $-\lt5$ " $\times$ 7" $>\right$ : Card size<br> $-\lt44$ : A4 size  $-\langle A4 \rangle$ :

**5 Press [Set].**

 $Ex:$  SIZE :  $*LTR$ TYPE : < \*PLAIN >

## **6 Use [**W**] or [**X**] to select the paper type.**

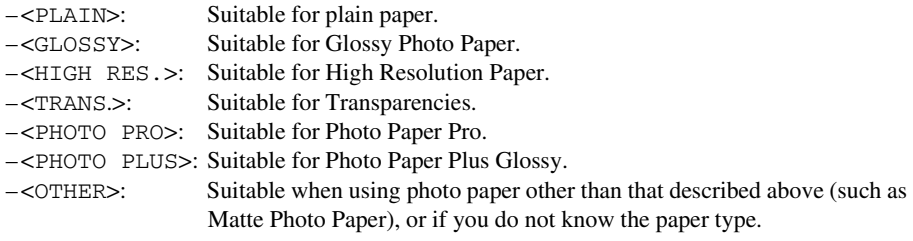

## **NOTE**

In order to obtain optimal quality print results, when copying photographs, use Canon-recommended Photo Paper Pro or Photo Paper Plus Glossy.

## **7 Press [Set].**

# <span id="page-32-0"></span>X **Making Copies**

When making color or black  $&$  white copies, you can adjust the print resolution and density. You can also change reduction or enlargement settings.

#### *AIMPORTANT*

**After turning ON the machine, or after recovering from Power Save mode (see [page 120](#page-121-1)), the image may not be correctly read by the machine. Wait at least one minute before copying.**

Follow this procedure:

## **1 Load the document on the platen glass.**

#### **NOTE**

For details on how to load documents, see [page 19](#page-20-1).

## **2 Press [COPY].**

**3 Use [**W**] or [**X**] to select the number of copies, or enter the number using the numeric keys (max. 99 copies).**

```
Ex: 100% LTR NORMAL 00 D PLAIN
```
#### **NOTE**

For the maximum load limit for the paper you are using in the multi-purpose tray, see [page 21.](#page-22-3)

## **4 Adjust the settings for your document as necessary.**

#### **NOTE**

- To select the paper size and type, see [page 30](#page-31-2).
- To select the image quality, see [page 32](#page-33-0).
- To select the scanning exposure, see [page 33.](#page-34-0)
- To select the copy ratio, see [page 33.](#page-34-1)

## **5 Press [Color] for color copying, or [Black] for black & white copying. The machine starts copying.**

**NOTE**

- To cancel copying, press [Stop/Reset].
- The machine can also receive faxes in copy mode (when [COPY] is pressed).

# <span id="page-33-0"></span>X **Adjusting Image Quality**

You can adjust the image quality according to the document to be copied.

Follow this procedure:

- **1 Press [COPY].**
- **2 Press [Menu] four times until <4.IMAGE QUALITY> appears.**

4.IMAGE QUALITY  $\triangleleft$  \*NORMAL  $\triangleright$ 

## **3 Use [**W**] or [**X**] to select the image quality.**

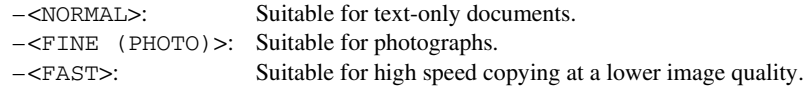

### **NOTE**

- <NORMAL> cannot be selected when <GLOSSY>, <HIGH RES.>, <PHOTO PRO>, <PHOTO PLUS>, or <OTHER> is selected as the paper type. (See [page 30\)](#page-31-2)
- <FAST> is only available when <PLAIN> is selected as the paper type. (See [page 30\)](#page-31-2)

## **4 Press [Set].**

#### **NOTE**

When using  $\langle$ FAST>, if the quality is different from that expected, select  $\langle$ NORMAL> or <FINE (PHOTO)> and try copying again.

# <span id="page-34-0"></span>**Adiusting Exposure (Density)**

Exposure (density) is the degree of difference between light and dark. Increasing the exposure setting further blackens dark areas and whitens bright areas. Whereas decreasing the exposure setting reduces the difference between bright and dark areas. You can adjust the exposure between nine gradations.

Follow this procedure:

## **1 Press [COPY].**

**2 Press [Menu] three times until <3.DENSITY> appears.** 

```
3.DENSITY
-LT Q0000000000 DK+
```
**3 Use [**W**] or [**X**] to select the exposure.**

Pressing  $\Box$  decreases the density, and pressing  $\Box$  increases the density.

**4 Press [Set].**

## <span id="page-34-1"></span>▶ Reducing Or Enlarging A Copy

You can reduce or enlarge copies using three different methods:

- **1 Preset copy ratios** You can select one of the preset ratios to reduce or enlarge copies.
- **2 Custom copy ratios** You can specify the copy ratio in percentage to reduce or enlarge copies.
- **3 Automatic ratios** The machine automatically reduces or enlarges the image to fit the paper size.

The following sections describe how to use these methods.

## <span id="page-34-2"></span>**Using Preset Copy Ratios**

Preset copy ratios are convenient when changing between standard paper sizes, for example, reducing A4 to letter size, or enlarging  $4" \times 6"$  to letter size.

Follow this procedure:

```
1 Press [COPY].
```
**2 Press [Menu] once until <1.ENLARGE/REDUCE> appears.** 

1.ENLARGE/REDUCE  $\triangleleft$  PRESET RATIO  $\triangleright$ 

**3 Press [Set].**

```
Ex: PRESET RATIO
           100%
```
## **4 Use [**W**] or [**X**] to select the copy ratio.**

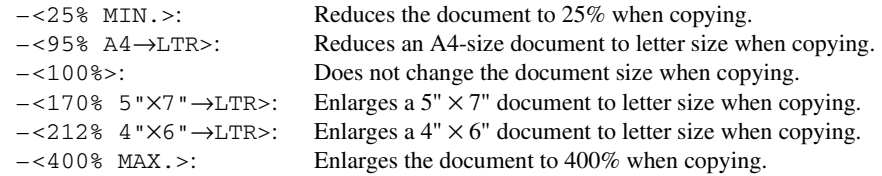

### **NOTE**

Pressing the numeric keys while setting the preset copy ratio switches to the custom copy ratio (zoom copy) setting.

**5 Press [Set].** 

## <span id="page-35-0"></span>**Using Custom Copy Ratios**

In addition to making reduction and enlargement decisions using preset copy ratios, you can make reduction and enlargement decisions in custom 1% increments.

Follow this procedure:

## **1 Press [COPY].**

## **2 Press [Menu] once until <1.ENLARGE/REDUCE> appears.**

1.ENLARGE/REDUCE  $\longleftarrow$  PRESET RATIO  $\rightarrow$ 

## **3 Use [**W**] or [**X**] to select <ZOOM>.**

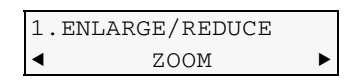

**4 Press [Set].**

 $Ex: ZOOM$  25-400%  $100% +$ 

## **5 Use [**W**] or [**X**] to select a copy ratio between 25% and 400%, or enter the ratio using the numeric keys.**

- Pressing  $\Box$  decreases the copy ratio, and pressing  $\Box$  increases the ratio.
- Press and hold down the  $[\blacktriangleleft]$  or  $[\blacktriangleright]$  to quickly advance through the ratios.
- **6 Press [Set].**
# **Copying An Image To Fit The Page**

If the document to be copied is larger or smaller than the specified paper size, you can automatically reduce or enlarge the image to fit the size of the paper you are printing on.

#### **NOTE**

Some document sizes may not be correctly detected. If the document cannot be correctly detected, select the preset copy ratio or custom copy ratio.

Follow this procedure:

```
1 Press [COPY].
```
#### **2 Press [Menu] once until <1.ENLARGE/REDUCE> appears.**

```
1.ENLARGE/REDUCE
4 PRESET RATIO
```
**3 Use [**W**] or [**X**] to select <FIT-TO-PAGE>.**

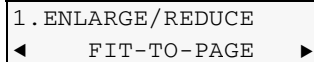

**4 Press [Set].**

# X **Advanced Copy Features**

The following advanced copy features are available:

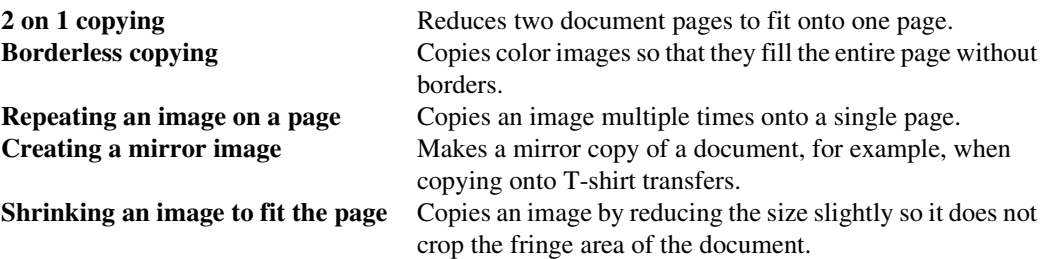

The following sections describe how to use these features.

# **Copying Two Pages To Fit Onto A Single Page**

This feature enables you to copy two documents onto a single sheet of paper, by reducing and rotating each image 90 degrees.

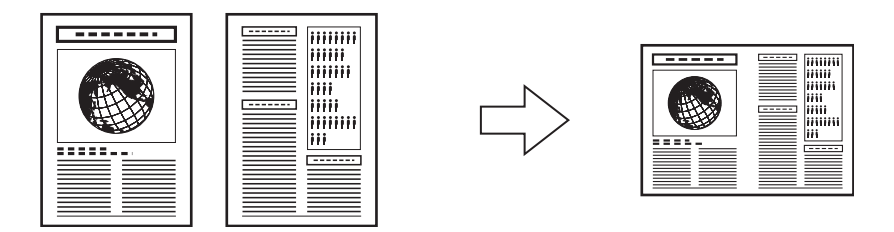

#### **NOTE**

- If <MEMORY FULL> appears on the LCD when copying, set the image quality to <NORMAL> and try copying again. (See [page 32\)](#page-33-0)
- You can use this feature only when the paper size is set to  $\langle \angle \text{LTR} \rangle$  or  $\langle \text{A4}\rangle$ . (See [page 30\)](#page-31-0)

Follow this procedure:

**1 Load the first document on the platen glass.**

#### **2 Press [COPY].**

**3 Use [**W**] or [**X**] to select the number of copies, or enter the number using the numeric keys (max. 99 copies).**

**NOTE**

For the maximum load limit for the paper you are using in the multi-purpose tray, see [page 21.](#page-22-0)

#### **4 Adjust the settings for your document as necessary.**

#### **NOTE**

- To select the paper size and type, see [page 30](#page-31-0).
- To select the image quality, see [page 32](#page-33-0).
- To select the scanning exposure, see [page 33.](#page-34-0)
- You cannot select the copy ratio.

#### **5 Press [Menu] repeatedly until <5.SPECIAL COPY> appears.**

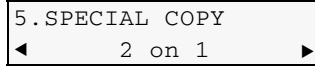

**6 Press [Set].**

Ex: 62% LTR NORMAL on 1

If a paper size setting other than  $\langle\text{LTR} \rangle$  or  $\langle\text{A4}\rangle$  is selected, the LCD displays the following message.

 $Ex: |SIZE : < *LTR >$ TYPE : \*PLAIN

• Use  $\lceil \blacktriangleleft \rceil$  or  $\lceil \blacktriangleright \rceil$  to select either <LTR> or <A4>, then press [Set].

• Use  $\lceil \blacktriangleleft \rceil$  or  $\lceil \blacktriangleright \rceil$  to select the paper type, then press [Set].

#### **7 Press [Color] for color copying, or [Black] for black & white copying.**

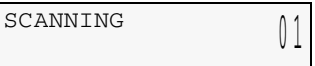

#### **8 Load the second document on the platen glass.**

NEXT PAGE :START END SCANNING:SET

If you have only one document to scan, press [Set].

## **9 Press [Color] for color copying, or [Black] for black & white copying.**

Press the same key you pressed in step 7.

#### *AIMPORTANT*

**If you do not press the same key you pressed in step 7, the machine does not start copying.** 

#### **NOTE**

- To cancel copying, press [Stop/Reset].
- To continue to copy two pages on a single page, repeat steps 7 to 9.

## **Borderless Copying**

This feature enables you to copy color images so that they fill the entire page without borders.

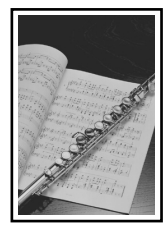

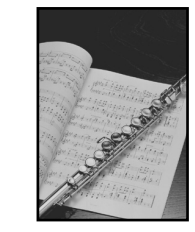

- You can use this feature only when the paper type is set to <GLOSSY>, <HIGH RES.>, <PHOTO PRO>, <PHOTO PLUS>, or <OTHER>. For details on setting the paper type, see [page 30](#page-31-0).
- You can only copy in color with this feature.
- The copied image may need to be enlarged to fit onto the selected paper size when making borderless copies. Some cropping may occur.
- When borderless copying is selected, the LCD will display the setting with the symbol "+," such as <95%+>,  $<$ 100% + $>$ , etc.

Follow this procedure:

- **1 Load the document on the platen glass.**
- **2 Press [COPY].**
- **3 Use [**W**] or [**X**] to select the number of copies, or enter the number using the numeric keys (max. 99 copies).**

**NOTE**

For the maximum load limit for the paper you are using in the multi-purpose tray, see [page 21.](#page-22-0)

#### **4 Adjust the settings for your document as necessary.**

#### **NOTE**

- To select the paper size and type, see [page 30](#page-31-0).
- The image quality is fixed to  $\langle \text{PHOTO} \rangle$  >. You cannot change this setting.
- To select the scanning exposure, see [page 33.](#page-34-0)
- To select the copy ratio, see [page 33.](#page-34-1)

#### **5 Press [Menu] repeatedly until <5.SPECIAL COPY> appears.**

```
5.SPECIAL COPY
\longleftarrow 2 on 1 \longleftarrow
```
#### **6 Use [**W**] or [**X**] to select <BORDERLESS COPY>.**

5.SPECIAL COPY ◀ BORDERLESS COPY ▶

#### **7 Press [Set].**

100%+ LTR FINE 100%+ LTR FINE (

If a paper type setting is selected that cannot be used in borderless copying, the LCD displays the following message.

```
Ex: SIZE : < *LTR >
  TYPE : *PHOTO PRO
```
- **Press [Set]** to confirm the paper size.
- Use  $\Box$  or  $\Box$  to select <GLOSSY>, <HIGH RES. >, <PHOTO PRO>, <PHOTO PLUS>, or <OTHER> as the paper type, then **press [Set]**.

#### **8 Press [Color].**

- You can select the width to be cropped from the borders of the original image. (See [page 47](#page-48-0))
- Pressing [Black] does not start copying.

## **Repeating An Image On A Page**

This feature enables you to copy an image multiple times onto a single page. You can set the machine to automatically select the number of times it repeats the image, or you can specify the number.

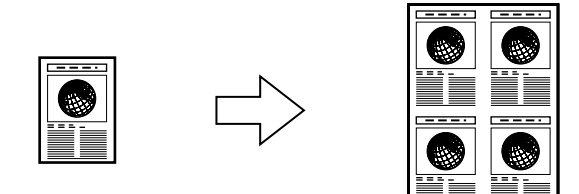

#### **IMPORTANT**

- **When manually setting the number of times to copy the image, you must set the paper size before copying. (See [page 30\)](#page-31-0)**
- **When manually setting the number of times to copy the image, your original image must be no larger than one of the divisions. For example, if you want to make four repeats of your image, the document must be no larger than one quarter of the paper size you are copying on to.**

Follow this procedure:

- **1 Load the document on the platen glass.**
- **2 Press [COPY].**
- **3 Use [**W**] or [**X**] to select the number of copies, or enter the number using the numeric keys (max. 99 copies).**

#### **NOTE**

For the maximum load limit for the paper you are using in the multi-purpose tray, see [page 21.](#page-22-0)

#### **4 Adjust the settings for your document as necessary.**

#### **NOTE**

- To select the paper size and type, see [page 30](#page-31-0).
- To select the image quality, see [page 32](#page-33-0).
- To select the scanning exposure, see [page 33.](#page-34-0)
- To select the copy ratio, see [page 33.](#page-34-1)
- You cannot select <FIT-TO-PAGE> as the copy ratio.

#### **5 Press [Menu] repeatedly until <5.SPECIAL COPY> appears.**

```
5.SPECIAL COPY
\longleftarrow 2 on 1 \longleftarrow
```
#### **6 Use [**W**] or [**X**] to select <IMAGE REPEAT>.**

5.SPECIAL COPY IMAGE REPEAT

#### **7 Press [Set].**

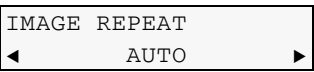

#### **8 Use [**W**] or [**X**] to select <AUTO> or <MANUAL>.**

#### z **If you select <AUTO>:**

#### **1. Press [Set].**

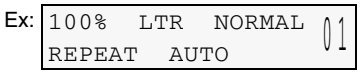

#### **2. Go to step 9.**

#### z **If you select <MANUAL>:**

**1. Press [Set].**

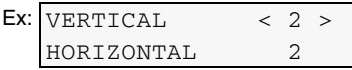

#### **2. Decide the number of times you want to copy the image.**

You can select a maximum of four vertical repeats and four horizontal repeats.

#### **IMPORTANT**

**Your original image must be no larger than one of the divisions. For example, if you want to make four repeats of your image, the document must be no larger than one quarter of the paper size you are copying on to.** 

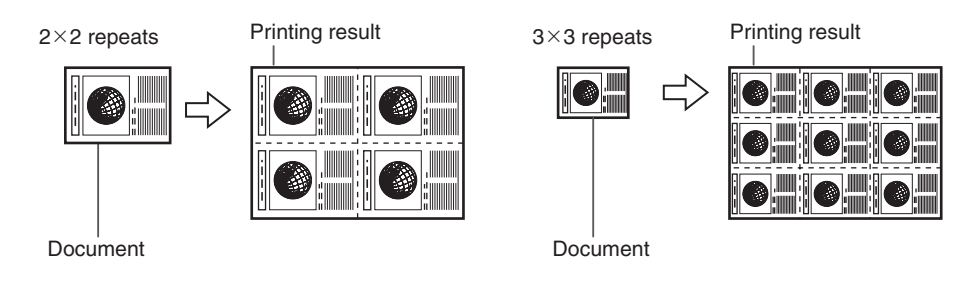

- **3. Use [**W**] or [**X**] to select the number of vertical repetitions (max. 4).**
- **4. Press [Set].**

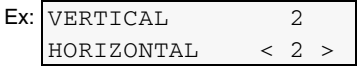

- **5. Use [**W**] or [**X**] to select the number of horizontal repetitions (max. 4).**
- **6. Press [Set].**
- **7. Go to step 9.**

#### **9 Press [Color] for color copying, or [Black] for black & white copying.**

- To cancel copying, press [Stop/Reset].
- Press [Stop/Reset] to return the machine to standby mode.

## **Creating A Mirror Image**

This feature enables you to make a mirror copy of a document. Use this feature when copying onto T-shirt transfers so that the image is oriented correctly when ironed onto fabric.

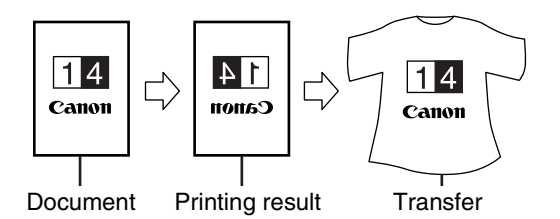

#### **NOTE**

Use T-shirt transfers when the image will be ironed onto T-shirts. (See [page 21\)](#page-22-1)

Follow this procedure:

- **1 Load the document on the platen glass.**
- **2 Press [COPY].**
- **3 Use [**W**] or [**X**] to select the number of copies, or enter the number using the numeric keys (max. 99 copies).**

#### **NOTE**

For the maximum load limit for the paper you are using in the multi-purpose tray, see [page 21.](#page-22-0)

#### **4 Adjust the settings for your document as necessary.**

**NOTE**

- To select the paper size and type, see [page 30](#page-31-0).
- To select the image quality, see [page 32](#page-33-0).
- To select the scanning exposure, see [page 33.](#page-34-0)
- To select the copy ratio, see [page 33.](#page-34-1)

#### **5 Press [Menu] repeatedly until <5.SPECIAL COPY> appears.**

5.SPECIAL COPY  $\longleftarrow$  2 on 1  $\longleftarrow$ 

#### **6 Use [**W**] or [**X**] to select <MIRROR IMAGE>.**

```
5.SPECIAL COPY
\blacktriangleleft MIRROR IMAGE
```
**7 Press [Set].**

Ex: 100% LTR NORMAL **MIRROR** 

#### **8 Press [Color] for color copying, or [Black] for black & white copying.**

**NOTE**

To cancel copying, press [Stop/Reset].

# **Shrinking An Image To Fit The Page**

With this feature, you can copy an image so it does not crop the fringe area.

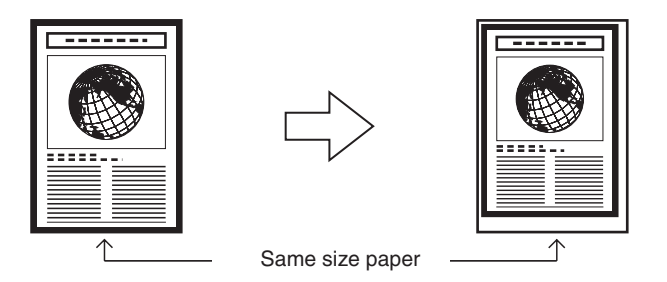

Follow this procedure:

- **1 Load the document on the platen glass.**
- **2 Press [COPY].**
- **3 Use [**W**] or [**X**] to select the number of copies, or enter the number using the numeric keys (max. 99 copies).**

#### **NOTE**

For the maximum load limit for the paper you are using in the multi-purpose tray, see [page 21.](#page-22-0)

#### **4 Adjust the settings for your document as necessary.**

#### **NOTE**

- To select the paper size and type, see [page 30](#page-31-0).
- To select the image quality, see [page 32](#page-33-0).
- To select the scanning exposure, see [page 33.](#page-34-0)

#### **5 Press [Menu] repeatedly until <5.SPECIAL COPY> appears.**

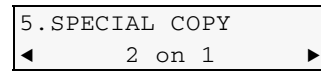

#### **6 Use [**W**] or [**X**] to select <ENTIRE IMAGE>.**

5.SPECIAL COPY  $\triangleleft$  ENTIRE IMAGE

**7 Press [Set].**

Ex: 90% LTR NORMAL ENTIRE IMAGE

#### **8 Press [Color] for color copying, or [Black] for black & white copying.**

- To cancel copying, press [Stop/Reset].
- For some documents, part of the document may not be copied.

# Chapter **4 Photo Printing From A Memory Card**

There are several ways you can print photos directly from a memory card, without using a computer. In particular, if you use a Photo Index Sheet, you can easily specify photographs and set printing options.

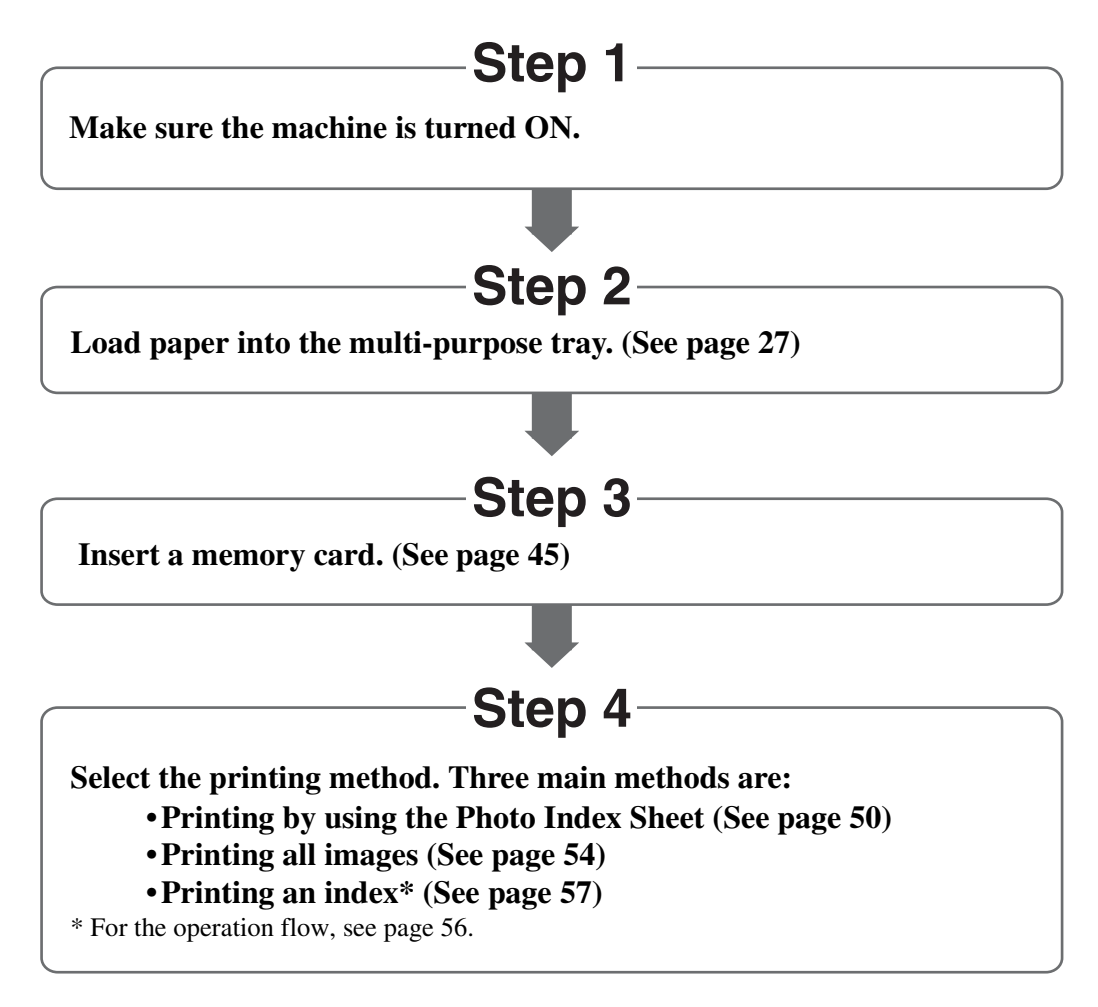

# **Compatible Memory Cards**

The following cards are compatible with the machine. They are inserted into the card slots as described below:

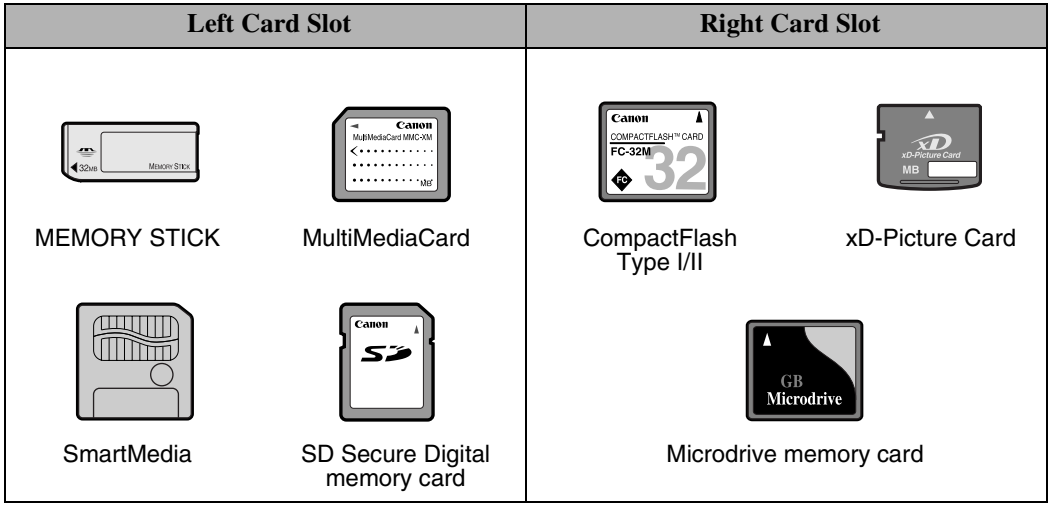

#### **A** CAUTION

**When using an xD-Picture Card, make sure to insert the xD-Picture Card into a CompactFlash card adapter (must be purchased separately) before inserting it into the card slot of the machine.**

#### **IMPORTANT**

- **For CompactFlash Type I/II, only 3.3V cards are compatible.**
- **For SmartMedia, only 3.3V cards are compatible. You cannot use cards that have less than 2 MB of memory.**
- **Image data on memory cards that are incompatible with the digital camera may be unreadable or the image data may be damaged. For details on which memory cards are compatible with the digital camera, see the manuals supplied with your digital camera.**
- **Format the memory card with a digital camera. The memory card may not be usable with the machine if formatted with a computer.**
- **For information on memory cards compatible with your digital camera, see the manual supplied with your digital camera.**
- **• To use your computer to read or write data on a memory card, see** *Software Guide***, located on PC your Setup CD-ROM.**
- **• If you have copied image data from a memory card to your computer and then edited the images, PCbe sure to print the images from your computer. Copying edited image data back onto a memory card and then printing the images from your machine will degrade the print quality.**

#### **NOTE**

Direct printing requires that images be saved onto the memory card using a JPEG (DCF/CIFF/Exif 2.2 or earlier/JFIF) format. RAW files are not compatible with direct printing.

# X **Inserting/Removing A Memory Card**

## <span id="page-46-0"></span>**Inserting A Memory Card**

There are two ways of inserting a memory card depending on the type of memory card: one is to insert a memory card directly into the card slot, and the other one is to insert a memory card through a CompactFlash card adapter (must be purchased separately).

#### **A CAUTION**

**When using an xD-Picture Card, make sure to insert the card into a CompactFlash card adapter (must be purchased separately) before inserting it into the card slot of the machine.**

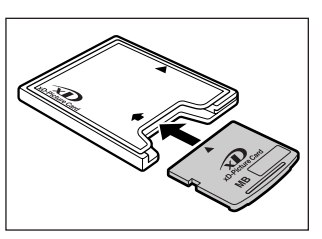

Follow this procedure:

- **1 Make sure the machine is turned ON.**
- **2 Open the card slot cover on the lower right of the machine.**
- **3 Insert the memory card or the CompactFlash card adapter containing the memory card into the appropriate card slot.**

#### **CAUTION**

- **Do not force a memory card into a CompactFlash card adapter while the adapter is in the card slot. For more information, see the manual supplied with your CompactFlash card adapter.**
- **• If you are using an SD Secure Digital memory card, depending on how you insert it, PC the write protect lock occasionally may lock, and you will not be able to write from a computer. If this occurs, release the SD Secure Digital memory card lock, and while being cautious not to engage the write protect lock, then insert the memory card.**

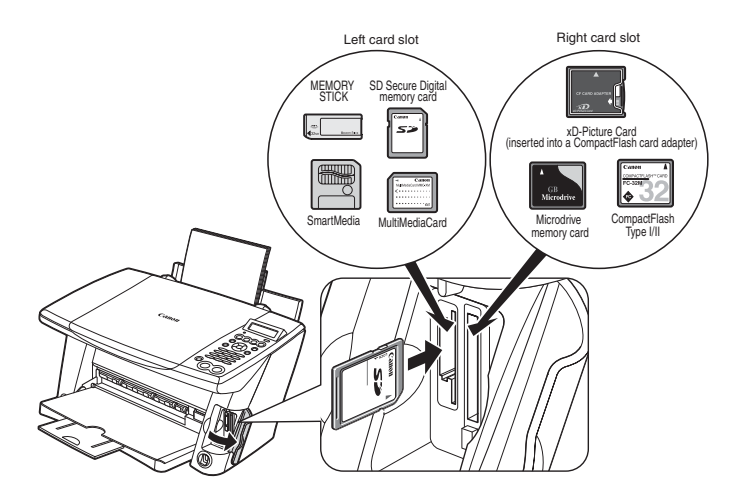

#### **IMPORTANT**

**When inserting the memory card or the CompactFlash card adapter containing the memory card into the card slot, insert it with its front side (labeled side) facing outside.**

#### **NOTE**

If the memory card cannot be read, check that:

- the memory card or CompactFlash card adapter containing the memory card is inserted all the way into the card slot.
- you are using a compatible memory card.
- your memory card contains image data.

# **Removing A Memory Card**

Follow this procedure:

#### **A CAUTION**

- **If an error occurs during printing from the memory card (e.g. paper runs out), do not remove the memory card or CompactFlash card adapter containing a memory card as this may damage the data on the memory card.**
- **While the Access lamp is lit or flashing, do not remove the memory card or the CompactFlash card adapter containing a memory card as this may damage the data on the memory card.**

#### **1 Press [ON/OFF] to turn OFF the machine.**

**PC** If you have been writing to a memory card in Windows 2000, wait at least 10 seconds before turning OFF the machine.

#### **2 Remove the memory card from the card slot.**

To remove the xD-Picture Card (CompactFlash card adapter), Microdrive memory card, or CompactFlash, first press the button  $\varphi$  at the bottom of the card slot.

For the MEMORY STICK, MultiMediaCard, SmartMedia, or SD Secure Digital memory card, **EX:** CompactFlash card remove the card without pressing the button. Ex: CompactFlash card

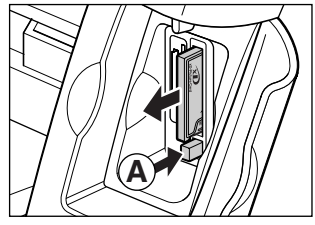

adapter, Microdrive memory card, or CompactFlash

# **Convenient Printing Functions**

You can select print setting options, such as printing photographs without borders and printing blues and greens in landscape scenery photographs brighter.

## <span id="page-48-1"></span><span id="page-48-0"></span>**Setting Borderless Printing**

This feature enables you to print colored images so that they fill the entire page without borders.

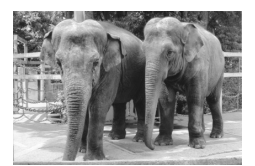

Without borders **With borders** 

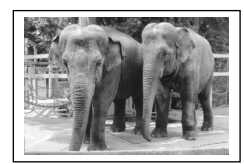

#### **NOTE**

- You can set borderless printing in the following printing methods.
- All images (See [page 54\)](#page-55-0)
- Single image (See [page 59\)](#page-60-0)
- Range of images (See [page 61\)](#page-62-0)
- DPOF (See [page 64](#page-65-0))

#### $\bullet$  To enable/disable borderless printing: **Example**

- **1. Press [PHOTO PRINT].**
- **2. Press [Menu] once until <1.PHOTO PRINT MODE> appears.**
- **3. Use [**W**] or [**X**] to select the printing method, and then press [Set].**
- **4. Use [**W**] or [**X**] to select the paper size, and then press [Set].**
- **5. Use [**W**] or [**X**] to select the paper type, and then press [Set]. <BORDERLESS PRINT> is displayed on the LCD.**

Ex: 4.BORDERLESS PRINT  $\overline{\phantom{a}}$  Off  $\overline{\phantom{a}}$ 

#### **NOTE**

The menu number may differ, depending on the photo print settings.

#### **6. Use [**W**] or [**X**] to enable or disable borderless printing.**

- –OFF: Disables borderless printing.
- –ON: Enables borderless printing.

- With the borderless printing function, the document to be printed is enlarged so that it slightly extends off the paper. The amount of image that extends off the paper (extension amount) can be adjusted.
- This cannot be used for index printing, or when <PLAIN PAPER> is selected for the paper type.

#### z **To adjust the amount of image that extends off the paper (extension amount):**

- **1. Press [Additional Functions].**
- **2. Use [**W**] or [**X**] to select <5.EXTENSION AMOUNT>.**

```
USER DATA
5.EXTENSION AMOUNT
```
**3. Press [Set].**

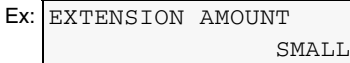

#### **4. Use [**W**] or [**X**] to select the extension amount.**

- <SMALL> : Reduces the amount of image that extends off the paper.
- <LARGE> : Enlarges the amount of image that extends off the paper.
- **5. Press [Set].**

#### **6. Press [Stop/Reset] to switch the machine to exit.**

## <span id="page-49-0"></span>**Setting Vivid Photo Printing**

Enabling this setting will make photographs appear more vibrant, especially blues and greens.

#### **NOTE**

You can set vivid photo printing in the following printing methods.

- All images (See [page 54\)](#page-55-0)
- Index (See [page 57\)](#page-58-0)
- Single image (See [page 59\)](#page-60-0)
- Range of images (See [page 61\)](#page-62-0)
- DPOF (See [page 64](#page-65-0))

#### $\bullet$  To enable/disable vivid photo printing:

#### **Example**

- **1. Press [PHOTO PRINT].**
- **2. Press [Menu] once until <1.PHOTO PRINT MODE> appears.**
- **3. Use [**W**] or [**X**] to select the printing method, and then press [Set].**
- **4. Use [**W**] or [**X**] to select the paper size, and then press [Set].**
- **5. Use [**W**] or [**X**] to select the paper type, and then press [Set].**
- **6. Use [**W**] or [**X**] to enable or disable borderless printing, and then press [Set].**
- **7. Use [**W**] or [**X**] to select date printing or not, and then press [Set]. <VIVID PHOTO> is displayed on the LCD.**

```
Ex: 6.VIVID PHOTO
              OFF \rightarrow
```
**NOTE**

The menu number may differ, depending on the photo print settings.

#### **8. Use [**W**] or [**X**] to enable or disable vivid photo printing.**

- –OFF: Disables vivid photo printing.
- –ON: Enables vivid photo printing.

#### **NOTE**

- Printing will take longer when this setting is enabled.
- This cannot be used when <PLAIN PAPER> is selected for the paper type.

## <span id="page-50-0"></span>**Setting Date Printing**

Enabling this setting will print the date, recorded by the digital camera, below each thumbnail on an index  $\overline{A}$  or on the bottom right of the photograph  $\overline{B}$ .

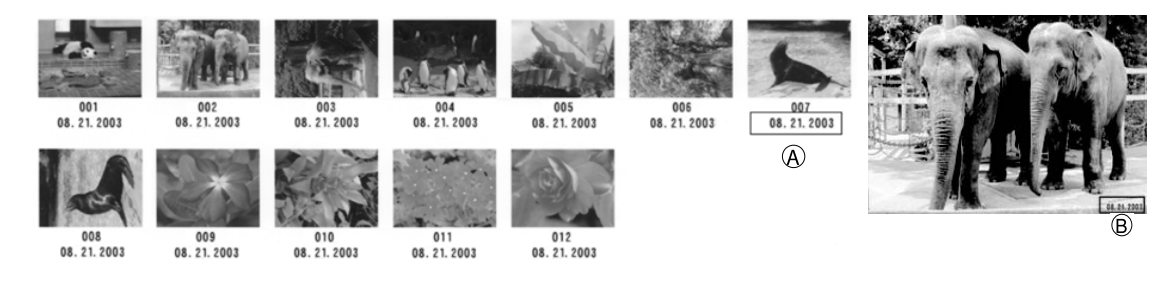

#### **NOTE**

You can set date printing in the following printing methods.

- All images (See [page 54\)](#page-55-0)
- Index (See [page 57\)](#page-58-0)
- Single image (See [page 59\)](#page-60-0)
- Range of images (See [page 61\)](#page-62-0)

#### $\bullet$  To enable/disable date printing:

#### **Example**

- **1. Press [PHOTO PRINT].**
- **2. Press [Menu] once until <1.PHOTO PRINT MODE> appears.**
- **3. Use [**W**] or [**X**] to select the printing method, and then press [Set].**
- **4. Use [**W**] or [**X**] to select the paper size, and then press [Set].**
- **5. Use [**W**] or [**X**] to select the paper type, and then press [Set].**
- **6.** Use [◀] or [▶] to enable or disable borderless printing, and then press [Set]. **<PRINT DATE> is displayed on the LCD.**

```
Ex: 4.PRINT DATE
                 OFF \blacktriangleright
```
#### **NOTE**

The menu number may differ, depending on the photo print settings.

#### **7. Use [**W**] or [**X**] to enable or disable date printing.**

- –OFF: Disables date printing.
- –ON: Enables date printing.

- Printing will take longer when this setting is enabled.
- You cannot set date printing from the machine for DPOF printing. (See [page 64\)](#page-65-0)

# <span id="page-51-0"></span>**Printing By Using The Photo Index Sheet**

With this machine, you can easily print photographs using a Photo Index Sheet, by filling in the appropriate circles to select print options and photographs you want to print. Simply scanning a Photo Index Sheet prints the selected photographs according to the selections you have made.

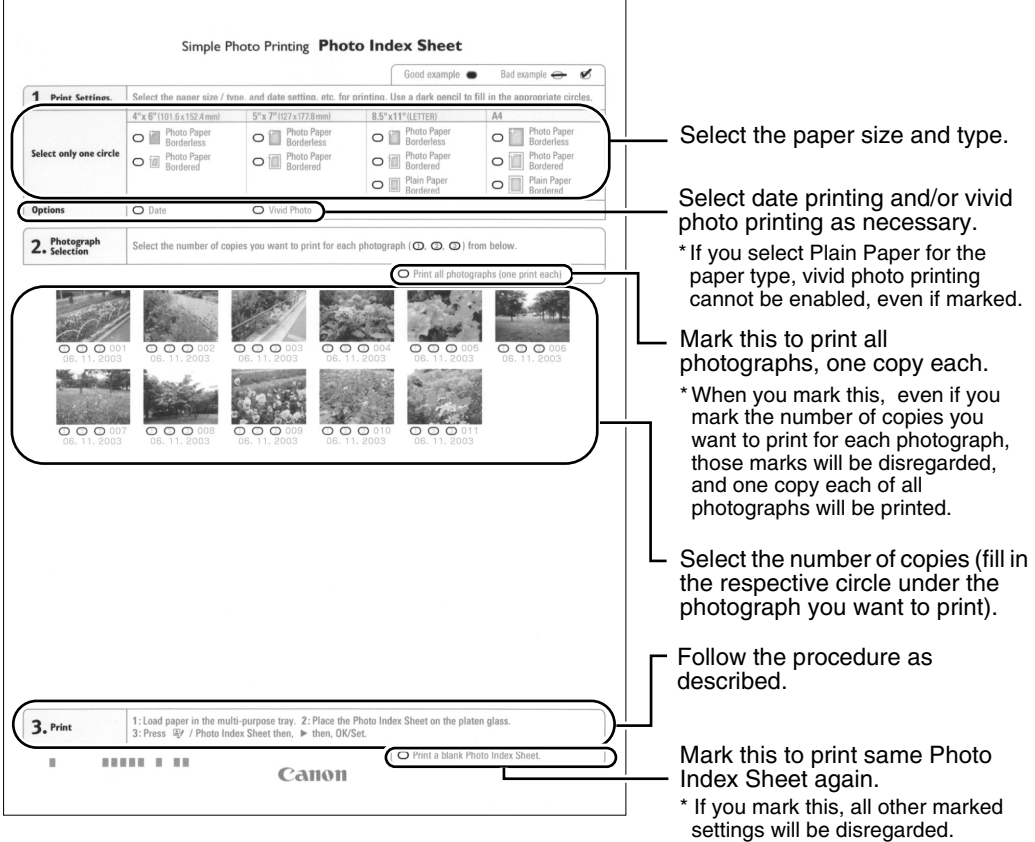

Follow this procedure:

#### **1 Turn ON the machine, and load letter- or A4-size paper in the multi-purpose tray.**

Use completely white plain paper when printing a Photo Index Sheet.

#### **NOTE**

- For details on paper, see [page 21.](#page-22-1)
- For details on how to load paper, see [page 27](#page-28-0).

#### **2 Insert the memory card into the card slot. (See [page 45\)](#page-46-0)**

#### **3 Press [Photo Index Sheet].**

```
[PHOTO INDEX SHEET]
< PRINT > SCAN
```
#### **4 Use [**W**] or [**X**] to select <PRINT>.**

```
[PHOTO INDEX SHEET]
< PRINT > SCAN
```
- **5 Press [Set].**
- $\bullet$  If 30 or fewer images are stored on the memory card:
	- **1. The Photo Index Sheet is printed.**
	- **2. Go to step 8.**
- $\bullet$  If 31 or more images are stored on the memory card:

```
SHEET (LTR or A4)
\blacktriangleleft ALL PAGES
```
- **1. Go to step 6.**
- **6 Use [**W**] or [**X**] to select the range of photographs to print on the Photo Index Sheet.**

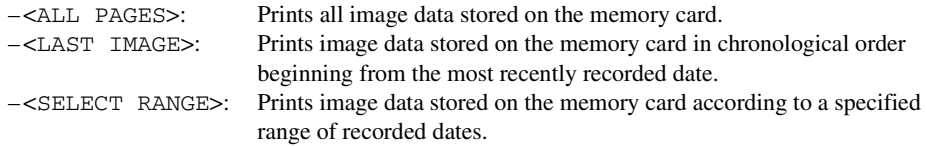

- z **If you select <ALL PAGES>:**
	- **1. Go to step 7.**

#### z **If you select <LAST IMAGE>:**

**1. Press [Set].**

SHEET (LTR or A4)  $\triangleleft$  LAST 30 IMAGES

#### **2. Use [**W**] or [**X**] to select how many recent photographs to print.**

– <LAST 30 IMAGES>: Prints the 30 most recently recorded photographs. – <LAST 60 IMAGES>: Prints the 60 most recently recorded photographs. – <LAST 90 IMAGES>: Prints the 90 most recently recorded photographs. – <LAST 120 IMAGES>: Prints the 120 most recently recorded photographs.

- <MOST RECENT DATE>: Prints the photographs with the most recent recorded date.
- **3. Go to step 7.**

#### z **If you select <SELECT RANGE>:**

**1. Press [Set].**

```
Ex: DATE: From
      06/02/2003
```
**2. Use [**W**] or [**X**] to select the first recorded date of photographs you want to print.**

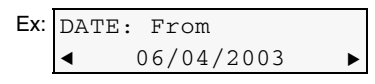

**3. Press [Set].**

Ex: DATE: To  $\bullet$  06/04/2003

**4. Use [**W**] or [**X**] to select the last recorded date of photographs you want to print.**

```
Ex: DATE: To
   \triangleleft 06/08/2003
```
**5. Go to step 7.**

#### **7 Press [Set].**

```
Ex: SHEET (LTR or A4)
  PRINTING P.001/002
```
**The machine prints the Photo Index Sheets.**

#### **NOTE**

If more than 30 photographs are to be printed, the machine prints them on more than one Photo Index Sheet.

**8** Fill in the appropriate circles ( ) with a dark pencil or a black ink pen **to select the photographs to print and print settings.**

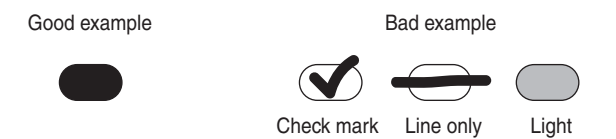

#### **IMPORTANT**

- **Be sure to fill a circle for every setting item (except options).**
- **If there is more than one Photo Index Sheet, fill all the sheets.**
- **If the filled circles on the Photo Index Sheet are not dark enough, the machine may not read the settings.**
- **9 Load the paper selected on the Photo Index Sheet in the multi-purpose tray.**

**NOTE**

When printing image data using a Photo Index Sheet, you can select  $4" \times 6", 5" \times 7",$  $8.5" \times 11"$ , or A4 for the paper size.

**10** Move the paper thickness lever  $\widehat{A}$  to the  $left$   $\oplus$ .

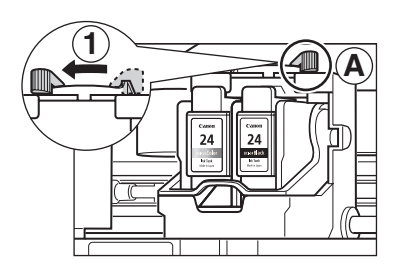

#### **11 Load the Photo Index Sheet on the platen glass.**

When loading the Photo Index Sheet, place the front side down, and align the upper left corner of the sheet with the alignment mark on the lower right corner of the platen glass.

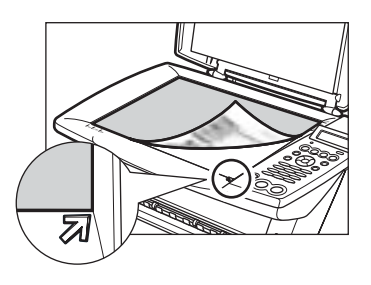

#### **A CAUTION**

**Be sure to load the Photo Index Sheet in the correct orientation on the platen glass.**

#### **12 Press [Photo Index Sheet].**

**13 Use [**W**] or [**X**] to select <SCAN>.**

[PHOTO INDEX SHEET] PRINT < SCAN >

#### **14 Press [Set].**

**The machine reads the Photo Index Sheet, and prints photographs according to the settings.**

#### **IMPORTANT**

- **If the LCD displays <SCANNING ERROR>, press [Set] and ensure that a circle is filled for each setting item.**
- **If the filled circles on the Photo Index Sheet are not dark enough, the machine may not read the settings.**
- **Do not remove the memory card while the machine is printing.**
- **If the platen glass is dirty, the machine may not read the settings.**

- To cancel printing, press [Stop/Reset].
- To continue to print photographs using the subsequent Photo Index Sheets, repeat steps 8 to 14.

# <span id="page-55-0"></span>X **Printing All Images**

This printing method creates individual prints of all photographs stored on a memory card.

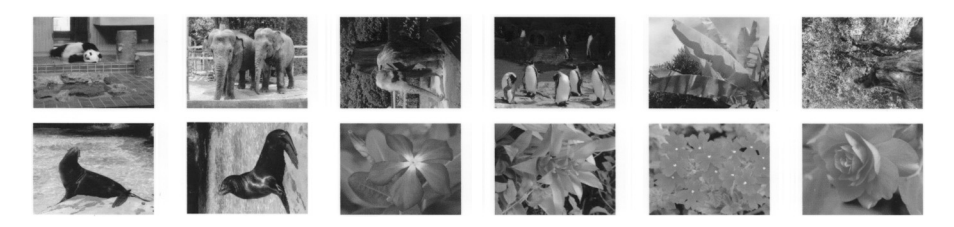

Follow this procedure:

**1 Turn ON the machine, and load the correct paper in the multi-purpose tray.** 

```
NOTE
```
- For details on paper, see [page 21.](#page-22-1)
- For details on how to load paper, see [page 27](#page-28-0).
- **2 Insert the memory card into the card slot. (See [page 45\)](#page-46-0)**
- **3 Press [PHOTO PRINT].**
- **4 Press [Menu] once until <1.PHOTO PRINT MODE> appears.**

1.PHOTO PRINT MODE  $\triangleleft$  \*INDEX  $\triangleright$ 

**5 Use [**W**] or [**X**] to select <ALL IMAGES>.**

Ex: 1. PHOTO PRINT MODE  $\blacktriangleleft$  ALL IMAGES

**6 Press [Set].**

Ex: 2. SELECT PAPER SIZE  $\triangleleft$   $\qquad \qquad$   $\star$  LTR  $\qquad \qquad$   $\blacktriangleright$ 

**7 Use [**W**] or [**X**] to select the paper size.** 

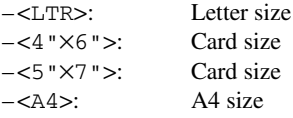

**8 Press [Set].**

Ex: 3.SELECT PAPER TYPE ◀ \*PHOTO PAPER PRO ▶

#### **9 Use**  $[4]$  or  $[4]$  to select the paper type.

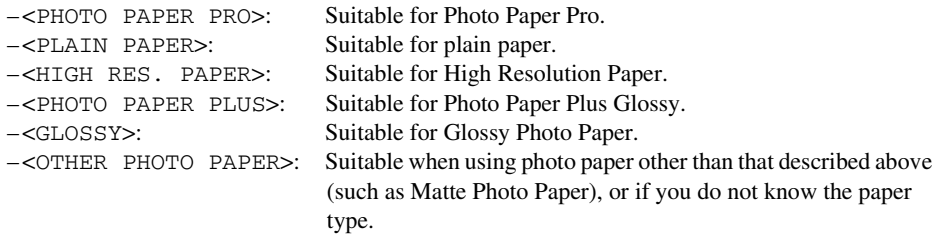

#### **NOTE**

- In order to obtain optimal quality print results, when printing photographs, use Canon-recommended Photo Paper Pro or Photo Paper Plus Glossy.
- If you selected  $\lt 4$  " $\times 6$ " > or  $\lt 5$  " $\times 7$ " > in step 7, you can only select  $\lt P$ HOTO PAPER PRO>, <PHOTO PAPER PLUS>, or <OTHER PHOTO PAPER>.
- We do not recommend using plain paper for photo printing.

#### **10 Press [Set].**

#### **11 Select whether to enable borderless printing or not. (See [page 47\)](#page-48-1)**

#### **NOTE**

- If you selected <PLAIN PAPER> in step 9, you cannot enable borderless printing.
- You can select the amount of image that extends off the paper. (See [page 47](#page-48-1))

#### **12 Press [Set].**

**13 Select whether to enable date printing or not. (See [page 49](#page-50-0))**

#### **14 Press [Set].**

**15 Select whether to enable vivid photo printing or not. (See [page 48](#page-49-0))**

#### **NOTE**

If you selected <PLAIN PAPER> in step 9, you cannot enable vivid photo printing.

#### **16 Press [Set].**

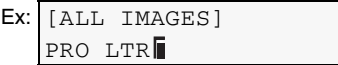

#### **17 Press [Color].**

- To cancel printing, press [Stop/Reset].
- Pressing [Black] does not start printing.
- The image printed is enlarged or reduced automatically according to the paper size printed onto. Depending on the paper size you are printing onto, image cropping may occur, with or without using the borderless printing feature.
- If <PRINT MORE THAN 100> is displayed on the LCD, press  $[\blacktriangleleft]$  to start printing, or  $[\blacktriangleright]$  to cancel printing.

# <span id="page-57-0"></span>**X** Index Printing

With this machine, you can print an index to check all the image data on the memory card, and select the settings for individual images and print them according to your preference. The operation flow is as follows:

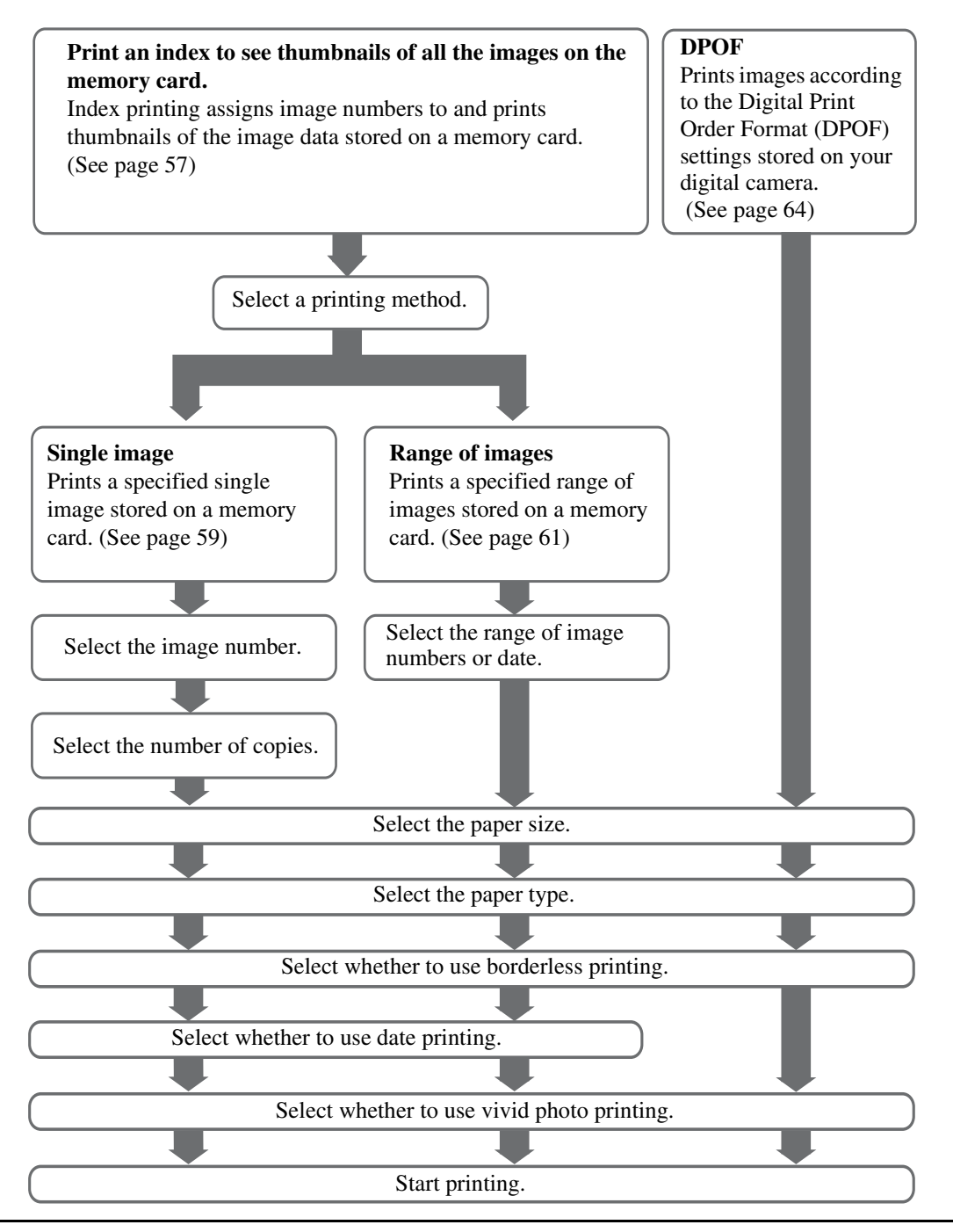

**NOTE**

- You may not be able to print photographs if the file size is too large  $(4800 \text{ dpi} \times 3600 \text{ dpi} \text{ or more})$ . Try printing the photograph from your computer. (See [page 74](#page-75-0))
- For details on vivid photo printing, see [page 48.](#page-49-0)
- Borderless and vivid photo printing are disabled when <PLAIN PAPER> is selected for the paper type.
- You cannot set date printing from the machine for DPOF printing. (See [page 64\)](#page-65-0)

## <span id="page-58-0"></span>**Printing An Index**

This printing method prints thumbnails of the photographs on a memory card. An index is useful to see small versions of all photographs on a memory card without having to print each photograph individually. When you print an index, an image number is assigned to each thumbnail. You will need to use these image numbers to select the photographs you want to print in a larger format.

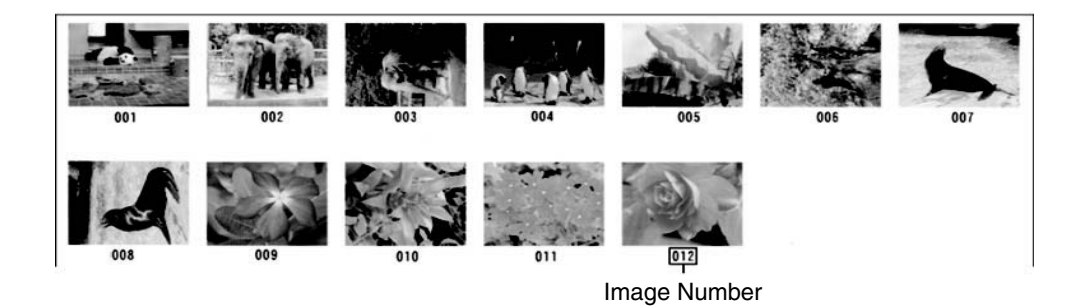

Follow this procedure:

**1 Turn ON the machine, and load the correct paper in the multi-purpose tray.** 

**NOTE**

- For details on paper, see [page 21.](#page-22-1)
- For details on how to load paper, see [page 27](#page-28-0).
- **2 Insert the memory card. (See [page 45](#page-46-0))**
- **3 Press [PHOTO PRINT].**
- **4 Press [Menu] once until <1.PHOTO PRINT MODE> appears.**

1.PHOTO PRINT MODE  $\triangleleft$   $*$  INDEX  $\triangleright$ 

**5 Use [**W**] or [**X**] to select <INDEX>.**

1.PHOTO PRINT MODE  $*$ INDEX  $\blacktriangleright$ 

**6 Press [Set].**

Ex: 2. SELECT PAPER SIZE  $\blacktriangleleft$   $\qquad \qquad \star \text{LTR}$   $\blacktriangleright$ 

#### **7 Use [**W**] or [**X**] to select the paper size.**

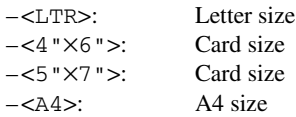

#### **8 Press [Set].**

Ex: 3.SELECT PAPER TYPE  $\leftrightarrow$ PHOTO PAPER PRO  $\rightarrow$ 

#### **9 Use [**W**] or [**X**] to select the paper type.**

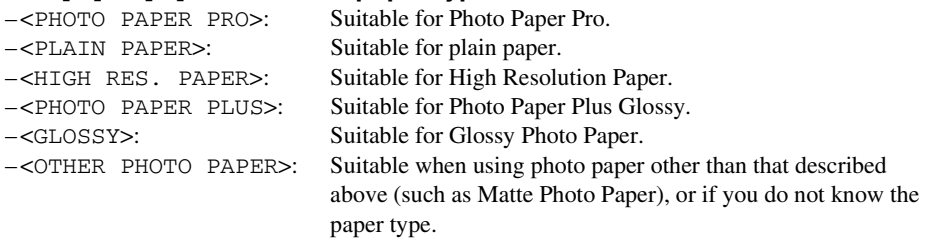

#### **NOTE**

- In order to obtain optimal quality print results, when printing photographs, use Canon-recommended Photo Paper Pro or Photo Paper Plus Glossy.
- If you selected <4"×6"> or <5"×7"> in step 7, you can only select <PHOTO PAPER PRO>, <PHOTO PAPER PLUS>, or <OTHER PHOTO PAPER>.
- We do not recommend using plain paper for photo printing.

## **10 Press [Set].**

#### **11 Select whether to enable date printing or not. (See [page 49](#page-50-0))**

#### **12 Press [Set].**

#### **13 Select whether to enable vivid photo printing or not. (See [page 48](#page-49-0))**

#### **NOTE**

If you selected <PLAIN PAPER> in step 9, you cannot enable vivid photo printing.

#### **14 Press [Set].**

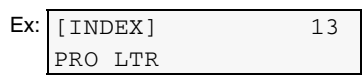

## **15 Press [Color].**

- To cancel printing, press [Stop/Reset].
- You can only print one index at a time.
- The image number assigned to each thumbnail on the index is different from the ID numbers assigned by the digital camera.
- If "?" is printed instead of thumbnails, see [page 131](#page-132-0).
- Pressing [Black] does not start printing.

## <span id="page-60-0"></span>**Printing A Single Image**

This printing method prints a specified single photograph from a memory card. In order to select the photograph you want to print, you will need to print the index and note the image number assigned to the photograph. To print an index, see [page 57.](#page-58-0)

Follow this procedure:

#### **1 Turn ON the machine, and load the correct paper in the multi-purpose tray.**

**NOTE**

- For details on paper, see [page 21.](#page-22-1)
- For details on how to load paper, see [page 27](#page-28-0).
- **2 Insert the memory card. (See [page 45](#page-46-0))**
- **3 Press [PHOTO PRINT].**
- **4 Press [Menu] once until <1.PHOTO PRINT MODE> appears.**

1.PHOTO PRINT MODE  $\triangleleft$  \*INDEX  $\triangleright$ 

**5 Use [**W**] or [**X**] to select <SINGLE IMAGE>.**

1.PHOTO PRINT MODE  $\triangleleft$  SINGLE IMAGE  $\blacktriangleright$ 

**6 Press [Set].**

 $Ex: 2.FILE NO:$  $\bullet$  001  $\bullet$ 

#### **7 Use [**W**] or [**X**] to select the image number, or enter the number using the numeric keys.**

- Press and hold down  $\left[\bigtriangleup\right]$  or  $\left[\bigtriangledown\right]$  to quickly advance through the image numbers.
- To find the image number, you will need to print the index beforehand. (See [page 57\)](#page-58-0)
- **8 Press [Set].**

```
Ex: 3.NUMBER OF PRINTS
     \triangleleft 1 1 1 1 \triangleleft \triangleright
```
**9 Use [**W**] or [**X**] to select the number of copies of the photograph you want to print, or enter the number using the numeric keys (max. 99 copies).**

**NOTE**

For the maximum load limit for the paper you are using in the multi-purpose tray, see [page 21.](#page-22-0)

**10 Press [Set].**

```
Ex: 4.SELECT PAPER SIZE
                   *LTR \qquad \qquad \blacktriangleright
```
#### **11 Use [**W**] or [**X**] to select the paper size.**

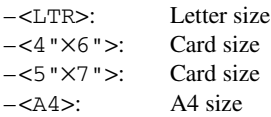

#### **12 Press [Set].**

Ex: 5.SELECT PAPER TYPE ◀ \*PHOTO PAPER PRO ▶

#### **13** Use  $\left[$ **♦** $\right]$  or  $\left[$ **▶** $\right]$  to select the paper type.

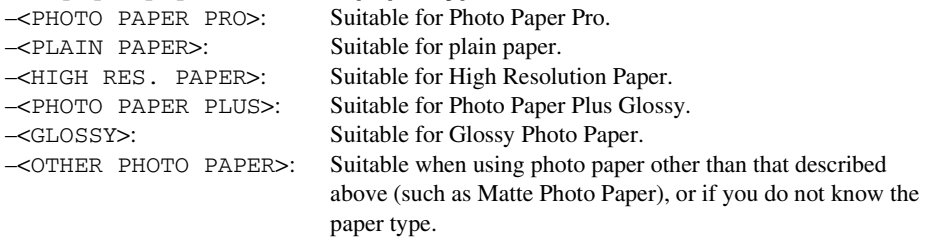

#### **NOTE**

- In order to obtain optimal quality print results, when printing photographs, use Canon-recommended Photo Paper Pro or Photo Paper Plus Glossy.
- If you selected  $\lt 4$  " $\times 6$  " $>$  or  $\lt 5$  " $\times 7$  " $>$  in step 11, you can only select  $\lt P$  HOTO PAPER PRO $>$ , <PHOTO PAPER PLUS>, or <OTHER PHOTO PAPER>.
- We do not recommend using plain paper for photo printing.

#### **14 Press [Set].**

#### **15 Select whether to enable borderless printing or not. (See [page 47\)](#page-48-1)**

#### **NOTE**

- If you selected <PLAIN PAPER> in step 13, you cannot enable borderless printing.
- You can select the amount of image that extends off the paper. (See [page 47](#page-48-1))

#### **16 Press [Set].**

**17 Select whether to enable date printing or not. (See [page 49](#page-50-0))**

#### **18 Press [Set].**

#### **19 Select whether to enable vivid photo printing or not. (See [page 48](#page-49-0))**

#### **NOTE**

If you selected <PLAIN PAPER> in step 13, you cannot enable vivid photo printing.

#### **20 Press [Set].**

Use  $[\blacktriangle]$  or  $[\blacktriangleright]$  to view your settings on the LCD.

```
Ex: [SINGLE IMAGE]
   PRO LTRE
```
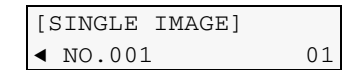

## **21 Press [Color].**

**NOTE**

- To cancel printing, press [Stop/Reset].
- The image printed is enlarged or reduced automatically according to the paper size printed onto. Depending on the paper size you are printing onto, image cropping may occur, with or without using the borderless printing feature.
- Pressing [Black] does not start printing.

## <span id="page-62-0"></span>**Printing A Range Of Images**

This printing method prints a range of photographs in sequence on a memory card. In order to select the photographs to print, first print the index and note the image numbers assigned to them. You can also print a range of images according to the recorded dates of photographs you select. To print an index, see [page 57](#page-58-0).

Follow this procedure:

- **1 Turn ON the machine, and load the correct paper in the multi-purpose tray.**
	- **NOTE**
	- For details on paper, see [page 21.](#page-22-1)
	- For details on how to load paper, see [page 27](#page-28-0).
- **2 Insert the memory card. (See [page 45](#page-46-0))**
- **3 Press [PHOTO PRINT].**
- **4 Press [Menu] once until <1.PHOTO PRINT MODE> appears.**

1.PHOTO PRINT MODE  $\triangleleft$  \*INDEX  $\triangleright$ 

**5 Use [**W**] or [**X**] to select <SELECT RANGE>.**

1.PHOTO PRINT MODE  $\triangleleft$  SELECT RANGE  $\triangleright$ 

- **6 Press [Set].**
- **7 Use [**W**] or [**X**] to select <IMAGE NUMBER> or <DATE>.**

z **If you select <IMAGE NUMBER>:**

**1. Press [Set].**

```
Ex: 3.FIRST IMAGE:
   \bullet 001 \bullet
```
- **2. Use [**W**] or [**X**] to select the first image number you want to print, or enter the number using the numeric keys.**
- Press and hold down  $\lceil \blacktriangleleft \rceil$  or  $\lceil \blacktriangleright \rceil$  to quickly advance through the image numbers.
- To find the image number, you will need to print the index beforehand. (See [page 57\)](#page-58-0)

**3. Press [Set].**

```
Ex: 4.LAST IMAGE:
  \bullet 001 \bullet
```
**4. Use [**W**] or [**X**] to select the last image number you want to print, or enter the number using the numeric keys.**

Press and hold down  $\Box$  or  $\Box$  to quickly advance through the image numbers.

**5. Go to step 8.**

#### z **If you select <DATE>:**

**1. Press [Set].**

Ex: 3.DATE: From 06/02/2003 <sup>X</sup>

#### **2. Use [**W**] or [**X**] to select the first recorded date of photographs you want to print.**

- Press and hold down  $\Box$  or  $\Box$  to quickly advance through the dates.
- To find the date, you will need to print the index beforehand. (See [page 57\)](#page-58-0)

#### **3. Press [Set].**

 $Ex: 4.$  DATE: To  $\bullet$  06/08/2003

**4. Use [**W**] or [**X**] to select the last recorded date of photographs you want to print.**  Press and hold down  $\left[ \blacktriangleleft \right]$  or  $\left[ \blacktriangleright \right]$  to quickly advance through the dates.

#### **5. Go to step 8.**

#### **8 Press [Set].**

Ex: 5.SELECT PAPER SIZE  $*LTR$   $\qquad \qquad \blacktriangleright$ 

#### **9 Use**  $[$ **E** $]$  or  $[▶]$  to select the paper size.

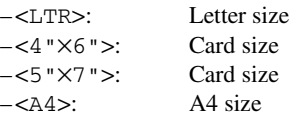

#### **10 Press [Set].**

Ex: 6.SELECT PAPER TYPE **\*PHOTO PAPER PRO ▶** 

#### **11** Use [◀] or [▶] to select the paper type.

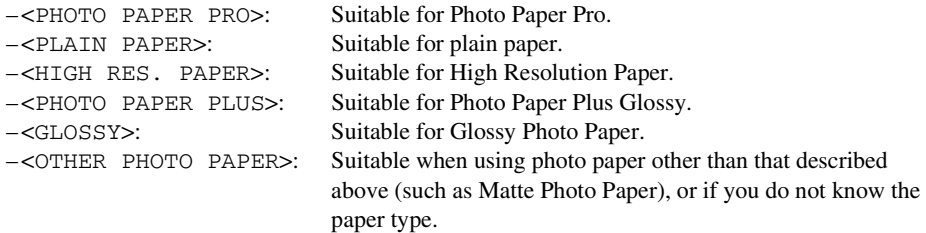

#### **NOTE**

- In order to obtain optimal quality print results, when printing photographs, use Canon-recommended Photo Paper Pro or Photo Paper Plus Glossy.
- If you selected  $\lt 4$  " $\times 6$ " $>$  or  $\lt 5$  " $\times 7$ " $>$  in step 9, you can only select  $\lt P$  HOTO PAPER PRO $>$ , <PHOTO PAPER PLUS>, or <OTHER PHOTO PAPER>.
- We do not recommend using plain paper for photo printing.

#### **12 Press [Set].**

#### **13 Select whether to enable borderless printing or not. (See [page 47\)](#page-48-1)**

#### **NOTE**

- If you selected <PLAIN PAPER> in step 11, you cannot enable borderless printing.
- You can select the amount of image that extends off the paper. (See [page 47](#page-48-1))

#### **14 Press [Set].**

**15 Select whether to enable date printing or not. (See [page 49](#page-50-0))**

#### **16 Press [Set].**

**17 Select whether to enable vivid photo printing or not. (See [page 48](#page-49-0))**

#### **NOTE**

If you selected <PLAIN PAPER> in step 11, you cannot enable vivid photo printing.

#### **18 Press [Set].**

Use  $\lceil \blacktriangleleft \rceil$  or  $\lceil \blacktriangleright \rceil$  to view your settings on the LCD.

Ex: [SELECT RANGE] PRO LTRE

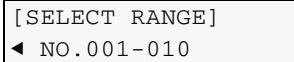

#### **19 Press [Color].**

- To cancel printing, press [Stop/Reset].
- The image printed is enlarged or reduced automatically according to the paper size printed onto. Depending on the paper size you are printing onto, image cropping may occur, with or without using the borderless printing feature.
- Pressing [Black] does not start printing.

# <span id="page-65-0"></span>**DPOF (Digital Print Order Format) Printing**

This printing method prints photographs according to the DPOF settings specified on your digital camera.

#### **NOTE**

For information on how to set the DPOF functions, see the manual supplied with your digital camera.

The machine supports the following DPOF functions:

- Specified images printing
- Print style (individual photographs, index)
- Date or image number printing on individual photographs, date or image number printing on index
- Number of copies to be printed

All other DPOF functions (shooting information, trimming, etc.) are not supported.

Follow this procedure:

#### **1 Turn ON the machine, and load the correct paper in the multi-purpose tray.**

#### **NOTE**

- For details on paper, see [page 21.](#page-22-1)
- For details on how to load paper, see [page 27](#page-28-0).

#### **2 Insert the memory card. (See [page 45](#page-46-0))**

#### **3 Press [PHOTO PRINT].**

When you insert a memory card registered with DPOF settings, the LCD will automatically display <DPOF>.

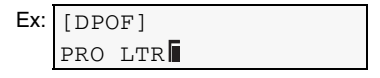

#### **NOTE**

- If you press [Menu] and then [Set] after inserting a memory card, you can set the paper size and type before printing. When you are finished setting, press [Color] to start DPOF printing.
- With this machine, you can add the following settings to the DPOF settings:
	- Paper size
	- Paper type
	- Borderless printing
- Vivid photo printing

#### **4 Press [Color].**

#### **The machine starts printing according to the DPOF settings.**

- To cancel printing, press [Stop/Reset].
- Pressing [Black] does not start printing.

# Chapter **5 Photo Printing Directly From A Digital Camera**

Connecting a PictBridge compatible or Canon Bubble Jet Direct compatible digital camera or digital video camcorder to the MP390 enables you to print captured images directly without using a computer. When printing directly, use the USB cable supplied with your digital camera.

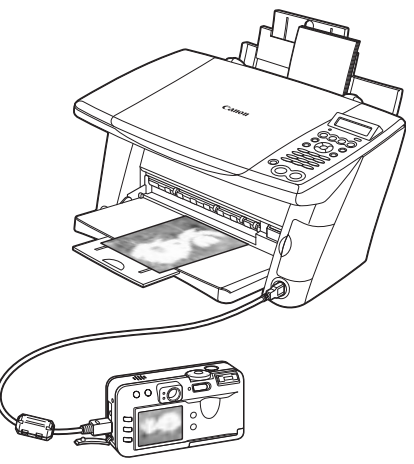

- To photo print directly from a digital camera or a digital video camcorder, use only "PictBridge"- or Canon "Bubble Jet Direct"-compliant digital cameras. For details on PictBridge, see *Direct Printing for PictBridge-compliant Digital Cameras*.
- For connecting and printing directly from a digital camera, operate from the digital camera.
- It is recommended to use the digital camera AC adapter when printing directly from a camera. If you do use a battery pack (or batteries), ensure that the battery pack (or batteries) is completely charged before printing. Or use brand-new batteries.

# X **Paper Types For A Digital Camera**

You can use the following genuine Canon paper:

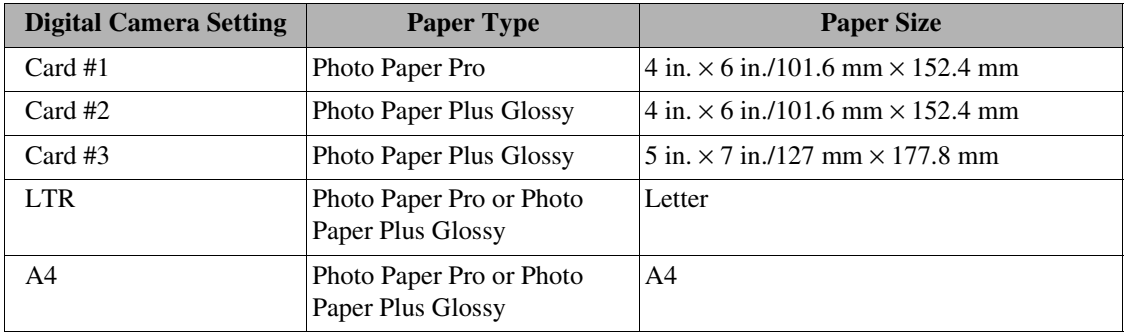

#### **IMPORTANT**

**When loading the paper in the multi-purpose tray, load it with the glossy side facing up.**

# X **Printing Directly From A Digital Camera**

This section describes how to connect a digital camera to the machine and how to print photographs. The instructions are written based on Bubble Jet Direct technology. The menus for navigating using the camera may vary depending on the camera.

#### **IMPORTANT**

- **While using the machine, do not disconnect and connect the USB cable.**
- **Do not connect the digital camera to the machine while using the machine as a copier, scanner, fax, or printer.**

Follow this procedure:

**1 Turn ON the machine, and load the paper in the multi-purpose tray.**

#### **NOTE**

- For details on paper, see [page 21.](#page-22-1)
- For details on how to load paper, see [page 27](#page-28-0).

#### **2 Ensure that the digital camera is turned OFF.**

#### **3 Connect the digital camera to the machine with the USB cable that came with the digital camera.**

#### **NOTE**

When connected, the digital camera will automatically turn ON. If not, turn it ON manually.

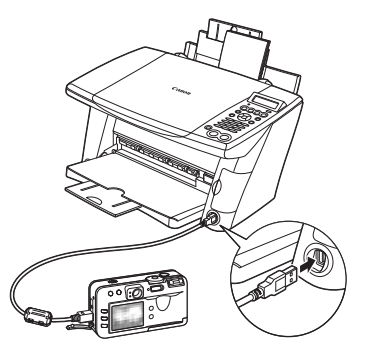

#### **4 Display the image you want to print in the replay mode.**

- If the camera will not change to the replay mode, refer to your digital camera user's manual for instructions on changing the camera to the replay mode.
- When the digital camera is correctly connected, the icon **[3]** will display on the LCD of the **digital camera and the LCD of the machine will display the following message.**

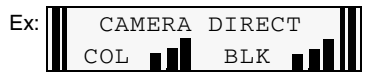

**5 Press [SET] on the digital camera. The print setting menu is displayed on the LCD of the digital camera.**

- **6 Select [Style] and specify the paper size, bordered or borderless printing, and date printing ON or OFF.**
- **7 Specify the number of copies, select [Print], and then press [SET] on the digital camera.**

**The machine starts printing.**

- For the operation, print error messages and troubleshooting of the digital camera, refer to your digital camera user's manual.
- For print error messages and troubleshooting, see [page 147](#page-148-0).
- For the operation, print error messages and troubleshooting of the digital video camcorder, refer to the manual supplied with your digital video camcorder.
- By operating the machine from the digital camera, you can make the following prints:
- By DPOF printing, you can print a specified number of copies of an image, and print an index.
- The images taken with an Exif 2.2 compatible digital camera are adjusted by the Photo Optimizer PRO function.
- If date printing is selected on the digital camera, the date of photographing will be printed (excluding the index print).
- Images will be scaled automatically according to the paper size selected on the digital camera.
- Digital camera operation does not support the following functions:
- Print quality setting
- Maintenance
- The print head cannot be aligned from the digital camera. Align it from the operation panel of the machine. (See [page 118\)](#page-119-0)
- To disconnect the USB cable connecting the digital camera to the machine, follow the procedure below:
	- 1. Disconnect the USB cable from the machine.
	- 2. Turn OFF the digital camera.
	- 3. Disconnect the USB cable from the digital camera.
- When disconnecting the USB cable, be sure to hold the connector by its sides.

# Chapter **6 Becoming Familiar With The Software PC**

# $\blacktriangleright$  **Installing The Software**

If you have not already installed the software contained on the Setup CD-ROM supplied with this machine, please do so now. For instructions, see *Software Guide*.

#### **NOTE**

For details on all features of the software, see *Software Guide*, located on your Setup CD-ROM.

# X **System Requirements**

To successfully install and use the software, your system must meet the following requirements:

- CD-ROM drive, or access to one over a network connection
- 256-color or greater SVGA monitor (High Color or above recommended)
- IBM PC/AT or compatible computer
- Microsoft Internet Explorer version 4.01 or later (Service Pack\* 2 or later)
- 65 MB or more of available hard disk space (150 MB or more recommended)
- –MP Drivers: 50 MB or more
- –MP Toolbox: 15 MB or more

\*Service Pack is a set of modification programs provided by Microsoft Corporation. For how to acquire Service Pack, contact Microsoft Corporation.

• If using the machine with USB 2.0 Hi-Speed:

This machine is equipped with a USB 2.0 Hi-Speed interface. Hi-Speed USB mode greatly increases data-transfer rates. However, to use this mode, you must connect it to a computer equipped with a USB 2.0 Hi-Speed interface by using a corresponding USB 2.0 Hi-Speed cable.

Requirements to connect via USB 2.0 Hi-Speed:

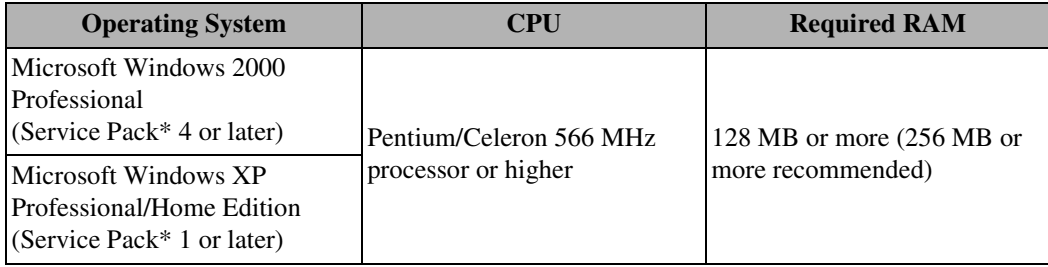

#### **NOTE**

- The USB 2.0 Hi-Speed interface must be pre-installed on the computer. The machine may not operate properly with add-on USB 2.0 Hi-Speed cards.
- USB 2.0 Hi-Speed interface is fully compatible with USB Full-Speed (USB1.1-equivalent). You can use it as a USB Full-Speed (USB1.1-equivalent) interface.
- When installing the software in Windows 2000, you must have Service Pack\* 4 or later version installed. When installing the software in Windows XP, you must have Service Pack\* 1 or later version installed.
- \*Service Pack is a set of modification programs provided by Microsoft Corporation. For how to acquire Service Pack, contact Microsoft Corporation.
- If using the machine with USB Full-Speed (USB1.1-equivalent):

To use the machine with USB Full-Speed, your computer must meet the following requirements. Use a USB-IF-approved USB Full-Speed cable not longer than 16 3/8 feet (5 meters).

Requirements to connect via USB Full-Speed port:

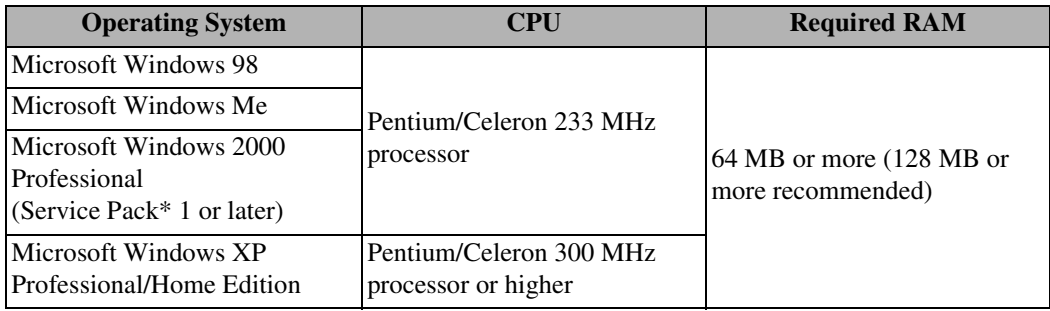

#### **NOTE**

When installing the software in Windows 2000, you must have Service Pack\* 1 or later version installed.

\*Service Pack is a set of modification programs provided by Microsoft Corporation. For how to acquire Service Pack, contact Microsoft Corporation.

#### **IMPORTANT**

**While the machine is printing from or scanning images to the computer, or the computer is in the sleep mode or standby mode, do not disconnect and connect the USB cable.**
### **User authority when using Microsoft Windows 2000/XP**

When installing the software in Windows 2000, you must log on as Administrator or have Administrator privileges. When installing the software in Windows XP, you must log on as Administrator. For details, see *Software Guide*, located on your Setup CD-ROM.

## ▶ Software Components

The following components are installed when you install the software. For the functions of each type of software, see *Software Guide* or the manual supplied with each software.

### **MP Drivers**

- z**Printer driver (See** *Software Guide***, located on your Setup CD-ROM)** Enables you to print from any Windows application that supports printing.
- z**Fax driver (See** *Software Guide***, located on your Setup CD-ROM)**  Enables you to fax from any Windows application that supports printing.
- **Scanner driver (ScanGear MP, WIA driver (only for Windows XP)) (See** *Software Guide***, located on your Setup CD-ROM)**

Enables you to scan an image to your computer.

### **MP Toolbox**

Enables you to scan a document to your computer, process and save it.

### **Utility Software**

- z**Easy-PhotoPrint/Easy-PhotoPrint Plus**
- Easy-WebPrint
- $\bullet$  **ScanSoft OmniPage SE**
- z**ArcSoft PhotoStudio**
- Adobe Acrobat Reader

## X **Using The MP Toolbox To Scan Images**

Double-clicking the [Canon MP Toolbox 4.1] icon on the Windows desktop opens the MP Toolbox. The MP Toolbox enables you to scan a document or images to your computer, and process and save it. (See *Software Guide*, located on your Setup CD-ROM)

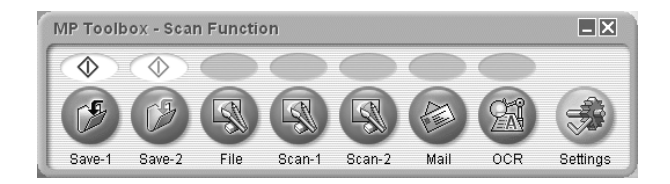

For more information on the functions and settings of the MP Toolbox, see [page 79](#page-80-0).

## X **Uninstalling, Reinstalling The Software**

If you do not need the MP Toolbox or MP Drivers any longer, or if they are not installed correctly, uninstall them.

When uninstalling the software from Windows 2000, you must log on as Administrator or have Administrator privileges. When uninstalling the software from Windows XP, you must log on as Administrator.

#### **IMPORTANT**

**When uninstalling the MP Drivers, first uninstall the MP Toolbox. If the MP Drivers are uninstalled beforehand, [Canon] may remain in [(All) Programs] of the [Start] menu after uninstallation of the software.**

### **Uninstalling The MP Toolbox**

Follow this procedure:

**1 Close any open software applications, including the MP Toolbox and virus checkers.**

Click [×] at the upper-right of the screen to close the MP Toolbox.

**2 Click [Start] on the taskbar, point to [(All) Programs], [Canon], and [MP Toolbox 4.1], then click [Uninstall Toolbox].**

### **3 Follow the instructions on the screen.**

- When the Repair or Remove program selection screen is displayed, click the checkbox in [Remove], then click [Next].
- If a message appears confirming whether to uninstall the application, click [OK]. Your computer will restart.
- If prompted, restart your computer.

### **Uninstalling The MP Drivers**

Follow this procedure:

- **1 Close any open software applications, including virus checkers.**
- **2 Click [Start] on the taskbar, point to [(All) Programs], [Canon], and [MP Drivers], then click [Uninstall Drivers].**

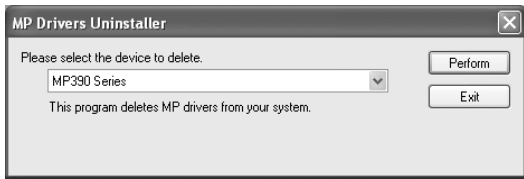

- **3 In [Please select the device to delete], select the name of this machine ([MP390 Series]), then click [Perform].**
- **4 If prompted, restart your computer.**
- **5 Disconnect the USB cable from the computer and the machine.**  When using Windows 2000, the [Unsafe Removal of Device] screen appears. Click [OK]. The machine and the computer will not be adversely affected.

### **Reinstalling**

After uninstalling the MP Toolbox and MP Drivers, install the software. (See *Software Guide*, located on your Setup CD-ROM)

## Chapter **7 Printing From Your Computer PC**

## **Before Printing**

Before printing, confirm the following:

### **Is The Software (MP Drivers) Installed?**

If the software is not yet installed, see *Software Guide*, located on your Setup CD-ROM.

### **Is The Machine Specified As [Set as Default Printer]?**

You can confirm whether the machine is specified as [Set as Default Printer] by opening the [Printers] screen in an application software. If the machine is not set as the default printer, do as follows:

- **1 For Windows XP, click [Start], then click [Printers and Faxes].** For other Windows, click [Start] on the taskbar, point to [Settings], then click [Printers].
- **2 For Windows XP, in the [Printers and Faxes] screen (for other Windows, [Printers] screen), click the printer icon of the machine.**
- **3 On the [File] menu, click [Set as Default Printer].**

### **Is The Correct Paper Set In The Multi-purpose Tray?**

For details, see [Chapter 2](#page-19-0).

## X **Printing Documents**

Installing the MP Drivers enables you to print from application software supporting a print function. The print procedure varies slightly depending on the application software. The basic print procedure is explained here. For the actual operation, see the manuals of the application software to be used for printing.

#### **IMPORTANT**

**While the machine is printing from the computer, or the computer is in the sleep mode or standby mode, do not disconnect and connect the USB cable.** 

#### **NOTE**

- The menu screens and dialog boxes that appear may vary, depending on the application software you are using.
- The screen shots used in this procedure are from Windows XP.

Follow this procedure:

- **1 Load paper in the multi-purpose tray. (See [page 27\)](#page-28-0)**
- **2 Open the document in the application software, and select the command to print.**

This in most cases will be [Print] in the [File] menu or toolbar.

### **3 In the [Print] dialog box, make sure your machine is selected in the [Printer] box or the drop-down list.**

If not, select your machine from the [Printer] box or the drop-down list  $(1)$ .

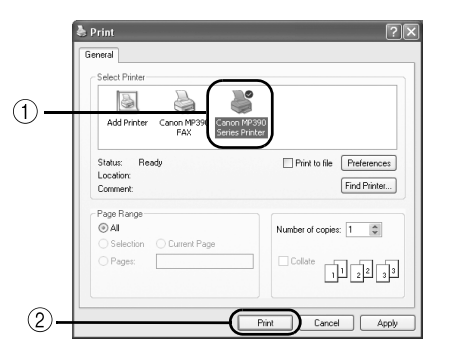

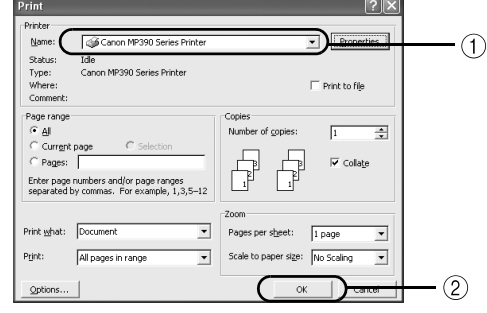

Example: Microsoft Word

### **4 Adjust the settings for your document as necessary, then click the print command** 2.

This in most cases will be [OK] or [Print].

#### **NOTE**

- Be sure to adjust the paper size driver setting for the paper you are using.
- For details on how to change the settings, see *Software Guide*, located on your Setup CD-ROM.

## **Canceling Printing**

You can cancel printing either before or after the machine starts printing.

#### $\bullet$  Canceling before the machine starts printing

**1. In the [Print] dialog box, click the button to cancel printing.** This in most cases will be [Cancel].

z**Canceling after the machine starts printing**

- **1. For Windows XP, click [Start], then click [Printers and Faxes].** For other Windows, click [Start] on the taskbar, point to [Settings], then click [Printers].
- **2. For Windows XP, in the [Printers and Faxes] screen (for other Windows, [Printers] screen), double-click the printer icon of the machine.**
- **3. Right-click the print job to be canceled, then click [Cancel].**

## X **Changing Print Settings**

Your machine is initially installed with factory-predefined settings, enabling you to print immediately. You can change these print settings to suit the document you are printing. For details, see the online Help or *Software Guide*, located on your Setup CD-ROM.

### **Changing Print Settings With The Print Advisor**

Follow this procedure:

**1 Open the document in the application software, and select the command to print.**

This in most cases will be [Print] in the [File] menu or toolbar.

- **2 In the [Print] dialog box, click [Properties].**
- **3 In the [Properties] dialog box, on the [Main] tab, click [Print Advisor].**

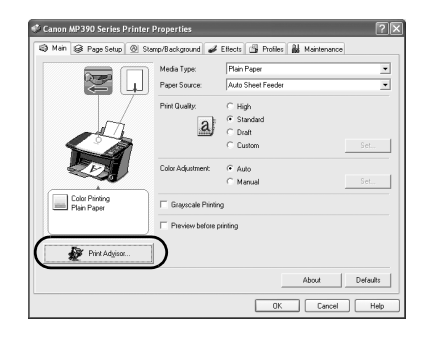

**4 Follow the instructions on the screen.**

### **Changing Print Settings Manually**

Follow this procedure:

**1 Open the document in the application software, and select the command to print.** 

This in most cases will be [Print] in the [File] menu or toolbar.

- **2 In the [Print] dialog box, click [Properties].**
- **3 In the [Properties] dialog box, change the settings on the relevant tab or screen.**

To restore the original settings after changing them, click [Defaults].

- **4 Confirm, then click [OK] to apply the changes and close the dialog box.**
	- The changes are applied to the settings, and the dialog box closes.
	- To cancel changing the settings and close the dialog box, click [Cancel].

# Chapter **8 Scanning PC**

## X **About Scanning Images**

You can scan images from the machine to a computer, and save them in JPEG, TIFF, or Bitmap format. And you can process that data by using the supplied application software to create original images. Furthermore, you can use the supplied OCR (Optical Character Recognition) software to convert scanned paper documents to text data.

## **Before Scanning**

Before scanning images, confirm as follows:

 $\bullet$  Is the software (MP Drivers and MP Toolbox) installed?

If the software is not yet installed, see *Software Guide*, located on your Setup CD-ROM.

 $\bullet$  Does the document to be scanned meet the requirements for setting on the platen glass? For details, see [page 19](#page-20-0).

#### **IMPORTANT**

**After turning ON the machine, or after recovering from Power Save mode (see [page 120](#page-121-0)), the image may not be correctly read by the machine. Wait at least one minute before scanning.**

## ▶ Scanning Methods

There are three methods of scanning images to your computer:

- z **Using the MP Toolbox (See [page 79](#page-80-1))**
- z **Using a TWAIN- or WIA- (Windows XP only) compliant Windows application software (See [page 80](#page-81-0))**
- Scanning with the operation panel of the machine (See [page 81\)](#page-82-0)

This section explains how to scan using these methods.

#### **IMPORTANT**

**While the machine is scanning images to the computer, or the computer is in the sleep mode or standby mode, do not disconnect and connect the USB cable.**

### <span id="page-80-1"></span><span id="page-80-0"></span>**Scanning Using The MP Toolbox**

MP Toolbox contains buttons for scanning documents to your computer and processing and saving them. For details on using the MP Toolbox, see *Software Guide*, located on your Setup CD-ROM.

Follow this procedure:

**1 Load the document on the platen glass. (See [page 19](#page-20-0))**

### **2 On the Windows desktop, double-click [Canon MP Toolbox 4.1].**

Or, click [Start] on the taskbar, point to [(All) Programs], [Canon], and [MP Toolbox 4.1], then click [Toolbox 4.1].

### **The MP Toolbox opens.**

### **3 Click the MP Toolbox button to be used.**

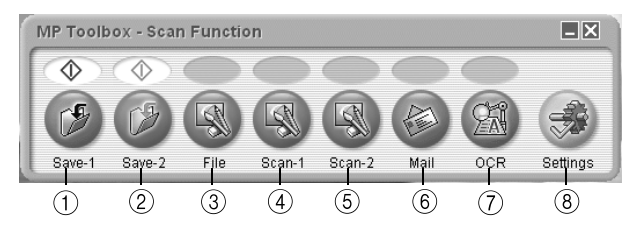

- **Save-1** The document is scanned in black & white, and saved.
- **Save-2** The document is scanned in color, and saved.
- **File** The document is scanned, and stored as a PDF file.
- **Scan-1** The document is scanned, and displayed in a registered application software.
- **Scan-2** The document is scanned, and displayed in a registered application software.
- **Mail** The document is scanned, and the image is attached to an e-mail using an e-mail application software.
- **OCR** The document is scanned, and converted to text data by an OCR (Optical Character Recognition) application software.
- **Settings** When a scanner other than this machine is connected to the computer, this button will enable you to select which scanner to use. Also, you can change the correspondence between the MP Toolbox buttons and the [Black] and [Color] keys.

When the utility software on the Setup CD-ROM are installed, one part will be registered in the MP Toolbox buttons.

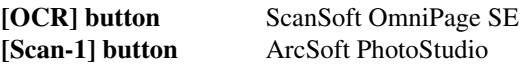

### **4 If the settings screen appears, change the settings as necessary.**

For details on the settings of the screens, see *Software Guide*, located on your Setup CD-ROM.

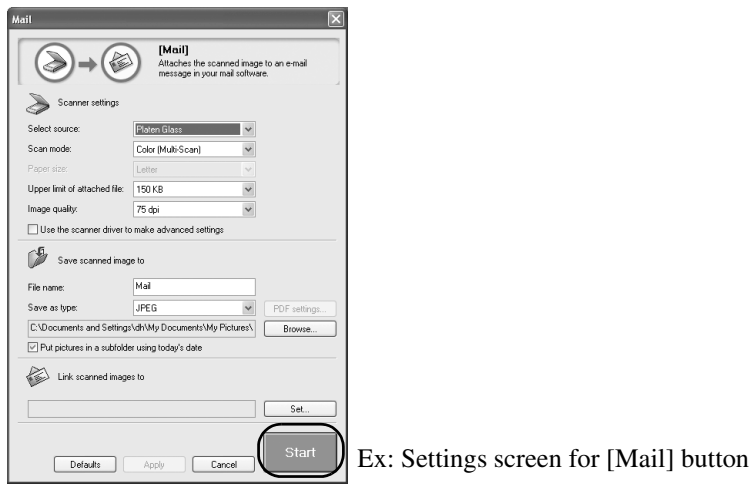

### **5 Click [Start]. The document is scanned.**

#### **NOTE**

- The scanned document will be saved in the following location, depending on your computer environment. – If the [My Documents] folder contains the [My Pictures] folder, a folder with the scanning date will be created in the [My Pictures] folder, and your document will be saved in this folder.
	- If there is no [My Pictures] folder, a folder with the scanning date will be created in the [My Documents] folder, and your document will be saved in this folder.
- If you clicked [File], [Scan-1], [Scan-2], [Mail], or [OCR] in step 3, the scanned image will be displayed in the application after scanning. Send the e-mail message or perform OCR conversion. The scanned image will not be displayed if you have not installed the applications on the Setup CD-ROM or if you have not set the [Link scanned images to] setting. (See *Software Guide*, located on your Setup CD-ROM)

### <span id="page-81-0"></span>**Scanning From An Application Software**

You can scan an image from a TWAIN- or WIA- (Windows XP only) compliant application software and use the image in that application software. This procedure varies depending on the application software. Only one example is explained here. For the detailed procedure, refer to the manual of the application software you are using.

- **1 Load the document on the platen glass. (See [page 19](#page-20-0))**
- **2 Start the application software to which you will scan the document and select the command to scan (such as [Import], [Acquire image], etc.).**

### **3 Select the scanner driver.**

With Windows XP, you can use the ScanGear MP (TWAIN) or the WIA driver as the scanner driver. – When using ScanGear MP, select [Canon MP390].

– When using a WIA driver, select [WIA Canon MP390].

- **4 In the scanner driver dialog box, preview the scan and make adjustments if necessary. (See** *Software Guide***, located on your Setup CD-ROM)**
- **5 Click [Scan].**

**When scanning is complete, the scanned image will appear in the application software's display area.**

### <span id="page-82-0"></span>**Scanning With The Operation Panel Of The Machine**

By pressing [Color] or [Black] on the machine, you can scan documents to your computer. Pressing [Color] has the same effect as clicking [Save-2] in the MP Toolbox. Pressing [Black] has the same effect as clicking [Save-1].

You can change the setting for [Save-1] and [Save-2], or assign the same operations as the other buttons. (See *Software Guide*, located on your Setup CD-ROM)

Follow this procedure:

- **1 Load the document on the platen glass. (See [page 19](#page-20-0))**
- **2 Press [SCAN].**
	- **The machine switches to scan mode.**
- **3 Press [Color] for color scanning, or [Black] for black & white scanning. The document is scanned.**

**NOTE**

- Although the MP Toolbox and the MP Toolbox settings dialog box open when [Color] or [Black] is pressed, the document will be scanned without having to click [Start] in the MP Toolbox.
- The subsequent procedure varies depending on your settings.
- The scanned document will be saved in the following location depending on your computer environment.
- If the [My Documents] folder contains the [My Pictures] folder, a folder with the scanning date will be created in the [My Pictures] folder, and your document will be saved in this folder.
- If there is no [My Pictures] folder, a folder with the scanning date will be created in the [My Documents] folder, and your document will be saved in this folder.

## **Chapter 9 Preparing Your Machine For Fax FAX**

## ▶ Examples Of Connecting The Telephone Line **To The Machine**

Typical examples of connecting the machine are described below. The machine cannot send/ receive faxes if the connection is incorrect. Connect the machine correctly.

### **Using As A Fax Only**

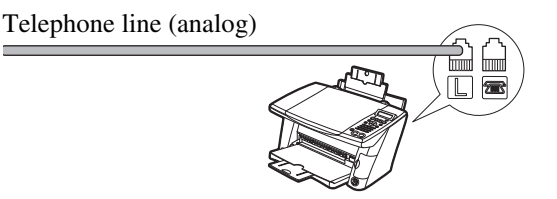

### **Connecting A Telephone Or Answering Machine**

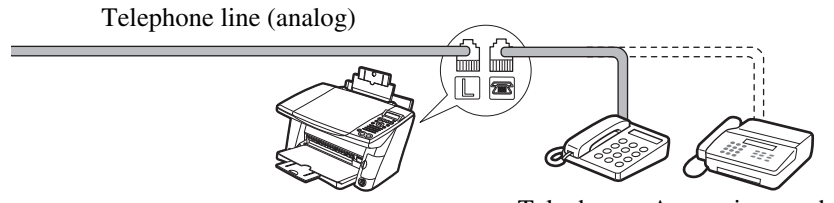

Telephone Answering machine

## **Setting The Telephone Line Type**

Before using your machine, make sure you set the correct telephone line type for your telephone line. If you are unsure of your telephone line type, contact your telephone company. For ISDN (Integrated Services Digital Network) or ADSL (Asymmetric Digital Subscriber Line) connections, contact the telephone company or service provider to confirm your line type.

#### **NOTE**

You can print the USER'S DATA LIST to check the current setting. (See [page 94\)](#page-95-0)

Follow this procedure:

- **1 Press [Additional Functions], and then press [Set].**
- **2 Use [**W**] or [**X**] to select <5.USER SETTINGS>.**
- **3 Press [Set].**

USER SETTINGS 1.DATE/TIME SETTING

**4 Use [**W**] or [**X**] to select <9.TEL LINE TYPE>.**

**5 Press [Set].**

Ex: TEL LINE TYPE TOUCH TONE

- **6 Use [**W**] or [**X**] to select the telephone line type.** – <TOUCH TONE>: Suitable for tone dialing. – <ROTARY PULSE>: Suitable for pulse dialing.
- **7 Press [Set].**
- **8 Press [Stop/Reset].**

## <span id="page-85-0"></span>**Registering Sender Information**

In the United States, FCC rules governing the use of facsimile equipment state that your fax/ telephone number, personal name or company name, and date and time of transmission must be printed on every facsimile transmission. Your machine has been designed to print this information at the top of every fax you send.

#### **You must therefore register this information to your machine before using it.**

Below is an example of how your sender information would print on a fax sent from your machine:

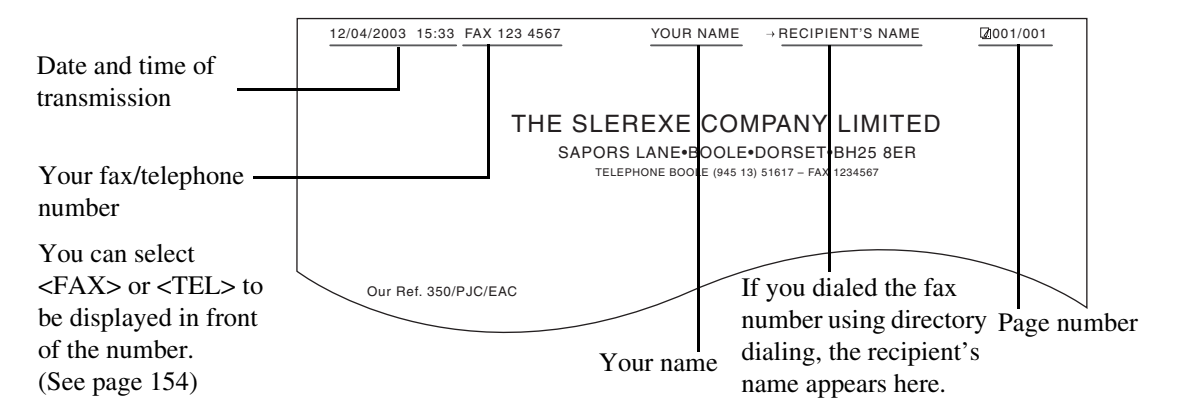

#### **NOTE**

- You can set the sender information to print inside or outside the image area. (See [page 154](#page-155-1))
- For color sending, the recipient's name is not printed.
- You can enter the sender information from the operation panel. (See [page 86\)](#page-87-0)

### <span id="page-86-0"></span>**Guidelines For Entering Numbers, Letters, And Symbols**

Follow this procedure:

### **1** Press  $[\ast]$  to switch to letter mode  $(\cdot \text{A})$  or number mode  $(\cdot \text{1})$ .

You can see what mode you are in by the character displayed on the top right corner of the LCD.

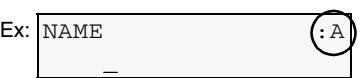

**2 Use the numeric keys to enter a character. Press the key repeatedly until the character you want appears.**

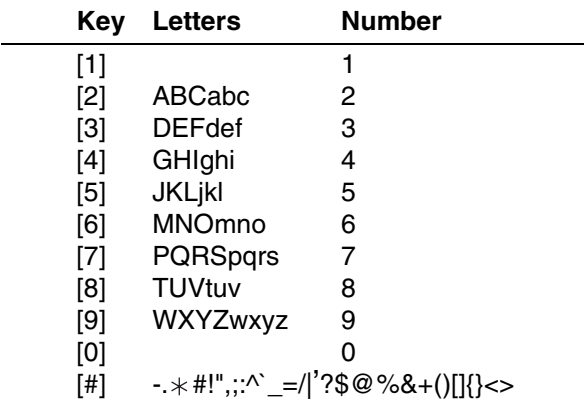

 $\bullet$  To enter two characters that are under the same key:

1. Press the numeric key, press [ $\blacktriangleright$ ], then press the same numeric key again. **For example, to enter <DD>, you would press [3], [**X**], [3] in letter mode.**

#### $\bullet$  To enter a space:

**1. Press [**X**] twice.** In number mode, press  $[\blacktriangleright]$  once.

● **To delete a character:** 

**1. Press [**W**].**

 $\bullet$  To delete an entire entry:

**1. Press and hold [**W**].**

### **Entering The Date And Time**

### **A CAUTION**

**When your machine is connected to a computer, even if the date and time are entered from the operation panel of the machine, the date and time will be read from your computer when you start the computer or disconnect and connect the USB cable. Enter the correct date and time into a computer when your machine is connected to a computer.**

Follow this procedure:

- **1 Press [Additional Functions], and then press [Set].**
- **2 Use [**W**] or [**X**] to select <5.USER SETTINGS>.**

```
FAX SETTINGS
  5.USER SETTINGS
```
### **3 Press [Set] twice.**

```
Ex: DATE/TIME SETTING
  12/04/2003 18:46
```
### **4 Use the numeric keys to enter the date (month/day/year) and time (in 24-hour format).**

Enter only the last two digits of the year.

### **NOTE**

- If you misentered the date and time, use  $\Box$  or  $\Box$  to move the cursor under the number to enter the correct number.
- Three formats of date are available. For details on the date format settings, see [page 153](#page-154-0).
- **5 Press [Set].**
- **6 Press [Stop/Reset].**

### <span id="page-87-0"></span>**Registering Your Fax/Telephone Number And Name (Sender Information)**

Follow this procedure:

- **1 Press [Additional Functions], and then press [Set].**
- **2 Use [**W**] or [**X**] to select <5.USER SETTINGS>.**

```
FAX SETTINGS
  5.USER SETTINGS
```
**3 Press [Set].**

```
USER SETTINGS
  1.DATE/TIME SETTING
```
### **4 Use [**W**] or [**X**] to select <3.UNIT TEL NUMBER>.**

USER SETTINGS 3.UNIT TEL NUMBER

### **5 Press [Set].**

UNIT TEL NUMBER TEL=

#### **6 Use the numeric keys to enter your fax/telephone number (max. 20 digits, including spaces).**

To enter a plus sign (+) before the number, press [#].

#### **NOTE**

For details on how to enter or delete numbers, see [page 85](#page-86-0).

### **7 Press [Set] twice.**

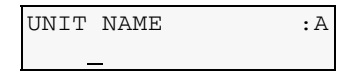

**8 Use the numeric keys to enter your name (max. 24 characters, including spaces).**

**NOTE**

For details on how to enter or delete characters, see [page 85.](#page-86-0)

- **9 Press [Set].**
- **10 Press [Stop/Reset].**

**NOTE**

You can print the USER'S DATA LIST to confirm the sender information you have registered. (See [page 94](#page-95-0))

## ▶ Directory Dialing

Directory dialing is a convenient feature that enables you to register the recipient's fax/telephone number and name. You can dial the number easily by looking up the recipient's number registered in the directory.

### <span id="page-88-1"></span><span id="page-88-0"></span>**Registering Directory Dialing**

Follow this procedure:

- **1 Press [Additional Functions], and then press [Set].**
- **2 Use [**W**] or [**X**] to select <4.TEL# REGISTRATION>.**

### **3 Press [Set].**

```
TEL# REGISTRATION
*01=
```
- **4 Use [**W**] or [**X**] to select a directory dialing number (01 to 40).**
- **5 Press [Set] twice.**

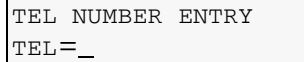

**6 Use the numeric keys to enter the fax/telephone number you want to register (max. 40 digits, including spaces, pauses and tone).**

**NOTE**

- For details on how to enter or delete numbers, see [page 85](#page-86-0).
- Press [Redial/Pause] to enter a pause.
- Press  $[\times]$  to enter a tone.

### **7 Press [Set] twice.**

NAME : A

**8 Use the numeric keys to enter a name for the directory dialing (max. 16 characters, including spaces).**

**NOTE**

For details on how to enter or delete characters, see [page 85.](#page-86-0)

### **9 Press [Set].**

To continue registering directory dialing, repeat the procedure from step 4.

### **10 Press [Stop/Reset].**

#### **NOTE**

For a list of the recipients you have registered, print the DIRECTORY DIAL list. (See [page 90\)](#page-91-0)

### **Changing Or Deleting An Entry**

Follow this procedure:

- $\bullet$  To change a registered number:
	- **1. Follow the procedures from step 1 to 5 under "[Registering Directory](#page-88-0)  [Dialing.](#page-88-0)"**
	- **2. Use [**W**] to delete the registered number.**
	- **3. Use the numeric keys to enter the new number.**

**NOTE** For details on how to enter or delete characters, see [page 85.](#page-86-0)

- **4. Press [Set].**
- **5. Press [Stop/Reset].**
- $\bullet$  To change a registered name:
	- **1. Follow the procedures from step 1 to 4 under "[Registering Directory](#page-88-0)  [Dialing.](#page-88-0)"**
	- **2. Press [Set] four times.**
	- **3. Press and hold [**W**] to delete the registered name.**
	- **4. Use the numeric keys to enter the new name.**
		- **NOTE**

For details on how to enter or delete characters, see [page 85.](#page-86-0)

- **5. Press [Set].**
- **6. Press [Stop/Reset].**

#### $\bullet$  To delete an entire entry:

- **1. Follow the procedures from step 1 to 5 under "[Registering Directory](#page-88-0)  [Dialing.](#page-88-0)"**
- **2. Press and hold [**W**] to clear the registered number.**
- **3. Press [Set].**
- **4. Press [Stop/Reset].**

The name will automatically be deleted when you delete the number.

## <span id="page-91-0"></span>X **Printing The DIRECTORY DIAL List**

You can print a list of the recipients registered for directory dialing. You may want to keep the list near your machine to refer to it when dialing.

Follow this procedure:

**1 Press [Additional Functions], and then press [Set].**

### **2 Use [**W**] or [**X**] to select <3.REPORTS/LISTS>.**

```
FAX SETTINGS
  3.REPORTS/LISTS
```
### **3 Press [Set].**

REPORTS/LISTS 1.ACTIVITY REPORT

**4 Use [**W**] or [**X**] to select <2.DIRECTORY DIAL>.**

```
REPORTS/LISTS
  2.DIRECTORY DIAL
```
### **5 Press [Set].**

SORTED OUTPUT  $YES=(-)$  NO=(+)

### **6 Use [**W**] or [**X**] to select whether to print the list with the destination names in alphabetical order.**

 $-\langle \text{YES} \rangle$  [ $\blacktriangleleft$ ]: Prints the list with the destination names in alphabetical order.  $-\langle NO \rangle$  [ $\blacktriangleright$ ]: Prints the list with the numerical order (01 - 40) in the directory.

### **The DIRECTORY DIAL list is printed.**

## **Setting Daylight Saving Time**

You can set your machine to automatically change the time by registering the day and time that daylight saving begins and ends.

Follow this procedure:

- **1 Press [Additional Functions].**
- **2 Use [**W**] or [**X**] to select <9.DAYLGHT SAV TIME>.**
- **3 Press [Set].**

```
Ex: DAYLGHT SAV TIME
  ON
```
- **4 Use [**W**] or [**X**] to select <ON> to enable daylight saving or <OFF> to disable it.**
- z **If you select <OFF>:**
	- **1. Go to step 21.**
- $\bullet$  If you select < $ON$ >:

**1. Go to step 5.**

**5 Press [Set] three times.**

Ex: MONTH

**6 Use [**W**] or [**X**] to select the month when daylight saving starts.**

APRIL

**7 Press [Set] twice.**

Ex: WEEK FIRST WEEK

- **8 Use [**W**] or [**X**] to select the week when daylight saving starts.**
	- <FIRST WEEK>
	- <SECOND WEEK>
	- <THIRD WEEK>
	- <FOURTH WEEK>
	- <LAST WEEK> (fourth or fifth week depending on the month)
- **9 Press [Set] twice.**

Ex: DAY SUNDAY

**10 Use [**W**] or [**X**] to select the day when daylight saving starts.**

### **11 Press [Set] twice.**

Ex: TIME 02:00

### **12 Use the numeric keys to enter the time (in 24-hour format) when daylight saving starts.**

Precede single digit with a zero.

### **13 Press [Set] three times.**

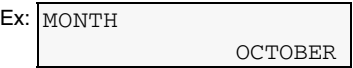

### **14** Use  $\left[$ **♦**] or  $\left[$  $\blacktriangleright$   $\right]$  to select the month when daylight saving ends.

### **15 Press [Set] twice.**

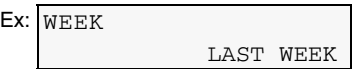

### **16** Use [◀] or [▶] to select the week when daylight saving ends.

- <FIRST WEEK>
- <SECOND WEEK>
- <THIRD WEEK>
- <FOURTH WEEK>
- <LAST WEEK> (fourth or fifth week depending on the month)

### **17 Press [Set] twice.**

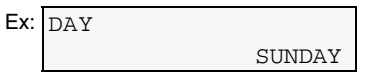

- **18 Use [**W**] or [**X**] to select the day when daylight saving ends.**
- **19 Press [Set] twice.**

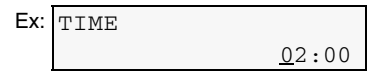

**20 Use the numeric keys to enter the time (in 24-hour format) when daylight saving ends.**

Precede single digit with a zero.

- **21 Press [Set].**
- **22 Press [Stop/Reset].**

## X **Summary Of Reports And Lists**

The table below shows the reports and lists that can be printed from your machine. Refer to the pages indicated for more details.

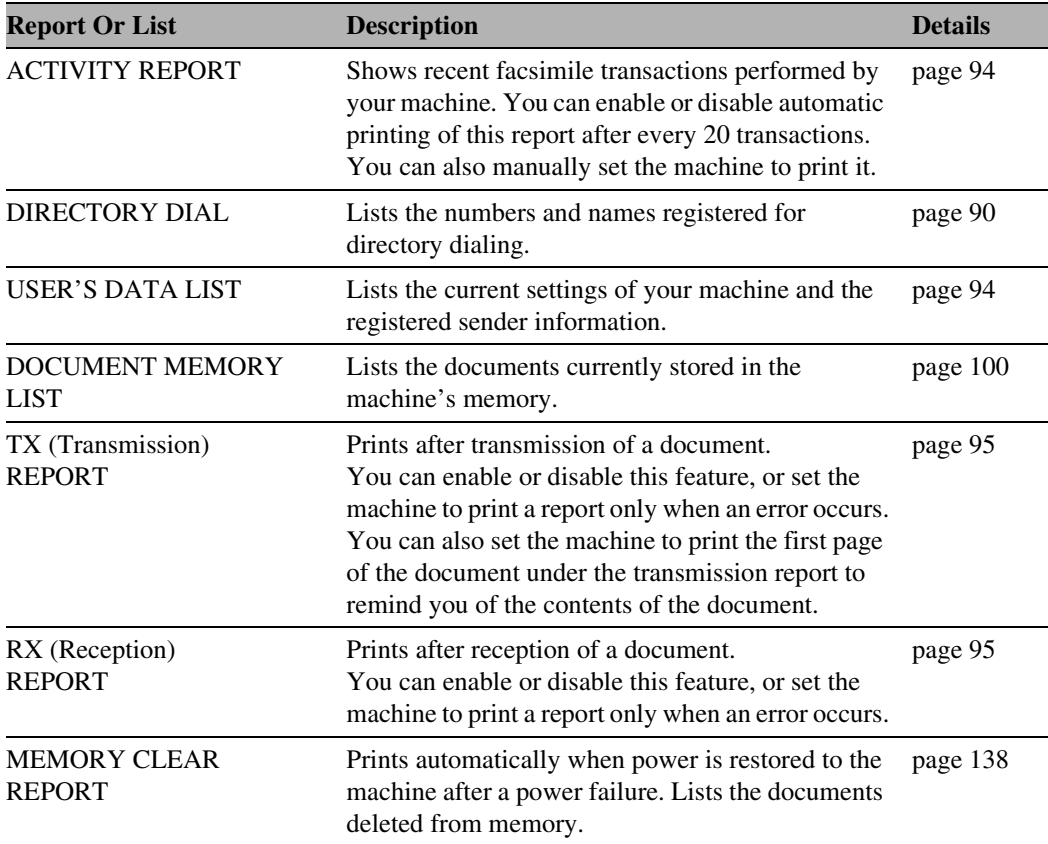

## <span id="page-95-1"></span>**ACTIVITY REPORT**

The machine is factory-set to print an ACTIVITY REPORT after every 20 transactions. You can also disable automatic printing of this report.

```
NOTE
```
For details on the ACTIVITY REPORT setting, see [page 154](#page-155-2).

### **Printing The ACTIVITY REPORT**

Follow this procedure:

- **1 Press [Additional Functions], and then press [Set].**
- **2 Use [**W**] or [**X**] to select <3.REPORTS/LISTS>.**

FAX SETTINGS 3.REPORTS/LISTS

**3 Press [Set] twice. The ACTIVITY REPORT is printed.**

## <span id="page-95-2"></span>X **USER'S DATA LIST**

The USER'S DATA LIST enables you to confirm the current settings of your machine as well as the registered sender information. (See [page 84](#page-85-0))

### <span id="page-95-0"></span>**Printing The USER'S DATA LIST**

Follow this procedure:

- **1 Press [Additional Functions], and then press [Set].**
- **2 Use [**W**] or [**X**] to select <3.REPORTS/LISTS>.**

FAX SETTINGS 3.REPORTS/LISTS

**3 Press [Set].**

REPORTS/LISTS 1.ACTIVITY REPORT

**4 Use [**W**] or [**X**] to select <3.USER DATA LIST>.**

REPORTS/LISTS 3.USER DATA LIST

**5 Press [Set].**

**The USER'S DATA LIST is printed.**

<span id="page-96-0"></span>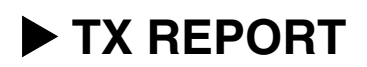

Your machine can print a TX (transmission) REPORT after sending a document. You can set the machine to print every time it sends a document, or only when an error occurs. Alternatively, you can disable printing of a report.

#### **NOTE**

- For details on the TX REPORT setting, see [page 155.](#page-156-0)
- The default setting is <PRINT ERROR ONLY>.

<span id="page-96-1"></span>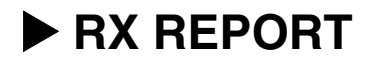

Your machine can print an RX (reception) REPORT after receiving a document. You can set the machine to print every time it receives a document, or only when an error occurs. Alternatively, you can disable printing of a report.

#### **NOTE**

- For details on the RX REPORT setting, see [page 156](#page-157-0).
- The default setting is <OUTPUT NO>.

# **Chapter 10 Sending Faxes FAX**

## **B** Documents You Can Fax

For information on the types of documents you can fax, their requirements, and details on loading them, see [Chapter 2.](#page-19-0)

## **Flow Of Sending Faxes**

The operation flow of sending faxes is as follows:

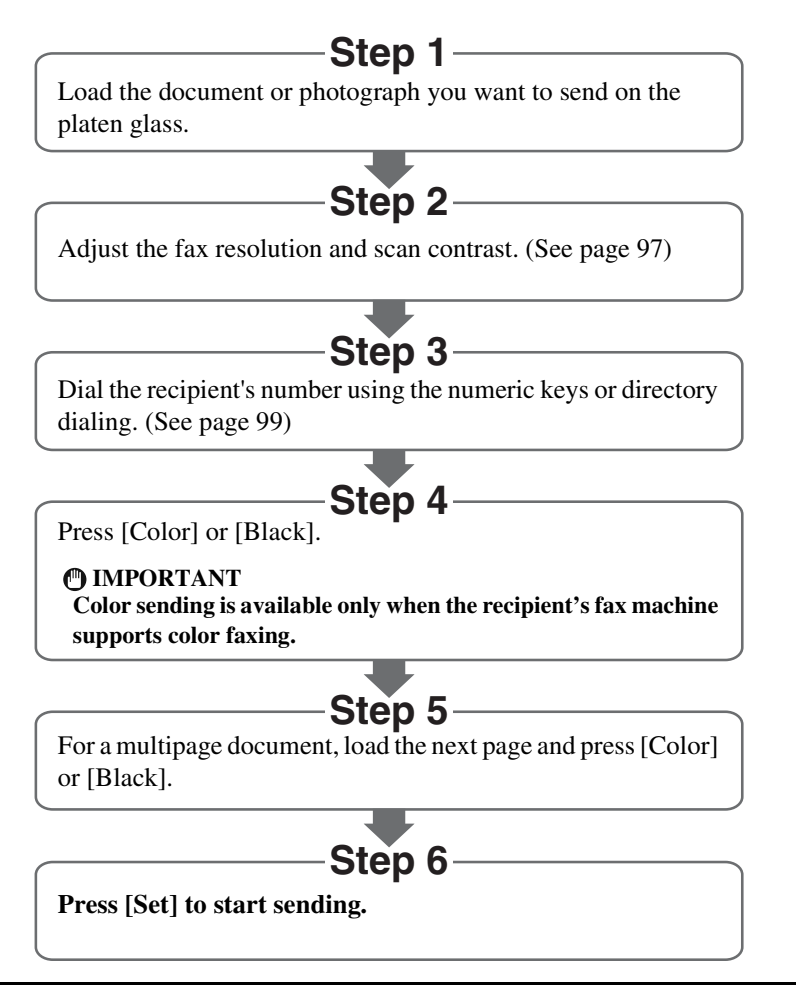

## <span id="page-98-0"></span>**Before Sending Faxes**

The machine enables you to adjust the resolution and scan contrast to suit the type of document.

### <span id="page-98-1"></span>**Adjusting The Image Quality (Fax Resolution)**

You can adjust the image quality (fax resolution) of the document you send. The higher the image quality, the better the output quality at the other end, but the slower the transmission speed. Adjust the image quality according to the type of document you are sending.

Follow this procedure:

- **1 Press [FAX].**
- **2 Press [Menu] repeatedly until <3.FAX RESOLUTION> appears.**

3.FAX RESOLUTION  $\triangleleft$  \*STANDARD  $\triangleright$ 

### **3 Use [**W**] or [**X**] to select the resolution.**

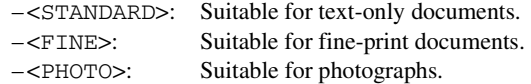

**4 Press [Set].**

### <span id="page-98-2"></span>**Adjusting The Scan Contrast**

Contrast is the degree of difference between light and dark. Increasing the contrast setting further blackens dark areas and whitens bright areas. Whereas decreasing the contrast setting reduces the difference between bright and dark areas. You can adjust the contrast between three gradations.

Follow this procedure:

- **1 Press [FAX].**
- **2 Press [Menu] repeatedly until <2.SCAN CONTRAST> appears.**

2.SCAN CONTRAST -LT  $\Box$  DK+

### **3 Use [**W**] or [**X**] to select the contrast.**

Pressing  $\Box$  decreases the density, and pressing  $\Box$  increases the density.

**4 Press [Set].**

## X **Sending Methods**

There are two methods of sending faxes:

- Sending from your machine (memory sending)
- Sending from your computer (See *Software Guide*)

This section explains how to use these methods.

### <span id="page-99-0"></span>**Sending From Your Machine (Memory Sending)**

Follow this procedure:

### **1 Load the document on the platen glass.**

**NOTE**

For details on how to load documents, see [page 19](#page-20-0).

### **2 Press [FAX].**

### **3 Adjust the settings for your document as necessary.**

#### **NOTE**

- To select the image quality (fax resolution), see [page 97](#page-98-1).
- To select the scan contrast, see [page 97.](#page-98-2)

### **4 Dial the recipient's number using the numeric keys or directory dialing.**

#### **NOTE**

For details on how to use directory dialing, see [page 99.](#page-100-0)

### **5 Press [Color] for color sending, or [Black] for black & white sending.**

#### **IMPORTANT**

**Color sending is available only when the recipient's fax machine supports color faxing.**

**6 The LCD displays the following message when the first document is scanned. For a multipage document, load the next page and press [Color] or [Black]. If sending only one page, go to step 7.**

NEXT PAGE :START END SCANNING:SET

### **IMPORTANT**

**If you do not press the same key you pressed in step 5, the machine does not start scanning.**

### **7 Press [Set] to start sending.**

### **NOTE**

- To cancel sending before sending a fax, press [Stop/Reset].
- To cancel memory sending while sending a fax, follow any instructions on the LCD after pressing [Stop/Reset].

### **Reading Faxes From Your Computer**

With your machine connected to your computer, you can send faxes from the computer. For details, see *Software Guide*.

## <span id="page-100-0"></span>▶ How To Use Directory Dialing

You can dial the number easily when the recipient's fax/telephone numbers are registered in the directory.

**NOTE**

<NO DATA> appears on the LCD if no fax/telephone number is registered in the directory. For details on registering directory dialing, see [page 87.](#page-88-1)

### **Dialing The Number Using Directory Dialing**

Follow this procedure:

- **1 Press [Directory].**
- **2 Use [**W**] or [**X**] to select the number registered in the directory (01-40).**

**NOTE**

For details on memory sending, see [page 98.](#page-99-0)

## **Redialing A Busy Number**

There are two methods of redialing: Manual redialing and Automatic redialing.

### **Manual Redialing**

To manually redial the last dialed number, press [Redial/Pause].

#### **NOTE**

- For details on memory sending, see [page 98](#page-99-0).
- To cancel manual redialing, press [Stop/Reset].

### **Automatic Redialing**

When using memory sending to send a document and the recipient's line is busy, your machine will redial the number after a specified interval.

#### **NOTE**

- Your machine enables you to customize automatic redialing settings to suit your needs.
- To cancel automatic redialing, wait until the machine starts redialing, then press [Stop/Reset]. Follow the instructions on the LCD.
- You can also delete the document from memory. For details, see [page 100.](#page-101-1)

### **Customizing Automatic Redialing Settings**

You can customize the following settings:

- Whether or not your machine redials automatically
- The number of times the machine redials (1 to 10 times)
- The time interval between redialings (2 to 99 minutes)

#### **NOTE**

For details on the redialing settings, see [page 154.](#page-155-3)

## X **Documents Stored In Memory**

### **A CAUTION**

If you turn OFF the machine, all the documents stored in memory are deleted. Send or print all the necessary documents stored in memory before turning OFF the machine.

### <span id="page-101-2"></span><span id="page-101-0"></span>**Printing A List Of Documents In Memory**

The machine can print a list of documents stored in memory (DOC. MEMORY LIST) showing the transaction number (TX/RX NO.), transaction mode, recipient name, number of pages, date, and transmission time of each document. This will help you select a document in memory you wish to delete or print.

Follow this procedure:

- **1 Press [Additional Functions], and then press [Set].**
- **2 Use [**W**] or [**X**] to select <2.MEMORY REFERENCE>.**
- **3 Press [Set].**

**NOTE**

If there are no documents stored in memory, the machine will switch to the standby mode after <NO DOC. STORED> is displayed.

### **4 Use [**W**] or [**X**] to select <3.DOC. MEMORY LIST>.**

#### **NOTE**

In step 2, you can also print this list from the  $\leq 4$ . DOC. MEMORY LIST> setting in the <3.REPORTS/LISTS> menu of [Additional Functions]. (See [page 153\)](#page-154-1)

### **5 Press [Set].**

**The list of documents stored in memory is printed.**

### <span id="page-101-1"></span>**Printing Or Deleting A Document In Memory**

Follow this procedure:

- **1 Follow the procedures from step 1 to 3 under ["Printing A List Of](#page-101-2)  [Documents In Memory](#page-101-2)." (See [above\)](#page-101-2)**
- **2 Use [**W**] or [**X**] to select <2.PRINT DOCUMENT> or <4.DELETE DOCUMENT>.**

### **NOTE**

To reprint the printed documents stored in memory, select <1.REPRINT SAVED FAX> and press [Set].

z **If you select <2.PRINT DOCUMENT>:**

- **1. Press [Set].**
- **2. Use [**W**] or [**X**] to select the transaction number (TX/RX NO.) of the document you want to print, or enter the number using the numeric keys.**

If you are unsure of the transaction number, print the DOC. MEMORY LIST. (See [page 100\)](#page-101-2)

- **3. Press [Set].**
- **4. Press [**W**] to print the first page only, or press [**X**] to print all pages of the document.**
- **5. To print another document, return to branch-step 2, or to finish printing, go to step 4.**
- z **If you select <4.DELETE DOCUMENT>:**
	- **1. Press [Set].**
	- **2. Use [**W**] or [**X**] to select <1.ALL PRINTED DOCS.> or <2.1 DOCUMENT>.**
		- <ALL PRINTED DOCS.>: Deletes all the printed documents stored in memory.

– <1 DOCUMENT>: Deletes a single document stored in memory.

- **3. Go to step 3.**
- **3 Press [Set].**
- z **If you selected <1.ALL PRINTED DOCS.> in branch-step 2 of step 2: 1. Press [**W**].**

Press  $[\triangleright]$  to cancel deleting, and the machine returns to the standby mode.

z **If you selected <2.1 DOCUMENT> in branch-step 2 of step 2:**

**1. Use [**W**] or [**X**] to select the transaction number (TX/RX NO.) of the document you want to delete, or enter the number using the numeric keys.**

If you are unsure of the transaction number, print the DOC. MEMORY LIST. (See [page 100\)](#page-101-2)

- **2. Press [Set].**
- **3. Press [**W**].**

Press  $[\triangleright]$  to cancel deleting, and the machine returns to the LCD of branch-step 1.

- **4. To delete another document, return to branch-step 1, or to finish deleting, go to step 4.**
- **4 Press [Stop/Reset].**

### **Checking A Document's Details In Memory**

When selecting a document in memory to be printed or deleted, you can check its details on the LCD as follows:

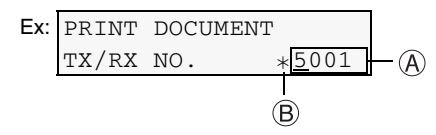

### **Transaction number (TX/RX NO.)**

- A transaction number between 0001 and 4999 is a document being sent.
- A transaction number between 5001 and 9999 is a document being received.

### **Marks before the transaction number**

- No mark indicates a black  $\&$  white document.
- $\bullet$  <  $\star$  > indicates a color document.
- <#> indicates a black & white document being sent or printed.
- <&> indicates a color document being sent or printed.

### **Displaying Details Of The Transaction**

Use  $[\ast]$  or  $[\ast]$  to display the details (e.g. transaction number, transaction time and fax number).

### **NOTE**

If you are unsure of the transaction number, print the DOC. MEMORY LIST. (See [page 100\)](#page-101-2)

## **Special Dialing**

### **Dialing Through A Switchboard**

A PBX (Private Branch Exchange) is an on-site telephone switchboard. If your machine is connected through a PBX or other telephone switching system, you have to dial the outside line access number first, and then the number of the party you are calling.

### **Switching Temporarily To Tone Dialing**

Many information services for banks, airline reservations, hotel reservations, etc. require tone dialing for their services. If your machine is connected to a rotary pulse line, you can set the machine temporarily for tone dialing.

Follow this procedure:

- **1 Press [FAX].**
- **2 Lift the handset.**
- **3 Use the numeric keys of your telephone to dial the number of the information service.**
- **4 When the recorded message of the information service answers, press [Tone] ([ ]) to switch to tone dialing.**
- **5 Use the numeric keys to enter the numbers requested by the information service.**

**6 Hang up the handset.**

### **Sending/Receiving Using ECM**

This machine is set to send/receive faxes in ECM (Error Correction Mode). Checking the sending and receiving condition at the sending end and the receiving end respectively, ECM automatically corrects errors caused by telephone line trouble.

### **NOTE**

- If the sender's or receiver's fax is not ECM-compatible, the fax will be sent/received in the standard mode.
- You can also disable ECM sending/receiving. (See [page 154,](#page-155-4) [page 155\)](#page-156-1)

# **Chapter 11 Receiving Faxes FAX**

## X **Flow Of Receiving Faxes**

The operation flow of receiving faxes is as follows:

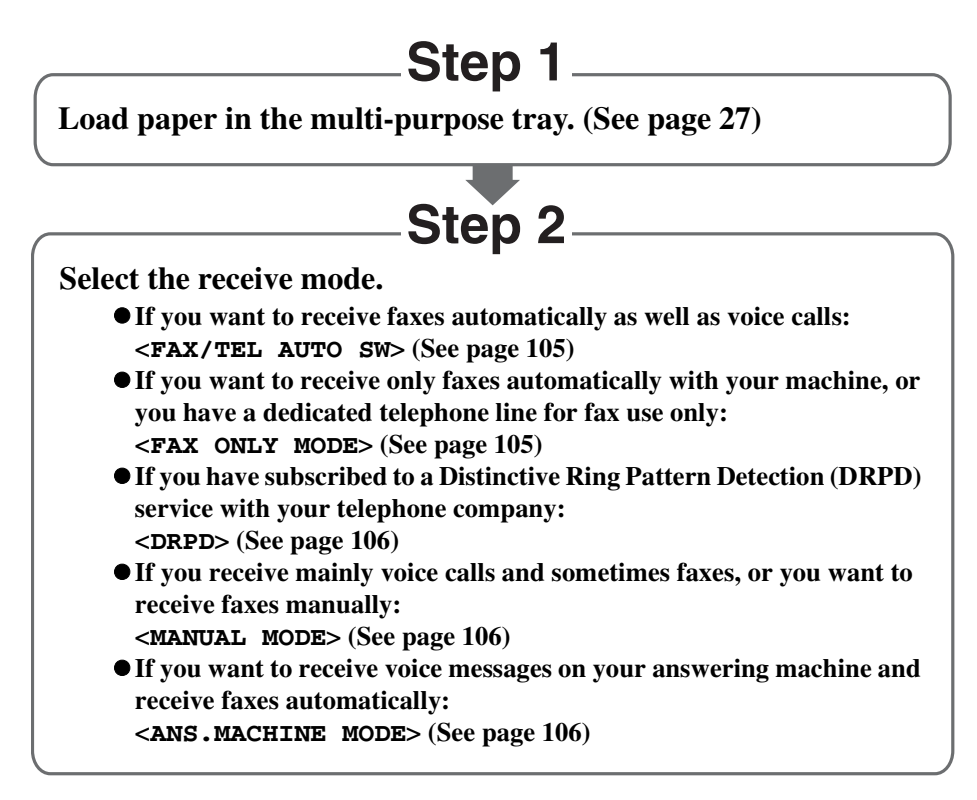

#### **NOTE**

- You have to connect a telephone to the external device jack when you set <MANUAL MODE>, <FAX/TEL AUTO SW> or <DRPD>.
- You have to connect an answering machine to the external device jack when you set <ANS. MACHINE MODE>.

## **Receive Modes**

The machine provides the following five receive modes. Select the receive mode according to your needs.

#### **IMPORTANT**

**The machine cannot receive faxes when the power is turned OFF. Press [ON/OFF] to turn the power ON.**

**NOTE**

The machine can receive faxes in any mode, such as copy mode (when [COPY] is pressed), fax mode (when [FAX] is pressed), scan mode (when [SCAN] is pressed), or photo print mode\* (when [PHOTO PRINT] is pressed).

\* If faxes are received in photo print mode, [FAX] flashes. Press [FAX] to print received faxes.

### <span id="page-106-0"></span>**If You Want To Receive Faxes Automatically As Well As Voice Calls:**

#### z**Select <FAX/TEL AUTO SW>.**

- When you receive a fax call: The machine will receive the fax automatically.
- When you receive a voice call: The machine will ring. Pick up the handset to answer the call.

**<sup>***IMPORTANT*</sup>

**A telephone connected to your machine will not ring.**

#### **NOTE**

The telephone does not ring when it receives a fax call. If you want it to ring, connect a telephone to your machine and enable the  $\leq 3$ . INCOMING RING> setting (see [page 155](#page-156-2)). You can also select the number of rings before the machine answers. (See [page 155\)](#page-156-2)

### **Customizing FAX/TEL AUTO SW**

You can customize this mode to control precisely how your machine handles incoming calls. You can adjust the time the machine takes to check whether a call is a fax or voice call, the length of time the machine rings when it is a voice call, and the action the machine must take if no one answers a voice call.

#### **NOTE**

For details on the FAX/TEL AUTO SW settings, see [page 152.](#page-153-0)

### <span id="page-106-1"></span>**If You Want To Receive Only Faxes Automatically With Your Machine, Or You Have A Dedicated Telephone Line For Fax Use Only:**

#### z**Select <FAX ONLY MODE >.**

• When you receive a fax call: The machine will receive the fax automatically.

• When you receive a voice call: You will not be able to answer the call.

#### **NOTE**

The telephone does not ring when it receives a fax call. If you want it to ring, connect a telephone to your machine and enable the <3. INCOMING RING> setting (see [page 155](#page-156-2)). You can also select the number of rings before the machine answers. (See [page 155\)](#page-156-2)

### <span id="page-107-0"></span>**If You Have Subscribed To A Distinctive Ring Pattern Detection (DRPD) Service With Your Telephone Company:**

#### z**Select <DRPD>.**

• When you receive a fax call: The machine will ring according to the ring pattern you have chosen and receive the fax automatically. • When you receive a voice call: The machine will ring according to the ring pattern you have chosen. Pick up the handset to answer the call.

### **Setting The Ring Pattern**

Your telephone company will assign a distinctive ring pattern to each number when you order the DRPD service. Set the fax ring pattern that matches the pattern assigned by the telephone company.

### **NOTE**

For details on the DRPD settings, see [page 155](#page-156-5).

### <span id="page-107-1"></span>**If You Receive Mainly Voice Calls And Sometimes Faxes, Or You Want To Receive Faxes Manually:**

### z**Select <MANUAL MODE>.**

- 
- 
- 

• When you receive a fax call: The telephone will ring. Pick up the handset and if you hear a beep, press [Black] or [Color] on the machine to receive the fax. • When you receive a voice call: The telephone will ring. Pick up the handset to answer the call. • For remote receiving: If you are far from your machine, dial 25 (the remote receiving ID) on your telephone to receive faxes.

### **NOTE**

- The machine can receive faxes automatically after the telephone rings for a specified length of time. (See [page 155\)](#page-156-3)
- You can customize remote receiving by enabling/disabling it, or by changing the remote receiving ID. (See [page 155\)](#page-156-3)
- If you have an answering machine connected to your machine that can carry out remote-control operations (controlling your answering machine from a remote telephone), the security code for this function may be the same as the remote receiving ID. If so, make sure you change the machine's remote receiving ID to make it distinct from the answering machine's security code. (See [page 155](#page-156-4))

### <span id="page-107-2"></span>**If You Want To Receive Voice Messages On Your Answering Machine And Receive Faxes Automatically:**

#### z**Select <ANS.MACHINE MODE>.**

- When you receive a fax call: First the answering machine connected to your machine will respond to an incoming call, and then the machine will receive faxes automatically. • When you receive a voice call: The answering machine connected to your machine will respond to an incoming call.
- **Adjusting The Answering Machine**

Adjust your answering machine as follows:

- Set the answering machine to answer on the first or second ring.
- The entire message should be no longer than 15 seconds.
- In the message, tell your callers how to send a fax.
## <span id="page-108-0"></span>Setting The Receive Mode

Follow this procedure:

**1 Press [Additional Functions].**

#### **2 Press [Set] twice.**

Ex: RECEIVE MODE FAX/TEL AUTO SW

#### **3 Use [**W**] or [**X**] to select the receive mode.**

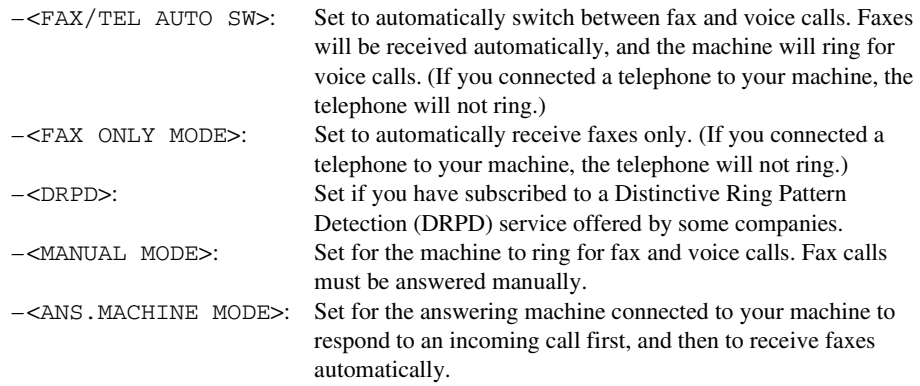

#### **4 Press [Set].**

**The receive mode will be displayed on the bottom left of the LCD.**

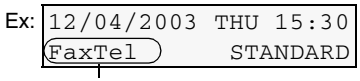

Receive mode

## X **Canceling Receiving**

Press [Stop/Reset] and follow any instructions on the LCD.

## **X Memory Receiving**

If paper has run out, ink has run low, or a paper jam occurs while receiving faxes, the fax will be stored in memory, and the LCD will display a message such as <RECEIVED IN MEMORY>. The fax stored in memory will be printed when paper is reloaded, the ink tank is replaced, or the paper jam is cleared.

#### **NOTE**

- The machine can store up to 200 pages\* of faxes in memory.
- Received faxes are stored in memory. You can reprint the faxes and also delete the unnecessary faxes. For details, see <MEMORY REFERENCE>. (See [page 152](#page-153-0))
- If the memory becomes full, the machine cannot receive the remaining faxes. Contact the sender and have him/her resend them.
- \*When using ITU-T No.1 chart (Standard mode)

## ▶ Paper Size And Type

Load letter- or A4-size paper in the multi-purpose tray when you print the fax.

#### **IMPORTANT**

- **If paper other than letter- or A4-size paper is loaded in the multi-purpose tray, only one sheet of the loaded paper is printed and the messages <RECEIVED IN MEMORY> and <CHECK PAPER SIZE PRESS SET KEY> are displayed. Load letter- or A4-size paper in the multi-purpose tray and then press [Set].**
- **If the paper size is set to a setting other than <LTR> or <A4>, the received faxes will not be printed, and the LCD will display <CHANGE PAPERSIZE:FAX> and <RECEIVED IN MEMORY>. Change the paper size setting to <LTR> or <A4>, and then press [Set]. (See [page 30](#page-31-0))**

#### **NOTE**

If the sender sent documents larger than letter-size, such as  $11" \times 17"$  or legal-size, the sender's machine may send the fax, automatically shrinking or dividing it, or send only a part of the original.

# Chapter

## **12 Maintenance**

#### **IMPORTANT**

- **When unplugging the power cord, be sure to press [ON/OFF] first. When you press [ON/OFF], the print head is protected by the cap to prevent the ink from drying. When unplugging the power cord, be sure to unplug it after turning OFF the machine with [ON/OFF].**
- **When not using the machine for a long time, print or copy in both black & white and in color, or perform print head cleaning, about once a month to prevent degradation of the print head.**
- **Numerous nozzles are installed in the print head for high-precision printing. Just as the uncapped tip of a ballpoint pen or marker becomes dry and unusable if not used for a long period of time, the print head nozzles become blocked by dried ink. Periodically printing or cleaning the print head can prevent this blockage.**

## **Replacing Ink Tanks**

## <span id="page-110-1"></span>**Low Ink Warning**

When ink is running low, the LCD will display <BLACK INK LOW>, <COLOR INK LOW>, or <COLOR/BLACK INK LOW> warning you to have a new ink tank ready before the ink runs out.

If the machine stops printing when the warning appears, you can continue printing by pressing [Set]. However, note that ink may have run out (when printing from a computer, printing does not stop even if this warning message appears).

You can check the current ink level at any time. (See [page 113\)](#page-114-0)

#### **NOTE**

If the low ink warning does not display even when ink runs low (see [page 113\)](#page-114-0), set <LOW INK WARNING> to <ON>. (See [page 156\)](#page-157-0)

## <span id="page-110-0"></span>**When To Replace An Ink Tank**

In general, you will need to replace an ink tank when print quality deteriorates or printouts are blank. However before replacing an ink tank, refer to the flowchart on [page 114](#page-115-0) to check whether poor print quality is due to another problem.

#### **Compatible Ink Tanks**

Ink tanks compatible with the machine are as follows:

- z **Black ink tank: BCI-24 Black**
- Color ink tank: BCI-24 Color

**A CAUTION** 

- **Keep the print head and ink tanks out of the reach of children. If a child inadvertently ingests ink, consult a physician immediately.**
- **To ensure optimum printing results and to avoid printing problems, Canon recommends using original Canon ink tanks only. Damage caused by using refilled tanks is not covered by Canon's warranty.**
- **Replaced ink tanks should be new. If you install partially used ink tanks, the nozzles may block and the ink counter may not be accurate.**
- **For best ink quality, use ink tanks within one year of purchase. After placing ink tanks in the machine, use the ink tanks within six months.**
- **Do not open the ink tank packaging until ready to install. After opening the ink tank packaging, use the ink tanks within six months.**
- **Do not touch printouts with wet hands or spill liquids on them as the ink may run.**
- **Replace ink tanks quickly. Once installed, do not remove it from the machine or leave out in the open. Doing so may cause the ink tank not to function when reinstalled in the machine.**

## <span id="page-111-1"></span><span id="page-111-0"></span>**Replacing An Ink Tank**

This section describes how to replace an ink tank. For details on when to replace an ink tank, see [page 109.](#page-110-0) After replacing an ink tank, be sure to reset the ink counter as quickly as possible (see [page 112\)](#page-113-0). Please note that if you do not reset the ink counter after replacing an ink tank, the low ink warning will not display properly (see [page 109](#page-110-1)) and you will not be able to check the ink level. (See [page 113\)](#page-114-0)

#### **A CAUTION**

**Do not replace ink tanks while the machine is printing or performing another operation.** 

Follow this procedure:

**1 Make sure the power is turned ON.**

#### **2 Lift the scan unit until it locks into place**

**.**

When the machine is ON, the paper output tray automatically opens when the scan unit is lifted  $(2)$ . If the paper output tray does not open, press the Open button to open the paper output tray.

**The print head holder moves to the middle.**

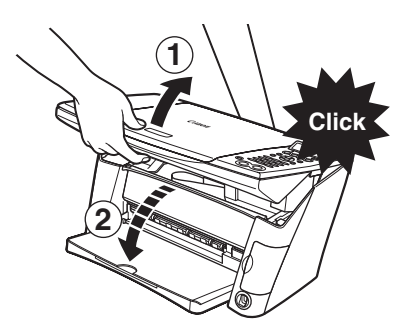

#### **3 Open the inner cover.**

#### **A** CAUTION

- **Do not try to manually move or stop the print head holder.**
- **Do not touch any metal parts.**

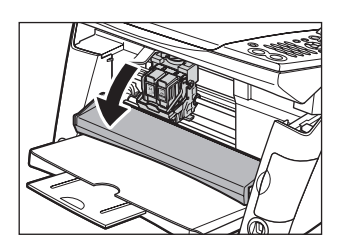

#### **4 Hold the empty ink tank's tab and pull forward to release. Lift out the ink tank.**

#### **CAUTION**

- **Do not remove the print head from the machine.**
- **Remove one ink tank at a time.**
- Do not touch the round shaft  $\textcircled{A}$ , transparent film  $\circledR$ , film cable  $\circledR$ , ink absorber (sponge **part)**  $\mathbb{D}$ , or any metal parts.

#### **IMPORTANT**

- **Discard the empty ink tank according to local laws and regulations for disposal of consumables.**
- **Handle ink tanks carefully to avoid staining clothing or the surrounding area.**
- **5 Remove the new ink tank from its packaging. Then hold the ink tank as shown and remove the protective cap**  $\circledA$ **.**

#### **A CAUTION**

- Do not touch the ink port  $\circledB$ .
- **Do not shake or drop the ink tank as the ink may leak and stain your clothes or hands.**
- **Do not attempt to reattach the protective cap once you remove it.**
- **Do not place the ink port in contact with any other surface.**

#### **6 Insert the ink tank into the empty slot on the print head.**

Press firmly on the ink tank's tab until it locks into place.

#### **IMPORTANT**

- **Set a black ink tank in the right slot of the print head.**
- **Set a color ink tank in the left slot of the print head.**
- **7 If you need to replace another ink tank, repeat steps 4 to 6.**
- **8 Close the inner cover.**

#### **A CAUTION**

**Press the center of the inner cover until the cover locks into place.**

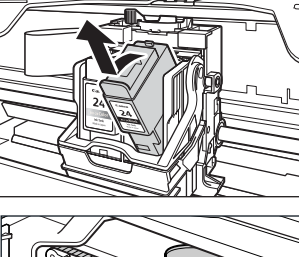

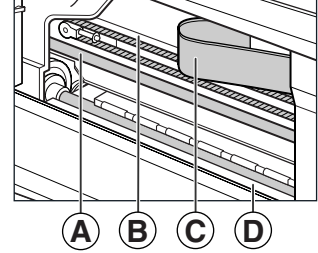

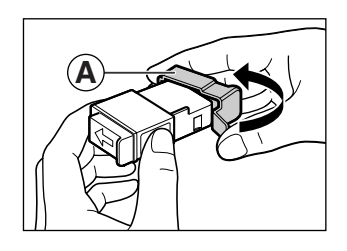

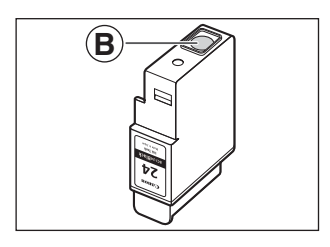

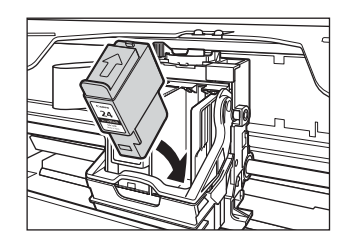

#### **9 Return the scan unit to its original position.**

**The LCD displays a message asking if you replaced an ink tank.**

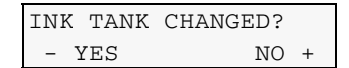

#### **10 Press [**W**].**

**The LCD displays a message asking if you replaced the black ink tank.**

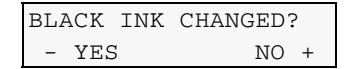

**11** If you replaced the black ink tank, press [ $\blacktriangleleft$ ]. If you did not, press [ $\blacktriangleright$ ]. **The LCD displays a message asking if you replaced the color ink tank.**

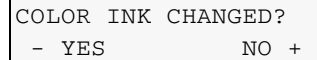

**12** If you replaced the color ink tank, press  $\leq$  **[4**]. If you did not, press  $\geq$  **[**Xecter]. **The ink counter is now reset, and replacement of the ink tanks is completed.** 

#### **NOTE**

- To check the ink level of the ink tanks at any time, see [page 113.](#page-114-0)
- Pressing  $[\blacktriangleright]$  does not reset the ink counter. Be sure to press  $[\blacktriangleleft]$  if you replaced the ink tank.
- If you pressed  $[\triangleright]$  by mistake, follow the procedure to reset the ink counter. (See [below\)](#page-113-0)

#### <span id="page-113-0"></span>**Resetting The Ink Counter**

The ink counter keeps track of how much ink is left in the ink tanks, enabling the machine to warn you when ink is running low. Thus, it is important to reset the ink counter when replacing ink tanks. You can also check the current ink level of the ink tanks at any time.

When you replace an ink tank, the LCD will automatically prompt you to reset the ink counter. However, if for any reason you did not reset the ink counter when replacing the ink tanks, follow this procedure to reset it.

#### **NOTE**

- **PC** You can also reset the ink counter from your computer. (See *Software Guide*, located on your Setup CD-ROM)
- The ink counter cannot be reset while the Alarm lamp is lit.

Follow this procedure:

#### **1 Press [Additional Functions].**

#### **2 Use [**W**] or [**X**] to select <2.INK VOLUME>.**

USER DATA 2.INK VOLUME

#### **3 Press [Set].**

INK VOLUME 1.LOW INK WARNING

#### **4 Use [**W**] or [**X**] to select <2.INK COUNT RESET>.**

INK VOLUME 2.INK COUNT RESET

#### **5 Press [Set].**

**The LCD displays a message asking if you replaced the black ink tank.** 

BLACK INK CHANGED?  $-$  YES  $NO +$ 

#### **NOTE**

Do not press any keys other than  $\lceil \blacktriangle \rceil$  or  $\lceil \blacktriangleright \rceil$ .

**6** If you replaced the black ink tank, press [ $\blacktriangleleft$ ]. If you did not, press [ $\blacktriangleright$ ]. **The LCD displays a message asking if you replaced the color ink tank.** 

COLOR INK CHANGED? - YES NO +

**7** If you replaced the color ink tank, press  $\left[ \bigtriangleup \right]$ . If you did not, press  $\left[ \bigtriangleright \right]$ . **The ink counter is now reset.**

**NOTE**

Press [Stop/Reset] to switch the machine to exit.

## <span id="page-114-0"></span>**Checking The Ink Level**

If you reset the ink counter when you installed/replaced the ink tanks, you can check the current ink level of the ink tanks at any time.

To check the current ink level of the ink tanks, press [COPY], [FAX], [SCAN], or [PHOTO PRINT].

The LCD will display the ink level for approx. three seconds.

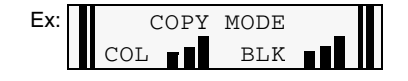

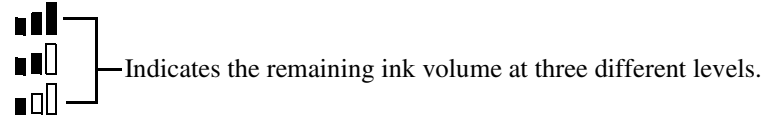

? Indicates the ink counter was not reset after replacing the ink tanks.

#### **NOTE**

The LCD will not display the ink level when <LOW INK WARNING> is set to <OFF>. (See [page 156\)](#page-157-1)

## <span id="page-115-0"></span>**X** Maintaining The Print Head

You can print a nozzle check pattern to check whether the print head is operating properly, and then clean or align the print head.

## **Flowchart Of Print Head Maintenance**

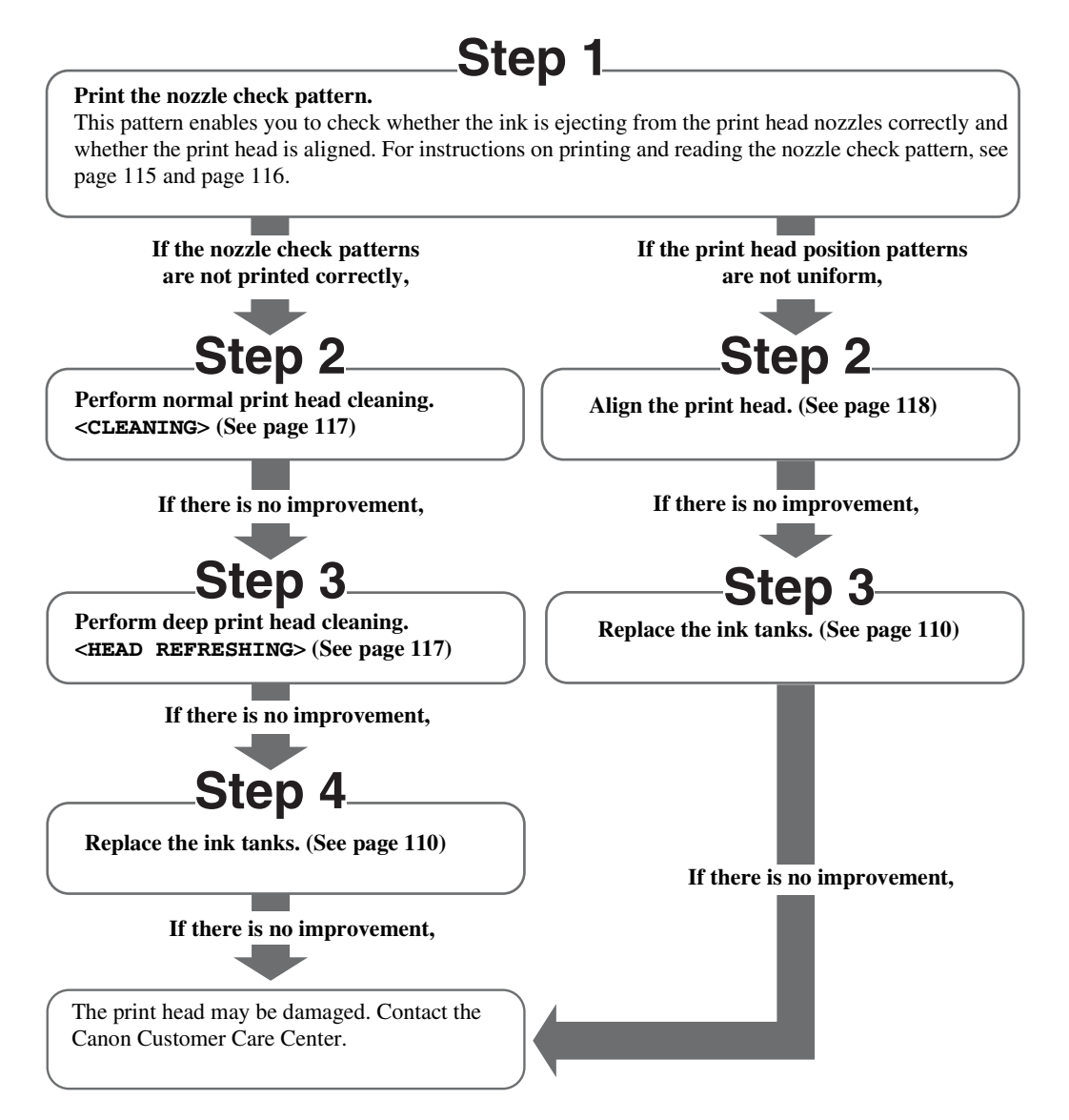

## <span id="page-116-1"></span><span id="page-116-0"></span>**Printing The Nozzle Check Pattern**

The nozzle check pattern shows whether the print head is operating properly.

#### **NOTE**

**PO** You can also print the nozzle check pattern from your computer. (See *Software Guide*, located on your Setup CD-ROM)

Follow this procedure:

- **1 Load letter- or A4-size plain paper in the multi-purpose tray.**
- **2 Press [Additional Functions].**

#### **3 Use [**W**] or [**X**] to select <3.MAINTENANCE>.**

USER DATA 3.MAINTENANCE

#### **4 Press [Set].**

**MAINTENANCE** 1.NOZZLE CHECK

#### **5 Press [Set].**

**The machine prints a nozzle check pattern.**

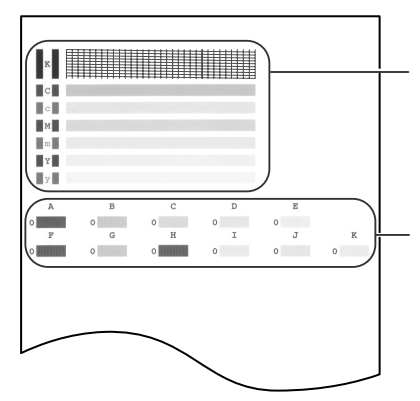

#### **Nozzle check pattern**

For details on confirming the nozzle check pattern, see [page 116](#page-117-0).

#### **Print head position**

For details on confirming the print head position pattern, see [page 116.](#page-117-0)

## <span id="page-117-0"></span>**Confirming The Nozzle Check Pattern**

This section describes how to confirm the nozzle check pattern and the print head position pattern.

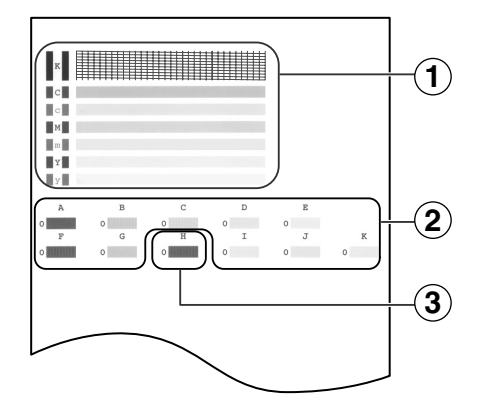

#### **NOTE**

If the ink level is low, the nozzle check pattern is not printed correctly. If the ink level is low, replace the relevant ink tank. (See [page 110\)](#page-111-0)

**White lines** 

#### **• If the lines are broken, or white lines are present in pattern**  $\odot$ **:**

#### **1. Clean the print head. (See [page 117](#page-118-0))**

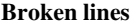

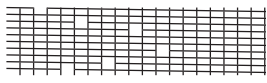

- **If the pattern 2 is not uniform:** 
	- **1. Align the print head. (See [page 118](#page-119-0))**

**Not uniform Uniform**

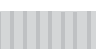

**• If white vertical lines are obvious in pattern**  $\circled{3}$ **:** 

**1. Align the print head. (See [page 118](#page-119-0))**

**White lines**

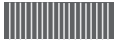

## <span id="page-118-1"></span><span id="page-118-0"></span>**Cleaning The Print Head**

If the printed nozzle check pattern is broken, missing, or a specific color is not printed, clean the print head.

**NOTE**

- Cleaning the print head consumes a small amount of ink. Cleaning too often reduces the amount of ink in the ink tanks.
- Your machine may perform print head cleaning periodically to avoid clogging.
- **PC** You can also clean the print head from your computer. (See *Software Guide*, located on your Setup CD-ROM)

Follow this procedure:

- **1 Press [Additional Functions].**
- **2 Use [**W**] or [**X**] to select <3.MAINTENANCE>.**
- **3 Press [Set].**
- **4 Use [**W**] or [**X**] to select <2.CLEANING> or <3.HEAD REFRESHING> as necessary.**

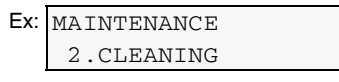

– <CLEANING>: Performs normal print head cleaning.

– <HEAD REFRESHING>: Performs deep print head cleaning.

#### **5 Press [Set].**

Ex: CLEANING

#### **IMPORTANT**

**If normal print head cleaning does not improve print quality, perform deep print head cleaning.** 

#### **NOTE**

When cleaning has finished, the machine will return to standby mode and no document will be printed.

## <span id="page-119-0"></span>**Aligning The Print Head**

If you have printed the nozzle check pattern (see [page 115](#page-116-0)) and determined that the print head needs aligning, align it from the operation panel.

**NOTE**

 You can also align the paper from your computer. (See *Software Guide*, located on your Setup **PC** CD-ROM)

Follow this procedure:

- **1 Load letter- or A4-size plain paper in the multi-purpose tray.**
- **2 Press [Additional Functions].**
- **3 Use [**W**] or [**X**] to select <3.MAINTENANCE>.**
- **4 Press [Set].**
- **5 Use [**W**] or [**X**] to select <4.ALIGN PRINT HEAD>.**

MAINTENANCE 4.ALIGN PRINT HEAD

**6 Press [Set].**

```
HORIZ. PATTERN
PRINTING...
```
**The machine prints a print head position pattern.**

**7 Beginning from column A on the printout, enter checkmarks in the patterns that have the most solid image.**

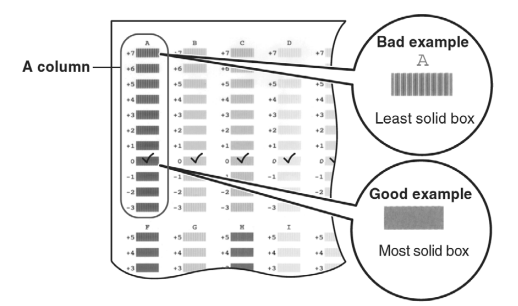

**8 Use [**W**] or [**X**] to select the pattern number that you checked in column A on the printout in step 7.**

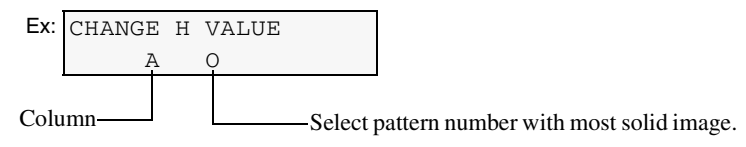

#### **9 Press [Set].**

```
Ex: CHANGE H VALUE
       B O
```
**10 Repeat steps 8 and 9 for columns B to K.**

## **Using The Calibration Function**

If the color tone of copies or scans of photos differs from that of the original, you can use the calibration function to adjust the color tone printed.

Follow this procedure:

- **1 Press [Additional Functions].**
- **2 Use [**W**] or [**X**] to select <3.MAINTENANCE>.**
- **3 Press [Set].**
- **4 Use [**W**] or [**X**] to select <6.CALIBRATION>.**

```
MAINTENANCE
 6.CALIBRATION
```
**5 Press [Set].**

CALIBRATING...

**• The machine starts calibrating.**

**• When calibration completes, the machine switches to the standby mode.**

## **Setting The Power Save Timer**

Power Save mode allows the scanning lamp is shut off, based on the length of time you specify using the Power Save Timer setting. If you perform an operation immediately after recovering from Power Save mode, the image may not be correctly read by the machine. If you use the machine frequently, we recommend that you set the Power Save Timer to <4 HOURS> or <8 HOURS>.

#### **IMPORTANT**

- **After recovering from Power Save mode, wait at least one minute before scanning, copying, or sending faxes.**
- **The default setting is <1 HOUR>.**

Follow this procedure:

#### **1 Press [Additional Functions].**

**2 Use [**W**] or [**X**] to select <10.POWER SAVE TIMER>.**

USER DATA 10.POWER SAVE TIMER

#### **3 Press [Set].**

```
Ex: POWER SAVE TIMER
                   1 HOUR
```
#### **4 Use [**W**] or [**X**] to select the time to switch the machine to Power Save mode.**

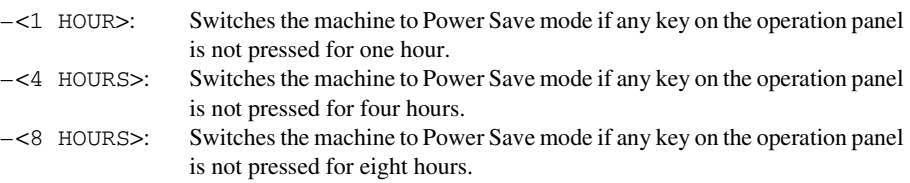

**5 Press [Set].**

## <span id="page-122-1"></span>**X Cleaning Your Machine**

This section describes the necessary cleaning procedures for your machine.

#### **A CAUTION**

- **Be sure to turn OFF the power and disconnect the power cord before cleaning the machine.**
- **If you turn OFF the machine, all the documents stored in memory are deleted. Print all the necessary documents stored in memory before turning OFF the machine.**
- **Do not use tissue paper, paper towels, or similar materials for cleaning; they can stick to the components or generate static charges. Use a soft cloth to avoid scratching the components.**
- **Never use volatile liquids such as thinners, benzene, acetone, or any other chemical cleaner to clean the machine; these can damage the machine's components.**

## <span id="page-122-2"></span>**Cleaning The Platen Glass And Document Cover**

Wipe the platen glass  $(A)$ , and the inner side of the document cover (white area)  $(\widehat{B})$  with a clean, soft, lint-free cloth moistened with water. Then wipe with a clean, soft, dry, lint-free cloth making sure not to leave any residue, especially on the platen glass. If you have trouble getting the scanning area clean, wipe with diluted mild detergent (for dish washing).

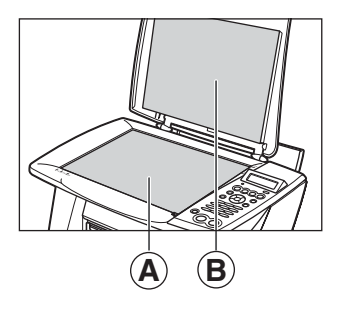

## **Cleaning The Exterior**

Wipe the machine's exterior with a clean, soft, lint-free damp cloth.

## <span id="page-122-0"></span>**Cleaning The Roller**

Clean the roller when paper does not feed correctly.

Follow this procedure:

- **1 Remove any paper from the multi-purpose tray.**
- **2 Press [Additional Functions].**
- **3 Use [**W**] or [**X**] to select <3.MAINTENANCE>.**
- **4 Press [Set].**
- **5 Use [**W**] or [**X**] to select <5.ROLLER CLEANING>.**

```
MAINTENANCE
 5.ROLLER CLEANING
```
**6 Press [Set].**

ROLLER CLEANING

**The machine starts cleaning the roller.**

- **When cleaning has finished, repeat steps 2 to 6 for a total of three times.**
- **Load letter- or A4-size plain paper in the multi-purpose tray and repeat steps 2 to 6 an additional three times.**

# Chapter **13 Troubleshooting**

## **Software**

## ▶ **<b>E** Problems Installing And Uninstalling Software **MP Drivers/MP Toolbox**

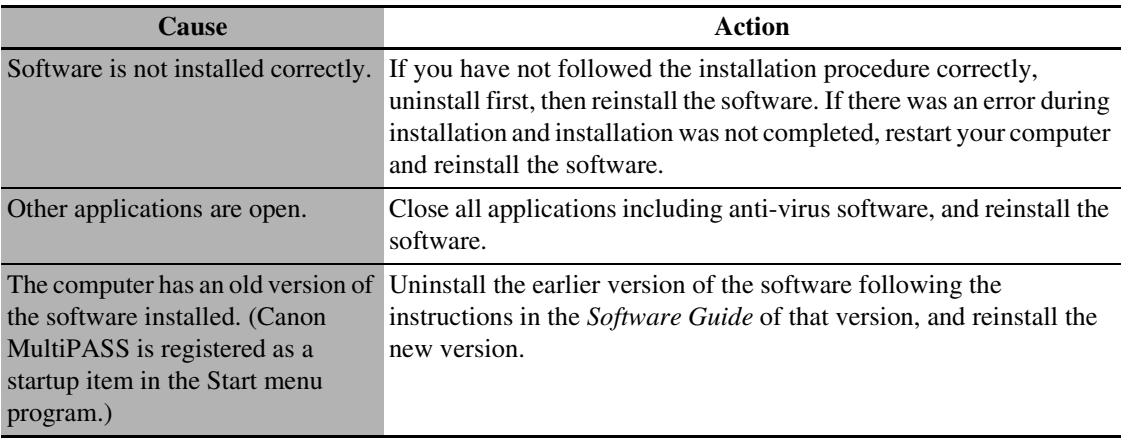

## **MP Toolbox Only**

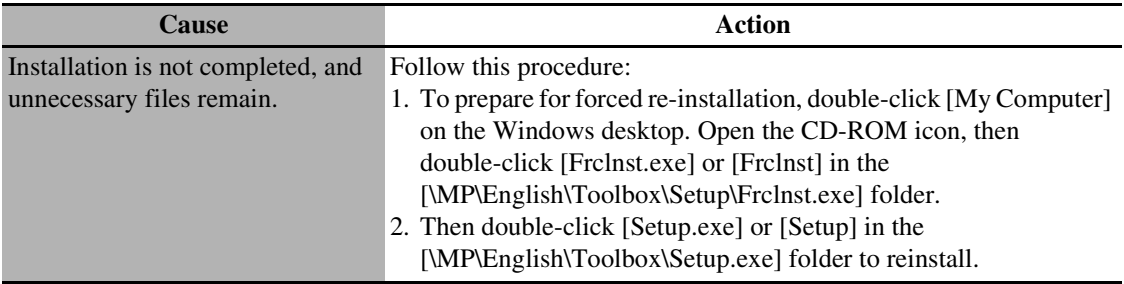

## **MP Drivers Only**

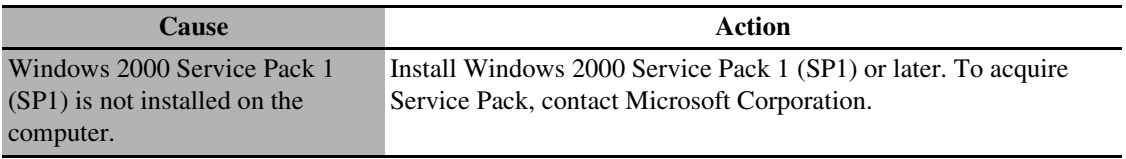

#### $\bullet$  Uninstallation of the MP Drivers takes too long (Windows XP).

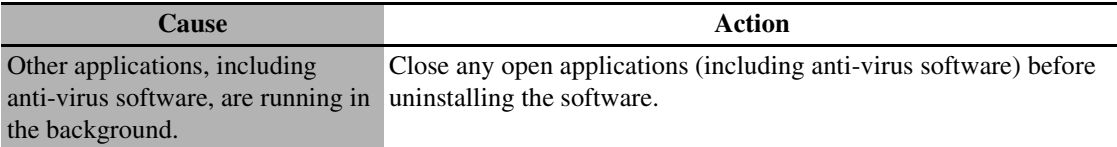

#### z **Uninstallation was completed, but the [Canon] folder remains in the [Start] menu.**

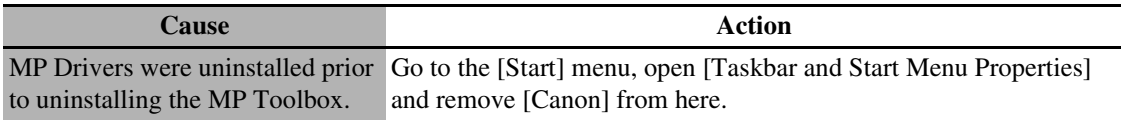

#### ● The message <Version conflict> appears on your computer (Windows 98).

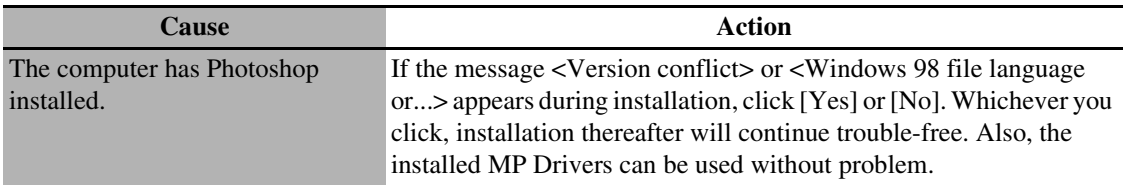

#### $\bullet$  Cannot use the software after upgrading to Windows XP.

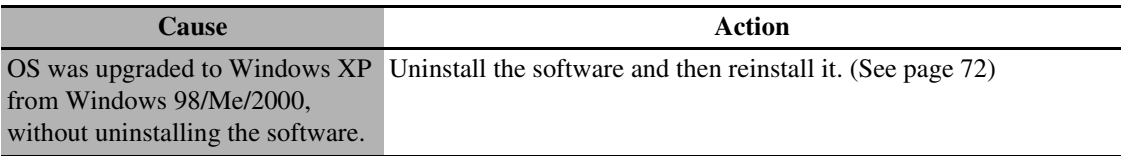

#### $\bullet$  In [Device Manager], green mark [?] is displayed (Windows Me).

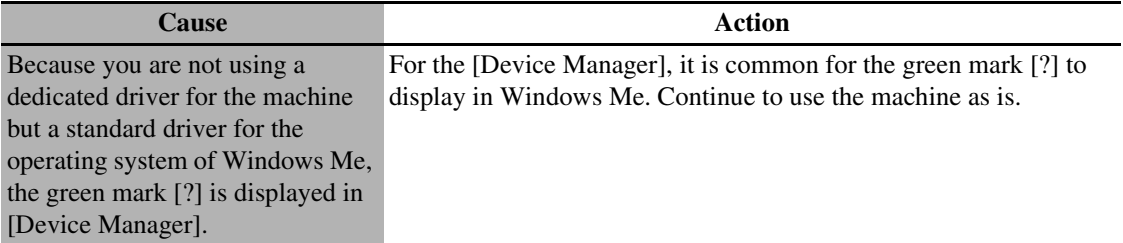

#### z **You installed the utility software, such as ArcSoft PhotoStudio or ScanSoft OmniPage SE, on the Setup CD-ROM but they were not registered in the MP Toolbox.**

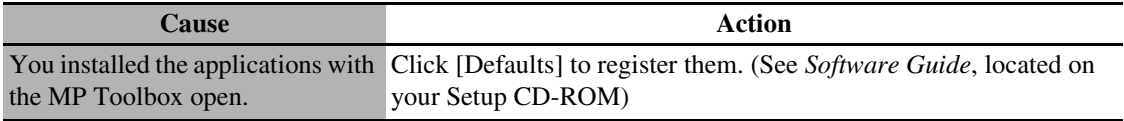

## **General**

## X **Paper Is Jammed**

## <span id="page-126-0"></span>**Removing Jammed Paper**

If <CLEAR PAPER JAM> and <PRESS SET KEY> are displayed on the LCD, follow this procedure to clear the paper jam.

If a paper jam occurs when receiving a fax, that fax will be stored in memory and printed automatically when you clear the jam and press [Set].

#### z **Clearing Jams In The Paper Output Tray**

Follow this procedure:

**1 Gently pull any jammed paper out of the paper output tray.**

> If you cannot see any jammed paper in the paper output tray, remove it from the machine's interior.

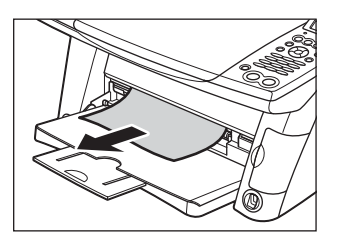

#### **2 Press [Set].**

**PC** If you are printing from an application software, follow the instructions displayed on your computer.

#### z **Clearing Jams From The Multi-purpose Tray**

Follow this procedure:

**1 Gently pull out any jammed paper from the multi-purpose tray.**

#### **2 Press [Set].**

**PC** If you are printing from an application software, follow the instructions displayed on your computer.

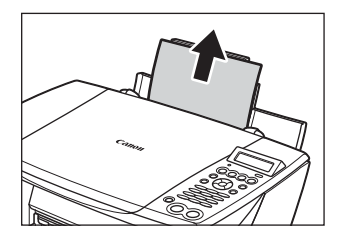

#### $\bullet$  **If There Are Repeated Paper Jams**

Paper jams can occur repeatedly when the roller is not operating correctly, or paper is not loaded correctly. Paying attention to the following points, reload the paper or clean the roller.

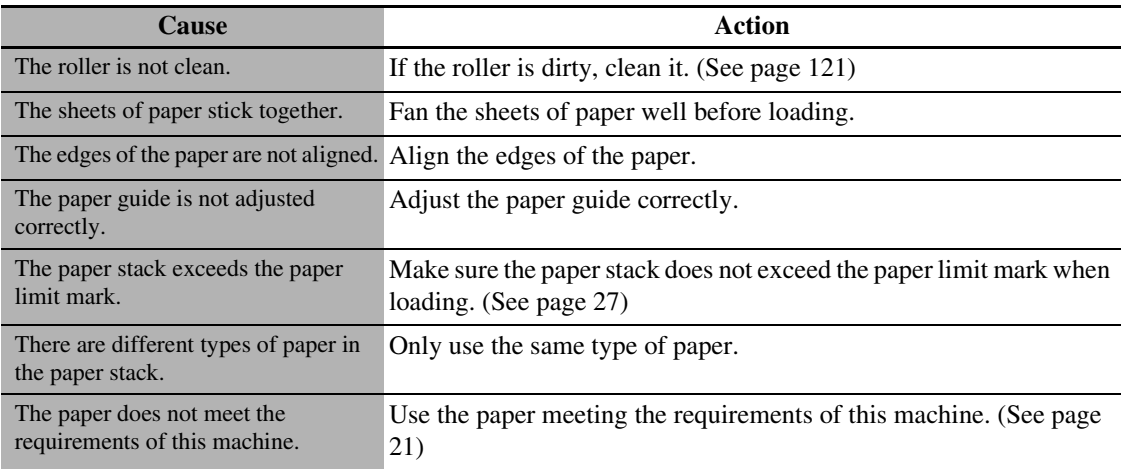

## ▶ The Cover Cannot Be Closed

## **The Inner Cover Cannot Be Closed**

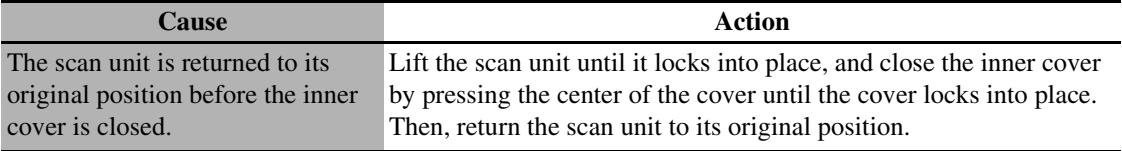

## **The Paper Output Tray Cannot Be Closed**

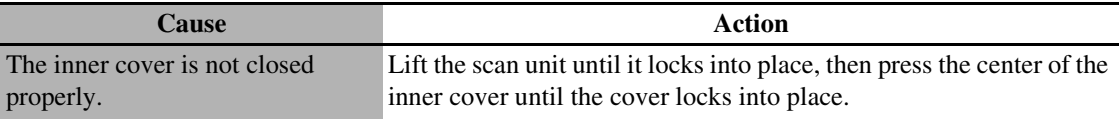

### **The Paper Output Tray Cannot Be Opened**

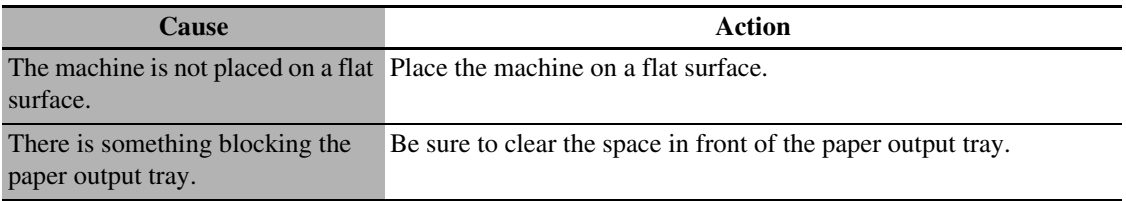

## <span id="page-128-0"></span>X **When The Alarm Lamp Flashes**

If paper has run out, ink has run low, or a paper jam occurs while printing, the Alarm lamp flashes. Check the cause of the error below and take corrective actions.

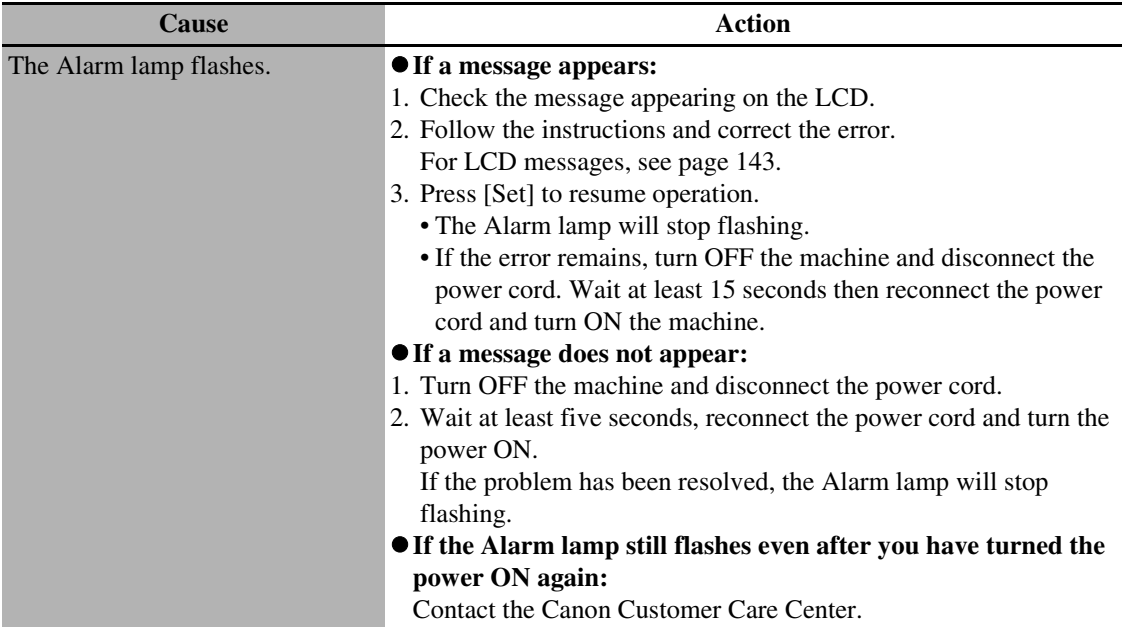

## **X** Nothing Displays On The LCD (There Is No Power)

When you connect the power cord to the machine and wall outlet, and press [ON/OFF], the machine powers ON and a message is displayed on the LCD.

While the Alarm lamp flashes, the machine is initializing and you will not be able to use it. Wait until the Alarm lamp stops flashing.

If nothing is displayed on the LCD, check the cause of the following.

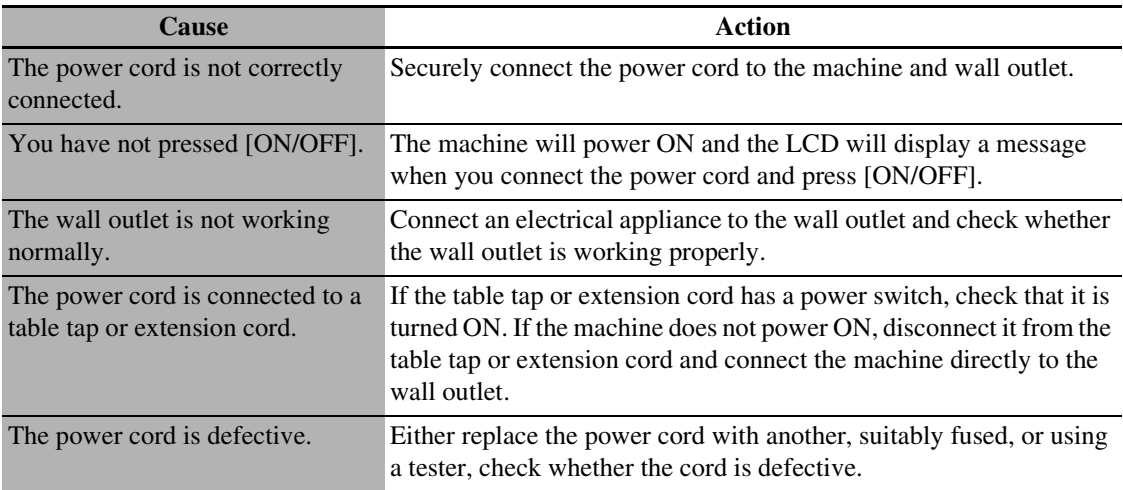

## X **Problems Outputting Cannot Print At All, Cannot Print Correctly**

#### <span id="page-129-0"></span>z **When Copying, Printing From A Computer, Printing Faxes Or Printing Photographs**

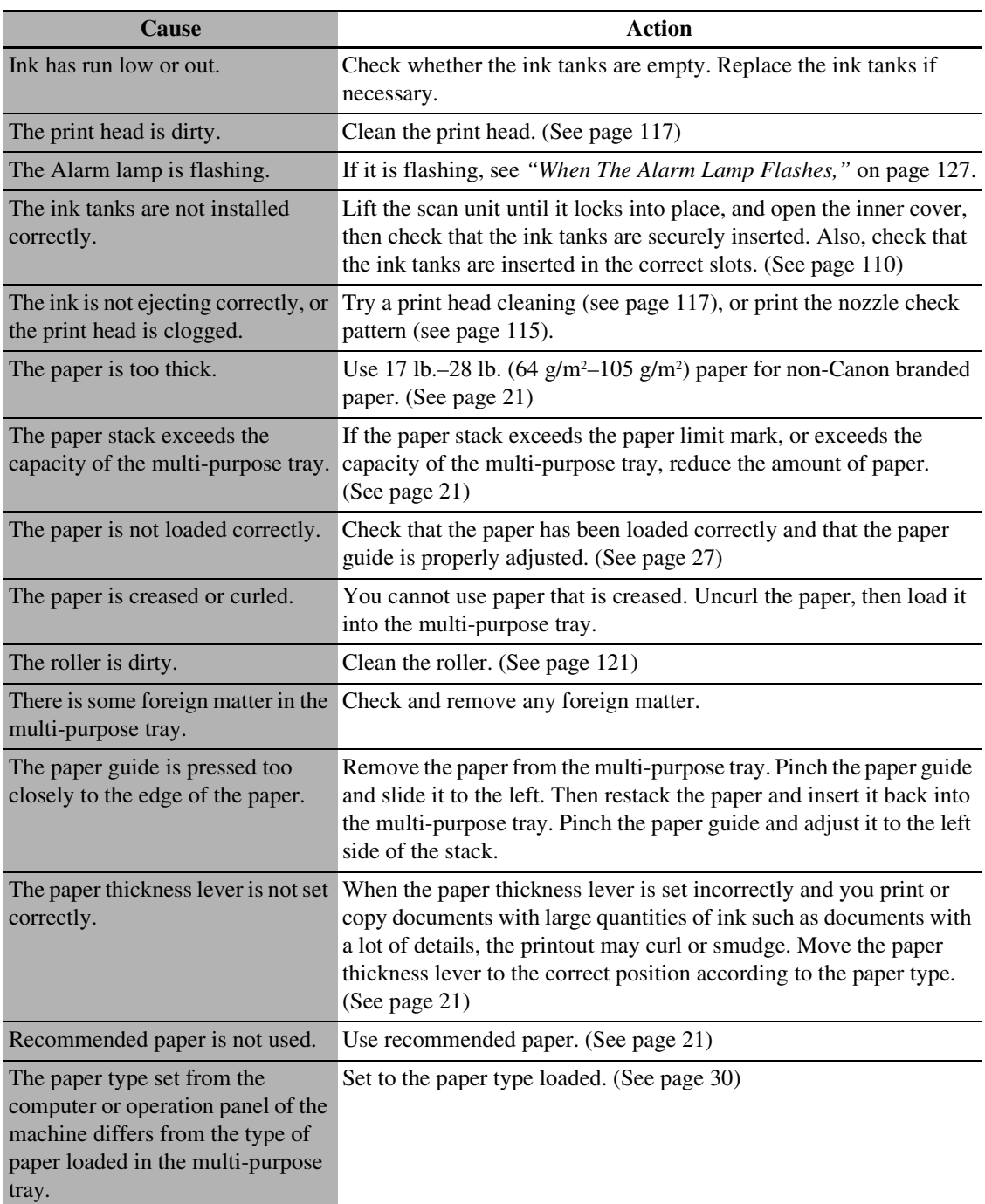

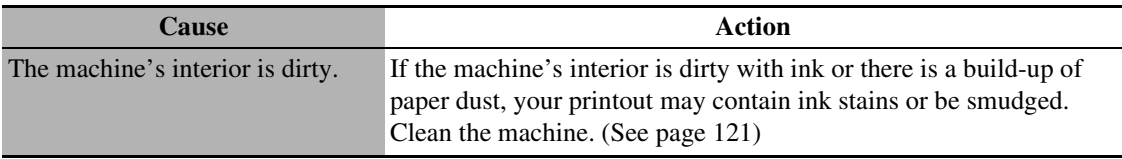

## **Paper Curls**

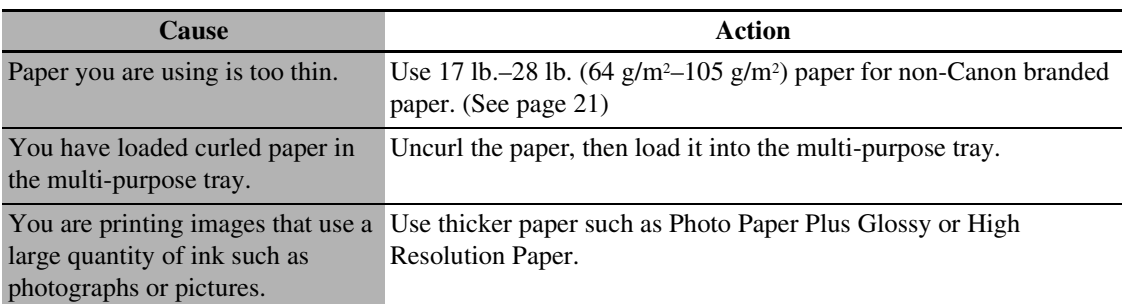

## **Outputting Stops While In-progress**

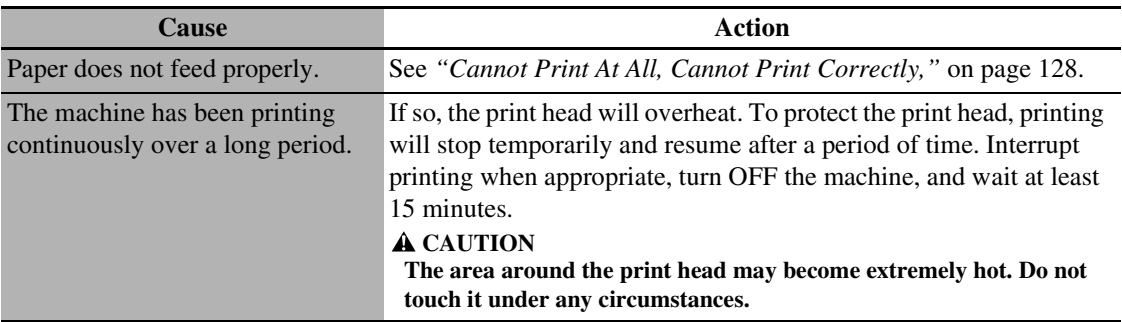

## **Copying**

## X **Problems Copying**

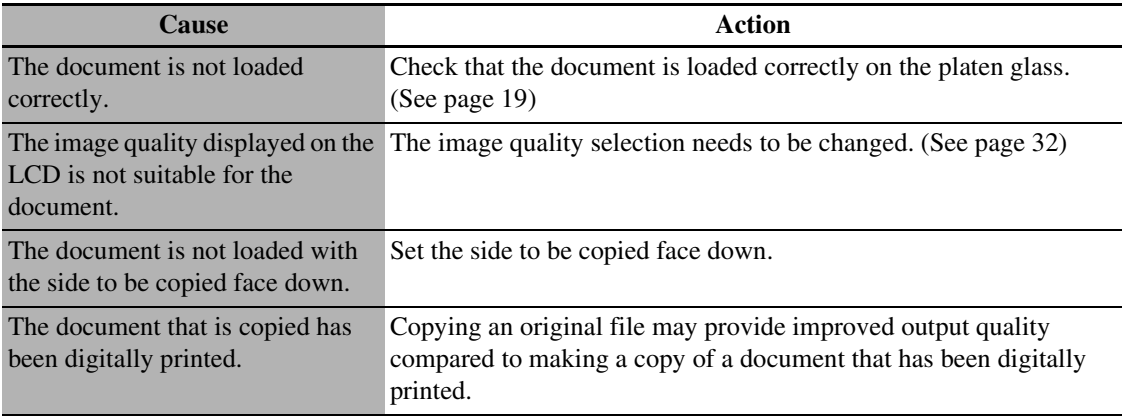

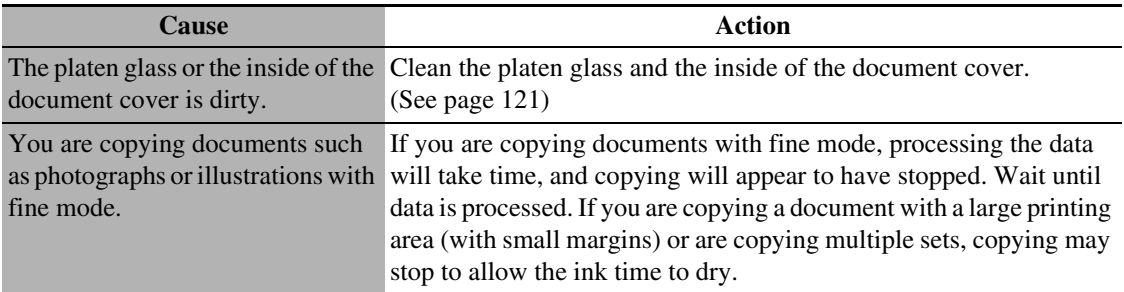

## **Memory Card**

## X **Memory Card Problems Memory Card Is Not Recognized**

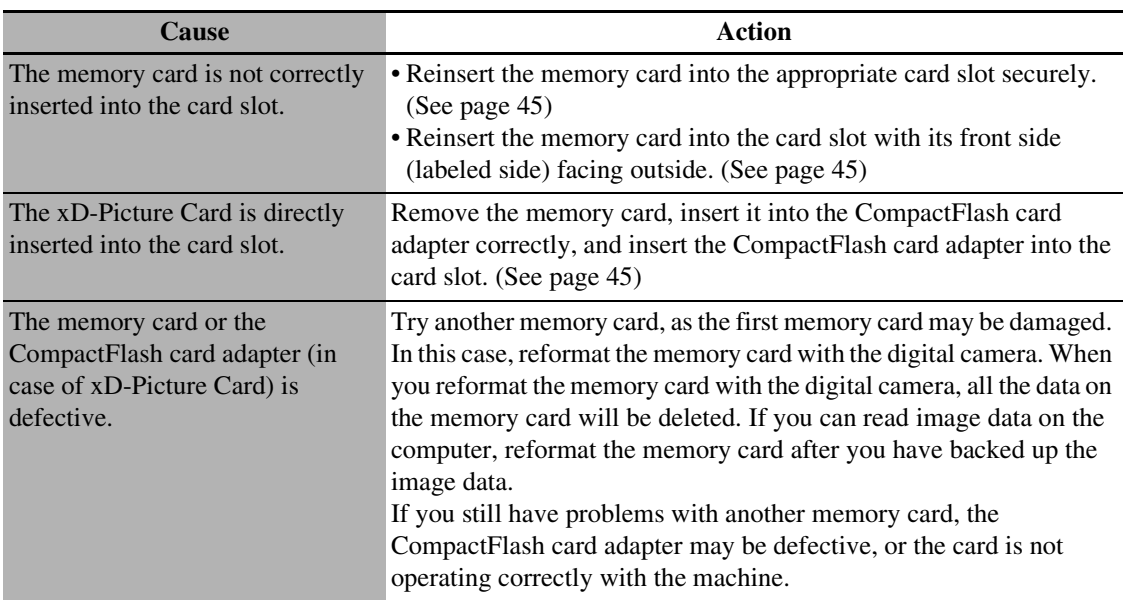

#### **Images On The Memory Card Are Not Recognized**

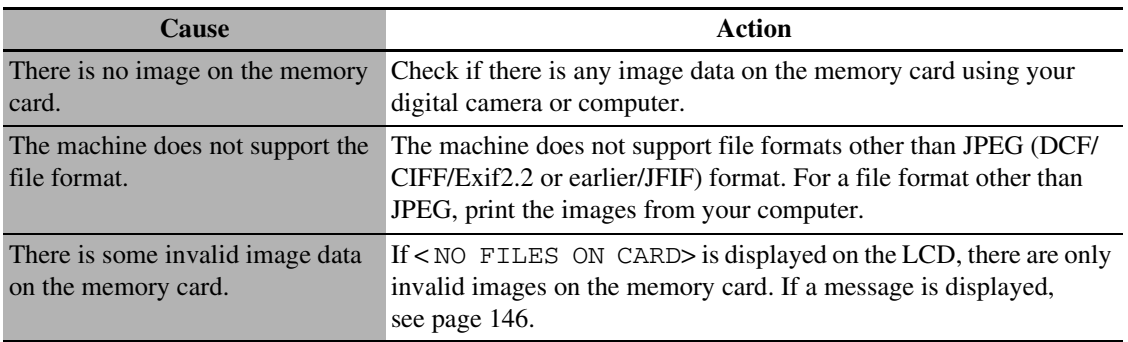

## **Cannot Print Correctly From The Memory Card**

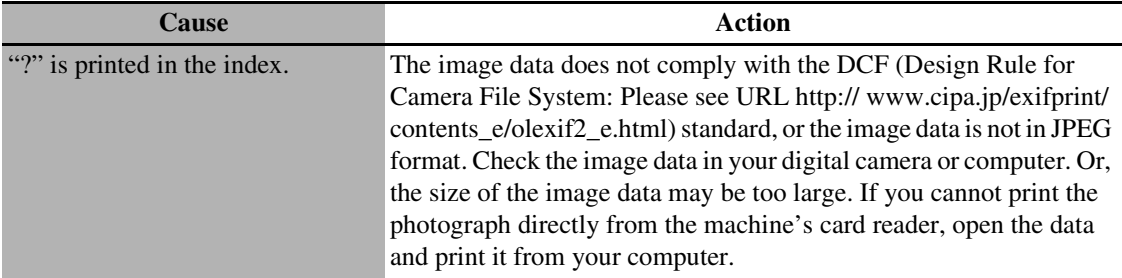

#### **E** Cannot Write To A Memory Card From PC

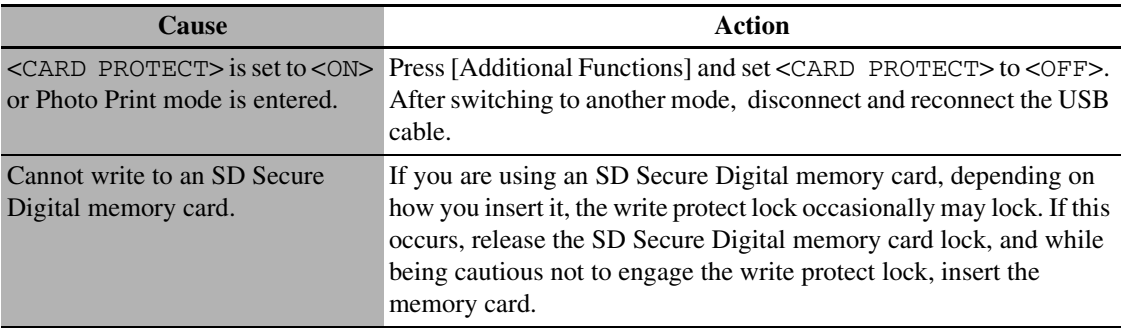

#### **Removable Disk Does Not Appear In Windows Explorer**

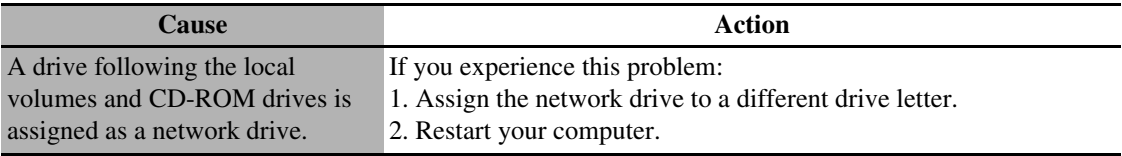

## **E** The [Unplug/Eject] Icon Does Not Appear (Windows 2000)

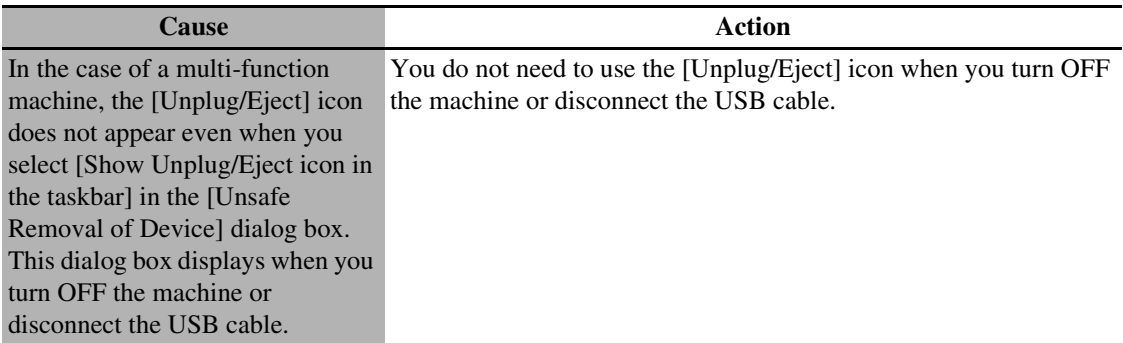

## **E** The Machine Does Not Appear In [Hardware devices] In The **[Add/Remove Hardware] Dialog Box (Windows 2000)**

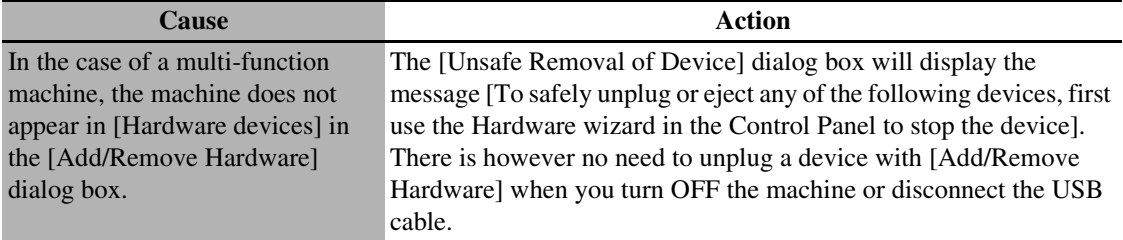

## **I** In Windows Explorer, You Cannot Display [Thumbnails] **(Windows 2000)**

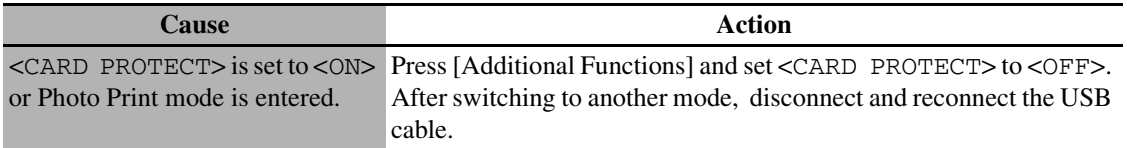

### **E** The Memory Card Is Recognized As A Drive Other Than **[Removable Disk]**

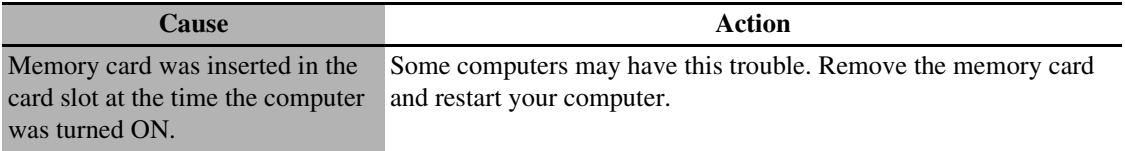

## **Re Computer Cannot Be Started**

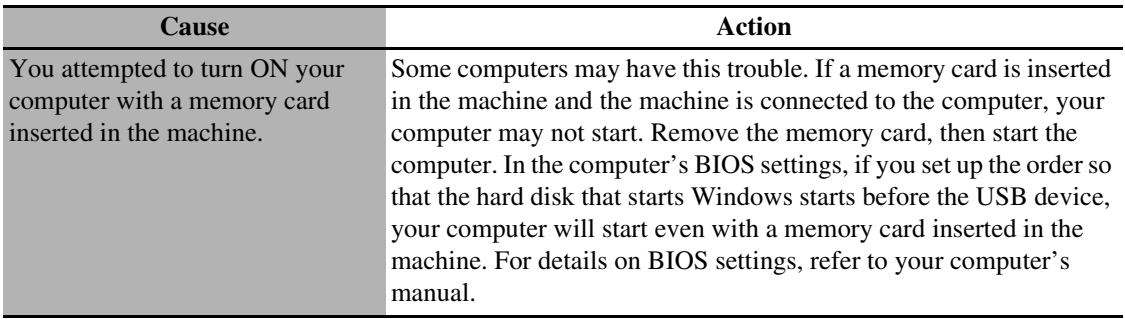

## **Printing (From Computer)**

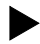

## ▶ **<b> Problems Printing From Your Computer**

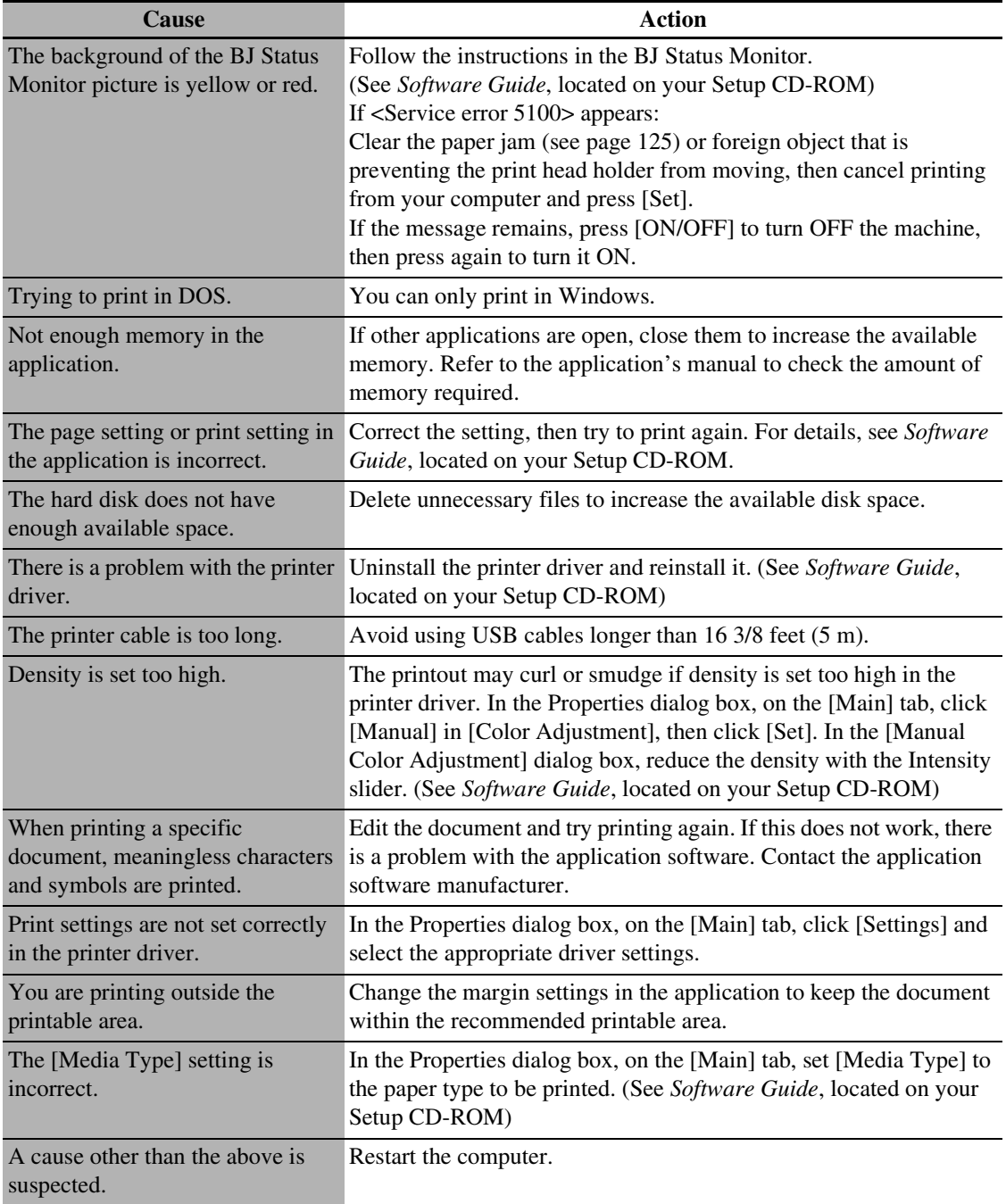

## **EO** Cannot Print To A Shared Printer

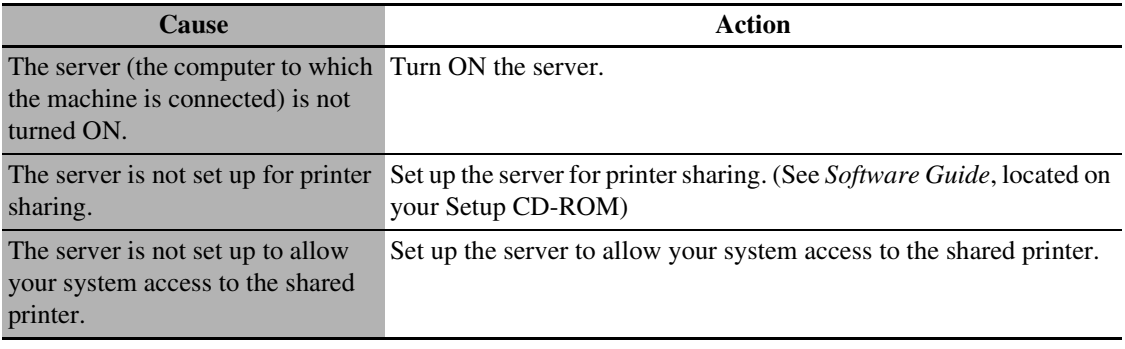

## **Faxing**

## ▶ **EXX** Problems Receiving Faxes  $\mathbb{E}\mathbb{E}$ Cannot Receive A Fax, Cannot Print A Fax

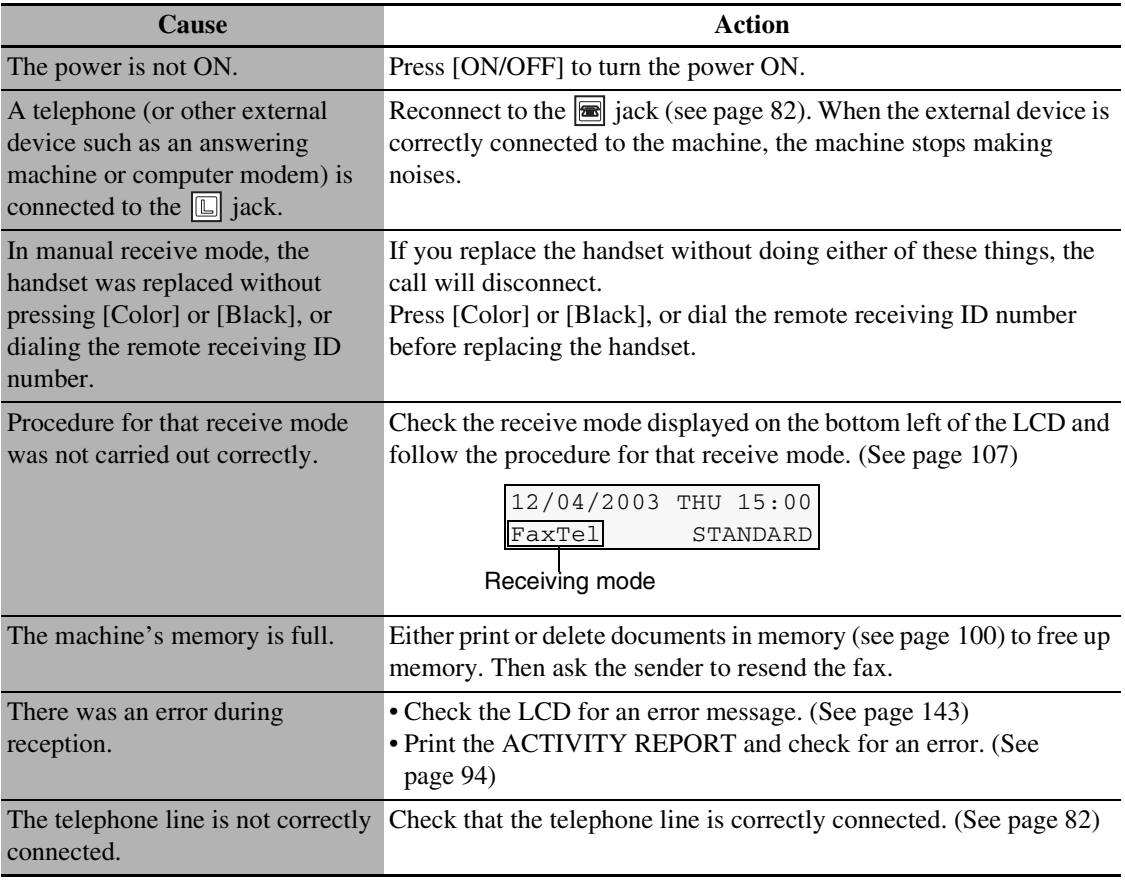

## $\overline{\text{\tiny{E}\text{\tiny{W}}}}$ Cannot Receive Faxes Automatically

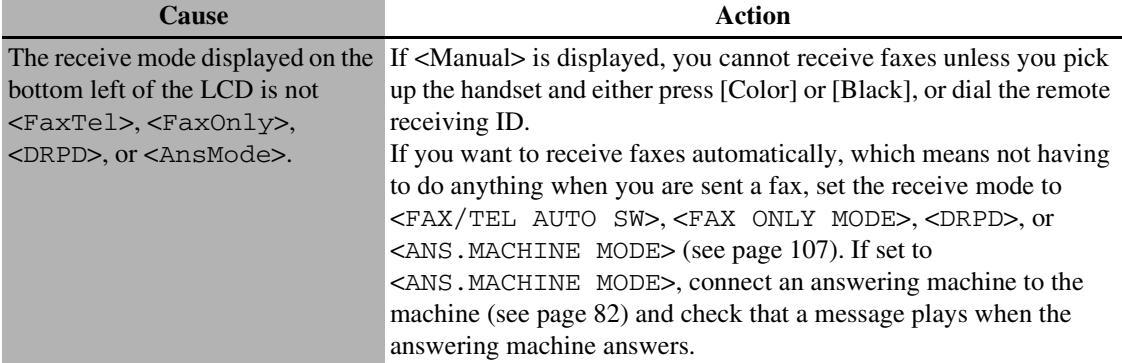

## $\overline{\text{\tiny{EM}}}$  Machine Does Not Switch Automatically Between Voice And **Fax Calls**

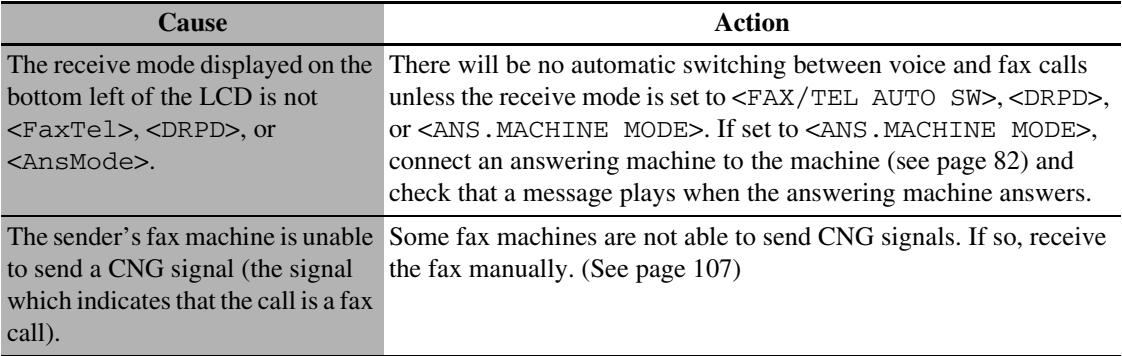

## **Quality Of Received Fax Is Poor FAX**

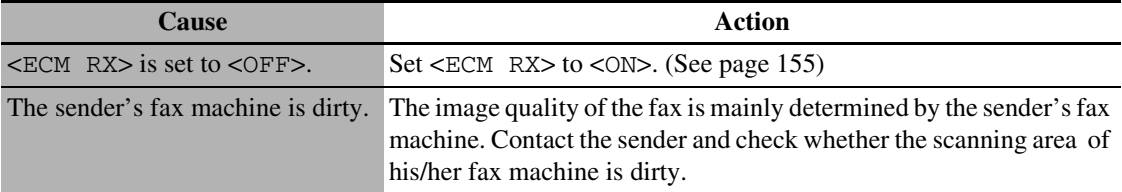

## $\overline{\text{\tiny{E}\text{\tiny{W}}}}$ Cannot Receive A Fax Using Error Correction Mode (ECM) **Method**

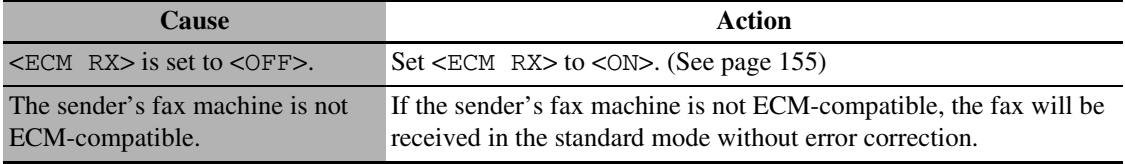

## $\overline{\text{\tiny{E}\text{\tiny{W}}}}$ Repeated Errors Occur When You Receive A Fax

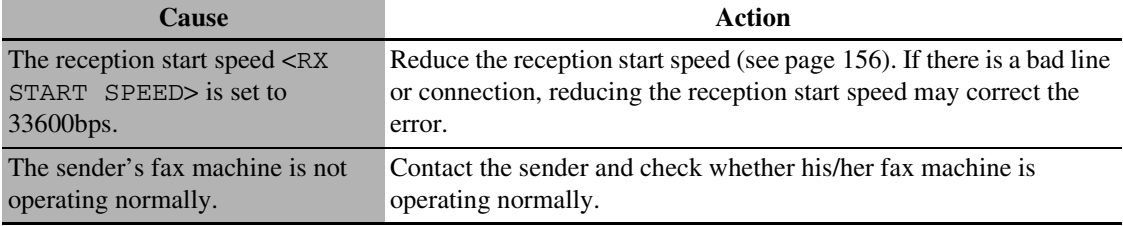

## ▶ **EXX** Problems Sending Faxes **Cannot Send A Fax FAX**

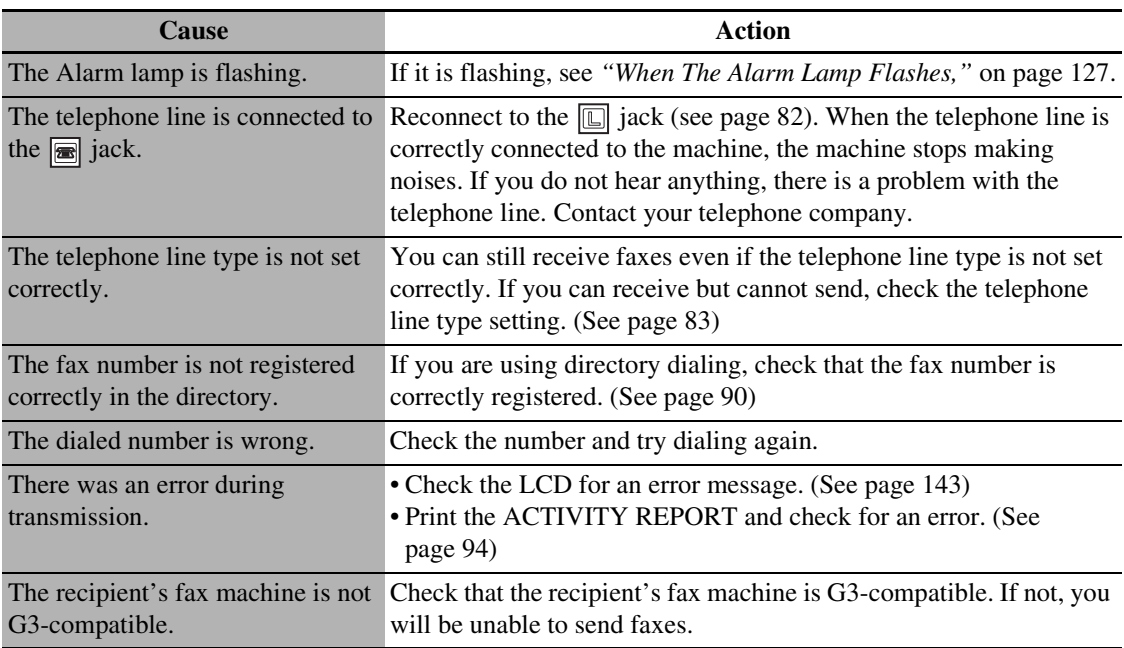

## **Cannot Send A Fax Clearly FAX**

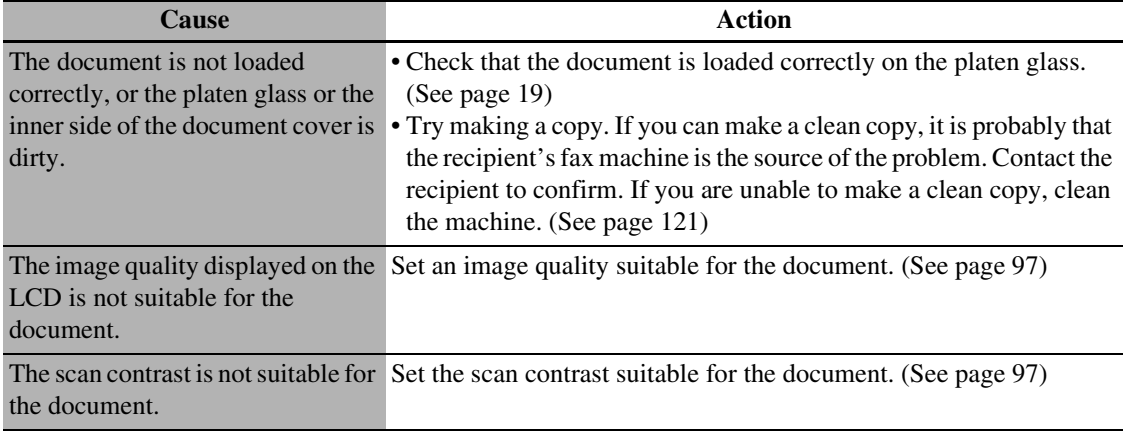

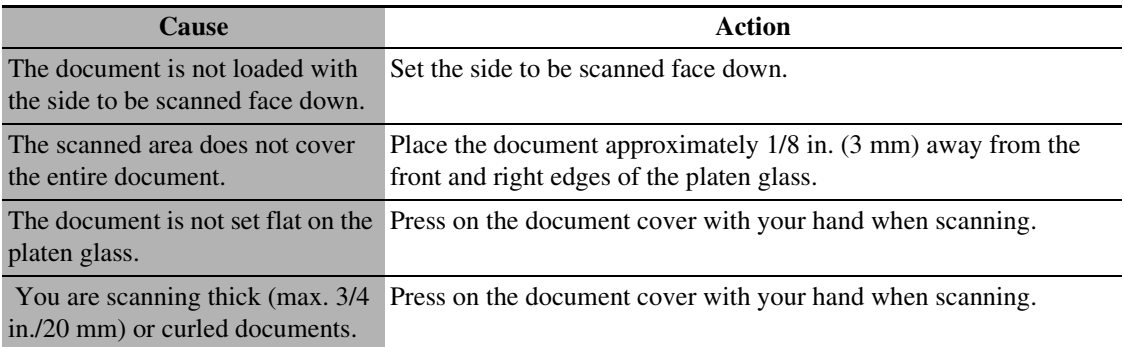

## $\mathbb{E}\mathbb{C}$ Cannot Send A Fax Using Error Correction Mode (ECM) **Method**

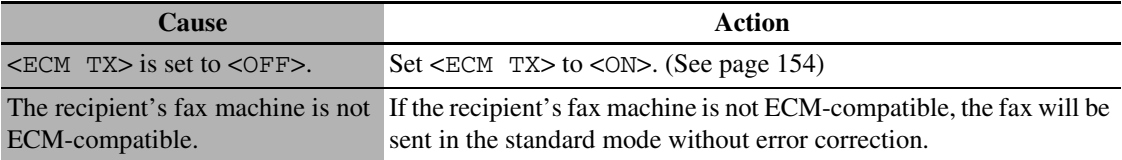

## $\overline{\text{\tiny{E}\text{\tiny{W}}}}$ Repeated Errors Occur When You Send A Fax

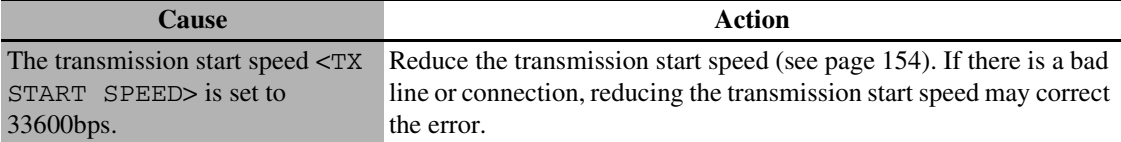

## ▶ **EXX Telephone Problems**

## **Cannot Dial FAX**

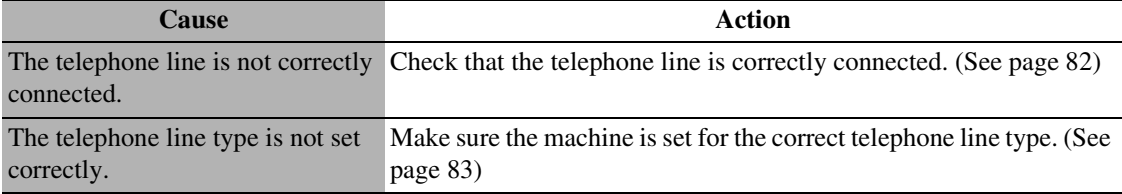

## $\overline{\text{\tiny{E}\text{\tiny{W}}}}$ Telephone Disconnects During A Call

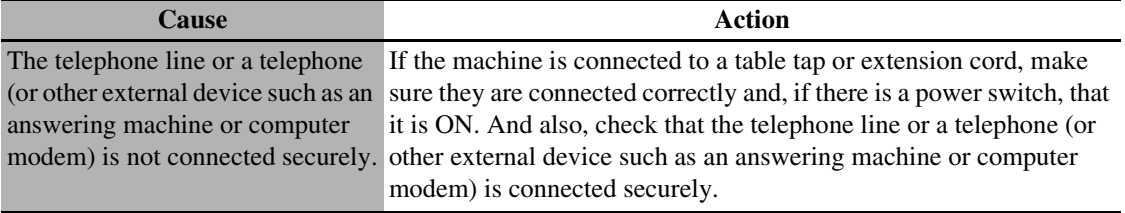

## X **If The Power Disconnects Unexpectedly**

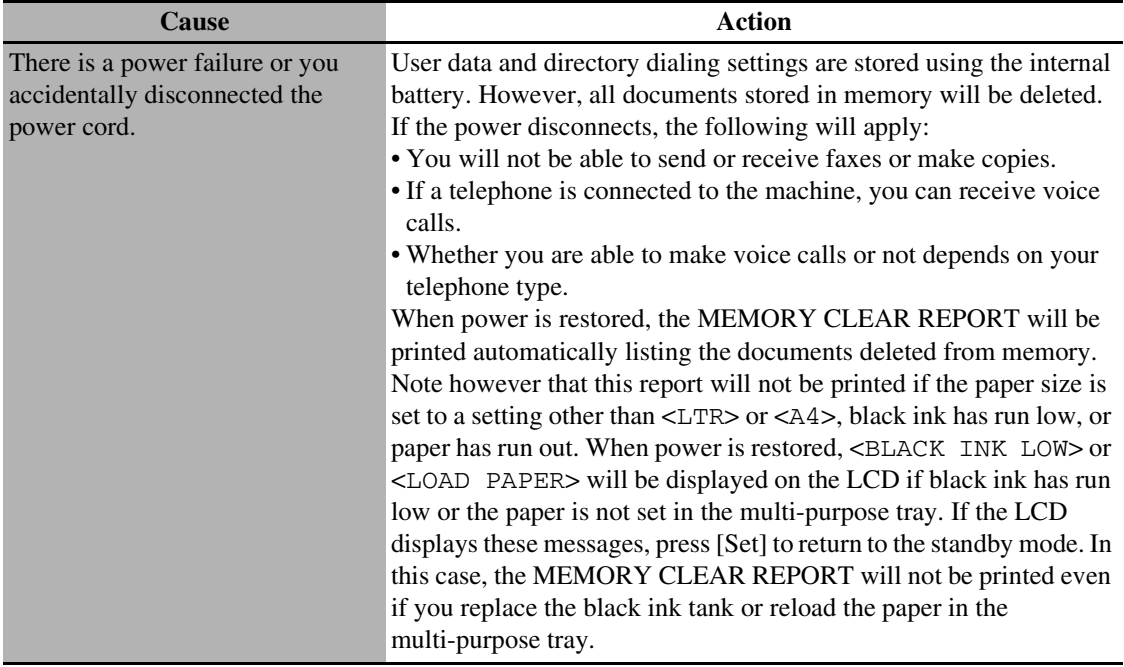

## **Scanning**

## ◆ **PCProblems Scanning**

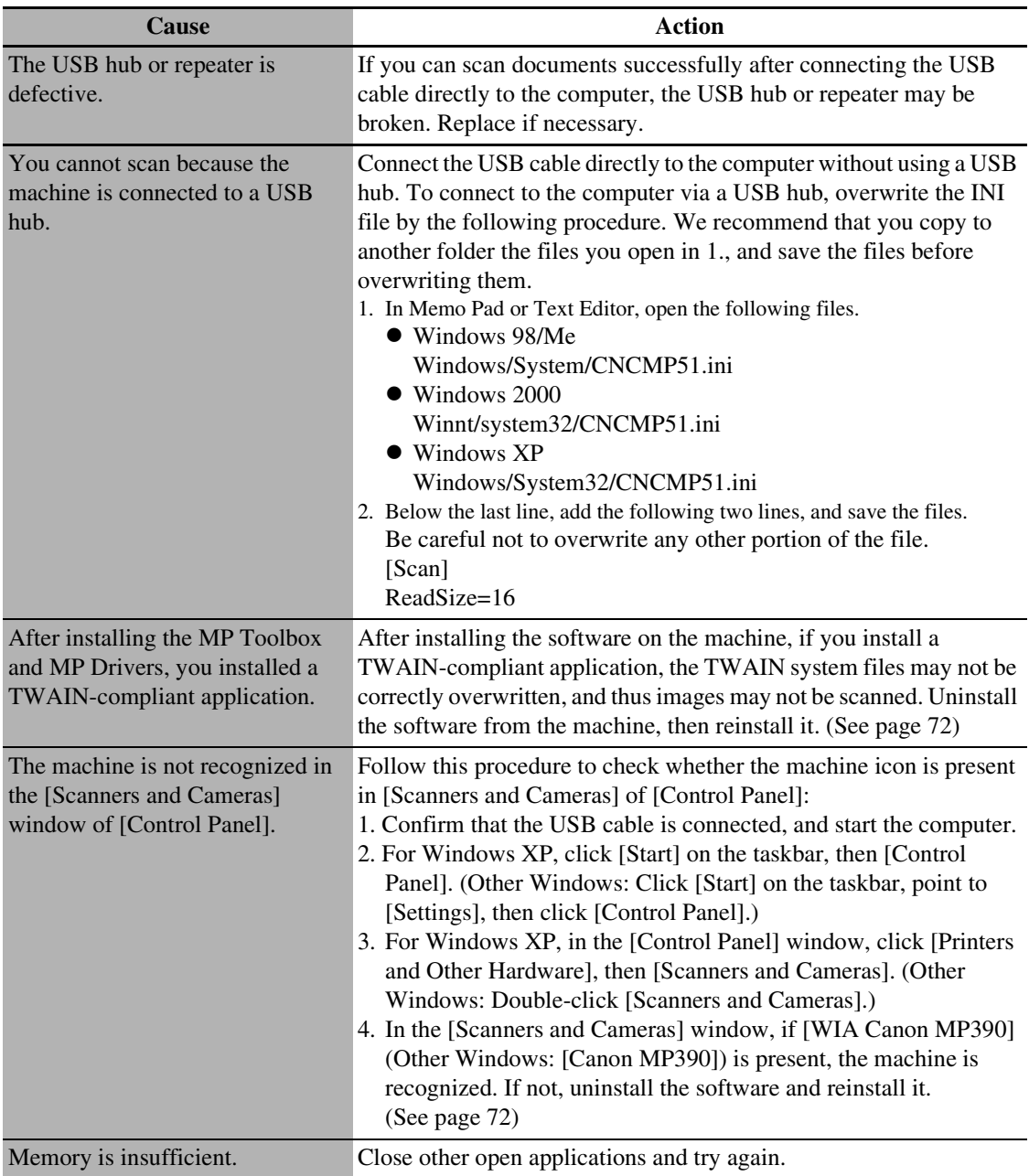

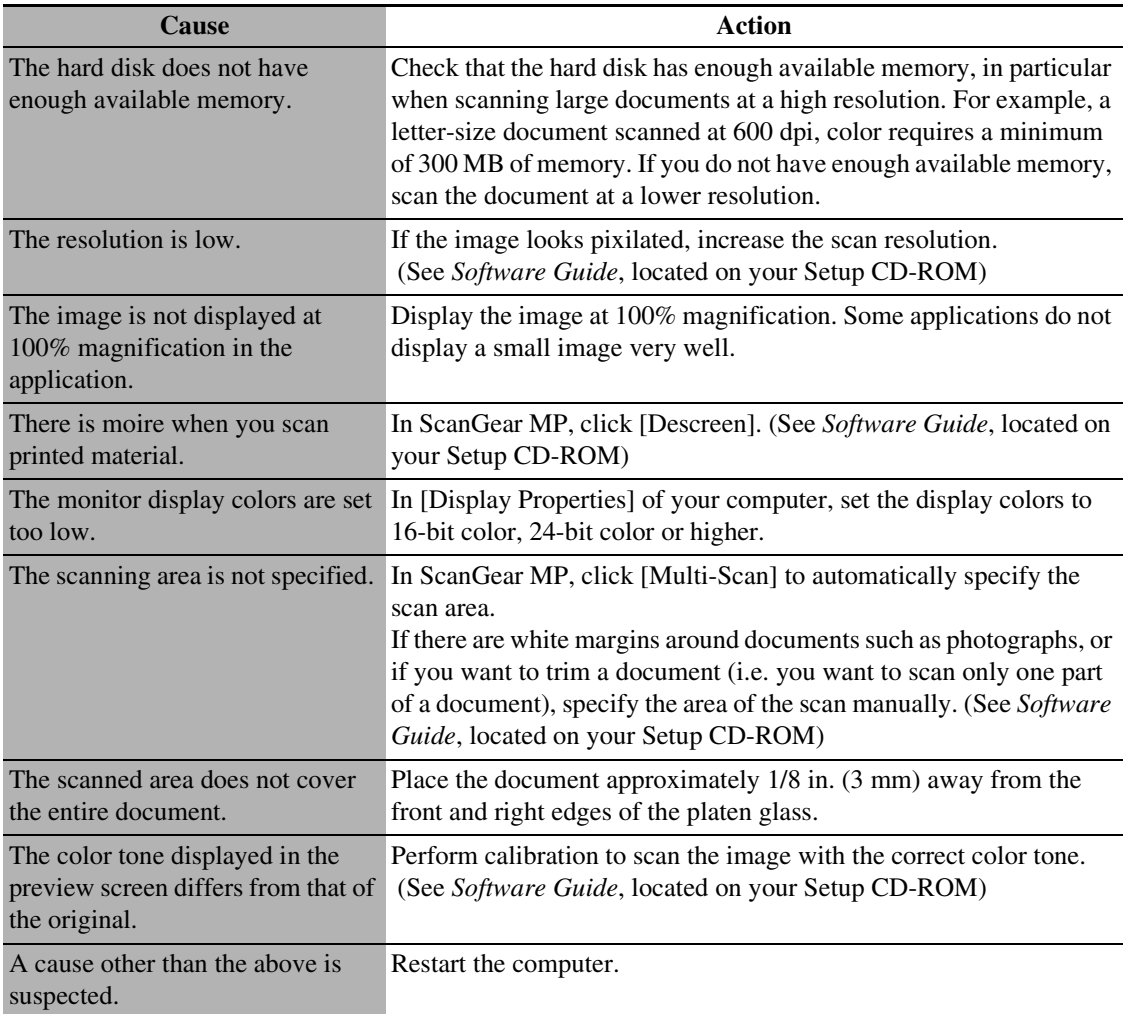

## **You Tried To Create A Multi-page PDF, But Were Not Able To Scan Multiple Documents**

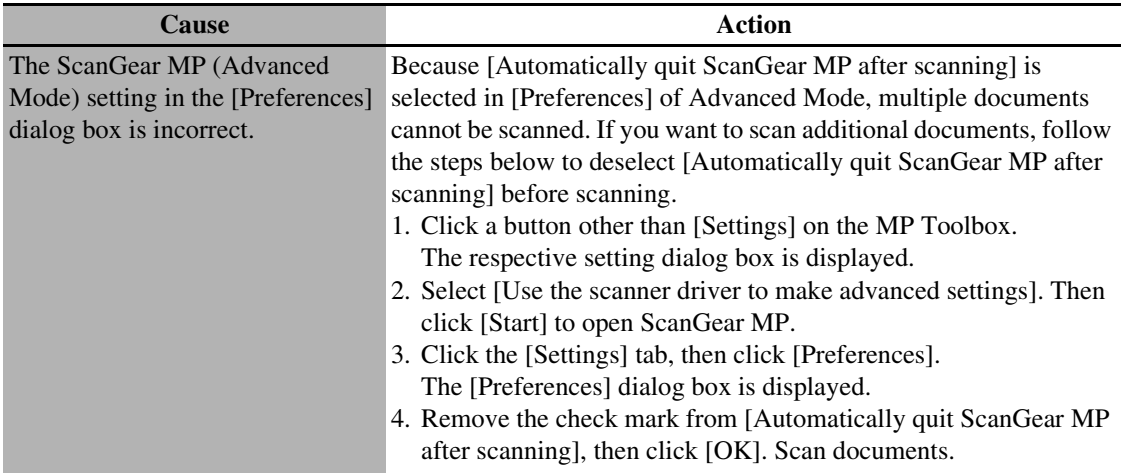

## **When You Click A Button On The MP Toolbox, An Unwanted Application Opens**

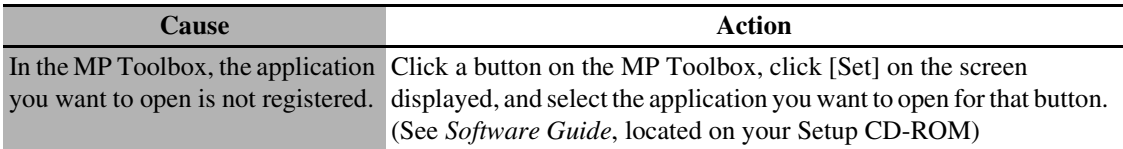

## **You Opened The Properties Dialog Box From The [Scanners and Cameras] Icon And Changed The Settings, But The Settings Were Not Activated (Windows 2000)**

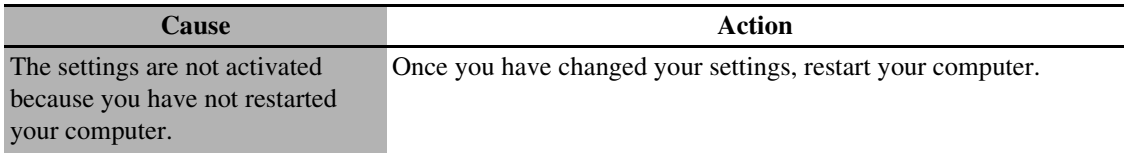

## **Cannot Scan Correctly With Multi-Scan**

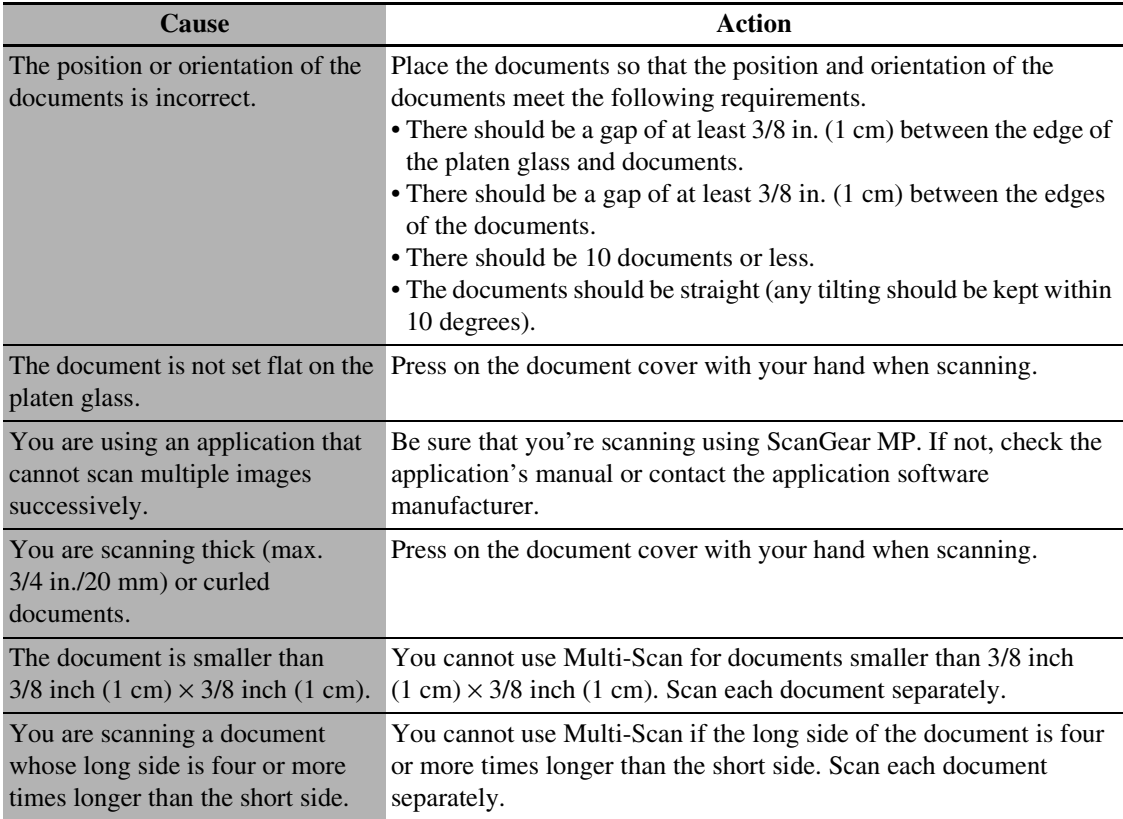

## **Scanned Image Is Displayed Large (Small) On The Computer Screen**

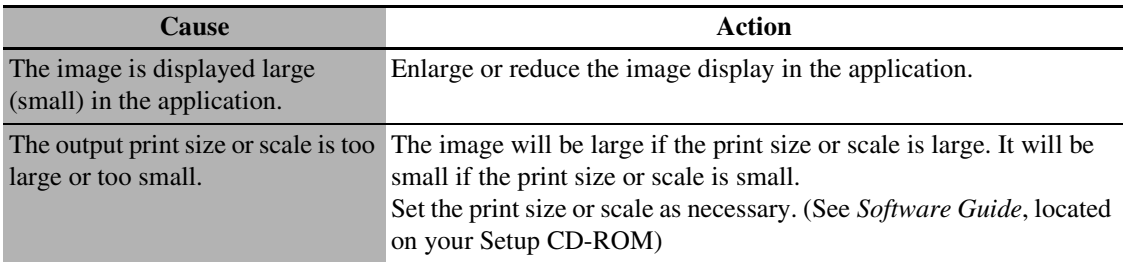
# **LCD Messages**

Below is a list of messages that are displayed on the LCD when a problem occurs. Check the cause of the error and take corrective actions according to the list.

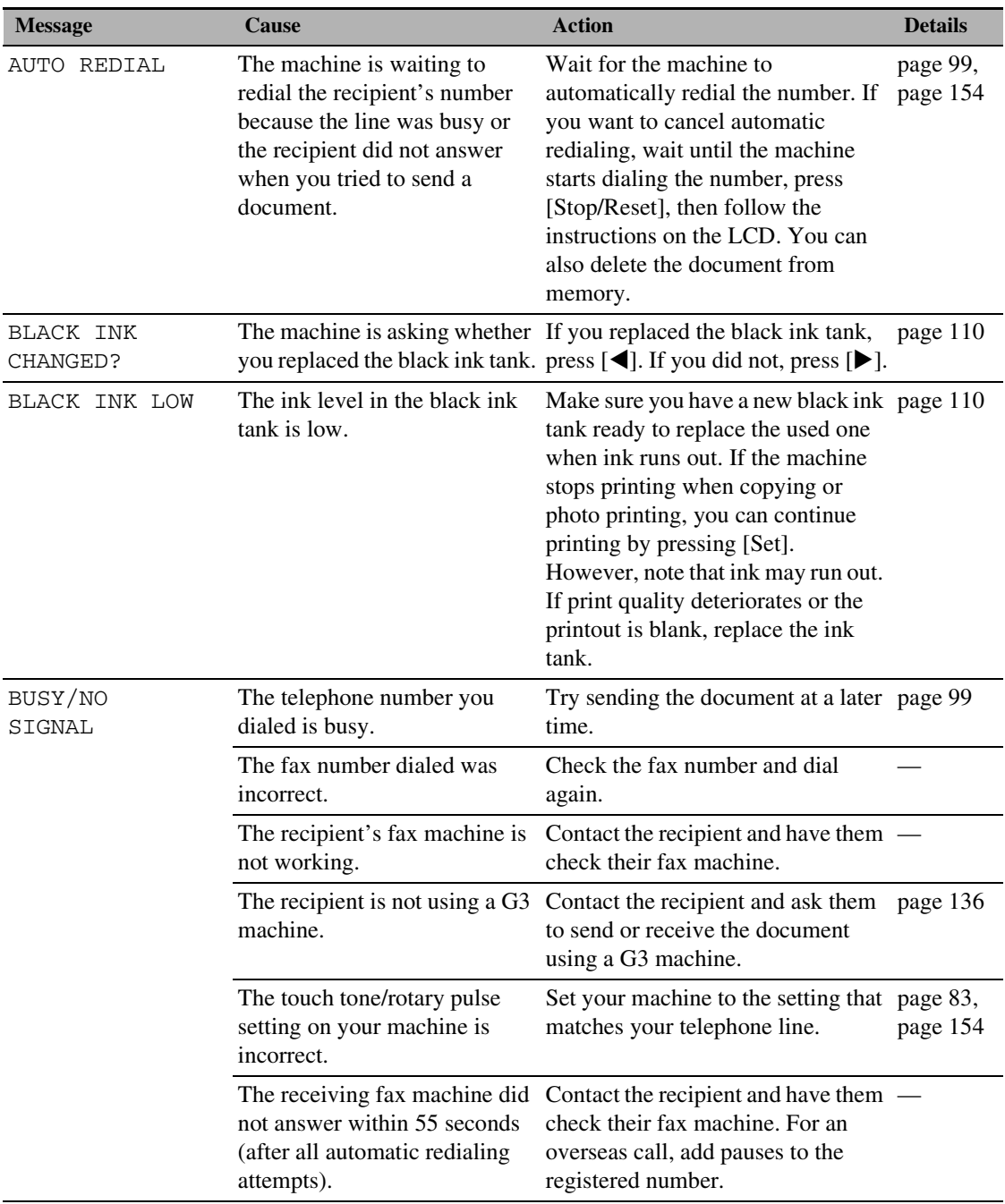

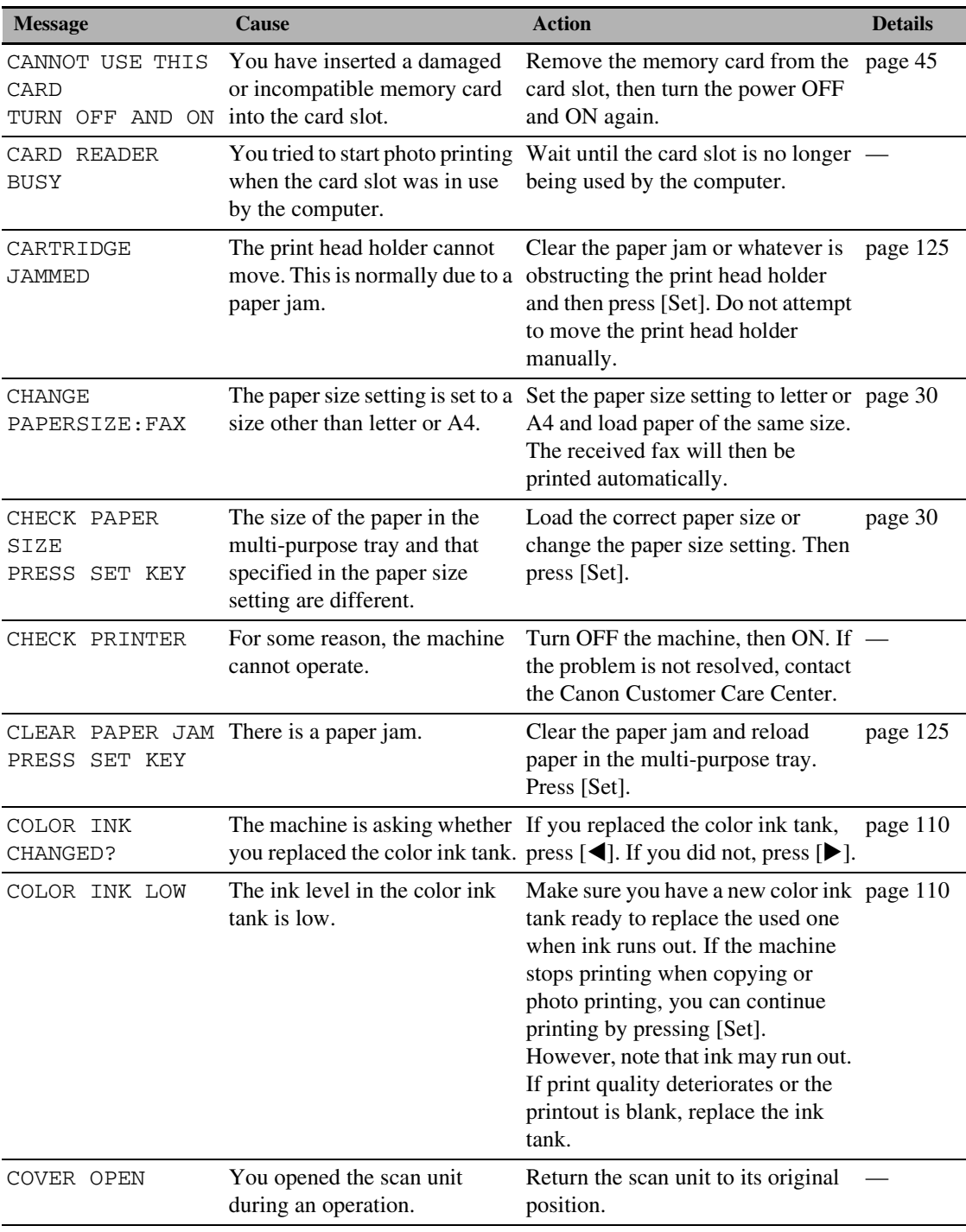

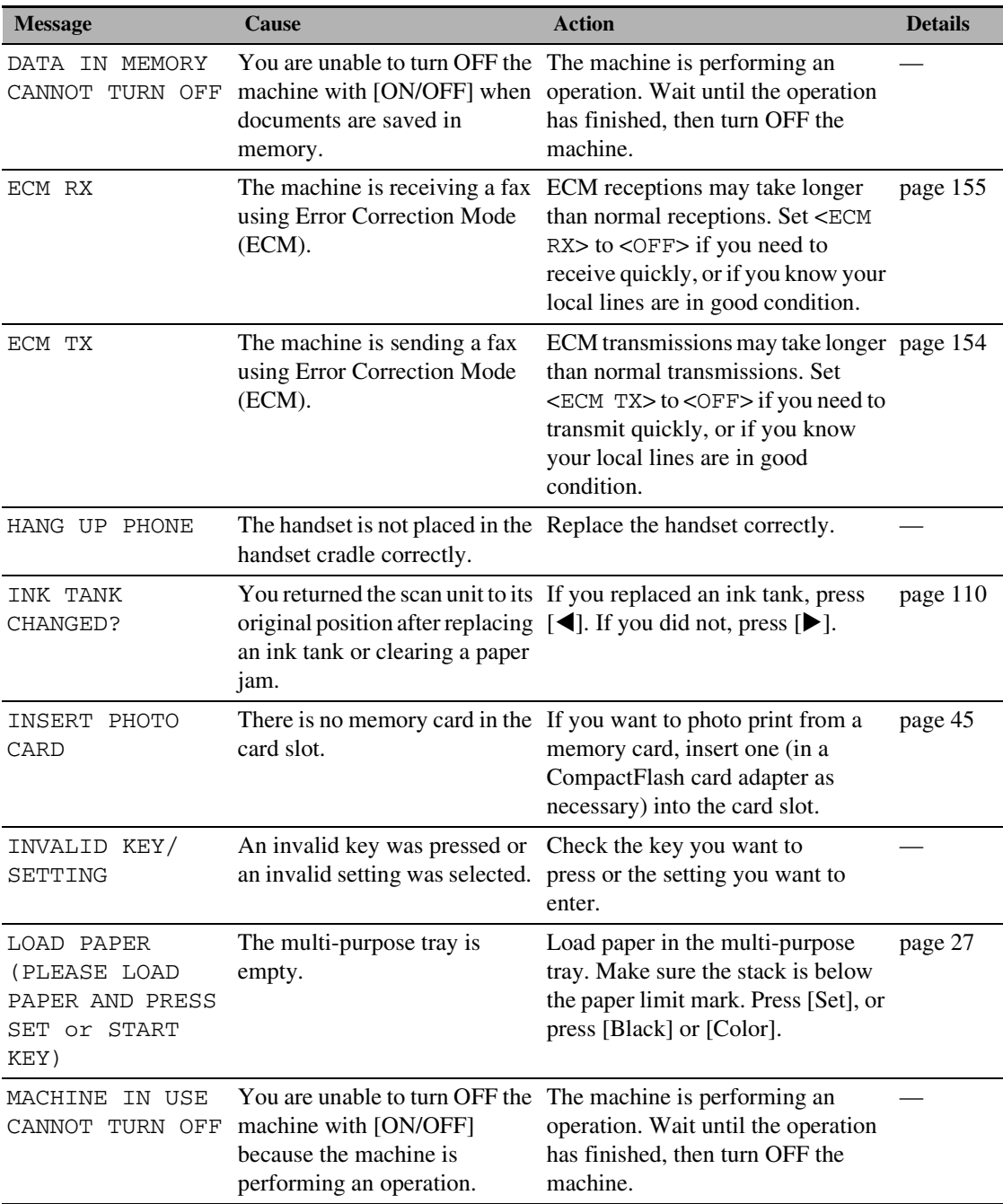

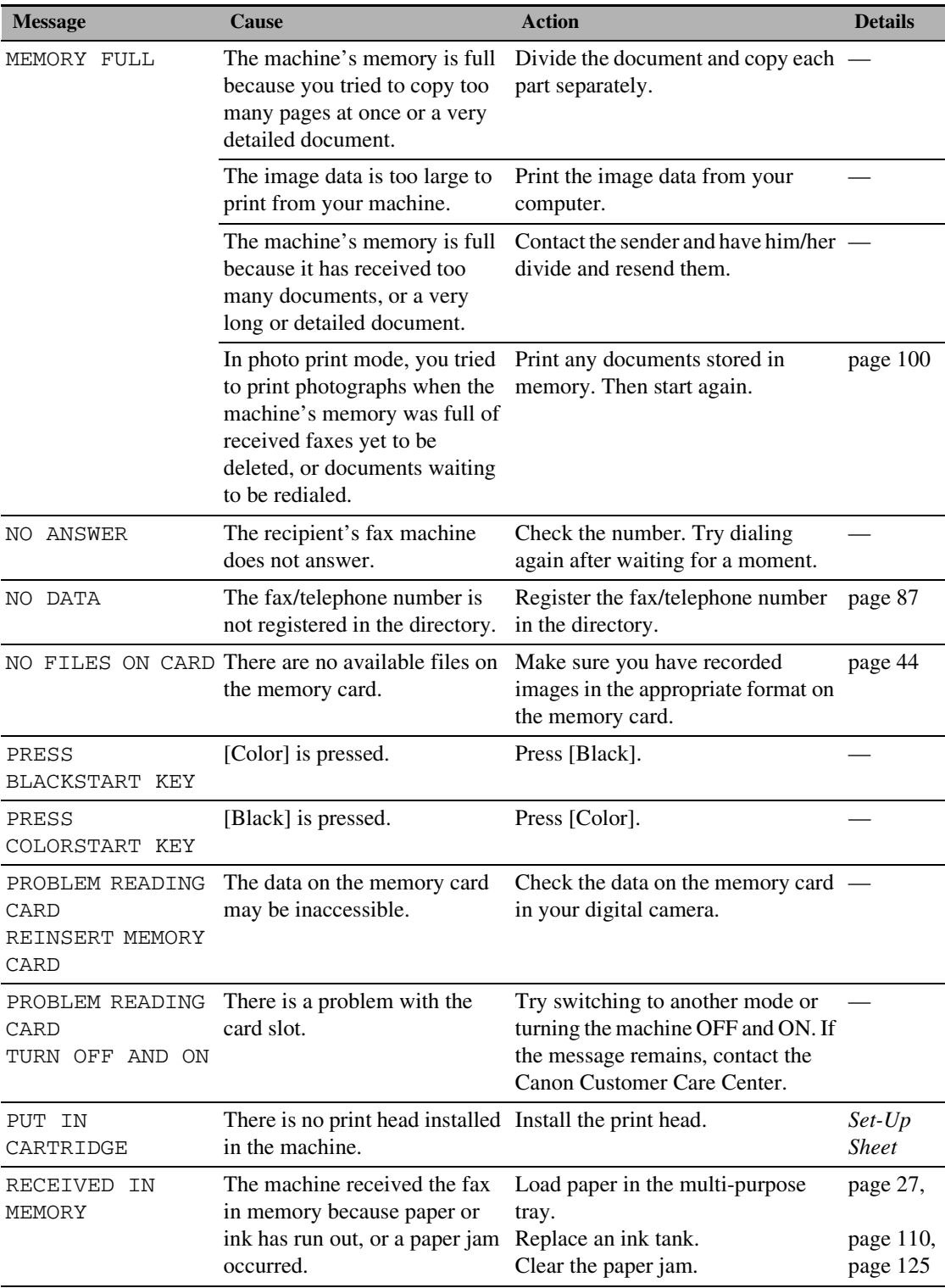

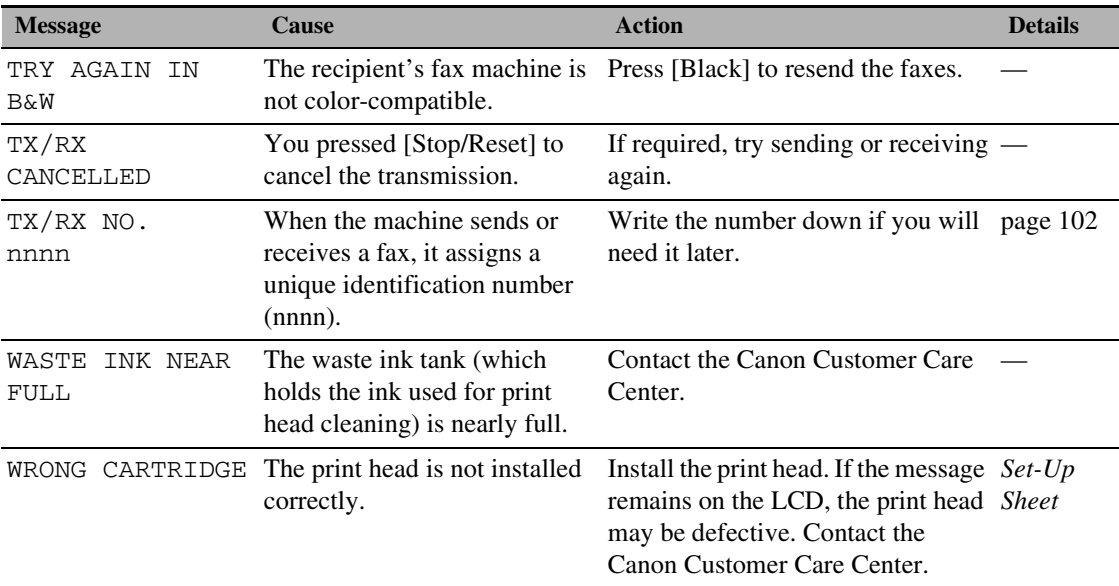

# **Cannot Print Properly From A Digital Camera**

The following messages may be displayed on the Canon "Bubble Jet Direct" compatible digital camera or digital video camcorder when images are printed directly from them. Take the appropriate action to correct the error.

- Different messages may be displayed on "PictBridge" compatible digital cameras or digital video camcorders. Refer to the user's manual for the digital camera or digital video camcorder.
- Images can be printed directly from "PictBridge" and Canon "Bubble Jet Direct" compatible digital cameras and digital video camcorders connected to this machine.
- If the operation time or data transmission time is too long when the digital camera or digital video camcorder is connected to this machine, a communication time error may occur and no more images can be printed. If this error occurs, disconnect all connected cables, press [Stop/Reset], then reconnect the cables. The digital camera will automatically turn ON. If not, turn it ON.
- A low ink warning is not displayed on the digital camera or digital video camcorder.
- After replacing an ink tank, disconnect the digital camera from the machine and reset the ink counter. (See [page 112\)](#page-113-0)
- If the ink counter is not reset, the remaining ink level may not be displayed properly.
- For more details, refer to the user's manual for the digital camera or digital video camcorder. For a problem with the digital camera or digital video camcorder, contact the service center for the

camera.

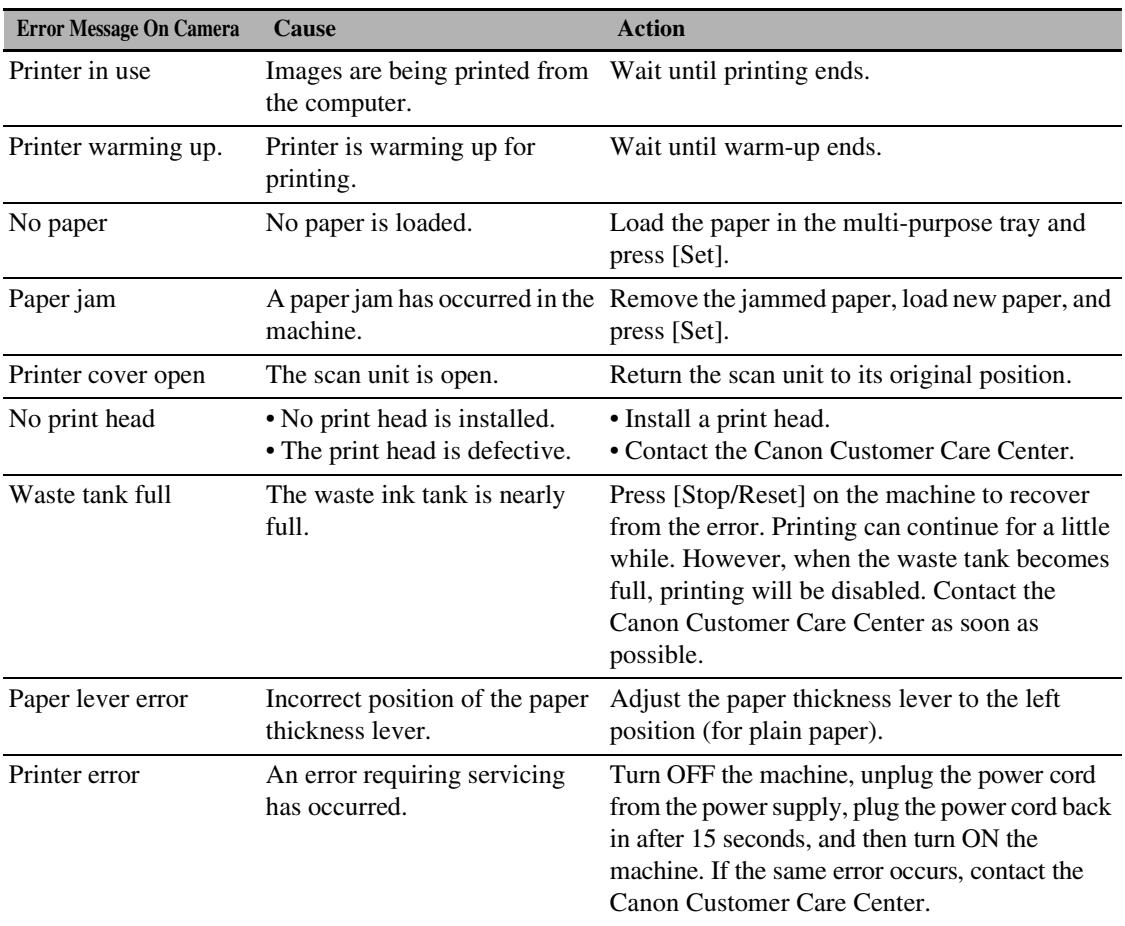

<span id="page-150-0"></span>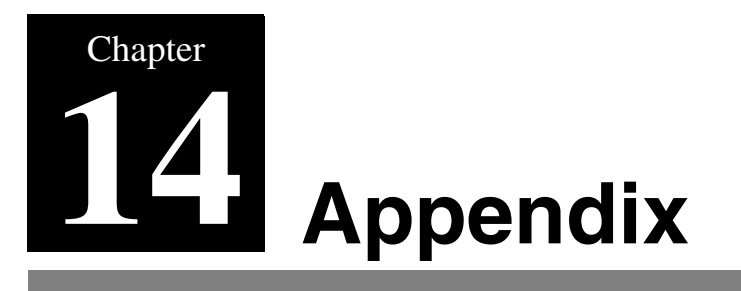

This section describes how to change the machine settings, and provides a description of each setting item.

# **How To Change Settings And Explanation Of Their Content**

Before changing any settings, you can print the USER'S DATA LIST to check the current settings of your machine. For details, see [page 94.](#page-95-0)

# **Accessing The Machine Settings**

Follow this procedure to change the settings of each mode:

- **1 Refer to the function lists on the following pages to find the setting you want to change.**
- **2 If there is a reference for the**  setting  $(1)$ , refer to that page for **more details. If not, confirm the function key 2 and menu 3 at the top of the list where the setting and the description of the setting are located.**

| <b>Example</b><br>Function key: [COPY] |                                                                    |                 |                             |
|----------------------------------------|--------------------------------------------------------------------|-----------------|-----------------------------|
| Menu: SPECIAL COPY                     |                                                                    |                 |                             |
| Name                                   | <b>Description</b>                                                 | <b>Settings</b> | $\mathbf{r}$<br>$n_{\rm b}$ |
| $2$ on $1$                             | Copies two pages on one page (A4- or letter-size<br>only).         |                 | page 47                     |
| BORDERLESS COPY                        | Copies without any borders.                                        |                 | page 48                     |
| IMAGE REPEAT                           | Prints multiple copies of an image on a single<br>sheet.           |                 | page 50                     |
| AUTO                                   | Automatically selects the number of repetitions.                   | ä,              |                             |
| MANIJAT.                               | Manually selects the number of repetitions.                        | ۰               |                             |
| VERTICAL                               | Selects the number of vertical repetitions.                        | 1/2/3/4         |                             |
| HORIZONTAL                             | Selects the number of horizontal repetitions.                      | 1/2/3/4         |                             |
| MERROR TMAGE                           | Prints a mirror image of the original.                             | ٠               | page 52                     |
| ENTIRE IMAGE                           | Prints the original image to fit the selected print<br>media size. |                 | page 53                     |

How to read the lists on the following pages

- **3 Press [COPY], [FAX], [PHOTO PRINT] or [Additional Functions], depending on the function key 2.**
- $\bullet$  If you press [COPY], [FAX] or [PHOTO PRINT]:
	- **1. Press [Menu] repeatedly until the menu .**
	- **2. Use [**W**] or [**X**] to select the setting you want to change.**
	- **3. Go to step 4.**

#### **• If you press [Additional Functions]:**

- **1. Use**  $\left[\blacktriangleleft\right]$  **or**  $\left[\blacktriangleright\right]$  **to select the menu**  $\textcircled{3}$  **with the setting you want to change.**
- **2. Go to step 4.**

#### **4 Press [Set].**

If you have completed selecting the setting, go to step 6.

- **5 Scroll through and register settings by the following operations.**
	- Use  $\lceil \blacktriangleleft \rceil$  or  $\lceil \blacktriangleright \rceil$  to scroll through settings.
	- To register a setting or access sub-settings, press [Set].
	- To further access sub-settings, repeat this operation.
	- If you select the wrong setting, press [Stop/Reset] and repeat the procedure from step 3.

#### **6 When you have finished, press [Stop/Reset], if necessary.**

#### **NOTE**

The asterisk  $\langle x \rangle$  on the LCD indicates the current setting.

# **Settings**

To find the setting you want to change, see the following menu lists.

#### **NOTE**

- Default settings are shown in **bold** type.
- The settings changed using [Additional Functions] and [Menu] are not returned automatically to the settings you set previously. Change to the previous settings again if necessary.

# **Function Key: [COPY] Menu: ENLARGE/REDUCE**

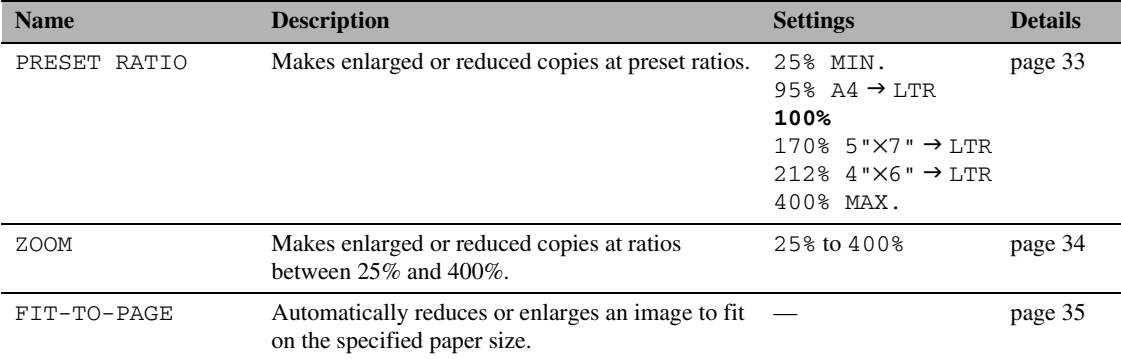

#### **Menu: PAPER SELECT**

For details, see [page 30](#page-31-0).

### **Menu: DENSITY**

For details, see [page 33](#page-34-0).

### **Menu: IMAGE QUALITY**

For details, see [page 32](#page-33-0).

### **Menu: SPECIAL COPY**

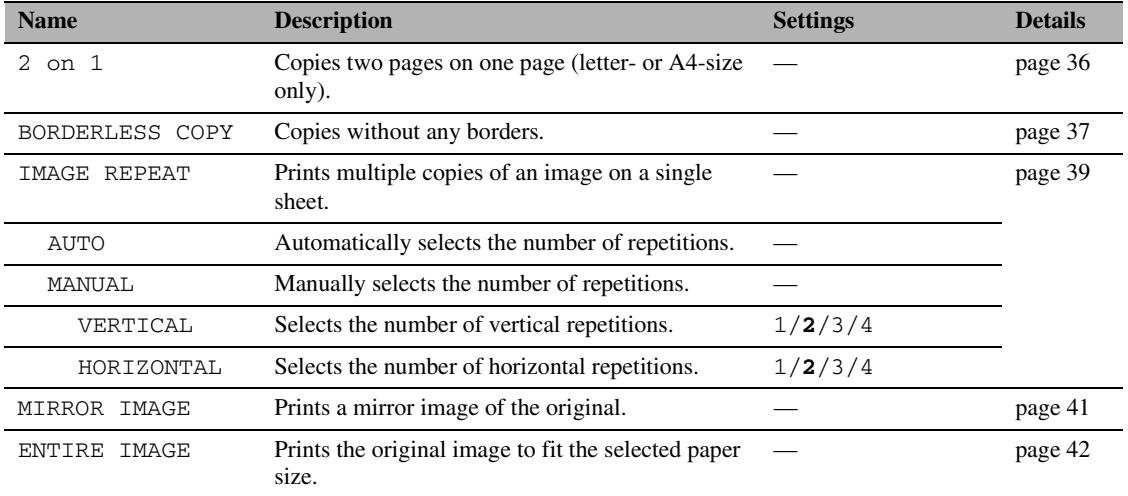

### **Function Key: [FAX] Menu: PAPER SELECT**

For details, see [page 108](#page-109-0).

### **Menu: SCAN CONTRAST**

For details, see [page 97](#page-98-0).

### **Menu: FAX RESOLUTION**

For details, see [page 97](#page-98-1).

### **Function Key: [PHOTO PRINT] Menu: PHOTO PRINT MODE**

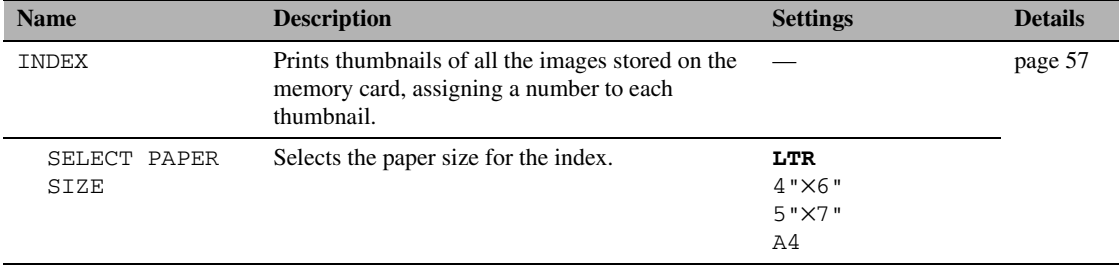

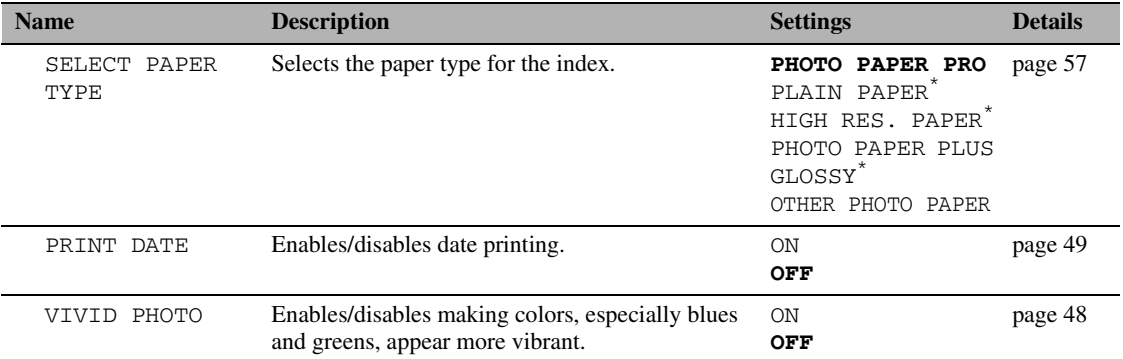

\* Available only when <LTR> or <A4> is selected for the paper size.

### **Menu: ALL IMAGES**

For details, see [page 54](#page-55-0).

### **Menu: SINGLE IMAGE**

For details, see [page 59](#page-60-0).

#### **Menu: SELECT RANGE**

For details, see [page 61](#page-62-0).

#### **Menu: DPOF**

For details, see [page 64](#page-65-0).

#### **Function Key: [Additional Functions] Menu: FAX SETTINGS Menu: RECEIVE MODE**

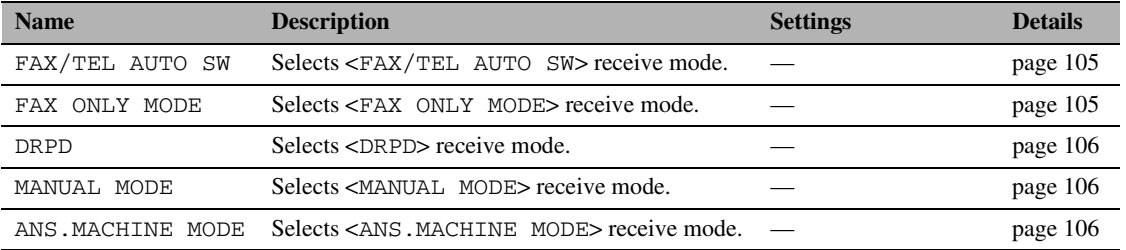

### **Menu: MEMORY REFERENCE**

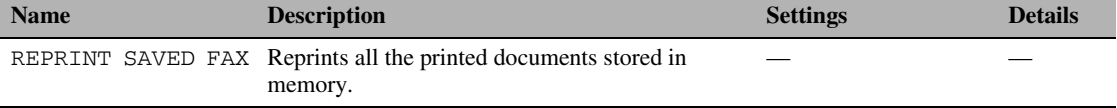

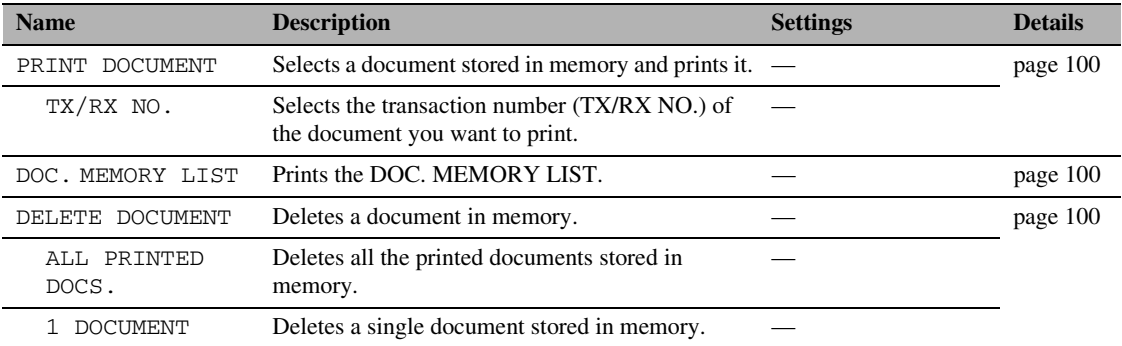

### **Menu: REPORTS/LISTS**

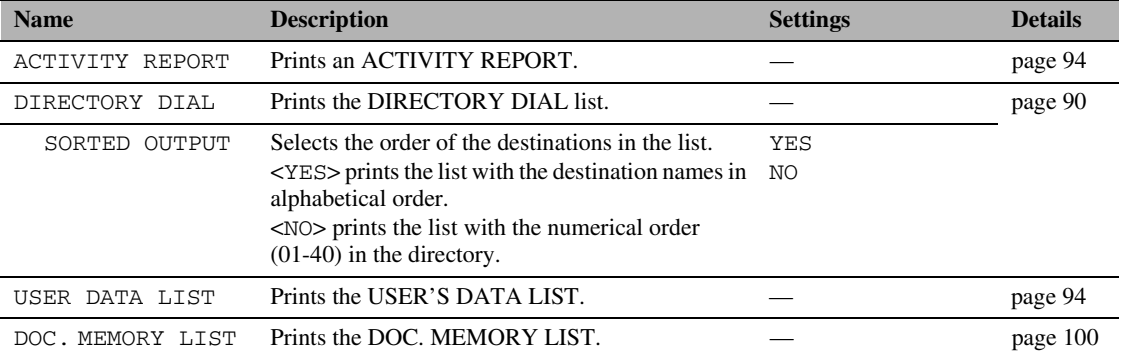

# **Menu: TEL# REGISTRATION**

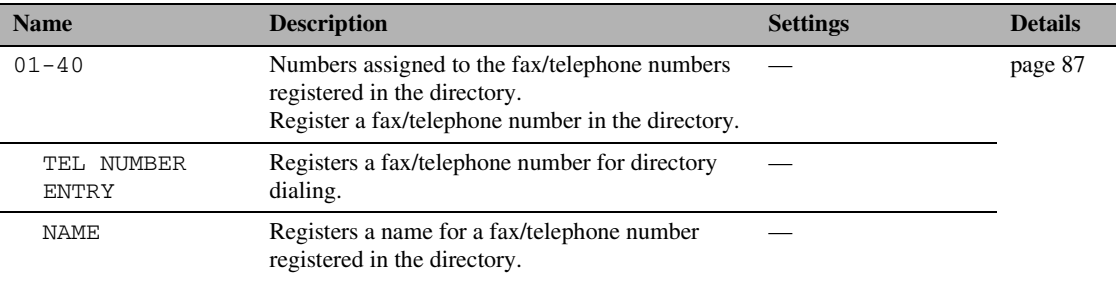

### **Menu: USER SETTINGS**

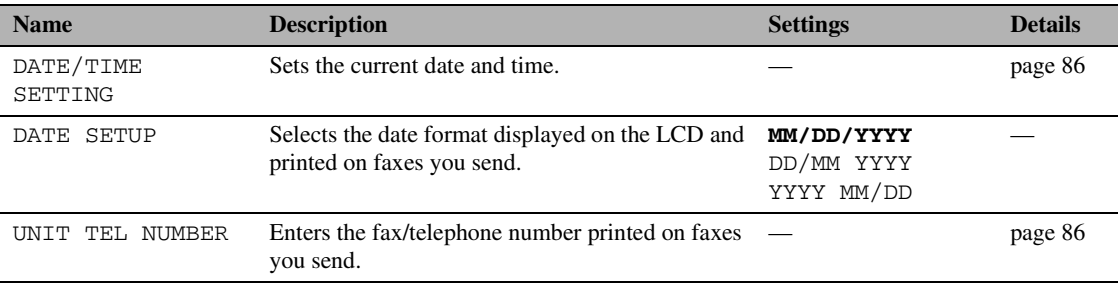

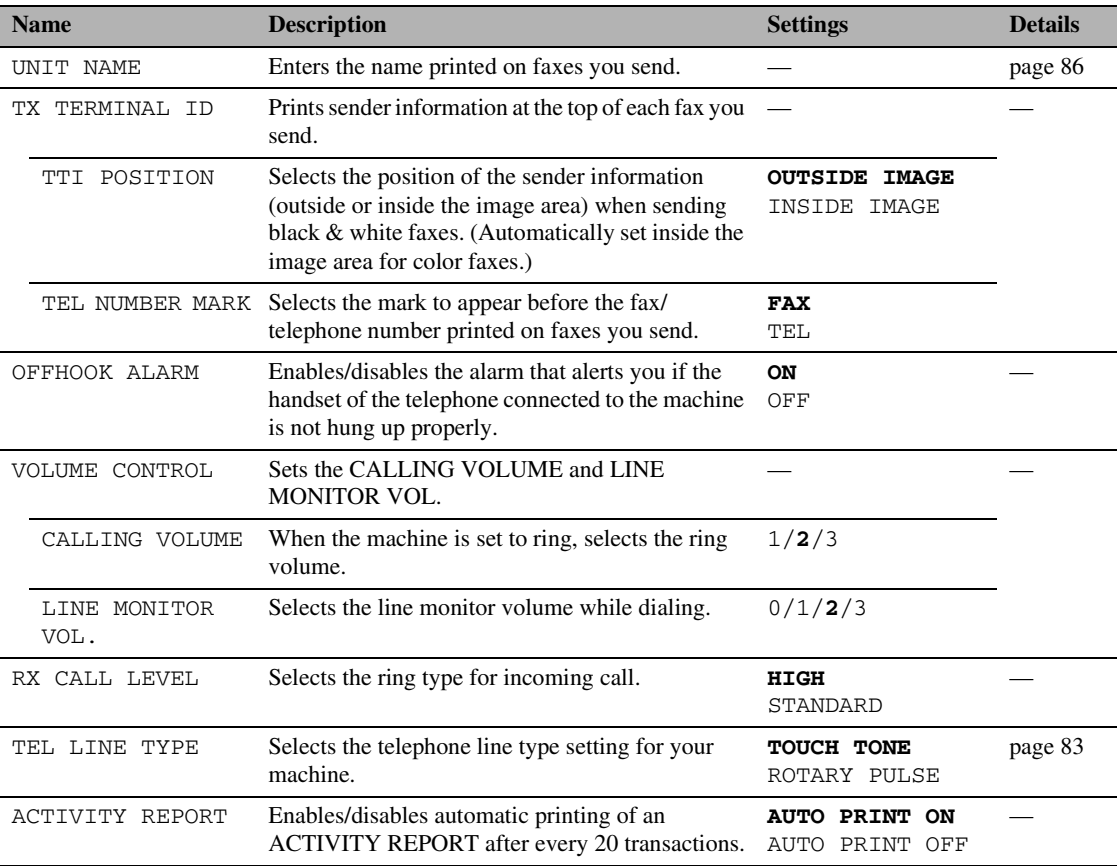

# <span id="page-155-1"></span>**Menu: TX SETTINGS**

<span id="page-155-2"></span><span id="page-155-0"></span>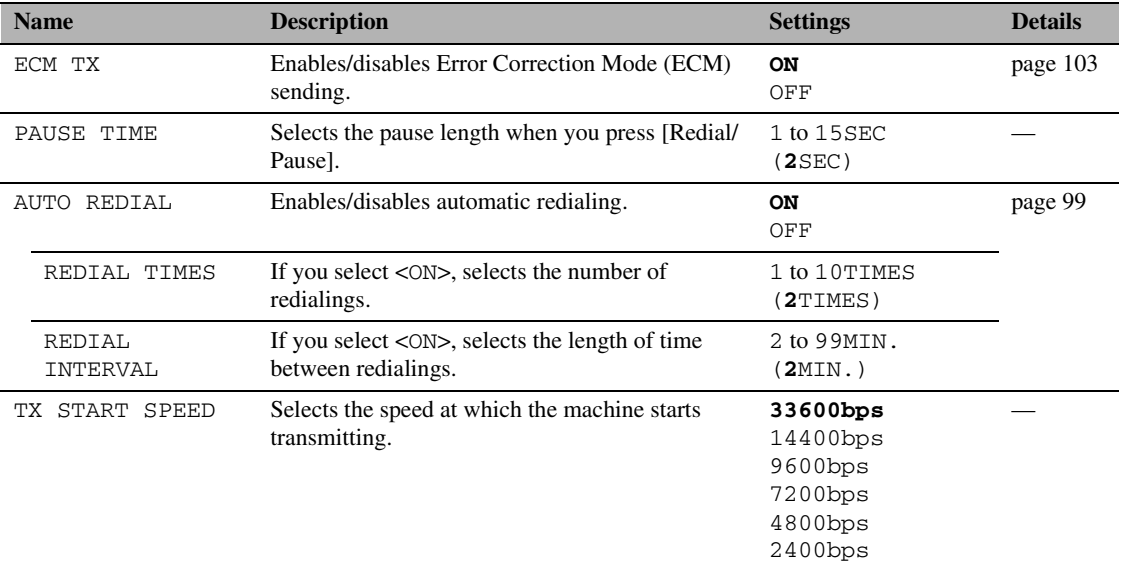

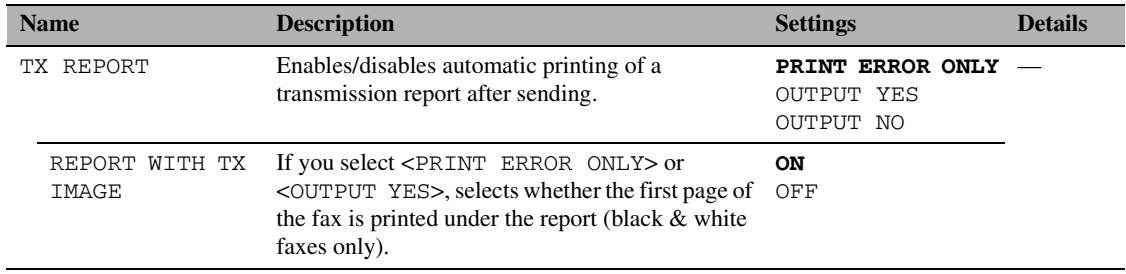

### **Menu: RX SETTINGS**

 $\mathbf{I}$ 

<span id="page-156-0"></span>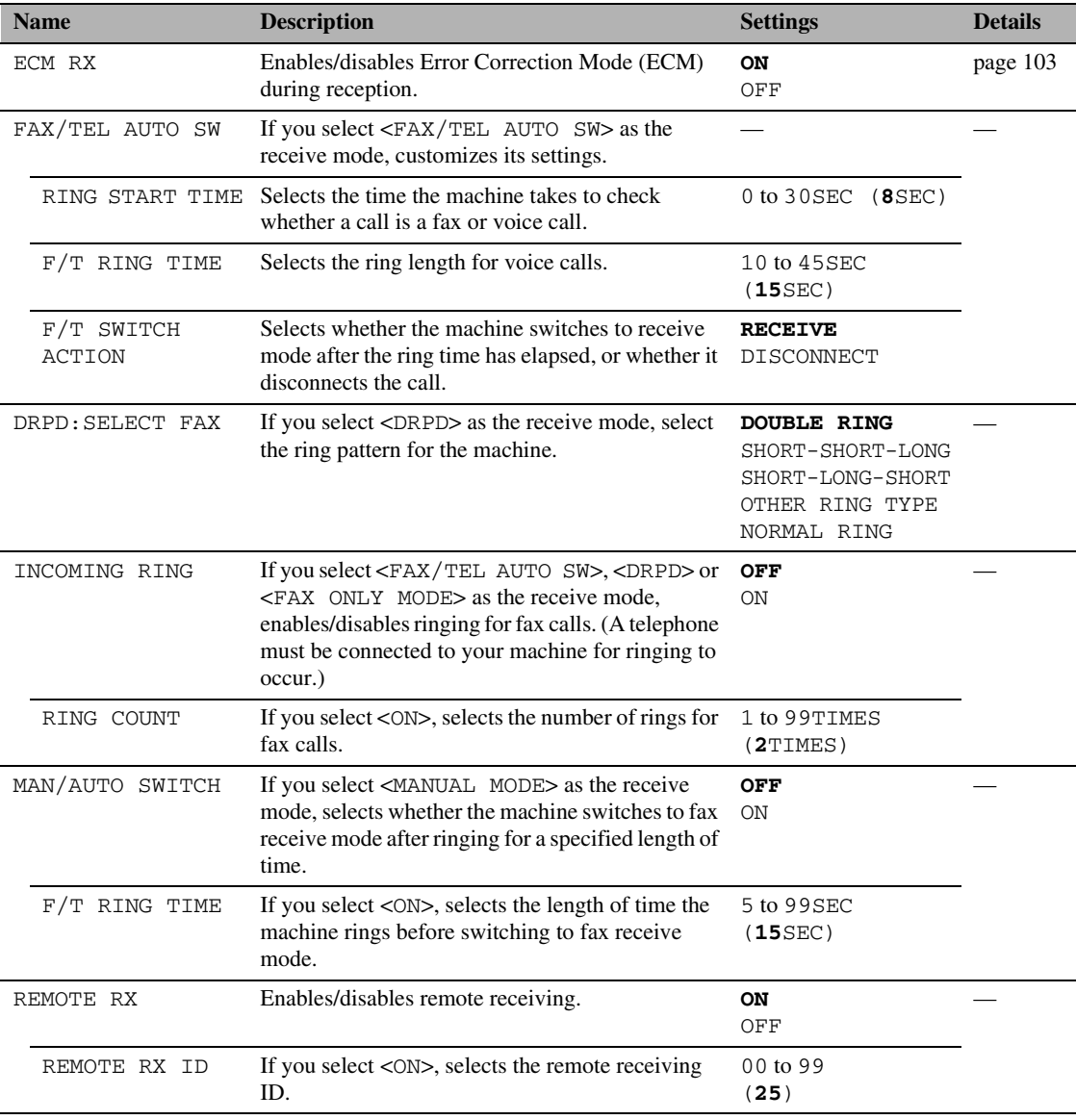

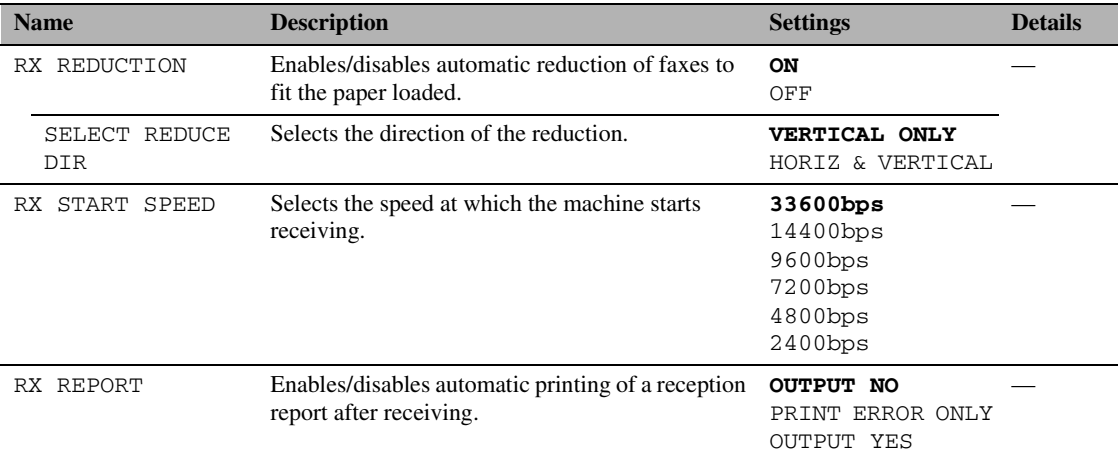

### **Menu: INK VOLUME**

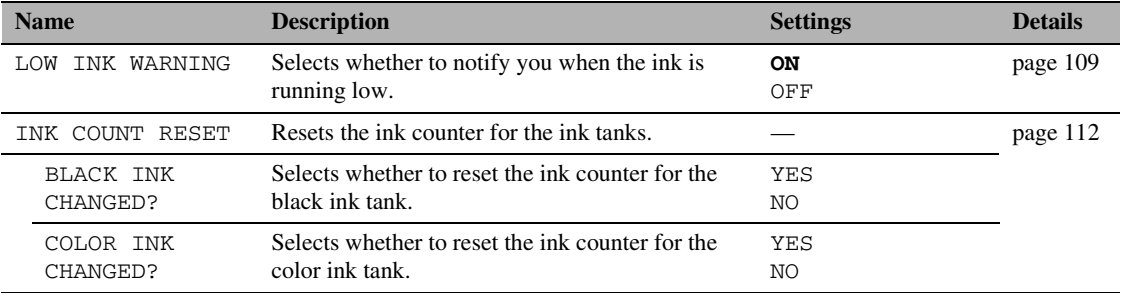

# **Menu: MAINTENANCE**

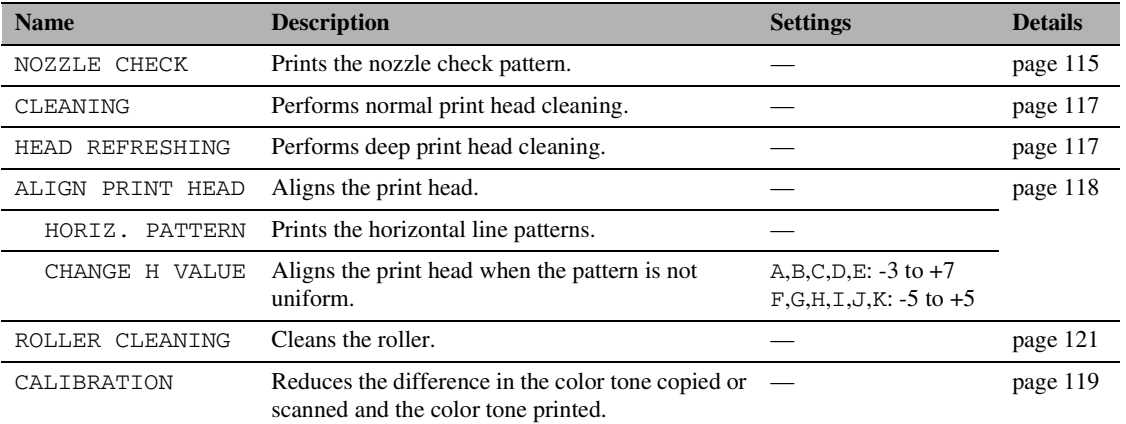

### **Menu: QUIET PRINTING**

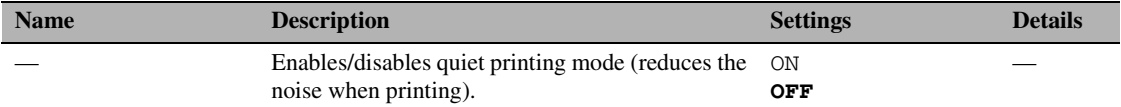

### **Menu: EXTENSION AMOUNT**

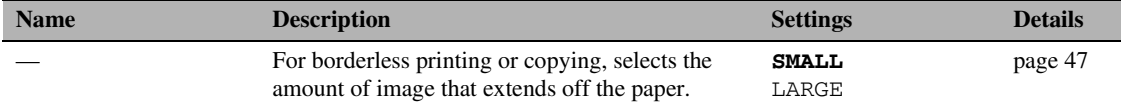

### **Menu: AUDIBLE TONES**

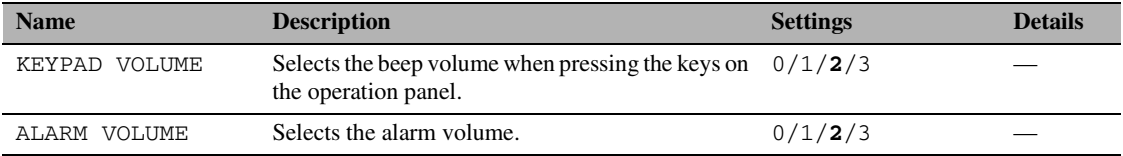

### **Menu: CARD PROTECT**

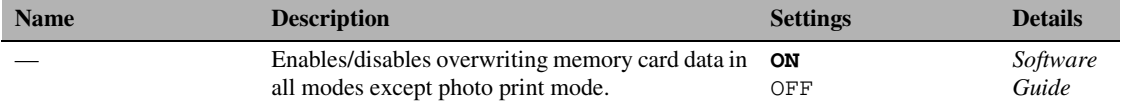

### **Menu: DISPLAY LANGUAGE**

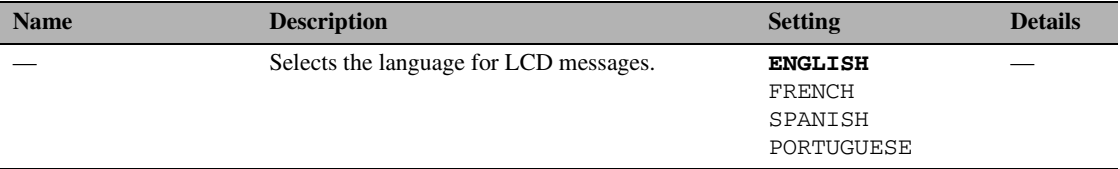

### **Menu: DAYLGHT SAV TIME**

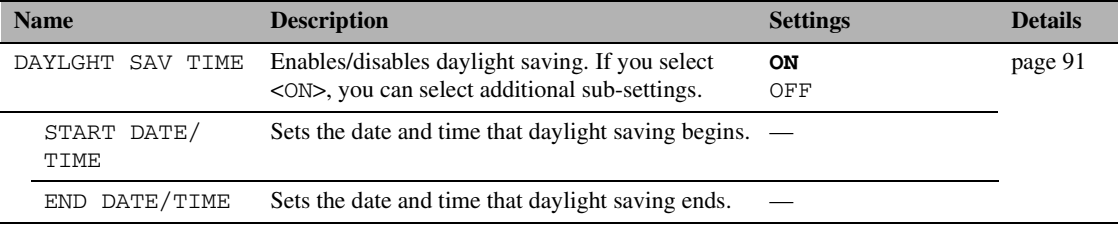

#### **Menu: POWER SAVE TIMER**

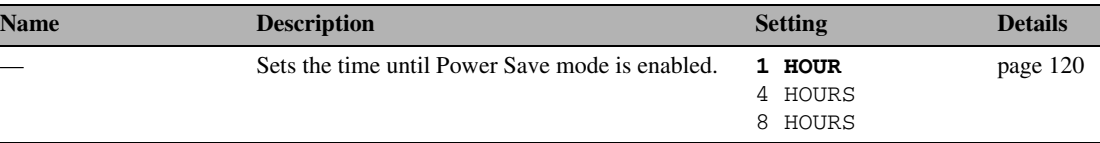

# **Settings For Paper Types**

# **For Copying**

I

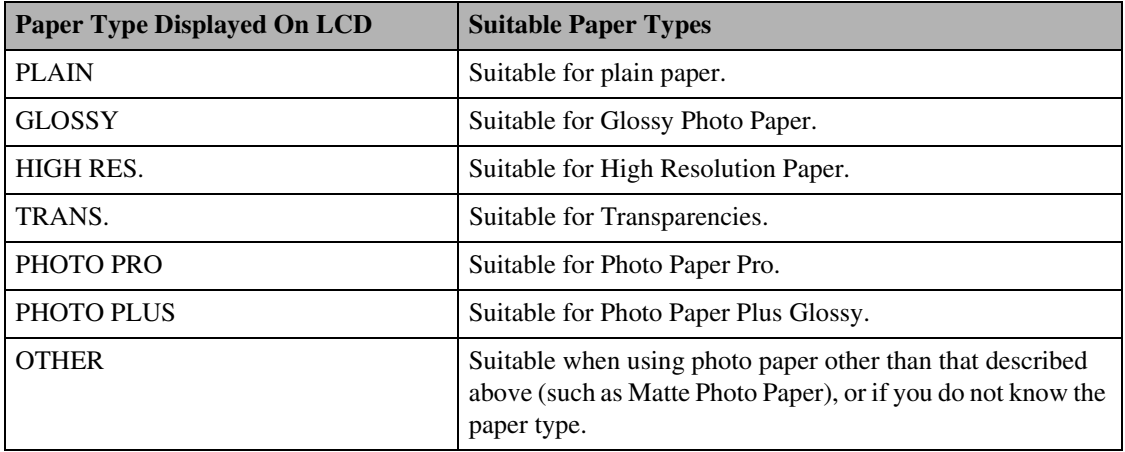

#### **NOTE**

In order to obtain optimal quality print results when copying photographs, use Canon-recommended Photo Paper Pro or Photo Paper Plus Glossy.

# **For Photo Printing**

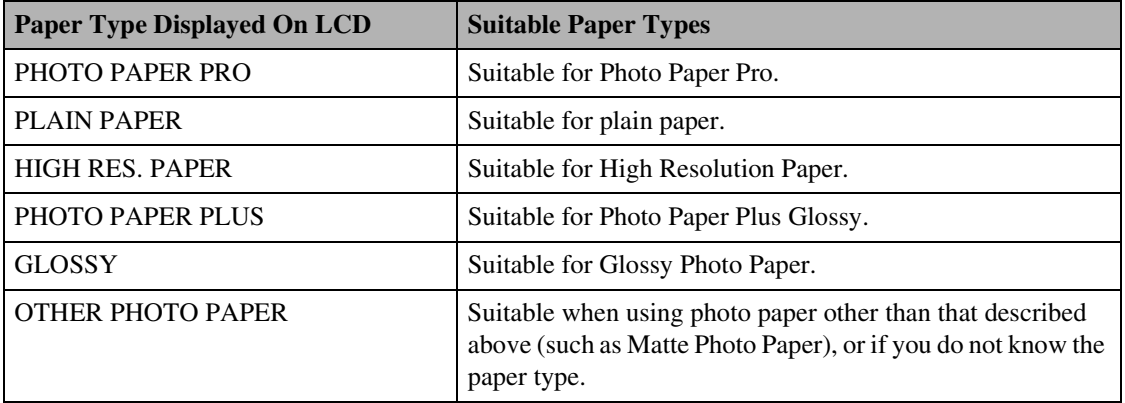

#### **NOTE**

- In order to obtain optimal quality print results when printing photographs, use Canon-recommended Photo Paper Pro or Photo Paper Plus Glossy.
- We do not recommend using plain paper for photo printing.

# **For Photo Index Sheet Printing**

#### **IMPORTANT**

**For printing a Photo Index Sheet, use only white plain paper. If you print a Photo Index Sheet on paper such as recycled paper that is not very white, it may not be read correctly by the machine.**

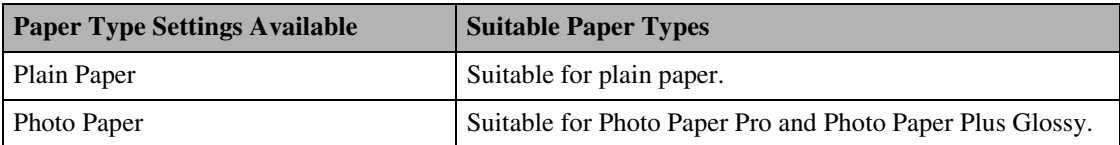

# $\mathbf{\Xi}\text{D}$ **isplaying Electronic Manuals Stored On The Setup CD-ROM**

#### **1 Insert the Setup CD-ROM into the disk drive.**

#### **The Setup screen is displayed.**

If this screen is not displayed, on the Windows desktop, click [Start], then click [My Computer] for Windows XP (other Windows: double-click [My Computer]). Open the CD-ROM icon, then double-click [Setup (Setup.exe)].

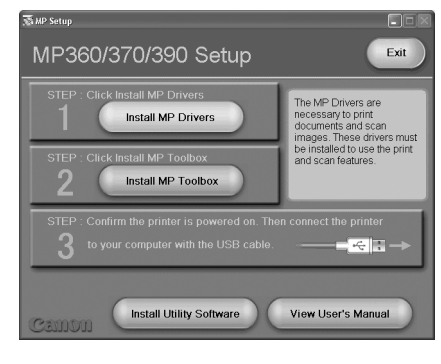

#### **IMPORTANT**

- **The electronic manuals are included in PDF and HTML format on the Setup CD-ROM.**
- **To view the manuals in PDF format, Adobe Acrobat Reader must be installed. If you do not have Adobe Acrobat Reader installed, in the Setup screen, click [Install Utility Software] to install the software.**
- **2 In the Setup screen, click [View User's Manual].**

#### **3 In the [View User's Manual] screen, click the button of the electronic manual you want to view.**

You can copy the electronic manuals, such as the *Software Guide* and *Photo Application Guide*, to your computer and display start-up icons for the respective manual on the Windows desktop.

#### **NOTE**

To copy the manual, your computer must have 35 MB or more of available hard disk space.

#### z **Copying manual to your computer:**

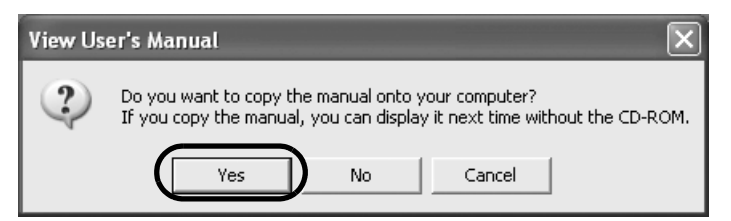

- **1. Click [Yes].**
- **The electronic manual will be displayed after it is copied onto your computer's hard disk.**
- **As you copy them, a start-up icon for each manual will be placed on the Windows desktop.**

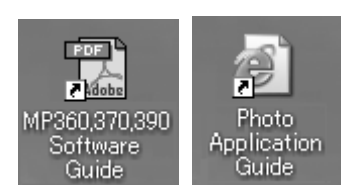

Double-click the icon of the electronic manual you want to open.

#### **NOTE**

Go to the following folder if you want to delete the copied manual. \Program Files\Canon\MP Drivers\MP390360

#### $\bullet$  Not copying manual to your computer:

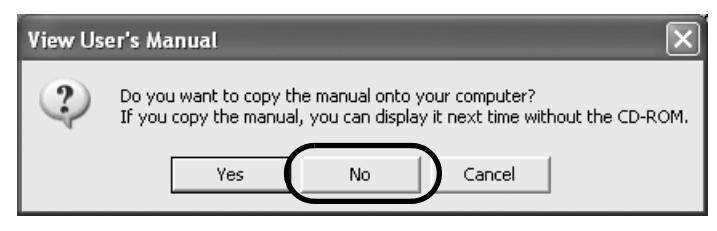

**1. Click [No].**

**The electronic manual will be displayed without being copied onto your computer's hard disk.**

# $\blacktriangleright$  **<b>B** About The Software Guide

The *Software Guide* is a PDF file included on the Setup CD-ROM. This guide contains the following information:

#### $\bullet$  Chapter 1, Installing

- –System requirements and software
- –Installing the software
- –Checking installation
- –Reading from or writing to a memory card
- –Setting the default printer
- –Removing and Reinstalling the software

#### **• Chapter 2, Printing**

- –Printing documents
- –Changing print settings (Opening the settings dialog box)
- –Setting the paper type and print quality/[Main] tab
- –Setting page size and number of copies/ [Page Setup] tab
- –Selecting a stamp/[Stamp/Background] tab
- –Selecting a background/[Stamp/Background] tab
- –Setting special effects/[Effects] tab
- –Saving settings as a print profile/[Profiles] tab
- –Cleaning and printer settings/[Maintenance] tab
- –Checking the status of the machine with the BJ Status Monitor
- –Sharing the printer and using it on a network

#### $\bullet$  Chapter 3, Scanning

- –Scanning with the Operation Panel
- –Scanning with the MP Toolbox
- –MP Toolbox settings
- –Scanning an image from an application
- –Creating one PDF file from two or more pages
- –Scanning two or more small documents at one time
- –Setting preferences and scanning with ScanGear MP
- –Scanning with the WIA driver (Windows XP only)

#### $\bullet$  Chapter 4, Faxing

- –Sending a fax
- –Registering or editing a recipient in the Address Book

#### $\bullet$  **Troubleshooting**

- $\bullet$  **Glossary**
- $\bullet$  **Index**

# **PE About The Photo Application Guide**

The *Photo Application Guide,* an HTML file included on the Setup CD-ROM, describes the utility software and how to use each software. On the first screen that appears when the *Photo Application Guide* starts, clicking the title or introduction of each application displays the screen describing the corresponding application. On this screen, click respective items to display detailed explanations of the functions, illustrations of the setup sheets, or explanations of the setting procedure.

# $\blacktriangleright$  **@Using The Online Help**

When printing a document from the computer, you can use the online Help provided on the Properties dialog box of the application used to print the document. The online Help displays descriptions of the setting items of the Properties dialog box.

To display the online Help, click [Help] at the lower right corner of the dialog box. In the [Help] dialog box, click the item you want to check. The detailed explanation of the item is displayed. Also, clicking the [?] button at the upper right corner of the Properties dialog box and then clicking the item you want to check displays the detailed explanation of the item.

# $\blacktriangleright$  **<b>B** Using The Utility Software

Included on the Setup CD-ROM are the utility software. To install the utility software, on the Setup screen, click [Install Utility Software]. Software included on the Setup CD-ROM:

#### z **Easy-PhotoPrint/Easy-PhotoPrint Plus**

Easy-PhotoPrint allows you to make high-quality borderless (full page) prints easily by simply selecting the paper type and image taken with your digital camera. Easy-PhotoPrint Plus allows easy Red-eye reduction and Digital Face Smoothing.

#### ● Easy-WebPrint

Easy-WebPrint allows you to print a whole web page from Internet Explorer quickly and easily.

#### $\bullet$  **ScanSoft OmniPage SE**

ScanSoft OmniPage SE is an OCR (Optical Character Recognition) program which can convert the text in books or newspaper characters into editable text.

#### z**ArcSoft PhotoStudio**

ArcSoft PhotoStudio allows you to import images from your digital camera to enhance them in various ways, blend them together, convert their data format, or add them to an album.

#### ● Adobe Acrobat Reader

The Adobe Acrobat Reader displays documents in PDF (Portable Document Format) form.

# **Safety Information**

Please read the safety warnings and cautions provided in this guide to ensure that you use your machine safely. Do not attempt to use the machine in any way not described in this guide.

# **WARNING**

You may cause an electric shock/fire or damage the machine if you ignore any of these safety precautions.

#### $\bullet$  Location

Do not place the machine close to flammable solvents such as alcohol or thinners. If flammable substances come into contact with electrical parts inside the machine, it may result in fire or electrical shock.

#### **• Power supply**

Never attempt to plug or unplug the machine from the power supply when your hands are wet. This may result in electrical shock.

Always push the plug all the way into the power outlet. If the prongs of the power plug come into contact with metal objects, it may result in fire or electrical shock.

Never damage, modify, stretch or excessively bend or twist the power cord. Do not place heavy objects on the power cord. These actions may cause electrical damage and result in fire or electrical shock.

Never plug the machine into a power socket that is shared with other equipment (extension lead/ cord, 2- or 3-way adapter, etc.). This may result in fire or electrical shock.

Plug the machine into a standard 120V AC, 60 Hz, two-prong grounded outlet. Operate the machine only from the type of power source indicated on the machine's label or a fire, electrical shock, or malfunction may occur. If you are unsure of the type of power available, consult your local power company.

Do not allow the power cord to be near objects that emit heat. The outer cover of the power cord may melt resulting in fire or electrical shock.

Never use the machine if the power cord is bundled or knotted. Knots in the cord may result in fire or electrical shock.

If you detect smoke, unusual smells or strange noises around the machine, immediately unplug the machine at the power supply and contact the Canon Customer Care Center at 757-413-2848. Using the machine in such conditions may result in fire or electrical shock.

Periodically, unplug the machine and use a dry cloth to wipe off any dust or dirt collected on the plug and the power outlet.

If the machine is placed at a location exposed to a lot of dust, smoke, or high humidity, the dust collected on the plug absorbs moisture and may cause insulation failure and fire.

#### $\bullet$  Maintenance

Do not service the machine yourself except as specifically described in this guide. If further servicing is required, contact the Canon Customer Care Center at 757-413-2848.

When storing the machine, choose a location where the machine is not exposed to dust. Dust accumulation may prevent the machine from operating properly.

Use a damp cloth to clean the machine. Never use flammable solvents such as alcohol, benzene or thinners. If flammable solvents come in contact with electrical components inside the machine, it could cause a fire or electrical shock.

Always turn OFF the power and unplug the machine from the power outlet before cleaning the machine.

If you accidentally switch the machine ON while cleaning it, it may result in injury or damage the machine.

#### ● Handling

Do not attempt to disassemble or modify the machine. There are no user serviceable parts inside the machine.

The machine contains high-voltage components. Never attempt any maintenance procedure not described in this guide. Incorrect maintenance procedures may damage the machine, or cause a fire or electrical shock.

Do not drop paper clips, staples, or other metal objects inside the machine. Also do not spill water, liquid, or flammable substances inside the machine. If these items come into contact with high-voltage parts inside the machine, it may result in fire or electrical shock. If these items are dropped or spilled in the machine, turn OFF the power and unplug the power cord immediately with dry hands. Then contact the Canon Customer Care Center at 757-413-2848.

Do not use flammable sprays near the machine.

This could cause a fire or electrical shock if the spray comes into contact with electrical components inside the machine.

There are high-voltage components inside the machine. If you are looking inside the machine to clear paper jams etc., do not allow metal objects such as jewelry to come into contact with the inside of the machine. Contact may result in burns or electrical shock.

#### **Others**

This product emits low level magnetic flux. If you use a cardiac pacemaker and feel abnormalities, please move away from this product and consult your doctor.

When setting the machine near electric products with fluorescent lighting, separate the machine at least 5 7/8 inches (15 cm) from electric products equipped with fluorescent lighting. If you place it near to them, the machine may malfunction as a result of the noise emitted by the fluorescent lighting.

When turning OFF the power, be sure to press [ON/OFF] and confirm that the Alarm lamp has shut off. If you pull the power plug out of the wall outlet while the Alarm lamp is lit or flashing, the print head is not protected, and you may not be able to print later.

# **CAUTION**

You may cause injury or damage the machine if you ignore any of these safety precautions.

#### $\bullet$  Location

Do not block or cover the ventilation port or any openings on the machine with objects, as it may cause the inside of machine to overheat and cause a fire.

Place the machine on a flat, stable, vibration-free surface that is strong enough to support its weight. If the machine topples over, it may result in injury. (For the weight of the machine, see the [Appendix](#page-150-0).)

Do not use or store the machine outdoors.

Do not install the machine near devices that contain magnets or generate magnetic fields, such as speakers.

To ensure proper ventilation, make sure the machine is approximately 4 inches (10 cm) away from walls and other equipment.

Do not install the machine in a location that is very humid or dusty, in direct sunlight, outdoors, or close to a heating source.

Installing in such a location may result in fire or electrical shock.

To avoid the risk of fire or electrical shocks, install the machine in a location with an ambient temperature range of 59 $\degree$ F to 81.5 $\degree$ F (15 $\degree$ C to 27.5 $\degree$ C) and humidity of 20% to 80% (condensation free).

Do not place the machine on a thick rug or carpet.

If fibers or dust come inside the machine, it could cause a fire.

#### $\bullet$  **Power supply**

Never remove the plug by pulling on the cord.

Pulling on the power cord may damage the cord and cause a fire or electrical shock.

When turning OFF the power, be sure to press [ON/OFF] or unplug the machine.

However, if the machine is unplugged during printing, the print head is not protected with the cap that prevents the ink from drying. This may affect the print quality of the machine when printing later.

During electrical storms, turn OFF the power and disconnect the power cord from the power outlet.

Do not use an extension cord as this may result in fire or electrical shock.

Ensure that the area around the power outlet is kept clear at all times so you can easily unplug the power cord if necessary. Otherwise you will be unable to disconnect the power plug in case of an emergency, and it may result in fire or electrical shock.

Never use a power supply source other than the one rated for the machine in the country where you purchased the machine as it may result in fire or electrical shock.

The operating requirement of this machine is as follows:

120V AC, 60 Hz

Do not plug the machine into the same circuit as appliances such as an air conditioner, television, or copier. These devices generate electrical noise which may interfere with your machine's operation.

Whenever you turn OFF the power and unplug the machine, wait at least five seconds before you plug it in again.

Use only the power cord that came with the machine. Using a different power cord may cause electric leakage or damage to the machine.

Turn OFF the power and unplug the machine in the following conditions:

- When the power cord or plug is damaged or frayed.
- If liquid has spilled into the machine.
- If the machine has been exposed to rain or water.
- If the machine does not operate normally when you have followed the instructions in the guides included with your machine.
- If the machine does not operate normally when you have followed the instructions provided in [Chapter 13](#page-124-0), "Troubleshooting."
- If the machine has been dropped or damaged.

• If the machine exhibits a distinct change in performance, indicating a need for servicing.

Turn OFF the power and disconnect the power cord if the machine will not be used for a long period such as during holidays.

#### ● Handling

Close the document cover gently to avoid catching your hand. Failing to do so may result in personal injury. Do not press down hard on the document cover when using the platen glass to scan thick books. This may damage the platen glass and document cover and/or result in personal injury.

Do not place the following objects on top of the machine. If such objects come into contact with internal electrical components, the machine may short-circuit, resulting in fire or electrical shock. – Metal objects such as jewelry and watches

– Containers of water or other liquids such as glasses, vases, or pot plants

If water does spill inside the machine, turn OFF the power immediately by pressing the [ON/OFF] key, and disconnect the power cord. Then, contact the Canon Customer Care Center at

757-413-2848.

Do not touch the high-voltage electrical parts as this may result in electrical shock.

Do not place heavy objects on top of the machine as these may topple over and result in injury.

When removing paper jammed in the machine, be careful not to get ink on your hands or clothing. If ink gets on your hands or clothing, wash them soon in running water. If you use hot water, the ink may adhere and become difficult to remove.

After printing, do not touch the electrical contacts of the print head. They will be hot and may result in burns or electrical shock.

Do not subject the machine to strong physical shock or vibration. This can damage the machine's components.

Before moving the machine, turn OFF the power and unplug the machine.

When moving the machine, carry the machine at both ends.

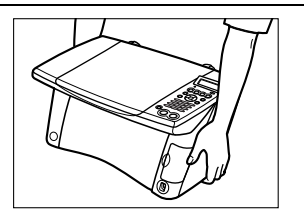

A distinct change in performance may indicate a need for servicing.

Do not insert your hands into the machine while it is printing. Parts inside the machine are moving and this may result in injury.

Do not turn the machine upside down.

Ink may leak out and stain clothing or the surrounding area.

Adjust only those controls that are covered by the instructions in the guides since improper adjustment of other controls may result in damage and require extensive repair by a qualified technician to restore the product to normal operation.

#### **• Print head/Ink tanks**

For safety reasons, store print heads and ink tanks out of the reach of small children. If a child ingests any ink, consult a doctor immediately.

Do not shake print heads or ink tanks.

Ink may leak out and stain clothing or the surrounding area.

Never touch the print head.

# ▶ Legal Limitations On Use Of Your Product And **Use Of Images**

It may be unlawful to make copies of, scan, print or use reproductions of the following documents. The list provided is non-exhaustive. When in doubt, check with a legal representative in your jurisdiction.

- Paper money
- Money orders
- Certificates of deposit
- Postage stamps (canceled or uncanceled)
- Identifying badges or insignias
- Selective service or draft papers
- Checks or drafts issued by governmental agencies
- Motor vehicle licenses and certificates of title
- Traveler's checks
- Food stamps
- Passports
- Immigration papers
- Internal revenue stamps (canceled or uncanceled)
- Bonds or other certificates of indebtedness
- Stock certificates
- Copyrighted works/works of art without permission of copyright owner

# X **Users In The U.S.A.**

# **Pre-installation Requirements For Canon Facsimile Equipment**

#### **A. Location**

Supply a suitable table, cabinet, or desk for the machine. See the Appendix for the machine's specific dimensions and weight.

#### **B. Order Information**

- 1. Only a single telephone line (touch-tone or rotary) should be used.
- 2. Order an RJ11-C modular wall jack (USOC code), which should be installed by the telephone company. If the RJ11-C modular wall jack is not present, telephone/fax operation is not possible.
- 3. Order a normal business line from your telephone company's business representative. The line should be a regular voice grade line or the equivalent one. Use one line per machine. DDD (Direct Distance Dial) line
	- -or-

IDDD (International Direct Distance Dial) line if you communicate overseas

#### **NOTE**

Canon recommends an individual line following industry standards, such as the 2500 (touch-tone) or 500 (rotary/pulse dial) telephones. A dedicated extension off a PBX (Private Branch Exchange) unit without "Call Waiting" can be used with the machine. Key telephone systems are not recommended because they send nonstandard signals to individual telephones for ringing and special codes, which may cause a fax error.

#### **C. Power Requirements**

This machine should be connected to a standard 120 volt AC, two-prong grounded outlet only. Do not connect this machine to an outlet or power line shared with other appliances that cause "electrical noise." Air conditioners, electric typewriters, copiers, and machines of this sort generate electrical noise which often interferes with communications equipment and the sending or receiving of documents.

# **Connection Of The Equipment**

This equipment complies with Part 68 of the FCC rules and the requirements adopted by the ACTA. On the rear panel of this equipment is a label that contains, among other information, a product identifier in the format US:AAAEQ##TXXXX. If requested, this number must be provided to the telephone company.

The REN is used to determine the number of devices that may be connected to a telephone line. Excessive RENs on a telephone line may result in the devices not ringing in response to an incoming call. In most but not all areas, the sum of RENs should not exceed five (5.0). To be certain of the number of devices that may be connected to a line, as determined by the total RENs, contact the local telephone company. The REN for this product is part of the product identifier that has the format US:AAAEQ##TXXXX. The digits represented by ## are the REN without a decimal point (e.g., 03 is a REN of 0.3).

An FCC compliant telephone line cable cord and modular plug is provided with this equipment. This equipment is designed to be connected to the telephone network or premises wiring using a compatible modular jack which is Part 68 compliant. See Installation instructions for details.

This equipment if it uses a telephone receiver is hearing aid compatible.

This equipment may not be used on coin service provided by the telephone company. Connection to party lines is subjected to state tariffs.

# **In Case Of Equipment Malfunction**

Should any malfunction occur which cannot be corrected by the procedures described in this guide, disconnect the equipment from the telephone line cable, turn off the power and disconnect the power cord. The telephone line cable should not be reconnected or the main power switch turned ON until the problem is completely resolved. Users should contact their local authorized Canon Facsimile Service Dealer for the servicing of equipment.

# **Rights Of The Telephone Company**

If this equipment causes harm to the telephone network, the telephone company may temporarily disconnect service. The telephone company also retains the right to make changes in facilities and services that may affect the operation of this equipment. When such changes are necessary, the telephone company is required to give adequate prior notice to the user. However, if advance notice is not possible, the telephone company will notify the customer as soon as possible. Also, the customer will be advised of his/her right to file a compliant with the FCC if he/she believes it is necessary.

#### **WARNING**

**The Telephone Consumer Protection Act of 1991 makes it unlawful for any person to use a computer or other electronic device to send any message via a telephone facsimile machine unless such message clearly contains in a margin at the top or bottom of each transmitted page, or on the first page of the transmission, the date and time it is sent and an identification of the business or other entity, or other individual sending the message and the telephone number of the sending machine or such business, other entity, or individual.**

In order to program this information into your machine, you should complete the procedure to register your name, unit's telephone number, time, and date. (See["Registering Sender](#page-85-0)  [Information," on page 84](#page-85-0))

# **FCC Notice**

MultiPASS MP390: Facsimile Transceiver, Model H12407

This device complies with Part 15 of the FCC Rules. Operation is subject to the following two conditions:

- (1) This device may not cause harmful interference, and
- (2) this device must accept any interference received, including interference that may cause undesired operation.

#### **NOTE**

This equipment has been tested and found to comply with the limits for a class B digital device, pursuant to Part 15 of the FCC Rules. These limits are designed to provide reasonable protection against harmful interference in a residential installation. This equipment generates, uses and can radiate radio frequency energy and, if not installed and used in accordance with the instructions, may cause harmful interference to radio communications. However, there is no guarantee that interference will not occur in a particular installation. If this equipment does cause harmful interference to radio or television reception, which can be determined by turning the equipment off and on, the user is encouraged to try to correct the interference by one or more of the following measures:

- Reorient or relocate the receiving antenna.
- Increase the separation between the equipment and receiver.
- Connect the equipment into an outlet on a circuit different from that to which the receiver is connected.
- Consult the dealer or an experienced radio/TV technician for help.

Use of shielded cable is required to comply with class B limits in Subpart B of Part 15 of the FCC Rules.

#### **WARNING**

**Do not make any changes or modifications to the equipment unless otherwise specified in this guide. If such changes or modifications should be made, you could be required to stop operation of the equipment.**

> Canon U.S.A. Inc. One Canon Plaza, Lake Success, NY 11042, U.S.A. TEL No. (516) 328-5600

# X **Users In Canada**

# **Pre-installation Requirements For Canon Facsimile Equipment**

#### **A. Location**

Supply a suitable table, cabinet, or desk for the machine. See the Appendix for the machine's specific dimensions and weight.

#### **B. Order Information**

- 1. Provide only a single line touch-tone or rotary telephone set terminated with a standard 4-pin modular telephone plug. (Touch-tone is recommended if available in your area.)
- 2. Order a CA11A modular wall jack, which should be installed by the telephone company. If the CA11A modular wall jack is not present, installation cannot occur.
- 3. Order a normal business line from your telephone company's business representative. The line should be a regular voice grade line or an equivalent one. Use one line per machine. DDD (Direct Distance Dial) line

-or-

IDDD (International Direct Distance Dial) line if you communicate overseas

#### **NOTE**

Canon recommends an individual line following industry standards, such as the 2500 (touch-tone) or 500 (rotary/pulse dial) telephones. A dedicated extension off a PBX (Private Branch Exchange) unit without "Call Waiting" can be used with your facsimile unit. Key telephone systems are not recommended because they send non-standard signals to individual telephones for ringing and special codes, which may cause a fax error.

#### **C. Power Requirements**

The power outlet should be a two-prong grounded receptacle (Single or Duplex). It should be independent from copiers, heaters, air conditioners or any electric equipment that is thermostatically controlled. The rated value is 120 volts and 15 amperes. The CA11A modular jack should be relatively close to the power outlet to facilitate installation.

#### **Notice**

This equipment meets the applicable Industry Canada terminal Specifications.

#### **Avis**

Le présent matériel est conforme aux spécifications techniques applicables d'Industrie Canada.

Before installing this equipment, users should ensure that it is permitted to be connected to the facilities of the local telecommunications company. The equipment must also be installed using an acceptable method of connection. In some cases, the company's inside wiring associated with a single-line individual service may be extended by means of a certified connector assembly (telephone extension cord). The customer should be aware that compliance with the above conditions may not prevent degradation of service in some situations.

The Ringer Equivalence Number is an indication of the maximum number of devices allowed to be connected to a telephone interface. The termination on an interface may consist of any combination of devices subject only to the requirement that the sum of the RENs of all the devices does not exceed five.

Even if the dual-line option is installed, the REN is applicable to each port.

#### **Avis**

L'indice d'équivalence de la sonnerie (IES) sert à indiquer le nombre maximal de terminaux qui peuvent être raccordés à une interface téléphonique. La terminaison d'une interface peut consister en une combinaison quelconque de dispositifs, à la seule condition que la somme d'indices d'équivalence de la sonnerie de tous les dispositifs n'excède pas 5.

Repairs to certified equipment should be made by an authorized Canadian maintenance facility designated by the supplier. Any repairs or alterations made by the user to this equipment, or equipment malfunctions, may give the telecommunications company cause to request the user to disconnect the equipment.

Users should ensure for their own protection that the electrical ground connections of the power utility, telephone lines and internal metallic water pipe system, if present, are connected together. This precaution may be particularly important in rural areas.

#### **A** CAUTION

- **Users should not attempt to make such connections themselves, but should contact the appropriate electric inspection authority, or electrician, as appropriate.**
- **This Class B digital apparatus meets all requirements of the Canadian Interference-Causing Equipment Regulations.**
- **Cet appareil numérique de la classe B respecte toutes les exigences du Règlement sur le matériel brouilleur du Canada.**

CANON CANADA INC. 1-800-652-2666 Monday-Friday 9:00 am to 8:00 pm EST (excluding holidays) http://www.canon.ca

# **Specifications**

# **General Specifications**

# **Power consumption**

**Weight** (Components attached) **Dimensions**

120V/60 Hz

- Maximum: Approx. 47.0 W
- Standby: Approx. 17.0 W
- Approx. 18.7 lb./8.5 kg
- 17 7/8 in. (W)  $\times$  14 1/8 in. (D)  $\times$  9 7/8 in. (H)  $(454 \text{ mm}$  (W)  $\times$  358 mm (D)  $\times$  249 mm (H))
- \*With the multi-purpose tray and the paper output tray closed
- 17 7/8 in. (W)  $\times$  21 1/2 in. (D)  $\times$  11 1/4 in. (H)  $(454 \text{ mm} (W) \times 547 \text{ mm} (D) \times 286 \text{ mm} (H))$
- \*With the multi-purpose tray, the paper output tray, and both tray extensions opened

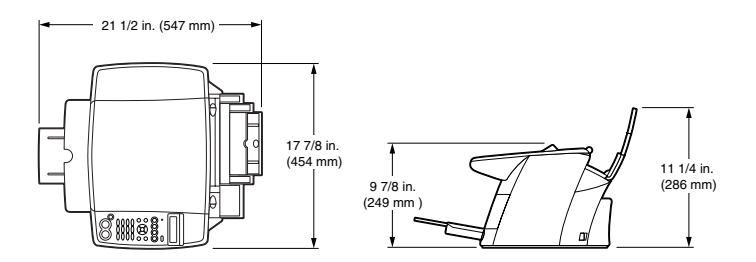

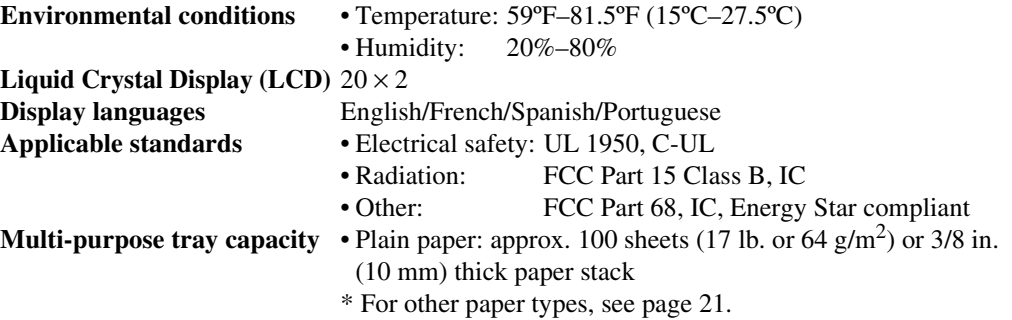

# **Power source**

**Printable areas** Note on printing area illustrations:

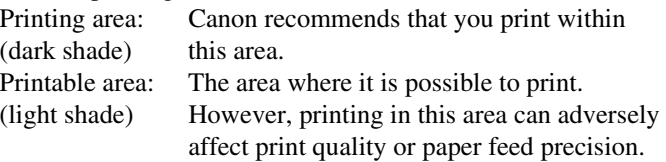

#### **• Paper printable areas:**

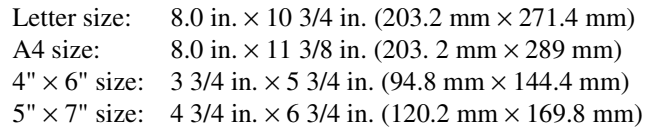

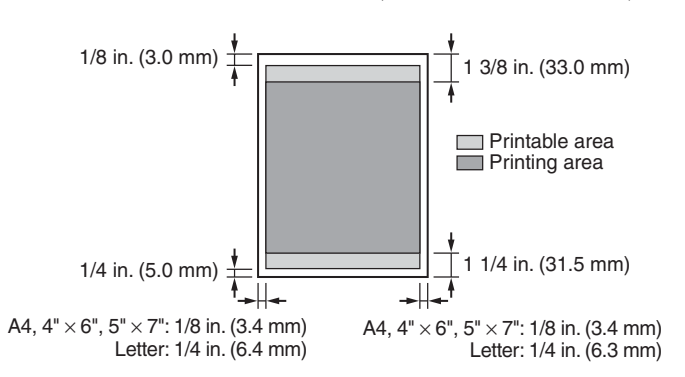

#### **NOTE**

Borderless printing enables you to make prints with no margins. However, it may result in a decrease in print quality of the top and bottom paper edges.

#### **• Photo Paper Pro printable area:**

Photo Paper Pro:  $4 \frac{3}{8}$  in.  $\times 6 \frac{3}{8}$  in. (109.6 mm  $\times 160.4$  mm)

#### **• Envelope printable areas:**

US COM 10: 8 3/8 in.  $\times$  3 7/8 in. (211.5 mm  $\times$  98.2 mm) European DL: 7 1/2 in.  $\times$  4 1/8 in. (190.5 mm  $\times$  103.2 mm)

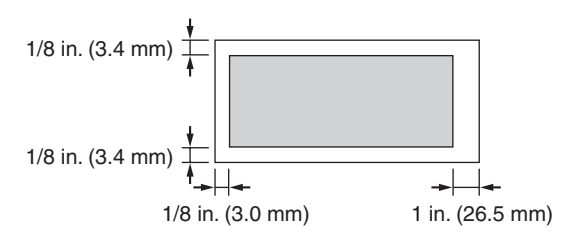

# **System Requirements**

See [page 69.](#page-70-0)

# **Ink Specifications**

- **Ink tank colors/capacity** Black (BCI-24 Black): approx. 300\*, approx. 580\*\*
	- Color (BCI-24 Color): approx. 160\*\*
- \* 1500 characters per page, normal text, at standard and plain paper mode with Windows XP printer driver.
- \*\* Based on printing the ISO JIS-SCID No. 5 pattern at standard and plain paper mode with Windows XP printer driver.

# **Copy Specifications**

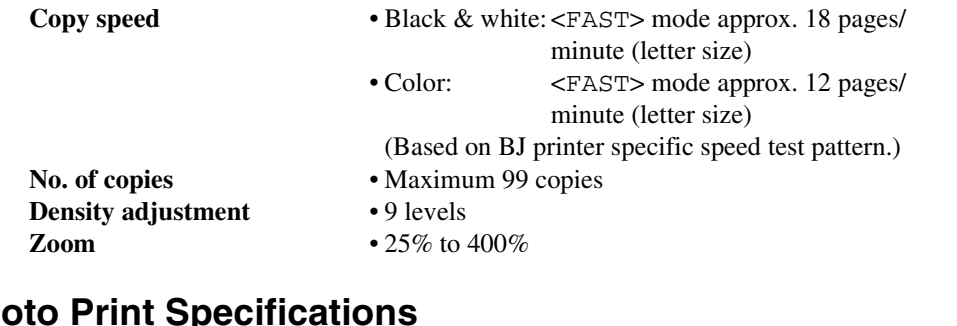

# **Photo Print Specifications**

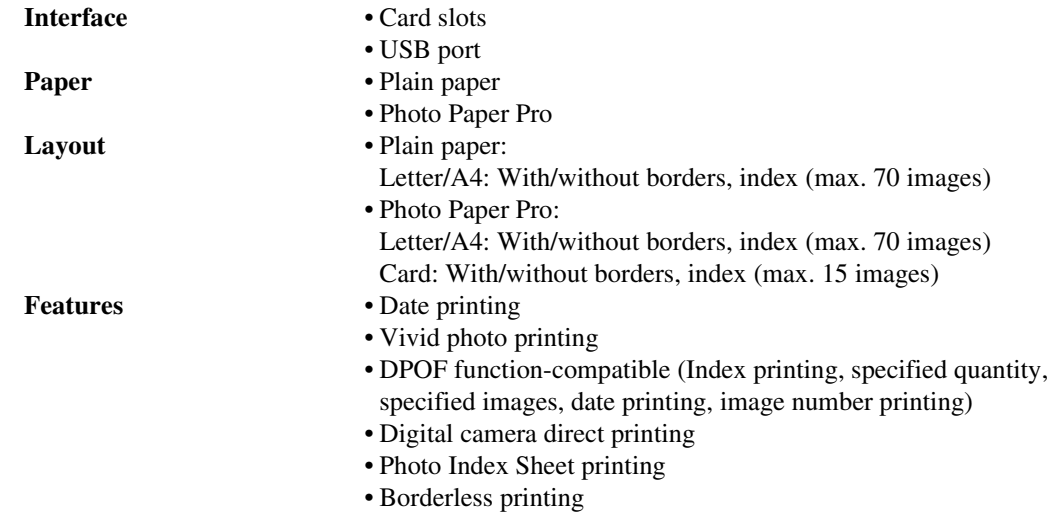

# **Fax Specifications**

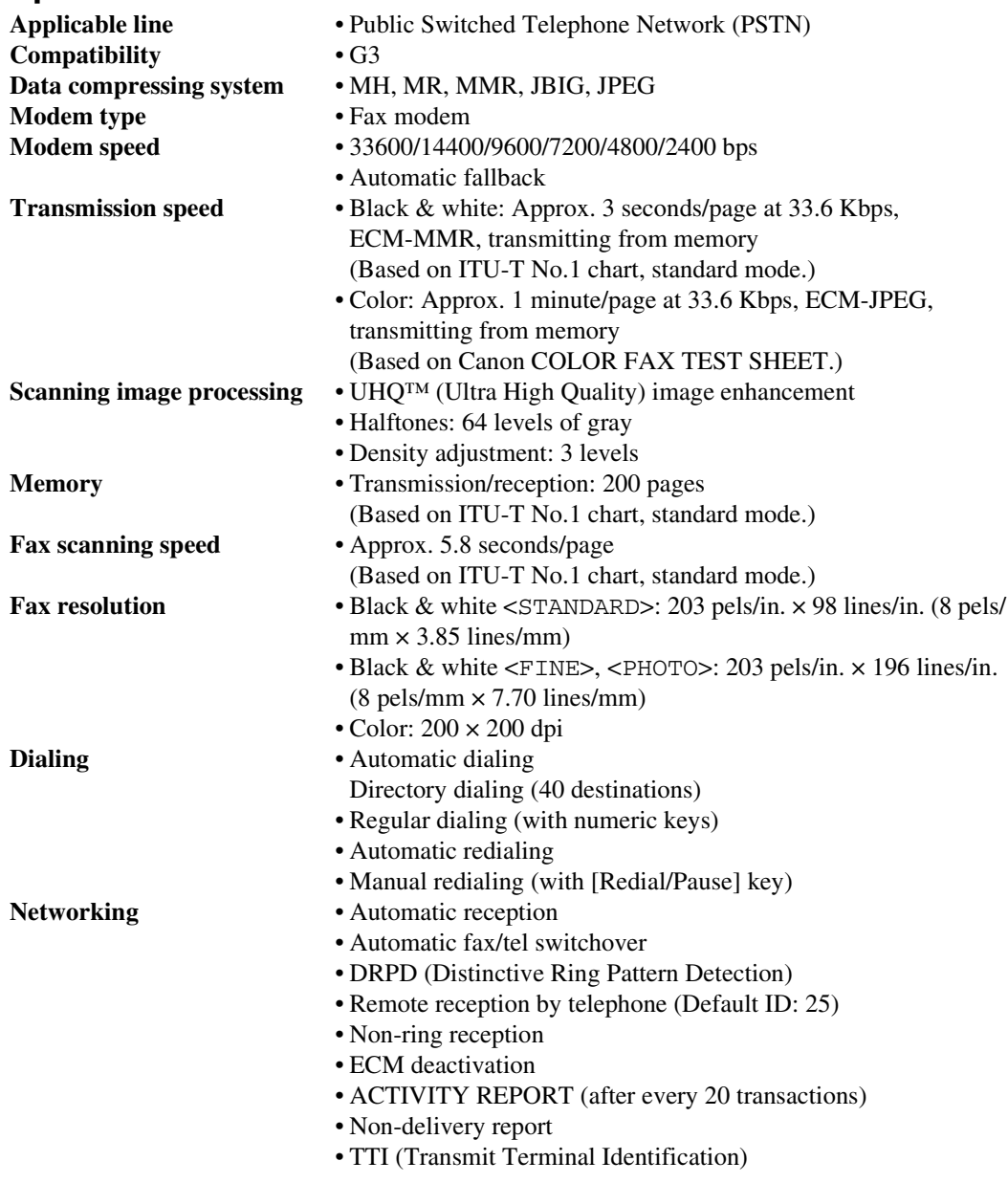

# **Telephone Specifications**

**Connection** Telephone/answering machine (CNG detecting signal)/data modem

# **Print Specifications**

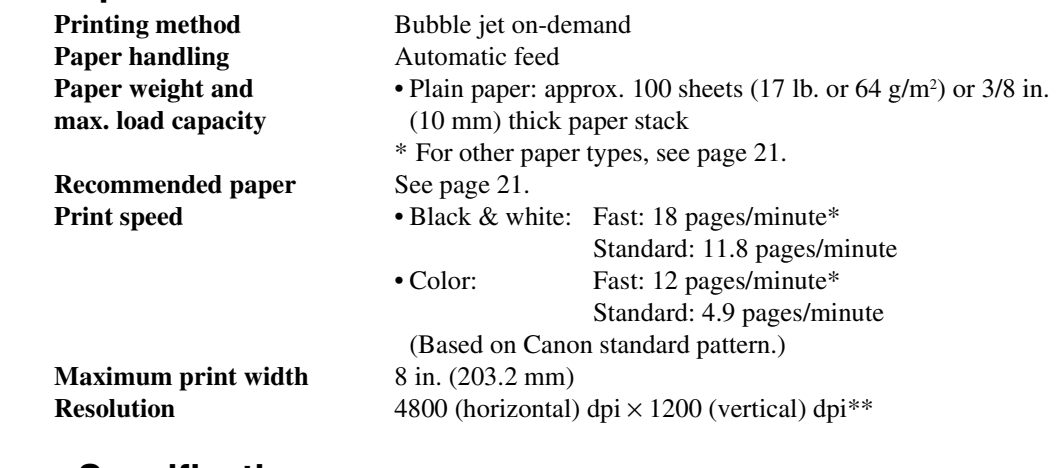

# **Scan Specifications**

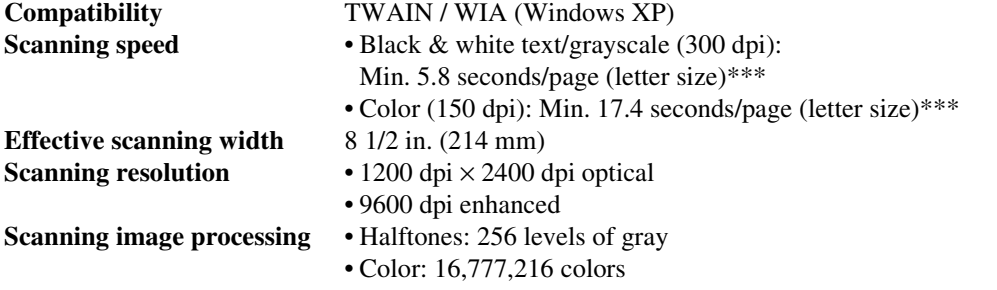

- \* PPM print speed based on highest speed printer driver setting.  $4" \times 6"$  photo print speed based on default printer driver mode using Canon Photo Paper Pro. Print speeds will vary depending on system configuration, software, document complexity, print mode and page coverage.
- \*\* Resolution may vary based on printer driver setting. Ink droplets can be placed with a minimum pitch of 1/4800 inch.
- \*\*\* Does not include the time sending the image to the computer.

Specifications subject to change without notice.
## X **Canon Limited Warranty --- (USA Only)**

<span id="page-180-0"></span>The limited warranty set forth below is given by Canon U.S.A., Inc. ("Canon USA") with respect to the new or refurbished Canon-brand product ("Product") packaged with this limited warranty, when purchased and used in the United States only.

The Product is warranted against defects in materials and workmanship under normal use and service (a) for a period of one (1) year from the date of original purchase when delivered to you in new condition in its original container or (b) for 90 days from the date of original purchase for refurbished Products. Defective parts or a defective Product returned to a Canon USA repair facility or a Canon USA Authorized Service Facility ("ASF"), and proven to be defective upon inspection, will be repaired, exchanged for new or comparable rebuilt parts, or exchanged for a refurbished Product, as determined by the Canon USA repair facility or the ASF. Warranty repair or replacement shall not extend the original warranty period of the Product. A dated proof of purchase is required at the time of warranty service. A copy of your dated bill of sale will satisfy this requirement. This warranty does not cover any accessories, or any consumables, such as paper or ink tanks, as to which there shall be no warranty or replacement.

This limited warranty shall only apply if the Product is used in conjunction with compatible computers, peripheral equipment and software. Canon shall have no responsibility for such items except for compatible Canon brand peripheral equipment covered by a separate warranty ("Separate Warranty"). Repairs of such Canon brand peripheral equipment shall be governed by the terms of the Separate Warranty. Non-Canon brand equipment and software that may be distributed with the Product are sold "as is" and without warranty of any kind by Canon USA, including any implied warranty regarding merchantability or fitness for a particular purpose, and all such warranties are disclaimed. The sole warranty, if any, with respect to such non-Canon brand items is given by the manufacturer or producer thereof.

This limited warranty covers all defects encountered in normal use of the Product and does not apply in the following cases:

- (a) Loss of or damage to the Product due to abuse, neglect, mishandling, improper packaging by you, alteration, accident, electrical current fluctuations, improper use, failure to follow operating or maintenance instructions, or environmental conditions, prescribed in Canon USA's user's manual or other documentation, or services performed by someone other than a Canon USA repair facility or ASF. Without limiting the foregoing, dropping the Product, scratches, and abrasions will be presumed to have resulted from misuse, abuse or failure to operate the Product as set forth in the user's manual or other documentation for the Product.
- (b) Use of parts or supplies (other than those sold by Canon USA) that cause damage to the Product or cause abnormally frequent service calls or service problems.
- (c) If the Product has had its serial number or dating defaced, altered or removed.

ANY SYSTEM SOFTWARE (WHETHER FACTORY LOADED ON THE PRODUCT OR CONTAINED ON THE SOFTWARE DISKETTES OR CD-ROM'S ENCLOSED WITH, OR ACCOMPANYING, THE PRODUCT), AND ANY UTILITY SOFTWARE, DISTRIBUTED WITH OR FOR THE PRODUCT, IS SOLD "AS IS" AND WITHOUT WARRANTY BY CANON. THE SOLE WARRANTY WITH RESPECT TO SUCH SOFTWARE IS CONTAINED IN THE SOFTWARE MANUFACTURER'S LICENSE AGREEMENT DISTRIBUTED THEREWITH, INCLUDING ANY LIMITATIONS AND DISCLAIMERS THEREON. PLEASE CONTACT CANON IMMEDIATELY IF YOU HAVE NOT RECEIVED A COPY OF THE SOFTWARE MANUFACTURER'S LICENSE AGREEMENT.

NO IMPLIED WARRANTY, INCLUDING ANY IMPLIED WARRANTY OF MERCHANTABILITY OR FITNESS FOR A PARTICULAR PURPOSE, APPLIES TO THE PRODUCT AFTER THE APPLICABLE PERIOD OF THE EXPRESS LIMITED WARRANTY STATED ABOVE, AND NO OTHER EXPRESS WARRANTY OR GUARANTY, EXCEPT AS MENTIONED ABOVE, GIVEN BY ANY PERSON OR ENTITY WITH RESPECT TO THE PRODUCT SHALL BIND CANON USA, OR ITS ASF. (SOME STATES DO NOT ALLOW LIMITATIONS ON HOW LONG AN IMPLIED WARRANTY LASTS, SO THE ABOVE LIMITATION MAY NOT APPLY TO YOU.) CANON USA SHALL NOT BE LIABLE FOR LOSS OF REVENUES OR PROFITS, INCONVENIENCE, EXPENSE FOR SUBSTITUTE EQUIPMENT OR SERVICE, STORAGE CHARGES, LOSS OR CORRUPTION OF DATA, OR ANY OTHER SPECIAL, INCIDENTAL OR CONSEQUENTIAL DAMAGES CAUSED BY THE USE, MISUSE, OR INABILITY TO USE THE PRODUCT REGARDLESS OF THE LEGAL THEORY ON WHICH THE CLAIM IS BASED, AND EVEN IF CANON USA OR ITS ASF HAS BEEN ADVISED OF THE POSSIBILITY OF SUCH DAMAGES. NOR SHALL RECOVERY OF ANY KIND AGAINST CANON USA OR ITS ASF BE GREATER IN AMOUNT THAN THE PURCHASE PRICE OF THE PRODUCT CAUSING THE ALLEGED DAMAGE. WITHOUT LIMITING THE FOREGOING, YOU ASSUME ALL RISK AND LIABILITY FOR LOSS, DAMAGE OR INJURY TO YOU AND YOUR PROPERTY AND TO OTHERS AND THEIR PROPERTY ARISING OUT OF THE POSSESSION, USE, MISUSE, OR INABILITY TO USE THE PRODUCT SOLD BY CANON USA NOT CAUSED SOLELY AND DIRECTLY BY THE NEGLIGENCE OF CANON USA, OR ITS ASF. (SOME STATES DO NOT ALLOW THE EXCLUSION OR LIMITATION OF INCIDENTAL OR CONSEQUENTIAL DAMAGES, SO THE ABOVE EXCLUSION OR LIMITATION MAY NOT APPLY TO YOU.) THIS LIMITED WARRANTY SHALL NOT EXTEND TO ANYONE OTHER THAN THE ORIGINAL PURCHASER OF THE PRODUCT OR THE PERSON FOR WHOM IT WAS PURCHASED AS A GIFT, AND STATES YOUR EXCLUSIVE REMEDY.

Canon offers a full range of customer technical support\* options:

- Interactive troubleshooting, e-mail technical support, the latest driver downloads and answers to frequently asked questions (www.canontechsupport.com)
- 90-day toll-free live technical support, starting within warranty period from first call after product purchase (1-800-828-4040)
- Live technical support Monday-Saturday (excluding holidays) (1-757-413-2848)
- The location of the ASF nearest you for carry-in service (1-800-423-2366)

If the problem cannot be corrected by using one of the above technical support options, repair options are available at the time of your call to the live technical support number(s) above or via the website at www.canontechsupport.com

This limited warranty gives you specific legal rights, and you may also have other rights, which vary from state to state.

\*Support program specifics are subject to change without notice. Please see web site for further details (www.canontechsupport.com).

**Canon U.S.A., Inc. One Canon Plaza Lake Success, NY 11042 USA**

Canon is a registered trademark of Canon Inc.

# **Index**

#### **Numerics**

 $\blacktriangleleft$  (-) and  $\blacktriangleright$  [\(+\) keys 12](#page-13-0) [2 on 1 copying 36,](#page-37-0) [151](#page-152-0) **A** [Access lamp 11](#page-12-0) [ACTIVITY REPORT 93](#page-94-0) [printing 94](#page-95-0) Additional Functions [key 13](#page-14-0) [menu flow 16](#page-17-0) [Alarm lamp 13](#page-14-1) [when flashing 127](#page-128-0) [All images printing 54](#page-55-0) [Automatic redialing 99](#page-100-0)

### **B**

[Black key 12](#page-13-1) Borderless [copying 37,](#page-38-0) [151](#page-152-1) [printing 47](#page-48-0) [Bubble Jet Direct 65](#page-66-0)

#### **C**

[Calibration 119](#page-120-0) [Card slot 11](#page-12-1) [compatible memory cards 44](#page-45-0) [Card slot cover 10](#page-11-0) [Color key 12](#page-13-2) [CompactFlash card adapter 44](#page-45-1) [Components 10](#page-11-1) [COPY key 13](#page-14-2) Copying [borderless copying 37](#page-38-1) [copying two pages on a single page 36](#page-37-1) [making a mirror copy 41](#page-42-0) [menu flow 14](#page-15-0) [printable areas 175](#page-176-0) [procedure 31](#page-32-0) [reducing/enlarging a copy 33](#page-34-0) [repeating an image on a page 39](#page-40-0) [setting the paper size and type 30](#page-31-0) [shrinking an image to fit the page 42](#page-43-0) [specifications 176](#page-177-0)

### **D**

Date [entering 86](#page-87-0) [Date printing 49](#page-50-0) Daylight saving [setting 91](#page-92-0) [Density](#page-34-1) *See Exposure* [Direct print port \(for digital camera\) 10](#page-11-2) Direct printing [available paper type 66](#page-67-0) [procedure 67](#page-68-0) [DIRECTORY DIAL 93](#page-94-1) [printing the list 90](#page-91-0) Directory dialing [dialing the number 99](#page-100-1) [how to use 99](#page-100-2) [registering 87](#page-88-0) [Directory key 13](#page-14-3) Document [loading 19](#page-20-0) [requirements 18](#page-19-0) [Document cover 10](#page-11-3) [cleaning 121](#page-122-0) [DOCUMENT MEMORY LIST 93](#page-94-2) [printing 100](#page-101-0) [DPOF printing 64](#page-65-0) **E** [Electronic manuals 160](#page-161-0) Enlarging a copy [custom copy ratios 34,](#page-35-0) [150](#page-151-0) [image to fit the page automatically 35,](#page-36-0) [150](#page-151-1) [preset copy ratios 33,](#page-34-2) [150](#page-151-2) [Entire image copying 42,](#page-43-1) [151](#page-152-2) [Entry 85](#page-86-0)

[changing 89](#page-90-0) [deleting 89](#page-90-1) [Exposure, adjusting for copying 33](#page-34-3) [Exterior, cleaning 121](#page-122-1) [External device jack 11](#page-12-2)

#### **F**

Fax [canceling receiving 107](#page-108-0) [memory receiving 108](#page-109-0) [menu flow 14](#page-15-1)

**182** Index

[receiving 104](#page-105-0) [sending 96](#page-97-0) [sending from your computer 98](#page-99-0) [sending from your machine 98](#page-99-1) [specifications 177](#page-178-0) [FAX key 13](#page-14-4) Fax/telephone number [registering 86](#page-87-1)

#### **I**

Image quality [adjusting for copying 32](#page-33-0) [adjusting for faxing 97](#page-98-0) [Image repeat copying 39,](#page-40-1) [151](#page-152-3) Index printing [printing a range of images 61](#page-62-0) [printing a single image 59](#page-60-0) [printing an index 57](#page-58-0) Ink tank [compatible 109](#page-110-0) [level checking 113](#page-114-0) [low ink warning 109,](#page-110-1) [156](#page-157-0) [replacing 110](#page-111-0) [resetting the ink counter 112](#page-113-0) [specifications 176](#page-177-1) [when to replace 109](#page-110-2) [Inner cover 11](#page-12-3)

#### **L**

[LCD \(Liquid Crystal Display\) 13](#page-14-5) LCD messages [AUTO REDIAL 143](#page-144-0) [BLACK INK CHANGED? 143](#page-144-1) [BLACK INK LOW 143](#page-144-2) [BUSY/NO SIGNAL 143](#page-144-3) [CANNOT USE THIS CARD](#page-145-0) TURN OFF AND ON 144 [CARD READER BUSY 144](#page-145-1) [CARTRIDGE JAMMED 144](#page-145-2) [CHANGE PAPERSIZE:FAX 144](#page-145-3) [CHECK PAPER SIZE PRESS SET KEY 144](#page-145-4) [CHECK PRINTER 144](#page-145-5) [CLEAR PAPER JAM PRESS SET KEY 144](#page-145-6) [COLOR INK CHANGED? 144](#page-145-7) [COLOR INK LOW 144](#page-145-8) [COVER OPEN 144](#page-145-9) [DATA IN MEMORY CANNOT TURN OFF 145](#page-146-0) [ECM RX 145](#page-146-1) [ECM TX 145](#page-146-2) [HANG UP PHONE 145](#page-146-3) [INK TANK CHANGED? 145](#page-146-4) [INSERT PHOTO CARD 145](#page-146-5) [INVALID KEY/SETTING 145](#page-146-6)

[LOAD PAPER \(PLEASE LOAD PAPER AND](#page-146-7)  PRESS SET or START KEY) 145 [MACHINE IN USE CANNOT TURN OFF 145](#page-146-8) [MEMORY FULL 146](#page-147-0) [NO ANSWER 146](#page-147-1) [NO DATA 146](#page-147-2) [NO FILES ON CARD 146](#page-147-3) [PRESS BLACKSTART KEY 146](#page-147-4) [PRESS COLORSTART KEY 146](#page-147-5) PROBLEM READING CARD [REINSERT MEMORY CARD 146](#page-147-6) [PROBLEM READING CARD](#page-147-7)  TURN OFF AND ON 146 [PUT IN CARTRIDGE 146](#page-147-8) [RECEIVED IN MEMORY 146](#page-147-9) [TRY AGAIN IN B&W 147](#page-148-0) [TX/RX CANCELLED 147](#page-148-1) [TX/RX NO. nnnn 147](#page-148-2) [WASTE INK NEAR FULL 147](#page-148-3) [WRONG CARTRIDGE 147](#page-148-4) Letters [entering 85](#page-86-1) [Loading paper 27](#page-28-0) [envelopes 28](#page-29-0) **M** Machine [cleaning 121](#page-122-2) [features 9](#page-10-0) Maintenance [cleaning your machine 121](#page-122-2) [print head 114](#page-115-0) [replacing ink tanks 109](#page-110-3) [Manual redialing 99](#page-100-3) Memory [checking a document's details in 102](#page-103-0) [deleting a document in 100](#page-101-1) [printing a document in 100](#page-101-0) [stored in 100](#page-101-2) [Memory card eject button 11](#page-12-4) [removing a memory card 46](#page-47-0) [Memory cards 44](#page-45-0) [inserting 45](#page-46-0) [removing 46](#page-47-1) [MEMORY CLEAR REPORT 93](#page-94-3) Menu [ALL IMAGES 152](#page-153-0) [AUDIBLE TONES 157](#page-158-0) [CARD PROTECT 157](#page-158-1) [DAYLGHT SAV TIME 157](#page-158-2) [DENSITY 150](#page-151-3) [DISPLAY LANGUAGE 157](#page-158-3) [DPOF 152](#page-153-1)

[ENLARGE/REDUCE 150](#page-151-4) [EXTENSION AMOUNT 157](#page-158-4) [FAX RESOLUTION 151](#page-152-4) [FAX SETTINGS 152](#page-153-2) [IMAGE QUALITY 151](#page-152-5) [INK VOLUME 156](#page-157-1) [MAINTENANCE 156](#page-157-2) [MEMORY REFERENCE 152](#page-153-3) [PAPER SELECT 150,](#page-151-5) [151](#page-152-6) [PHOTO PRINT MODE 151](#page-152-7) [POWER SAVE TIMER 158](#page-159-0) [QUIET PRINTING 157](#page-158-5) [RECEIVE MODE 152](#page-153-4) [REPORTS/LISTS 153](#page-154-0) [RX SETTINGS 155](#page-156-0) [SCAN CONTRAST 151](#page-152-8) [SELECT RANGE 152](#page-153-5) [SINGLE IMAGE 152](#page-153-6) [SPECIAL COPY 151](#page-152-9) [TEL# REGISTRATION 153](#page-154-1) [TX SETTINGS 154](#page-155-0) [USER SETTINGS 153](#page-154-2) [Menu key 12](#page-13-3) [Mirror image copying 41,](#page-42-1) [151](#page-152-10) [MP Drivers 71](#page-72-0) [installing 69](#page-70-0) [uninstalling 73](#page-74-0) [MP Toolbox 71](#page-72-1) [installing 69](#page-70-0) [uninstalling 72](#page-73-0) [Multi-purpose tray 10](#page-11-4) **N**

Name [registering 86](#page-87-2) Nozzle check pattern [confirming 116](#page-117-0) [printing 115](#page-116-0) Numbers [entering 85](#page-86-2) [Numeric keys 12](#page-13-4) **O**

[ON/OFF key 12](#page-13-5) [Online help 163](#page-164-0) [Open button 10](#page-11-5) [Operation panel 10,](#page-11-6) [12](#page-13-6) **P**

#### Paper

[characteristics and applications 22](#page-23-0) [for direct printing 66](#page-67-0) [for fax receiving 108](#page-109-1) [guidelines 20](#page-21-0)

[loading 27](#page-28-1) [recommended 21](#page-22-0) [Paper jams, clearing 125](#page-126-0) [Paper output tray 10](#page-11-7) [Paper thickness lever 11](#page-12-5) [position 21](#page-22-1) [setting 26](#page-27-0) [Photo application guide 163](#page-164-1) Photo Index Sheet [description 50](#page-51-0) [menu flow 15](#page-16-0) [Photo Index Sheet key 12](#page-13-7) [PHOTO PRINT key 12](#page-13-8) Photo printing [all Images 54](#page-55-0) [compatible memory cards 44](#page-45-2) [DPOF printing 64](#page-65-0) [from a memory card 43](#page-44-0) [index printing](#page-152-11) *See Index printing* [menu flow 15](#page-16-1) [specifications 176](#page-177-2) [using the Photo Index Sheet 50](#page-51-0) [PictBridge 65](#page-66-1) [Platen glass 10](#page-11-8) [cleaning 121](#page-122-3) [Power connector 11](#page-12-6) Power Save timer [setting 120](#page-121-0) Print head [aligning 118](#page-119-0) [cleaning 117](#page-118-0) [maintenance flow 114](#page-115-1) [Print head holder 11](#page-12-7) Print settings [changing manually 77](#page-78-0) [changing with Print Advisor 77](#page-78-1) Printing [before printing 74](#page-75-0) [canceling 76](#page-77-0) [changing print settings 76](#page-77-1) [documents 75](#page-76-0) [list of documents in memory 100](#page-101-3) [specifications 178](#page-179-0) Problems [alarm lamp flashes 127](#page-128-1) [cannot close the cover 126](#page-127-0) [copying 129](#page-130-0) [faxing 134](#page-135-0) [general 125](#page-126-1) [installing/uninstalling software 123](#page-124-0) [jammed paper 125](#page-126-2) [memory card 130](#page-131-0)

[nothing displays on the LCD 127](#page-128-2) [outputting 128](#page-129-0) [power disconnects unexpectedly 138](#page-139-0) [printing from a computer 133](#page-134-0) [printing from a digital camera 147](#page-148-5) [receiving faxes 134](#page-135-1) [scanning 139](#page-140-0) [sending faxes 136](#page-137-0) [software 123](#page-124-1) [telephone 137](#page-138-0) **R** [Receive mode 105](#page-106-0) [setting 107,](#page-108-1) [152](#page-153-7) [Redial/Pause key 13](#page-14-6)

[Redialing 99](#page-100-4) [automatic 99](#page-100-5) [manual 99](#page-100-6) Reducing a copy [custom copy ratios 34,](#page-35-0) [150](#page-151-6) [image to fit the page automatically 35,](#page-36-1) [150](#page-151-7) [preset copy ratios 33,](#page-34-4) [150](#page-151-8) Registering [sender information 84](#page-85-0) [Roller, cleaning 121](#page-122-4) [RX \(Reception\) REPORT 93](#page-94-4) [printing 95](#page-96-0)

#### **S**

[Safety Information 164](#page-165-0) Scan contrast [adjusting 97](#page-98-1) [SCAN key 12](#page-13-9) [Scan unit 11](#page-12-8) [Scanning 78](#page-79-0) [before scanning 78](#page-79-1) [methods 78](#page-79-2) [specifications 178](#page-179-1) Sender information [registering 84](#page-85-1) [Sending methods 98](#page-99-2) [Set key 12](#page-13-10) Settings [accessing 149](#page-150-0) [lists 150](#page-151-9) Software [components 71](#page-72-2) [displaying guides stored 160](#page-161-0) [guide 162](#page-163-0) [installing 69](#page-70-0) [system requirements 69](#page-70-1) [uninstalling, reinstalling 72](#page-73-1) [Special dialing 102](#page-103-1) [sending/receiving using ECM 103](#page-104-0)

[switchboard 102](#page-103-1) [switching temporarily to tone dialing 102](#page-103-2) [Specifications 174](#page-175-0) [Stop/Reset key 12](#page-13-11) Symbols [entering 85](#page-86-3) **T** Telephone [line type setting 83](#page-84-0) [specifications 177](#page-178-1) [Telephone line jack 11](#page-12-9) Time [entering 86](#page-87-3) Tone dialing [temporarily 102](#page-103-3) [Tone key 13](#page-14-7) [Tray extension 10](#page-11-9) [TX \(Transmission\) REPORT 93](#page-94-5) [printing 95](#page-96-1) **U**

[USB connector \(for computer\) 11](#page-12-10) [USER'S DATA LIST 93](#page-94-6) [printing 94](#page-95-1) Users [in Canada 172](#page-173-0) [in the U.S.A. 169](#page-170-0) [Utility software 163](#page-164-2) **V** [Vivid photo printing 48](#page-49-0) **W** [Warranty 179](#page-180-0)

## **User's Guide**

Canon U.S.A., Inc. One Canon Plaza, Lake Success, NY 11042, U.S.A.

**Canon Inc.** 30-2, Shimomaruko 3-chome, Ohta-ku, Tokyo 146-8501, Japan

Canon Australia Pty. Ltd. 1 Thomas Holt Drive, North Ryde, Sydney, N.S.W. 2113, Australia

**Canon Canada, Inc.** 6390 Dixie Road, Mississauga, Ontario, L5T 1P7, Canada

**Canon Deutschland GmbH** Europark Fichtenhain A10, 47807 Krefeld, Germany

**Canon Europa N.V.** Bovenkerkerweg 59-61 P.O. BOX 2262, 1180 EG Amstelveen, The Netherlands

**Canon France S.A.** 17 quai du Président Paul Doumer, 92414 Courbevoie Cedex, France

Canon Hong Kong Co., Ltd. 9/F, The Hong Kong Club Building, 3A Chater Road, Central, Hong Kong

**Canon Latin America, Inc.** 703 Waterford Way, Suite 400, Miami, FL 33126, U.S.A.

Canon Mexicana S. de R.L. de C.V. Periferico Sur No. 4124 Col. Ex-Rancho de Anzaldo, C.P. 01900, Mexico, D.F.

**Canon Singapore Pte. Ltd.** 1 Harbour Front Avenue #04-00 Keppel Bay Tower, Singapore 098632

Canon (U.K.) Ltd. Woodhatch, Reigate, Surrey, RH2 8BF, United Kingdom

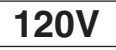